# MANGA STUDIO<sup>®</sup> 4

THE STANDARD IN MANGA & COMIC ILLUSTRATION

### USER GUIDE

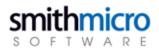

GOZTEZTS

#### Chapter 1 - Getting Started

|   |    |  |   | - | - | - | - | - | - | - | - | - | - | - | - | - | - | - | - | - | - | - | - | - | - | - | - | - | - | - | - | - | - | - | - | - | - |  |
|---|----|--|---|---|---|---|---|---|---|---|---|---|---|---|---|---|---|---|---|---|---|---|---|---|---|---|---|---|---|---|---|---|---|---|---|---|---|--|
| C | )1 |  | , | J |   |   | - | S | t | а | I | 1 | ί | J | c | ) | ć | a | n | 1 | ł | 5 | S | h | I | J | t | С | 1 | C | ٧ | V | 1 | ſ |   |   |   |  |

| Startup Manga Studio.   | 8 |
|-------------------------|---|
| Shutdown Manga Studio.  | 8 |
| Initialization Startup. |   |

#### Preferences

| Story                     |    |
|---------------------------|----|
| Page                      | 10 |
| Page: Cursor              | 11 |
| Page: Magnification Angle | 12 |
| Page: Ruler               |    |
| Page: Panel Settings      |    |
| Layer                     |    |
| Tool                      | 14 |
| Printing Scanning         | 14 |
| Memory                    |    |
| Tablet                    |    |
| Folder Path               | 16 |
| Options                   |    |
| Export & Import           | 17 |
|                           |    |

| Step: 03       | Shortcut      | prefere | nces (F | or EX | only) | <br> |    |
|----------------|---------------|---------|---------|-------|-------|------|----|
| Shortcut prefe | erence basics |         |         |       |       | <br> | 18 |

#### Step: 04 Custom Tools Settings (For EX only)

| Custom tool | preference | basics | 19 |
|-------------|------------|--------|----|

#### Chapter 2 - Files

| 22 |
|----|
| 23 |
| 24 |
|    |
|    |
|    |

#### Page operation

| Open Page and Close Page                         |  |
|--------------------------------------------------|--|
| To Next Page and To Previous Page                |  |
| Clear Page and Delete Page                       |  |
| Insert Page                                      |  |
| Copy Page                                        |  |
| Open two page spread, open single page (EX only) |  |
| Page display                                     |  |
|                                                  |  |

#### Page

| Change Title Information                     |    |
|----------------------------------------------|----|
| Modify Binding Position/ Start Page Changing | 38 |
| Change Page Format Guide                     |    |
|                                              |    |

| Layer File                                         | 41 |
|----------------------------------------------------|----|
| mage File                                          |    |
| Photoshop file (EX only)                           |    |
| TWAIN                                              | 47 |
| Continuous Scan (EX only)                          |    |
|                                                    |    |
| Step: 05 Export                                    |    |
| ·····                                              |    |
| mage File                                          | 50 |
|                                                    |    |
| Step: 06 Save                                      |    |
|                                                    |    |
| Save Page Templates<br>Save materials (EX only)    |    |
| Save Indiendis (EX Only)                           |    |
|                                                    |    |
| Step: 07 Printing                                  |    |
| Page settings                                      |    |
| Print Setup                                        |    |
| Printing                                           |    |
| 5                                                  |    |
| Chapter: 03                                        |    |
| Chapter 3 - Drawing                                |    |
|                                                    |    |
| Step: 01 Drawing Format                            |    |
| ~~~~~~                                             |    |
| Raster Drawing                                     |    |
| Vector Drawing (EX only)                           |    |
| Anti-Aliased Drawing/Display(EX only)              |    |
| Showing the Center Line (EX only)                  |    |
|                                                    |    |
| Step: 02 Drawing Color                             |    |
| Drawing Color[Monochrome](Black/White/Transparent) | 68 |
| Drawing Color [Gray]                               |    |
| Drawing Color [Color]                              |    |
| 5                                                  |    |
| Step: 03 Drawing                                   |    |
| Step: 03 Drawing                                   |    |
| Tool Usage                                         | 76 |
| Pen Tool                                           | 78 |
| n/Out/Correction                                   | 80 |
| Notes                                              | 80 |
| Brush Control                                      |    |
| Eraser Tool                                        |    |
| Magic Marker Marker Tool                           |    |
| Pencil Tool                                        |    |
| Calligraphy Pen (EX only)                          |    |

#### Chapter 4 - Rulers

Fill Closed Area Tool (EX only)......96 Polyline Tool ...... 100 Rectangle, Ellipse, and Polygon Tools......102 nter: 04

| Step: 01 Rulers      |  |
|----------------------|--|
| Ruler Basics         |  |
| Object Selector Tool |  |
| Ruler Operations     |  |

GONTENTS

. 193

# MangaStudio

#### Bezier Curve Ruler (EX only)

| Bezier Curve Ruler Basics   | 115 |
|-----------------------------|-----|
| Create Path Tool (EX only)  | 116 |
| Perspective Ruler (EX only) | 121 |

#### Step: 03 Special Ruler (EX only)

| Radial Lines Ruler (EX only)      | 124 |
|-----------------------------------|-----|
| Radial Curve Ruler (EX only)      |     |
| Parallel Lines Ruler (EX only)    | 126 |
| Concentric Circle Ruler (EX only) | 127 |
| Symmetry Ruler (EX only)          | 128 |
| Symmetry Ruler basics (EX only)   | 128 |
|                                   |     |
| Step: 04 Panel Ruler              |     |

| Panel Ruler Basics<br>Panel Ruler Cutter Tool | <br> |
|-----------------------------------------------|------|
| Step: 05 Edit • Align Rulers                  |      |

| Ruler Editing | 137 |
|---------------|-----|
| Align Rulers  | 143 |

Chapter 5 - Layers

iter: 05

| Step: 01 Layers | <br> |     |
|-----------------|------|-----|
| Layer Basics    | <br> |     |
| Laver Types     |      | 147 |

#### Using Layers

| Layer Select tool1             | 153 |
|--------------------------------|-----|
| Layer Move Tool 1              | 154 |
| Creating New Layers 1          | 155 |
| Selecting Layers1              | 155 |
| Selecting Multiple Layers 1    | 155 |
| Layer Duplication1             | 156 |
| Deleting a Layer 1             | 156 |
| Converting Layers to a Folder1 | 157 |
| Layer Type Change 1            | 158 |

#### Displaying Layers

| Merging Layers                   | 161 |
|----------------------------------|-----|
| Show/Hide Layer                  |     |
| Changing the Order of Layers     | 162 |
| Displaying the Layer Division    | 163 |
| Changing the Layer Palette Color | 163 |

#### Step: 04 Panel Folder

| Panel Folder Basics | 164 |
|---------------------|-----|
| Panel Creation Tool | 166 |

Chapter: 06

Chapter 6 - Selection

# Step: 01 Selection Selection Basics 168 Rectangle Selection Tool 170 Ellipse Selection Tool 170 Lasso Selection Tool 171

| Polyline Selection Tool | 171 |
|-------------------------|-----|
| Magic Marker Wand Tool  |     |
| Types of Tool Options   | 174 |
| Create a Selection      | 180 |
| Edit a Selection        | 183 |
| Selection Launcher      | 186 |

#### tep: 02 Convert a Selection to a Layer

| Selection Layer Basics    | 107 |
|---------------------------|-----|
|                           |     |
| Selection Layer Operation |     |
| Quick Mask (EX only)      |     |
| Quick Select (EX)         |     |
|                           |     |

#### Step: 03 Select a Vector Line (EX only)

| Select a Vector | Line |
|-----------------|------|
| beneet a reetor | 2    |

#### Chapter: 07

Chapter 7 - Tone

# Step: 01 Manga Studio Screen Tones Tone Basics 196 Gradation Tool (EX only) 200 Tone Editing 202 Searching Tones 210 Creating Original Tones 210 Tone Settings 214 Managing Tones 217 Step: 02 Computones (EX only)

| Computones Basics                   | 218 |
|-------------------------------------|-----|
| Description of Computones Functions | 220 |
| Key Combination                     | 223 |

#### Chapter: 08

Chapter 8 - Editing

| Step: 01 Cut and Paste                  |     |  |
|-----------------------------------------|-----|--|
| Cutting                                 |     |  |
| Copying                                 |     |  |
| Copying to another Application          |     |  |
| Pasting                                 |     |  |
| Pasting with Transparent White          |     |  |
| Pasting with Opaque Color (32-Bit Only) | 229 |  |
| Step: 02 Edit Lines                     |     |  |
| Line-Joining Tool                       |     |  |
| Line Level Tool (EX only)               | 232 |  |
| Width Changing Tool (EX only)           | 233 |  |
| Edit Lining Tool (EX only)              | 234 |  |
| Step: 03 Move and Transform             |     |  |
| Basics of Moving and Transforming       |     |  |
| Types of Moving and Transformation      | 237 |  |
| Step: 04 Retouching                     |     |  |
| Distortion Tool (EX only)               | 239 |  |
| Speed Lines Tool (EX only)              | 241 |  |
| Dust Filtering Tool (EX only)           |     |  |

| Stamping Tool (EX only)<br>Color Mixing Tool (EX only) |     |
|--------------------------------------------------------|-----|
| Dodging Tool (EX only)                                 |     |
| Burning Tool (EX only)                                 |     |
|                                                        |     |
|                                                        |     |
| Reverse Layer                                          |     |
| Masking Layer (Such as Panel Folder)                   | 250 |
| Chapter: 09                                            |     |
| Chapter 9 - Filters                                    |     |
| Step: 01 Filters                                       |     |
| Filters                                                |     |
|                                                        |     |
| Step: 02 Rendering Filters                             |     |
| Vanishing Points                                       | 256 |
| Focus Lines                                            |     |
| Speed Lines                                            |     |
| Cloud Pattern (EX only)<br>Lightning Bolt (EX only)    |     |
| · · · · ·                                              |     |
| Step: 03 Transform Filters                             |     |
| Polar Coordinates (EX only)                            | 262 |
| Wave (EX only)                                         | 263 |
| Waveforms (EX only)                                    |     |
| Spiral (EX only)<br>Zigzag (EX only)                   |     |
|                                                        |     |
| Step: 04 Image Adjustment Filters (EX only)            |     |
| Brightness and Contrast (EX only)                      |     |
| Tone Curve (EX only)<br>Level Adjustment (EX only)     |     |
| Hue/Saturation/Value (EX only)                         |     |
| Bitmap (EX only)                                       | 270 |
| Step: 05 Line Adjustment Filters (EX only)             |     |
|                                                        |     |
| Dust Filter (EX only)<br>Edit Line (EX only)           |     |
| Change Width (EX only)                                 |     |
|                                                        |     |
| Step: 06 Effect Filters (EX only)                      |     |
| Mosaic (EX only)                                       |     |
| Sharpen (EX only) /                                    |     |
| Sharpen (Heavy)(EX only)<br>Posterization (EX only)    |     |
| Invert Tone (EX only)                                  |     |
|                                                        |     |
| Step: 07 Blur Filters (EX only)                        |     |
| Blur (EX only)                                         |     |
| Blur (Heavy) (EX only)<br>Gaussian Blur (EX only)      |     |
| Radial Blur (EX only)                                  |     |
| Motion Blur (EX only)                                  |     |
| Store 09 Drawing (Comic Filters Vol. 1) (FV h.)        |     |
| Step: 08 Drawing (Comic Filters Vol. 1) (EX only)      |     |
| Crarkle (EV anh)                                       | 279 |
| Sparkle (EX only)Soft Focus (EX only)                  |     |

| Patterns (EX only)            | . 281 |
|-------------------------------|-------|
| Random Grid Pattern (EX only) | . 282 |
| Rain (EX only)                | . 283 |

#### tep: 09 Distort (EX only)

| 2D Rotate (EX only)             |  |
|---------------------------------|--|
| Pinch (EX only)                 |  |
| Speed Rotation (EX only)        |  |
| Distorted Focus Lines (EX only) |  |
| Distorted Speed Lines (EX only) |  |
| Spherical (EX only)             |  |
| Fisheye Lens (EX only)          |  |
| • •                             |  |

Chapter: 10

#### Chapter 10 - Rendering

#### Step: 01 2DLT (EX only)

| 2DLT Rendering Function |  |
|-------------------------|--|
| 2DLT Setting            |  |
| Preprocessing Filter    |  |
| Move and Transform      |  |

#### 3D Sketching (EX only)

| Basics of the 3DSketching Function |  |
|------------------------------------|--|
| Supported 3D data                  |  |
| 3D Frame Tool                      |  |
| 3D Selection Tool                  |  |
| Manipulating 3D Objects            |  |
| Camera Operation                   |  |
| Display Adjustment                 |  |
| 3D Space Rulers                    |  |
| Basics of 3D Human models          |  |
| Saving Poses and Scenes            |  |
|                                    |  |
| Ston: 02 2DIT (EV only)            |  |

#### tep: 03 3DLT (EX only)

| 3DLT Rendering Function Basics |     |
|--------------------------------|-----|
| 3DLT Settings                  |     |
| Four Views                     | 327 |

#### Chapter 11 - Text and Word Balloons

| Step: 01 Text             |  |
|---------------------------|--|
| Text function basics      |  |
| Text tool                 |  |
| Text preferences          |  |
| Ruby settings (EX only)   |  |
| Style settings (EX only)  |  |
| Import text (EX only)     |  |
| Export text (EX only)     |  |
| Story editor (EX only)    |  |
| Step: 02 Word Balloons    |  |
| Balloon function basics   |  |
| Create balloons (EX only) |  |

#### Chapter: 12

Chapter 12 - Display and Windows

#### OT Screen Display

**CONTENTS** 

| Screen Display Basics            |  |
|----------------------------------|--|
| Hand Tool                        |  |
| Rotate Tool                      |  |
| Bug Glasses Tool                 |  |
| Screen Rotation                  |  |
| Screen Inversion                 |  |
| Actual Pixels                    |  |
| Show All                         |  |
| Print Size                       |  |
| Show Transparent Area            |  |
| New Window                       |  |
|                                  |  |
| Step: 02 Show Guidelines         |  |
| Show Measurement Scale           |  |
| Show Print Guide and Basic Frame |  |
| Show Guide                       |  |
| Show Grid                        |  |
|                                  |  |

#### <sup>03</sup> Show Information

Actions basics .....

| Show Story and Author Info |  |
|----------------------------|--|
| Show Page Number           |  |
| Display Pagination         |  |
|                            |  |

#### Chapter: 13 Chapter 13 - Other

#### Materials (For EX only)

| Materials basics<br>External browsing<br>Character basics (EX only) |  |
|---------------------------------------------------------------------|--|
| Step: 02 Undoing commands                                           |  |
| Undoing commands (Undo)                                             |  |
| Redo command (Redo)                                                 |  |
| History function                                                    |  |
| Step: 03 Actions (EX only)                                          |  |

: 14

... 372

#### Chapter 14 - Features Reference

| Step: 01 Menus           |  |
|--------------------------|--|
| File Menu                |  |
| Edit Menu                |  |
| Story Menu               |  |
| View Menu                |  |
| Selection Menu           |  |
| Layers Menu              |  |
| Ruler Menu               |  |
| Filter Menu              |  |
| Window Menu              |  |
| Help Menu                |  |
| Edit Window              |  |
| Tool Bar                 |  |
| Tools Palette            |  |
|                          |  |
| Step: 02 Windows Palette |  |
|                          |  |
| Tools Options Palette    |  |
| Layers Palette           |  |

| Navigator Palette                 |  |
|-----------------------------------|--|
| Materials Palette                 |  |
| Properties Palette                |  |
| History Palette                   |  |
| Color Palette                     |  |
| Customize Tools Palette (EX only) |  |
| Action Palette (EX only)          |  |
| Beginner's Assistant              |  |
|                                   |  |

#### Chapter: 15

#### Chapter 15 - Appendix Step: 01 Troubleshooting Step: 02 Glossary

**MangaStudio** 

#### Before reading this manual

#### Getting Started

This manual assumes the reader understands the following basic operations:

- PC startup and shutdown process
- Basic mouse operations (click, double click, drag, etc)
- Basic File Operations (creating folders, moving files, copying, deleting, etc)
- Basic PC knowledge (hard disc, monitor, sort)
- · Basic computer graphics and printing knowledge

For further information on these items, refer to the manuals which came with your computer, or a book on basic computer functions.

#### ■ About 「Product Lineup」

Manga Studio Ver. 4. 0 has two versions: Debut and EX, both of which are covered in this manual. The limitations of each version are indicated as follows:

#### • Debut

Indicates the functionalities included in Manga Studio Debut.

#### • EX

Indicates the functionalities included in Manga Studio EX.

#### ■ About 「Point」

At the end of certain paragraphs, there are further explanations regarding the operation. They are labeled with the following titles:

#### Explanation

Convenient things to know or an explanation to increase understanding.

#### Applied Operations

Introduction of applied operations to increase Manga Studio use and increase efficiency when working.

#### Note

These note areas in which mistakes easily occur or where added care need be taken.

MangaStudio

# Chapter 1

#### **Getting Started**

This chapter is about starting up and shutting down Manga Studio and customizing for advanced users.

| Step: 01 Startup and Shutdown               | 8  |
|---------------------------------------------|----|
| Step: 02 Preferences                        | 10 |
| Step: 03 Shortcut Preferences (For EX only) | 19 |
| Step: 04 Custom Tools Settings(For EX only) | 20 |

#### iteo:

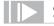

#### Startup Manga Studio.

#### 1. Open Start Menu

Select Manga Studio by selecting from the Windows [Start] Menu [All Programs]

2. Select Start Menu (Initial startup only)

On the initial startup only, a [Installing Materials] prompt box will be displayed. Follow the instructions to install the materials.

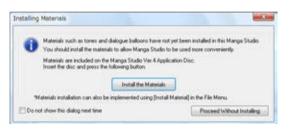

3. Select User Interface (On first startup only)

After installation a [Select Default UI Mode] prompt box will be displayed, where you can select your preferred UI mode for Manga Studio start up.

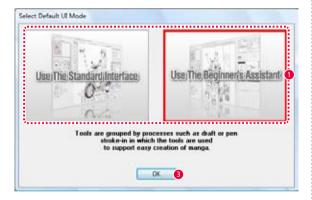

- Select either the [Use The Standard Interface] or [Use The Beginner's Assistant] option.
- Click the [OK] button.
- 4. Complete startup

After selecting the UI with the [Select Default UI Mode] prompt box, Manga Studio will start.

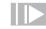

#### Shutdown Manga Studio.

- 1. Select Shutdown Option From the [File] menu, select [Exit].
- 2. Shutdown Will be Complete. The Manga Studio application will shutdown.

#### POINT Explanation

• [Standard Interface] is the standard interface which previous users will be used to. · [Beginner's assistant] is an interface for beginners where all necessary tools for sketching, inserting pen, etc are visible one space.

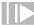

#### Initialization Startup.

When there is a problem with Manga Studio, initialize startup and return Manga Studios to original settings.

The items selected from the [Initialize startup] prompt box will be returned postinstallation status, and have all preferences deleted. Also note that all created items will be deleted.

1. Open Start Menu

From the Windows [Start] Menu [All Programs] select Manga Studios while holding down the [Shift] key.

2. Confirmation prompt box will be displayed When the confirmation prompt box is displayed, click [Yes].

| anga Stu |                                   |                          |                               | -          |
|----------|-----------------------------------|--------------------------|-------------------------------|------------|
| 0        | Manga Studio w<br>want to continu | ill quit before st<br>e? | arting to install the materia | łs. Do you |
|          |                                   |                          |                               | No.        |

 Select items to be deleted from the [Initialization Start-up] prompt box. These selections will have their current preferences reset to the time of installation. Then click the [OK] button.

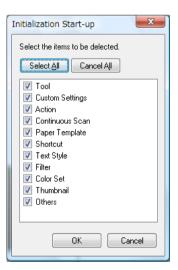

4. Initialization Startup Complete

The items selected in the [Initialization Start-up] dialog will be returned to the original settings and the Manga Studio application will startup.

#### C Preferences

Configure preferences for Title, Page, Layer, Tool, Printing Scanning, Memory, etc

Story

Configure the preferences for the [Story] tab from the [Preferences] window. The [Preferences] window is displayed by selecting, [File] - [Preferences].

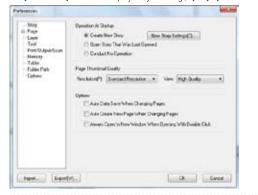

#### **Operation At Startup**

Configure startup preferences for the [Story] file.

- [Create New Story] Create a new [Story] file upon startup.
- [New Story Settings...]
   Configure preferences for the newly created [Story] file.
- [Open Story That Was Last Opened] Opens the last file that was in use.
- [Conduct No Operation] Do not create a [Story] file when starting up.
- Page Thumbnail Quality

Set the resolution and image quality of thumbnails displayed on the [Edit] window's [Story] tab.

- [Resolution]
   Select whether to display thumbnails on the [Edit] window's [Story] tab in [Standard] or [High] resolution.
- · [View]

Select whether to display thumbnails on the [Edit] window's [Story] tab in [Standard] or [High] quality.

Options

Configure other [Story] file preferences.

- [Auto Data Save When Changing Pages]
   When selecting [Previous page] or [Next page] from the [Story] menu, data will automatically be saved.
- [Auto Create New Page When Changing Pages]
   When selecting [Next page] from the [Page File] menu, if there is no [Next page] a new one will be created.
- [Always Open in New Window When Opening With Double Click] The page will be displayed in a new window upon double clicking.

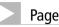

Configure the display or key input preferences from the [File] tab.

The [Preferences] window will be displayed by selecting, [File] - [Preferences].

| Step                | Ver                                                           |  |  |
|---------------------|---------------------------------------------------------------|--|--|
|                     | Ver-Quels Standard Transport ArraDiates Calor                 |  |  |
| fod<br>Sn/Davi5can  | 12 Show Transparant Areas In Cheskared Pattern                |  |  |
| femile              | Person Durg Hour Ant Transform                                |  |  |
| ablet<br>Inter Park | [showRaughPersew.the Drapping -                               |  |  |
| ptore               | Transformention Englishe Exclose                              |  |  |
| 0.4024              | Tandsturion Built Wilt: 2                                     |  |  |
|                     | Charge Vector/Vidit /Her Travismator                          |  |  |
|                     | Carlo New Westers West Operand Laguage Western Digital Fairge |  |  |
|                     | Guitt Mait Range Diplay Date                                  |  |  |
|                     | Earland                                                       |  |  |
|                     | Valical Cluptermont 5.00 mm                                   |  |  |
|                     | Holmand Deplecement 500 am                                    |  |  |
|                     | Unds<br>Brok Javek 30 + ResetUnds Taget Aller 07 + Seconds    |  |  |
|                     |                                                               |  |  |
|                     |                                                               |  |  |

#### Display

Configure the preferences for the [Preferences] window [Page] tab.

- [View Quality]
   Select from [Standard], [High] or [Maximum] for the Page display quality.
- [Show Transparent Areas In Checkered Pattern]
   When this option is selected, the transparent areas will be displayed with a checkered pattern for visibility convenience.
- [Transparent Area Display Color] This option allows the user to display the transparent area in a selected color.
- [Preview During Move and Transform]
   Configure the display condition of the image which is temporarily shown when doing the [Move and modify] or [Tone distortion] from the [Edit] menu.
- [Transformation Guide Display Color] Change the color of the guidelines shown when you select a [Move and Transform] operation from the [Edit] menu.
- [Transformation Guide Width]
   Change the width of the guidelines shown when you select a [Move and Transform] operation from the [Edit] menu.
- [Change Vector Width After Transformation] (EX only) Change the vector line width when carrying out [Move and modify].
- [Link New Window With Opened Separate Window Display Range]
   From the [Window] menu, link the display area of the multiple [Edit] window
   [Page File] tabs which are displayed by the [New window] command.
- [Quick Mask Range Display Color] (EX only) Configure the display color of the Quick Mask area.

#### Key Input

Configure the amount of movement when using the direction keys on the keyboard with the [Layer Move] tool.

- [Vertical Displacement]
   Configure the amount of vertical movement when the up/down keys are pressed.
- [Horizontal Displacement]
   Configure the amount of horizontal movement when the left/right keys are pressed.

#### Undo

Configure preferences for the [Undo] and [Reset] command on the [History] palette.

• [Undo Levels]

Configure the maximum number of operations to remember.

• [Reset Undo Target After]

Select the number of seconds of non operation condition required to be considered as a new operation.

Page: Cursor

Configure preferences for the drawing tool cursor.

The [Preferences] window will be displayed by selecting, [File] - [Preferences].

| Herences<br>Frage<br>Frage<br>Cases<br>Subshrage<br>Huno<br>Frage Frage<br>Frage<br>Frag | Current Drease<br>Speechyl Toot<br>Peer - | Select Caree<br>Enelt See |          |
|----------------------------------------------------------------------------------------------------|-------------------------------------------|---------------------------|----------|
| Leadil Lead                                                                                                    | o_]                                       | ax a constant             | - Cancel |

#### Cursor Shape

Configure preferences for Cursor Shape.

• [Specify Tool]

Select the tool to be assigned from [Pen], [Pencil], [Magic Marker], [Eraser], [Brush Pen] and [Pattern Brush].

• [Select Cursor]

Select from [Depending On Tool], [Arrow], [Dot], [Cross], [Mark] and [Brush Size] for the cursor shape.

#### Page: Magnification Angle

This sets the display magnification and display angle of the page.

The [Preferences] window will be displayed by selecting, [File] - [Preferences].

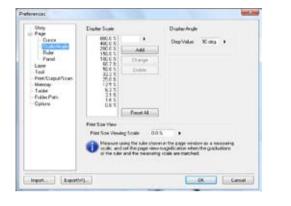

#### **Display Scale**

This sets the display scale of the page.

- Display Magnification List Select the display magnification from a list of possible settings.
- Display Magnification Display Box Manually enter the preferred magnification setting.
- [Add] Add the manually inputted preferred setting to the scale display list.
- [Change]
   Change the preferences to one of the options from the display scale list.
- [Delete] Delete a display setting from the scale display list.
- [Reset All] Reset the scale display list to its default settings.

#### **Display Angle**

This sets the display angle of the page.

 [Step value]
 Set the rotational angle when clicking the [Set rotation angle] button from the [Page File] or [Panel] tab from the [Edit] window.

#### **Print Size Display**

This sets the print size of the page.

- [Print Size Viewing Scale]
  - From the [Preferences] window, click the [Print Size] button, or the [Print Size] command from the [Window] menu.

Page: Ruler

Configure preferences for ruler.

The [Preferences] window will be displayed by selecting, [File] - [Preferences].

| Stray<br>Fage<br>Scale/Wege<br>Farm                                     | Ven<br>P Shen Stabution On Shaight Line<br>Shon Suide Lines West Shapping<br>Mene The Paralist Lines Rules Depl<br>Sub Rules Dennik Cales | To Parallel Liv                       |       |
|-------------------------------------------------------------------------|----------------------------------------------------------------------------------------------------|---------------------------------------|-------|
| - Tan<br>Petri Cupet/Scan<br>Nervey<br>Tabei<br>Fister Park<br>- Cyllon | Key Input<br>Verikal Displacement<br>Heatsteel Displacement<br>Heatsteel Ansanc<br>Ticate(D                                               | 500 ann<br>500 ann<br>51 dag<br>130 3 | :     |
| Hannia - Experiel                                                       | <b>A</b> .                                                                                                    |                                       | X Cen |

#### Display

Configure preferences for grid display.

- [Show Graduations On Straight Line Rulers] Displays a grid on [Horizontal Ruler].
- [Show Guide Lines When Snapping To Parallel Lines Or Speed Lines] (EX only)

When snapping to [Parallel or Radial Line rule], a guide line will be displayed which shows in which direction to lay the line.

[Move The Parallel Lines Ruler Display Position To Edge Of View]
 (EX only)

Display [Parallel line ruler] on edge of [Edit] window [Page File] tab.

[Sub Ruler Default Color]
 Configure the default display color for the sub rule.

#### Key Input

Configure preferences for keyboard control of the ruler.

- [Vertical Displacement]
   Configure the amount of vertical ruler movement by keyboard input.
- [Horizontal Displacement]
   Configure the amount of horizontal ruler movement by keyboard input.
- [Rotation Amount] Configure the amount of ruler rotation by keyboard input.

 [Scale] Configure the Zoom in/Zoom out scale by keyboard input.

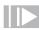

#### Page: Panel Settings

Border Panel preferences configuration.

The [Preferences] window will be displayed by selecting, [File] - [Preferences].

| elenences                                   |                                                       |             |                                     | int. |
|---------------------------------------------|-------------------------------------------------------|-------------|-------------------------------------|------|
| - Sitay<br>Proje<br>- Casos<br>- Scale-Node | Panel Settings<br>Panel Tuber Pervisor<br>Show Opachy | Dianer Colo | Robins To Law                       |      |
| -Lor                                        | Parwillinder Widts                                    |             | A State of the second second second |      |
| -Tool<br>Pet/Output/Scan                    | Side Interval                                         |             | ParelAna                            |      |
| - Methory<br>Tabler                         | Hononia Interval 3.801<br>Vencal Interval 5.801       |             | Margn 01Panel /oresElb              |      |
| - Falles Path<br>Option                     |                                                       | un F        | 10.00 mm                            |      |
| inpot. Expot                                | w1                                                    |             | <b>.</b>                            | rosi |

#### Panel Settings

Configure preferences for Panel.

- [Panel Preview Display Color] Set the display color for the [Panel Ruler].
- [Show Opacity] Configure settings for opacity of the [Panel Ruler] display.
- [Panel Width] Configure the [Panel Ruler] border width.

#### Side Interval

Configure preferences for Panel ruler interval.

- [Horizontal Interval]
   Configure preferences for the [Horizontal Interval] value from the [Panel Ruler Cutter Option] palette.
- [Vertical Interval]
   Configure preferences for the [Vertical Interval] from the [Panel Ruler Cutter Option] palette.
- Frame Area

Configure preferences for Panel area.

• [Margin of Frame Area] Configure the margin outside the panel border when creating the [Panel Folder] from the [Panel Frame Ruler Layer].

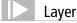

Configure preferences for [Layer] pallete.

The [Preferences] window will be displayed by selecting、 [File] - [Preferences].

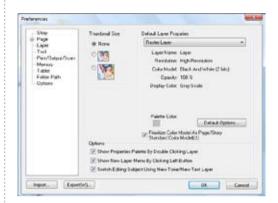

#### Thumbnail Size

Select the size of the thumbnail to be displayed above the [Layer] palette.

#### **Default Layer Properties**

Configure preferences for the default layer.

- [Layer Type]
   Select the default layer option. The preferences of the selected layer will be displayed below.
- [Default Options] button Modify the default options of the layer selected in [Layer Type].
- [Prioritize Color Model As Page/Story Standard Color Mode]
   From the [Layer] menu, when creating a Raster layer Vector layer from the [New Layer] (EX only), the page basic color representation will be the layer [Representation color].
   When turned off, the settings in the preferences will be prioritized.
- [Show Properties Palette By Double Clicking Layer]
   When double clicking the Layer lcon, the [Property] palette will be displayed.
- [Show New Layer Menu By Clicking Left Button]
   When you left click the [Category] column on the[Layer] palette, the New Layer Menu will be displayed. When turned off, it will be displayed by right click.
- [Switch Editing Subject Using New Tone/New Text Layer]
   When a new [Tone Layer] or [Text Layer] is created, the new object will be a new layer.

#### Tool

Configure preferences for [Tool] pallete.

The [Preferences] window will be displayed by selecting, [File] - [Preferences].

| Sing.<br>Page         | Arange Tool Palets                            |
|-----------------------|-----------------------------------------------|
| Len                   | 🛎 Vis I SAle 👘 Classic Syle                   |
| Pin/Gapa/Com<br>Menag | 👔 Changes Tala Ether Mar Application Restart  |
| Talai<br>Toim Pah     | ToalDomation                                  |
| Daters                | Retended                                      |
|                       | Show Ality, Deuble Celling With The Hard Test |
|                       | 🔀 Albertans With Witho Less Than 1 Pani       |
|                       | Percept 6 .                                   |
|                       |                                               |
|                       |                                               |
|                       |                                               |
|                       |                                               |
| -                     |                                               |
| ton. Espetia          | DE Devel                                      |

#### Arrange Tool Palette

Configure preferences for [Tool] pallete layout.

• [Ver.4 Style]

Display the [Tool] palette in the Ver. 4. 0 layout. Changes take effect after application restarts.

- [Classic Style]
   Display the [Tool] pallette in the Ver. 3. 0 layout.
- **Tool Operation**

Configure preferences for [Tool] pallete operation.

· [Set Auto Scroll]

Scrolls the window to follow the movement of the cursor when it moves out of the [Edit] window boundaries.

- [Show All by Double Clicking With The Hand Tool]
   When double-clicking the [Edit] window with the [Palm] tool, the display scale will automatically change to fit the window.
- [Allow Lines With Widths Less Than 1 Pixel]
   When checked, you can draw sub-pixel lines with the Draw tool.
   When unchecked, lines will be forced to be at least one pixel.
- · [Pen Weight]

Displays the amount of inhibition when the tablet pen is being waved. When the value is high, the line will be smooth, as the value gets smaller, the line will be come more detailed.

The processing time for the pen's movements is set; the longer the line is, the longer it will take to display.

| Printing | Sca | nnina |
|----------|-----|-------|
| rinning  | SCa | mmy   |

Configure preferences for Printing and Scanning.

The [Preferences] window will be displayed by selecting, [File] - [Preferences].

| helevences                                                                                                    |                                                                                                    | let.b  |
|----------------------------------------------------------------------------------------------------|----------------------------------------------------------------------------------------------------|--------|
| Etay<br>Erape<br>Lape<br>Taal<br>Version Contention<br>Heaving<br>Heaving<br>Hea | Net     Visit Log()     Toxonst     Visit Log()     Toxonst     Visit Log()     Description     Description     Description     Description     Description     Description     Toxon     Description     Toxon     Description     Toxon     Toxon     Description     Toxon     Toxon |        |
| hest.                                                                                                    | atha                                                                                                    | Cancer |

#### Print

Configure preferences for Printing.

- [Wait for ~Before Printing Next Page]
   Set the standby time per page when selecting multiple pages to print from the [Edit] window [Page File] tab.
- [Use Memory Saver Mode For Monochrome Printing]
   If a printer problem occurs while this option is selected, it may be remedied with the memory saver mode.
- [Use Memory Saver Mode When Sending To Print Buffer]
   If a printer problem occurs while this option is selected, it may be remedied with the memory saver mode.
- [Force Multi-part Print Compatibility]
   Some printer models may not handle multi-part printing correctly. Check the box to fix this problem.

#### Scan

Configure preferences for scanning.

- [Use Maximum of ...Threads for Output]
   Set the number of threads (1-3) to use for outputting images.
   When outputting multiple pages, your computer may run out of resources depending on its specifications and current environment. If so, the process will terminate. Lower the number of threads to 1 to fix the problem.
- [Close Dialog Box Each Time During Continuous Scan] (EX only) Closes the scanner side settings window when scanning continuously.

POINT Explanation

Do not normally use [Use Memory Saver Mode When Sending To Print Buffer] and [Use Memory Saver Mode For Monochrome Printing].

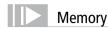

#### Configure preferences for Memory.

The [Preferences] window will be displayed by selecting, [File] - [Preferences].

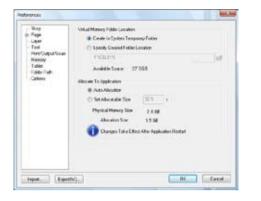

#### Create Virtual Memory Folder.

Configure preferences for the Virtual Memory folder.

- [Create In System Temporary Folder] Select the temporary folder which the OS will use as Virtual Memory folder.
- [Specify Created Folder Location]

This option allows the user to choose a folder for Virtual Memory storage. Note that the folder must have enough free space. The program may become unstable if there is insufficient free space on the hard disk for Virtual Memory.

#### Allocation to Application

This allows the user to configure preferences for the allocation of memory. Changes will take effect after the application restarts.

- [Auto Allocation] Automatically allocate memory. This setting is recommended.
- [Select Allocatable Size]

The user determines the allocated size.

Check the [Physical Memory Size] to ensure that the amount of [Allocated Size] memory is not too small. When the allocated size is too large this can also lead to OS operation becoming unstable.

Configure preferences for Tablet.

The [Preferences] window will be displayed by selecting, [File] - [Preferences].

| heferences                                                                                 |                                                       | -       |
|--------------------------------------------------------------------------------------------|-------------------------------------------------------|---------|
| Elley<br>Elley<br>Lager<br>Tay<br>Paid deathors<br>Honey<br>Inthe Pain<br>Optime<br>Optime | Talatores<br># Virtal CTd<br>Derger Taleffertälvrägek |         |
| neot. ] [Esport                                                                            | n_]                                                   | . Canod |

#### **Tablet Device**

Configure preferences for the type of tablet being used.

• [Wintab]

Select when using a standard tablet.

• [TabletPC]

Select when using a Tablet PC.

#### Folder Path

This sets the save location of the User Data Folder.

The [Preferences] window will be displayed by selecting, [File] - [Preferences].

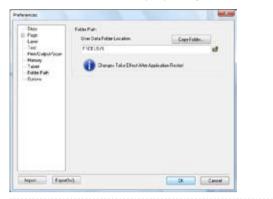

#### Folder Path

Manage the saving, copying, etc of the User Data Folder. The User Data Folder where the created data for pen settings, preferences, etc of Manga Studio are saved.

- [User Data Folder Location]
   Select the location of the User Data Folder. Settings will come into effect after next startup of Manga Studio.
- [Copy Folder...]
   Copy the User Data Folder to a selected location to serve as a back up.

[Browse Folder]

Change the location of the User Data Folder.

#### POINT Notes

Do not place Manga Studio and other application or system file folders in the [User Folder Location].

If other data is placed in this folder, Manga Studio could fail to start or function correctly.

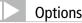

Set the display for the Pallete or Color Profile, etc.

The [Preferences] window will be displayed by selecting, [File] - [Preferences].

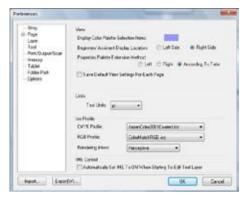

#### View

There are a number of display settings.

- [Display Color Palette Selection Items]
   Select the color of the [Layer] pallete items and [History] pallete items.
- [Beginner's Assistant Display Location] Display the [Beginner's Assistant] on the [Left] or [Right]
- [Properties Palette Extension Method]
   Select whether the [Properties] pallete expands from the [Left], [Right] or [According To Tabs].
- [Save Default View Settings For Each Page]

When checked, the display state of the [Ruler Manipulator], [Ruler Handles], [Selection Launcher], etc. will be saved with each page. The display state at the time you saved the page will be restored when you open it. This is the same as prior behavior. When unchecked, the display state of the [Ruler Manipulator], [Ruler Handles], [Selection Launcher], etc. will be the same for all pages. The display state at the time you saved the page will not be restored.

#### Units

Configure preferences for the text units.

• [Text Units]

From the [Text] tool, the unit size of the input character [Q] (Q value) and [pt] (Point) can be selected.

#### Icc Profile

Configure preferences for color profile data.

- [CMYK Profile] Configure the CMYK profile.
- [RGB Profile]
   Configure the RGB profile.
- [Rendering Intent]
   Configure the Rendering Intent.

#### IME Controls

#### Configure preferences for IME controls.

 [Automatically Set IME to ON When Starting To Edit Text Layer] Enable IME automatically when starting to enter text in a [Text Layer]. Depending on your IME settings, you will be able to enter full-width text when you begin text editing without pressing the [Half-width/Full-width] key.

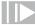

#### Export & Import

Copy the preferences to allow sharing and importing.

POINT NOTE

When importing preferences, all previous preferences will be deleted. Before importing settings, check all settings carefully.

Export

By clicking on the [Export] button on any page of the [Preferences] window detailed preferences can be exported. The [Preferences] file type will have a.pff extension.

Import By dicking on the [Import] button on the [Preferences] window, the user can return

to prior settings by choosing a previously saved [Preference] file (Extension: pff).

Chapter - Getting Started

#### 또 Shortcut preferences (For EX only)

#### n introduction to shortcut modification and assignment method

#### Shortcut preference basics

You can modify or assign new shortcuts.

#### 1. Select Menu

Select [Shortcut Settings] from the [File] menu.

#### 2. Change Preferences

#### [Shortcut Settings] window will be displayed.

|                          | ners 0                                         |                                        |
|--------------------------|------------------------------------------------|----------------------------------------|
| Category.<br>File        | New/Story                                      | Shortcut                               |
| Edit<br>Story            | New/Page<br>Open<br>Close                      | Current Assignment:                    |
| View<br>Selection        | Save                                           | Ctrl+Alt+N Assign 4                    |
| Layer<br>Ruler<br>Filter | Save All<br>Save As                            | New Assignment:                        |
| Window 9<br>Help F       | Save Story As<br>Revert                        | 2 Reset All(1)                         |
| Actions                  | Save As Template<br>Save Material/Page         | ······································ |
|                          | Save Material/Panel Cut<br>Save Material/Layer |                                        |
|                          | Import/3D File<br>Import/Image File            |                                        |
|                          | Import/2DLT<br>Import/Photoshop File           | -                                      |
|                          |                                                |                                        |

- 1 Select either the [Menu], [Tool] or [Others] tab.
- 2 Select the shortcut you want to change from [Category] or [Commands].
- Olick the [New assignment] box and enter the key to be assigned to the shortcut from the keyboard.

#### How to read the [Shortcut preferences] window

- [Current Assignment] column Displays the current shortcut for the selected command.
- [New Assignment] column The user can enter the key for the new assignment.
- [Assignment] display Display the name of the command assigned to the key entered in [New assignment].

- When the entered key is displayed in the [New assignment] column, click the [Assign] button.
- **5** When you click the [OK] button, the shortcut will be saved.
- [Assign] button
   Confirm the shortcut from the [New assignment] column.
- [Clear] button
   Clear the shortcuts from the [Current Assignment] and [New assignment] columns.
- [Reset All] Reset all shortcut settings.

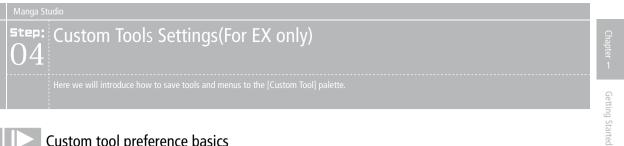

#### Custom tool preference basics

The [Custom Tool] palette allows users to freely save tools and menus to make things easier.

#### 1. Select Menu

Select [Custom Tool Settings] from the [File] menu.

#### 2. Change preferences

The [Custom Tool Settings] window will be displayed.

| Custom Tool Settings                                                                                                    | Connida Nas.<br>New/Page<br>Open<br>Close<br>Save<br>Save All<br>Save Story As<br>Revert<br>Save Story As<br>Revert<br>Save As Template<br>Register Material/Page<br>Register Material/Page<br>Register Material/Layer | k |                                           |                 |  |
|----------------------------------------------------------------------------------------------------|----------------------------------------------------------------------------------------------------|---|-------------------------------------------|-----------------|--|
| Custom Tools Palette<br>New/Story<br>Deselect<br>—————————————————————<br>Register Online<br>New Set<br>Open Page<br>Cut Rulers<br>———————————————————————————————————— |                                                                                                    | E | lenu/Tool<br>Add 4<br>Separator<br>Delete | Delete Settings |  |

1 Click the [New Settings...] button, and when the [Custom Tools new preferences] window has been displayed, enter the name, and click the [OK] button.

- Select the [Menu] or [Tool] tab.
- One of the second second se
- 4 If you click the [Add] button from the [Menu/Tool] column, it will be added to the [Custom Tools Palette] column.
- 5 When you click the [OK] button, it will be saved to the [Custom Tools] palette.

#### Manga Studic

#### How to read the [Custom Tools Preferences] window

- [Add] Add the selected [Menu/Tool] to the [Custom Tools] palette.
- [Separator] Insert a separator into the [Custom Tools] palette.
- [Delete]
   Delete the [Menu/Tool/Separator] selected in the [Custom Tools] palette.
- [  $\uparrow \downarrow$  ] Move the selected item in the [Custom Tools] palette [Up or Down].
- [Settings Name] Select the custom tool settings from a list.
- [Rename Settings] Change the name of the selected custom tool.
- [New Settings]
   Create a new custom tool setting.
- [Delete Settings] Delete the selected custom tool setting.

MangaStudio

# Chapter 2

Files

In this chapter we will introduce file and page operation.

| Step: 01 File Operations | 24 |
|--------------------------|----|
| Step: 02 Page operation  | 35 |
| Step: 03 Page            | 40 |
| Step: 04 Import          | 42 |
| Step: 05 Export          | 52 |
| Step: 06 Save            | 57 |
| Step: 07 Print           | 64 |

| IN. |  | n |  | 5 | i T |  |  |
|-----|--|---|--|---|-----|--|--|
|     |  |   |  |   |     |  |  |
|     |  |   |  |   |     |  |  |

## <sup>step:</sup> File Operations

This will explain how to create single page [Page File] files and multiple page [Story] files.

#### Regarding File Types

In Manga Studio you will need to create a [Page File], or accumulate pages into a [Story] file so that you can sketch and create a comic.

[Story] file The user will find the saved [Story] and [Page File] files when opening the specified

folder.

| Extension | срд |
|-----------|-----|
|           |     |

[Page File] files (extension: cpg) can be created individually or as part of [Story] files.

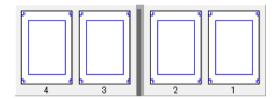

#### [Page File] file

[Page File] files (extension: cpg) can be created individually or as part of [Story] files.

| Extension                                  | срд                                         |
|--------------------------------------------|---------------------------------------------|
| When the user opens the [Page File] file n | ame folder the [Page File] file (Extension: |

When the user opens the [Page File] file name tolder, the [Page File] file (Extension cpg) and [Page image] files and [Layer] folder will be inside.

Double click the [Page File] file (Extension: cpg) to open the [Page File].

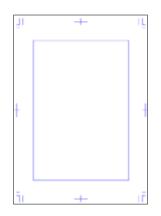

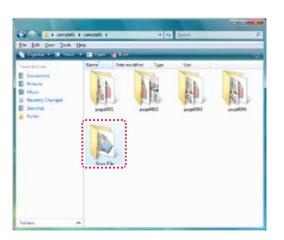

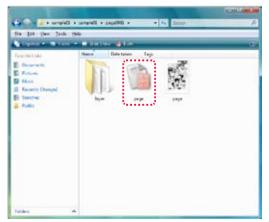

#### Regarding file compatibility

Compatibility with previous versions of Manga Studio:

| Save Ver. 3. 0 files as Ver.<br>4. 0 files   | Ver. 3.0 files can be opened in Ver. 4. 0. When saved, they can be changed to Ver. 4. 0 files.                                                                                                    |
|----------------------------------------------|----------------------------------------------------------------------------------------------------|
| Save a Ver. 4. 0 file as<br>a Ver. 3. 0 file | <ul> <li>In Ver. 4.0, select [Save as] from the [File] menu,<br/>and choose the [Save multiples], with the [Save<br/>in compatible type] option. By clicking the [OK]<br/>button, the file will save in Ver 3.0 file types.</li> </ul> |

#### Notes when converting from Ver 4. 0 to Ver 3. 0

- Apart from the [Raster layer] and [Vector layer] [Color (32bit)] attributes, the [Reverse layer], [Layer folder], [Text folder] and [Sketch layer] can be imported as is.
- [Raster layer] and [Vector layer] [Color (32bit)] will be lost.
- [Balloon layers]: Will be separated into balloon image and text.
- [Panel Folder]: Converted to [Frame group layer]
- [Guide lines ruler], [Concentric circle ruler], [Symmetrical] will be lost.
- The [Masking layer] on the page will be lost.
- When there are more than 2 masking layers on a frame, all but the first will be lost.

#### Create New File

When creating a new file, you can select from various detailed settings.

Create new  $\rightarrow$  Title (Custom Page)

Select the Dimensions and create a [Story] file.

- Select the command Select [Create New Story] → [Story] through the [File] menu.
- 2. Change settings

The [New Story] window will be displayed. (Check that [Custom Page] is displayed)

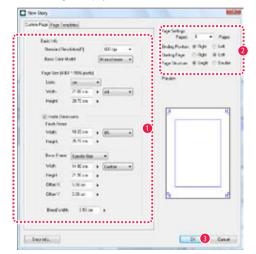

- Configure Page Size, etc.
- Set the number of pages, etc.
- Olick the [OK] button.
- 3. Creation of the [Story] file is complete.

When the [Story] file creation is complete, double-click the thumbnail of the desired page. The [Edit] window [Page File] tab will open and sketching can begin.

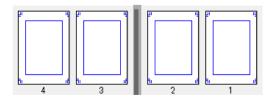

#### Create new $\rightarrow$ Title (Page Templates)

[Select from the Page Template] and create a [Story] file.

- 1. Select the command Select [Create New Story]  $\rightarrow$  [Story] through the [File] menu.
- Change settings The [New Story] window will be displayed.

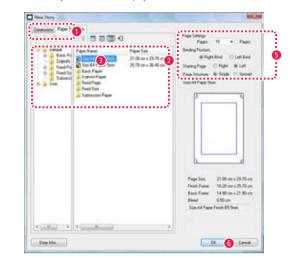

- 1 Select the [Page Template] tab.
- 2 Selected the [Page Template] file by choosing a category and sub-category from the left.
- Double clicking the [Page Template] file will display the [Page template settings] window. The configuration can now be checked.

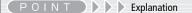

For details on each window item, refer to the [] How to read the [New title/new page] window [Custom Page] tab J (  $\Rightarrow$  P. 30)

| How | to | read | а | Pag | e |
|-----|----|------|---|-----|---|
|-----|----|------|---|-----|---|

On a Manga Studio page there is [Basic Frame] which holds the frame and the [Finish Frame] or [Offset] which represents the book cut position.

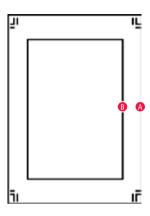

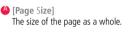

B [Basic Frame] The standard frame for the panel layout.

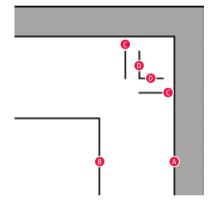

**C** [Finish Frame]

The cut line when the page is printed into a book. A picture can be printed to here.

#### D [Offset]

A standby area in case the [Finish Frame] line goes off course when the book is being cut.

Page Template Settings X Template Name Basic Info Standard Resolution/Pt 600 dpi 👻 Basic Color Model: Monochrome + Paper Size (4961 \* 7016 pixels) Units: cm . Width 21.00 cm > A4 Height Finish Frame Width 18.20 cm > B5 Height 25.70 cm Basic Frame Specify Size Width 15.00 cm Height 22.00 cm Offset X 0.00 cm 0.00 cm Offset Y Ble 0.50 cm Memo Doinshi Page A4 B5 Finish 5mm OK 4 Cancel

Olick the [OK] button on the [Page Templates] window.

5 Set the number of pages, etc.

6 Click the [OK] button on the [New Story] window.

3. Creation of the [Story] file is complete.

When the [Story] file creation is complete, and double-click the thumbnail of the desired page, and the [Edit] window [Page File] tab will open and sketching can take place.

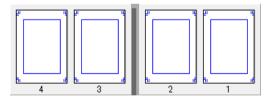

POINT >>> Explanation

 The [Page template settings] created in the [User] folder can have all but the [Basic resolution] and [Page Size] modified at a later date. The items with digital keys in the [Page template settings] saved in the [Default] folder cannot be changed.

- For details on each window item, refer to the [How to read the [New title/new page] window [Custom Page] tab ]] (  $\Rightarrow$  P. 30)
- For details of the [Page Template] icons refer to [How to read [Page Template] tab icons.] ( ⇒ P. 31)

#### Create new $\rightarrow$ Page (Custom Page)

Select the Dimensions and create a [Page File] file.

1. Select the command

Select [New]  $\rightarrow$  [Page File] through the [File] menu.

2. Change settings

The [New Page] window will be displayed. (Check that the [Custom Page] tab is displayed)

| From Fage 1<br>Back Mil |            | •••••       | Part Rep                              |                          |
|-------------------------|------------|-------------|---------------------------------------|--------------------------|
| Tanked in               | diam'r.    | -           | Popr Divorue: # Dep                   | <ul> <li>Obvě</li> </ul> |
| Sea Cart                |            | Manufares - | Pream                                 |                          |
| From Sam (4)            | 1 777 des  | 6           |                                       |                          |
| Units                   | -          |             |                                       |                          |
| vian                    | 25.29.00   | a 44        | 1 1 1 1 1 1 1 1 1 1 1 1 1 1 1 1 1 1 1 | 10                       |
| They're                 | 27.0 m     | ,           | 2                                     |                          |
| Simetre                 | -          |             |                                       |                          |
| finhfield               | ć          |             | Ó                                     |                          |
| wide:                   | 18.20 (#   | · (15 · · ) | <b>V</b>                              |                          |
| Height                  | 2520 m     |             |                                       |                          |
| Interes                 | Seendy 1.0 |             |                                       |                          |
| when                    | 1430.01    | + Detce +   | 1                                     |                          |
| Heate                   | 21.50 pr   |             |                                       | _                        |
| Dist                    | 0.0C cm    |             | <u>b</u>                              | đ                        |
| Otel V                  | 0 K cn     |             |                                       |                          |
| Destro                  |            |             |                                       |                          |
|                         |            |             | 48 - C                                |                          |

Configure Page Size, etc.

- Select the [Page Structure].
- Olick the [OK] button.
- 3. [Page File] file creation is complete
  - When the [Page File] file creation is completed, open the [Page File] tab in the  $[\mbox{Edit}]$  window and begin sketching.

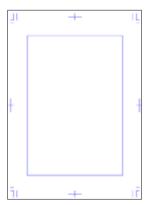

#### POINT Explanation

For details on each window item, refer to the [How to read the [New title/new page] window [Custom Page] tab J ( $\Rightarrow$  P. 30)

#### Create new $\rightarrow$ Page (Page Template) [Select from the Page Template] and create a [Page File] file.

1. Select the command

Select [Create New Story]  $\rightarrow$  [Page File] through the [File] menu.

2. Configure settings

When the [New Page] window is displayed, you can configure settings in the [Page Template] tab.

| Dimension, Prove                                                                                                    |         |                                              | Page Latings<br>Dage Structure - M Sil                                                                                                    | ute Chanad                       |
|----------------------------------------------------------------------------------------------------|---------|----------------------------------------------|----------------------------------------------------------------------------------------------------|----------------------------------|
| Construction<br>Construction<br>Const | Par has | Pane Tax<br>27.00 mar.23 %<br>25.70 mar.24 % | Sea 64 Paper Sea<br>Paper Sea<br>Pape | Sarahu<br>Barahu<br>Rarahu<br>Ia |
| · Contract (1994)                                                                                                    | ·       |                                              | San Ak Pagas Fred                                                                                                    | 85.56e                           |

1 Select the [Page Template] tab.

- 2 Select the [Page Template] file from the categories and list displayed on the left.
- When the [Page Template] file is double clicked, the [Page template settings] window will be displayed and the configuration can be checked.

Files

| mplate Name       | ) ojinshi Page A4 | 5mm          |                        |
|-------------------|-------------------|--------------|------------------------|
| Basic Info        |                   |              | Preview                |
| Standard Reso     | lution(P):        | 600 dpi 👻    |                        |
| Basic Color Mo    | det:              | Monochrome * |                        |
| Paper Size (4961  | * 7016 pixels)    |              |                        |
| Units:            | cm ·              | •            |                        |
| Widh              | 21.00 cm          | ▲ ▲ → ▲      |                        |
| Height            | 29.70 cm          | >            | <sup>ی</sup> ا ہے۔۔۔۔۔ |
| 🕜 Inside Dimen    | sions             |              |                        |
| Finish Frame      |                   |              |                        |
| Width             | 18.20 cm          | ▶ B5 *       |                        |
| Height            | 25.70 cm          | •            |                        |
| Basic Frame       | Specify Size      | •            |                        |
| Width             | 15.00 cm          | Custom ~     |                        |
| Height            | 22.00 cm          | •            |                        |
| Offset X          | 0.00 cm           |              |                        |
| Offset Y          | 0.00 cm           | •            |                        |
| Bleed Width:      | 0.50 cm           | •            |                        |
| mo                |                   |              |                        |
| ojinshi Page A4 B | 35 Finish Stree   |              |                        |
|                   |                   |              |                        |
|                   |                   |              |                        |
|                   |                   |              |                        |

4 Click the [OK] button on the [Page Template] window.

Select the [Page Structure].

6 Click the [OK] button on the [New Page] window.

3. [Page File] file creation is complete

When the [Page File] file creation is completed, open the [Page File] tab in the [Edit] window and begin sketching.

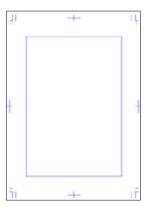

#### POINT Explanation

- The [Page template settings] created in the [User] folder can have all but the [Basic resolution] and [Page Size] modified at a later date but items with digital keys in the [Page template settings] saved in the [Default] folder cannot be changed.
- For details on each window item, refer to the 『How to read the [New title/ new page] window [Custom Page] tab 』 (⇒P. 30)
- For details of the [Page Template] icons refer to [How to read [Page Template] tab icons.] (⇒P. 31)

27

#### How to read [Create new title/new page] window [Custom Page] tab

When you select from [File] menu [New Story]  $\rightarrow$  [Story] or [Page File], the [New Story] window will be displayed.

In the [Custom Page] tab, set the size in detail and create a new [Page File] or [Story].

| Paper 4 Pape                            |
|-----------------------------------------|
|                                         |
| EndegPostal: #16pt C.D.R                |
| Sabafan Oldt Bid<br>Fankster Bing Olde  |
|                                         |
| Palan                                   |
| a                                       |
|                                         |
| (A 10)                                  |
|                                         |
| a                                       |
| * · · · · · · · · · · · · · · · · · · · |
|                                         |
| a 3                                     |
| 24                                      |
|                                         |
| a e                                     |
|                                         |
|                                         |

- [Standard Resolution] Select from 72 ∼ 1200dpi for the page resolution.
- [Basic Color Model] Select from [Monochrome] or [Color(32bit)].
- [Page Size]
   Set the size of the page.
   [Width] and [Height] will be displayed in pixel units.
- · [Units]

Select units of measurement. [Select from mm], [cm], [in] (inches), [px] (Pixels) or [pt] (Points).

- [Width] (Page Size)
   Set the page width between 3. 0 ~ 42. 0cm.
- [Height] (Page Size)
   Set the page height between 3. 0 ~ 42. 0cm.
- [Page Size] list

Select the Page Size from a regular size. Select from [B4], [B5], [B6], [A3], [A4], [A5], [A6], [Postcard], [Custom].

- [Inside Dimension]
   Set the size of the inner frame (Basic Frame, Finish Frame, Offset) and display guidelines on the page.
- [Width] (Finish Frame)
   Set the printed size width.
   Set this larger than [Basic Frame] size and less than [Page Size].
- [Height] (Finish Frame)
   Set the printed size height.
   Set this larger than [Basic Frame] size and less than [Page Size].

- [Finish Frame]
- Select the Finish Frame size from a regular size. Select from [B4], [B5], [B6], [A3], [A4], [A5], [A6], [Postcard].
- [Custom]
  - Set larger than [Basic Frame] size and less than [Page Size].
- [Basic Frame] list
- Select the setting for the [Basic Frame]. [Set Size] is set in the size position. [Set margin] can be set from up, down, left and right positions.
- [Width], [Height] (Basic Frame size setting) Set the [Basic Frame] width.
- [Width], [Height] (Basic Frame size setting) Set the [Basic Frame] height.
- [Offset X] (Basic Frame: Set size) Set the [Basic Frame] width position.
- [Offset Y] (Basic Frame: Set size) Set the [Basic Frame] height position.
- [Top edge] (Basic Frame: Set margin) Set the distance of the top of the [Basic Frame] from the top edge of the paper.
- [Bottom edge] (Basic Frame: Set margin)
   Set the distance of the bottom of the [Basic Frame] from the bottom edge of the paper.
- [Outside] (Basic Frame: Set margin) Set the distance of the right or left hand side of the [Basic Frame] from the [Stitching Position] direction.
- [Header] (Basic Frame: Set margin)
   Set the distance of the right or left hand side of the [Basic Frame] from the outer [Stitching Position] direction.
- [Offset width]

Set the offset width between 0.0  $\sim$  10.0cm.

The offset is a standby area in case the [Finish Frame] line goes off course when the book is being cut. Draw up to this outer frame when you want to print to the edge of the page.

- [Preview] An image of the page set in this dialog will be displayed.
- [No. of pages] ([Story] only)
   Set the number of pages in the title from 1 ~ 99.
   In the list you can select from [1], [2], [4], [8], [12], [16], [24] or [32]
- [Stitch Position] ([Story] only) Select the book stitch direction from [Right stitch] or [Left stitch].
- [Start page] ([Story] only)
   Select whether the first page will start from the [Right] page or the [Left] page.
- [Page Structure]
   Select whether you want a [Simple page] or a [Spread].
- [Story Info] button The [Story Info] window will be displayed and [Story Info], [Author Information], [Page numbers], [Number Settings] etc can be configured.

#### How to read the [Story Info] dialog

Display the [Story Info] window by selecting from the [File] menu [Create New Story]  $\rightarrow$  [Story], and then selecting the [Story Info] button from the [New Story] window.

Configure the [Story Info], [Author Information], [Page Numbers], [Number Settings] etc.

| ory livla                        |                           |                |                                                                                  |
|----------------------------------|---------------------------|----------------|----------------------------------------------------------------------------------|
| Stephen                          |                           | Enserter       | i giti                                                                           |
| Stop Name(v)                     | New York                  | Firmat         | * ( * · · ·                                                                      |
| Eprodel?)                        | 8                         | Stat Name      | 1.                                                                               |
| Same                             | 1.4Me                     | Fet            | Hi Piecho •                                                                      |
| Deplay Product                   | absold Cheelpi            | Fort Sas       | 34                                                                               |
| Autor Into<br>Autor              | Sharp hele                | Digity Protect | e () hoand) () () Annandi)<br>∉ Carrent() () Hota Nordengi)                      |
| Drafey Posters                   | BitterLat Chatenhart      | They have      | (Laid Sape                                                                       |
| Page Nuclear<br>Distant Protocol | C Renue Lan(2)            | [] Apple Grant | g Connects And Display Provident(3)<br>Lating Connect(4)<br>Display Provident(4) |
|                                  | Contex[2] Bottom/Right(2) |                | DK. Cancel                                                                       |

· [Story Info]

Input the [Title], [Episode], [Subtitle] and select from [Bottom Left] or [Bottom Right] for the [Display Position].

[Author Information]

Select from [Author name] and [Bottom Left] or [Bottom Right] for [Display Position].

#### • [Page Number]

Select from [Bottom Left] or [Bottom Right] for the display position of the page numbers assigned to a [Story] in Manga Studio.

- [Number Settings]
   Display and configure the actual page numbers (pagination) when the title becomes a book.
- [Format] Input special characters in the pagination bordering both sides.
- [Start Number] Input starting number in the pagination.
- [Font] Select the font to be used in pagination.
- [Font Size] Input size of pagination.
- [Display Position]
   Select the pagination display position from [Inside], [Outside], [Center] or [Hidden Number].
- [Apply Settings To All Pages]

Reflect set information and [Display Position] to all pages as per the selected rule. Select from: [Apply Setting Contents And Display Position], [Apply Only Setting Contents] and [Apply Only Display Position].

#### How to read the [Page TEmplates] tab icon

When you select from [File] menu [Create New Story]  $\rightarrow$  [Story] or [Page File], the [New Story] window will be displayed.

These are the icons which are used in the [Page Templates].

| £ | 3 |   | ₿ | <b>*</b> |   | Þp |   |   | F |
|---|---|---|---|----------|---|----|---|---|---|
| A | B | C | D | 0        | 6 | G  | Ø | 0 | 0 |

(Move up) Move up one level of folder.

[Move down] Move down one level of folder.

C [Page settings]

A confirmation [Page template settings] window will be displayed. For details on each window item, refer to the [How to read the [New title/new page] window [Custom Page] tab ] ( $\Rightarrow$  P. 30)

**D** [Create new page]

A window will open for creating a new page where it will be possible to enter each [Page template settings] item.

For details on each window item, refer to the []How to read the [New title/new page] window [Custom Page] tab ]] (  $\Rightarrow$  P. 30)

- [Create new folder] Create a new folder in the current level.
- [Delete]
   Delete the currently selected folder or (Page Template).
- [Icon] Display the [Page Template] file or folder displayed on the right with a large icon.
- \rm [List]

Display the [Page Template] file or folder icon displayed on the right with the page name in a list.

[Details]

List the [Page Template] file or folder icon and [Page name], [Page Size], [Basic resolution], [Finish Size], [Basic Frame Size] and [Offset width] displayed on the right in a list.

[Show Menu] Display the page settings menu.

#### Saving a File

The file save methods are: [Save], [Save as], [Save title with separate name] and [Save all].

#### Save (Story file)

Overwrite the [Story] file over the same file. You will be asked for the file name and save location on the first time only.

#### 1. Select the Command

With the [Story] file opened, select [Save] from the [File] menu.

#### 2. Configure Settings

Usually, when the command is selected it will overwrite. However, during the first save only, the [Save] window will be displayed.

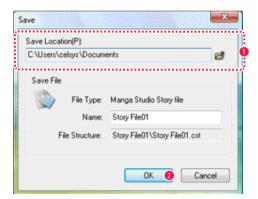

- Confirm [Save Location].
- Olick the [OK] button.
- 3. Save Complete The [Story File] has been saved.

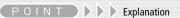

 When saving [Story] files and [Page File] files, under the default settings they will be saved as follows:
 Vista: [Start] button → [Documents]
 XP: [Start] button → [My Documents]

#### Save title with different name (Title file)

Save the previously saved [Story] as a separate [Story] with a different name.

1. Select the Command

With the [Story] file opened, select [Save title with different name] from the [File] menu.

#### 2. Change Settings

The [Save] window will be displayed.

| C:\Users\ce |               |                                   |
|-------------|---------------|-----------------------------------|
|             | elsys \Docum  | ents 🖻                            |
| Save File   |               |                                   |
|             |               | Manga Studio Story file           |
|             | Name:         | Story File01                      |
| Fi          | le Structure: | Story File01\Story File01.cst     |
|             | 🗸 S           | ave Copy                          |
|             | 🔽 S           | ave In Manga Studio Ver. 3 Format |
|             |               |                                   |

- Confirm [Save Location].
- 2 Configure the name of the save file and the file type.
- Olick the [OK] button.
- 3. Save Complete The [Story] file has been saved with a different name.

#### How to read the [Save] window ([Story] file)

- [Save as] Enter the name of the save file.
- [Save Copy]
   Save [Story] files in the middle of editing as a copy with a different name.

When turned off, when the file being edited is saved as a different name it will switch to that file.

· [Save as Compatible type]

A copy of the [Story] file will be saved in Manga Studio 3-compatible format. This can be selected when [Save copy] is on.

#### Save (Page file) Save with separate name (Page files) Save the [Page File] file from the previously saved title as a separate [Page File] Overwrite the [Page File] file over the same file. You will be asked for the file name and save location on the first time only. with a different name. 1. Select the command 1. Select the command With the [Page File] file opened, select [Save] from the [File] menu. With the [Page File] file opened, select [Save Story As] from the [File] menu. Confirm [Save location]. 2. Configure settings 2. Change settings Usually, when the command is selected it will overwrite but for the first time The [Save] window will be displayed. only, the [Save] window will be displayed. Save Save Save Location(P): C:\Users\celsys\Documents Save Location(P): 2 ŝ C:\Users\celsys\Documents đ Save File ..... Save File File Type: Manga Studio Page File File Type: Manga Studio Page File Name: Page File02 Name Page File02 File Structure: Page File02\Page File02.cpg ł File Structure: Page File02\Page File02.cpg Save Copy Save In Manga Studio Ver. 3 Format OK Cancel 0K Cancel Onfirm [Save Location] Confirm [Save Location]. 2 Click the [OK] button. 2 Configure the name of the save file and the file type. 3. Save Complete The [Page File] has been saved. 3 Click the [OK] button. 3. Save Complete The [Page File] has been saved with a separate name. How to read the [Save] window ([Page File] file) · [Save As] Enter the name of the save file. [Save Copy] Save [Page File] files in the middle of editing as a copy with a different name. When turned off, when the file being edited is saved as a different name it will switch to that file. [Save as compatible type] A copy of the [Page] file will be saved in Manga Studio 3-compatible format. This can be selected when [Save Copy] is on.

#### Save All

Save all open [Page File] and [Story] files.

For all files not saved to this point a file name or save location window will be displayed.

1. Select the Command

Select [Save all] through the [File] menu.

Recently opened [Page File] or [Story] files will be displayed in a list and the selected files can be opened and edited.

Select [Most Recent Used Files] from the [File] menu.

| Save Location(F | ղ     |                                                                          |   |
|-----------------|-------|--------------------------------------------------------------------------|---|
| C:\Users\celsy  |       | ents                                                                     | 8 |
| <b>S</b>        | Name: | Manga Studio Story file<br>Story File01<br>Story File01\Story File01.cst |   |
|                 |       | OK 2 Can                                                                 |   |

- Onfirm [Save Location].
- 2 Click the [OK] button.
- 3. Save complete

The [Story] or [Page File] file has been saved

#### Open Files

Here we discuss how to open saved [Story] and [Page File] files.

#### Open

Open a saved [Story] or [Page File] file.

- 1. Select the Command Select [Open] through the [File] menu.
- 2. Select the File The [Open file] window will be displayed.

| _            |                                                 |                                                                                                    |                                                                                                    |                                                                                                    | -                                                                                                    |
|--------------|-------------------------------------------------|----------------------------------------------------------------------------------------------------|----------------------------------------------------------------------------------------------------|----------------------------------------------------------------------------------------------------|----------------------------------------------------------------------------------------------------|
| 📕 et_tanige  |                                                 | •                                                                                                    | 0 7                                                                                                    | P                                                                                                    |                                                                                                    |
| taged        | 901<br>903<br>903                               | 1,0+                                                                                                    | Size                                                                                                    |                                                                                                    |                                                                                                    |
|              |                                                 |                                                                                                    |                                                                                                    |                                                                                                    |                                                                                                    |
| File statue  | et_narija                                       |                                                                                                    |                                                                                                    |                                                                                                    | Cover                                                                                                    |
| Nes of type: | Al. Manga Shutto di                             | olimiente l'Aust                                                                                                    | 14040                                                                                                    |                                                                                                    | Cancel                                                                                                    |
| - Sect       | Standard Resolution<br>Pope Size<br>Faish Flame | 600 dys<br>21.00 cm + 3<br>18.20 cm + 3                                                                                                    |                                                                                                    |                                                                                                    |                                                                                                    |
|              | Fierce                                          | Name         Date modified           # page001         # page001           # page001         # page001 | Name         Date modified         Type           # ###0003         # ################################### | Name         Date modified         Type         Size           # ###0003         #################################### | Name*         Date modified         Type         Size           # ###0003         #################################### |

- 1 Select the [Story] or [Page File] file.
- 2 Click the [Open] button.
- 3. Open file File will be opened.

| Open Most | lecent Used File |
|-----------|------------------|
|           |                  |

Recently opened [Page File] or [Story] files will be displayed in a list and the selected file can be opened and edited.

#### Revert

Revert file contents in the middle of editing to the last saved condition. Discard the currently edited contents. Select [Revert] from the [File] menu.

#### Page operation

#### s will introduce [Story] file and [Page File] file opera

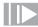

#### Open Page and Close Page

You can open and close the page through [Story] tab of the [Edit] window.

#### Open Page

- 1. Select the Page
  - Select the page through [Story] tab of the [Edit] window.

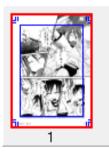

2. Select the command

Select [Open page] through the [Story] menu.

#### 3. Open Page

The [Edit] window will switch to the [Page File] tab and the page will open.

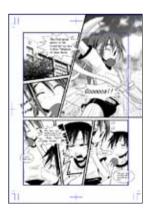

#### Close Page

Through the [Page File] tab of the [Edit] window, when you select [Close Page] from the [Story] menu, the page will close and you will return to the [Story] tab.

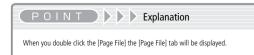

#### To Next Page and To Previous Page

With the [Page File] tab on the [Edit] window open, you can move to the next or previous page.

#### To Next Page

1. Open the Page

Open the page through [Page File] tab of the [Edit] window.

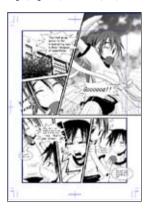

- 2. Select the command Select [Next page] through the [Story] menu.
- Open next page The [Edit] window will switch to the [Page File] tab and the page will open.

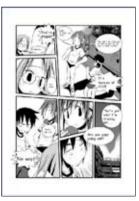

#### To Previous Page

When you select [Previous page] from the [Story] menu, you will move to the previous page.

POINT Explanation

When you run [To next page] and there is no page, a new page will be inserted.

Files

#### Clear Page and Delete Page

It is possible to clear and delete the contents of a page.

#### Clear Page

This will delete only the [Page File] file information from the [Story] file.

#### 1. Select the Page

Select the page through [Story] tab of the [Edit] window.

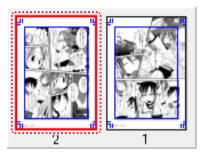

#### 2. Select the Command

Select [Clear Page] through the [Story] menu.

#### 3. Confirmation Message

When the message is displayed, click on the [Yes] button. When the [Backup the page file in the Materials palette] is on, the page file contents will be saved to the material pallette. (EX only)

#### 4. Clear Complete

Only the file contents of the selected [Page File] file will be cleared.

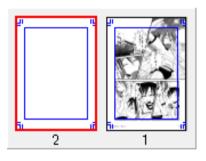

#### **Delete Page**

When you select [Delete Page] from the [Story] menu, the [Page File] file will be deleted from the [Story] file.

#### Insert Page

Insert a new page. The page settings for the inserted page can have the same page settings as the current page or different settings.

#### Insert New Page

Insert a new [Page File] file with the same page settings as the current page.

#### 1. Select the Page

Select the page through [Story] tab of the [Edit] window.

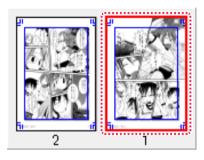

- 2. Select the Command Select [Insert new page] through the [Story] menu.
- 3. Insert Complete

A new [Page File] file with the same Page Template Settings will be inserted after the selected [Page File] file.

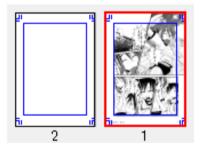

#### Select Paper and Insert

Insert a new [Page File] file with different page settings to the current page.

1. Select the Page

Select the page through the [Story] tab of the [Edit] window.

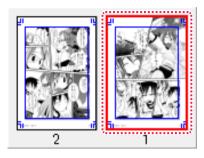

2. Select Command

Select [Select Page and Insert] from the [Story] menu.

- 3. Select Page
  - Select page from the [Insert Page] dialog.

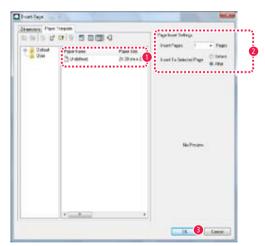

Select the paper.

2 Set the number of pages and insertion position.

- Olick the [OK] button.
- 4. Insert Complete

A new page selected in the [Insert page] dialog will be inserted after the selected [Page File] file.

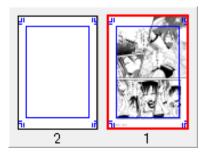

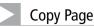

#### You can now copy pages when page thumbnails are being displayed in the [Edit] window. You can copy them on the following screens:

- · [Edit] Window [Story] Tab
- [Edit] Window [Page] Tab  $\rightarrow$  [Page List]
- From the [Story] menu, select [View]  $\rightarrow$  [Page List] to show the [Page List].

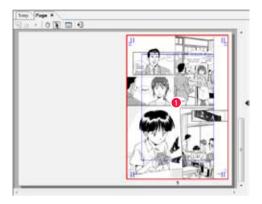

Select the thumbnail of the page you want to copy.

| Open Page               | Ctrl+Shift+O |
|-------------------------|--------------|
| Open Page In New Window |              |
| Close Page              | Ctrl+Shift+W |
| Next Page               |              |
| Previous Page           | >            |
| Copy Page               | 2            |
| Clear Page              |              |

Prom the [Story] menu, select [Copy Page].

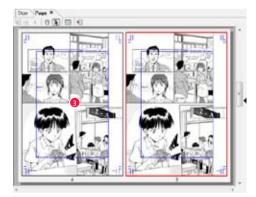

The selected page will be copied.

## Open two page spread, open single page (EX only)

It is possible to view page spreads, or view single pages separately.

View Page Spreads.

Consecutive page files from the [Story] file will be combined in a [Spread].

1. Select Page

Through [Story] tab of the [Edit] window select the page to be combined with the next page.

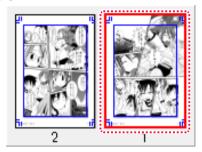

- Select the command Select [Spread] through the [Story] menu.
- 3. Combination complete

The 2 [Page File] files will be combined and a two page spread will be set.

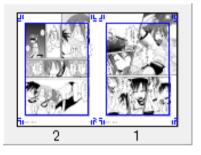

#### Make Single Page

From the [Story] tab in the [Edit] window, select the page set as a spread and from the [Story] menu, select [Make single page] and the spread page will be separated into single pages.

#### Adjust Print Guide

From the [Edit] window [Page File] tab with two page spread, the [Adjust Print Guide] can be selected from the [Edit] menu to adjust the print guide.

|  | Page | disp | lay |
|--|------|------|-----|
|--|------|------|-----|

You can switch the displays in the [Page File] tab of the [Edit] window.

#### Page List

[Page List] will be displayed or not displayed.

- 1. Open the Page
  - Open the page through the [Page File] tab of the [Edit] window.
- 2. Select the Command
  - $\mathsf{Select}\;[\mathsf{Display}] \longrightarrow [\mathsf{Page}\;\mathsf{List}]\;\mathsf{through}\;\mathsf{the}\;[\mathsf{Story}]\;\mathsf{menu}, \mathsf{and}\;\mathsf{check}.$
- 3. Switch Displays
  - [Page List] will be displayed.

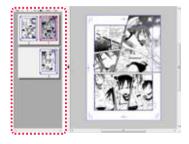

#### Page Information

[Page Information] will be displayed or not displayed.

- 1. Open the Page Open the page through the [Page File] tab of the [Edit] window.
- Select the Command Select [Display] →[Page Information] through the [Story] menu, and check.
- 3. Switch Displays
  - [Page Information] will be displayed.

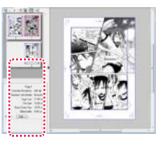

#### POINT Explanation

When repeatedly using the same commands in the [Story] menu, the commands will switch from display to non-display. This will apply when checked.

#### Print Guide Basic Frame

Switch between display or non-display of the [Page list] in print guide or Basic Frame.

1. Open the Page

Open the page through the [Page File] tab of the [Edit] window.

2. Select the Command

Select [Display]  $\rightarrow$  [Page list] through the [Story] menu, and check.

3. Switch Displays

[Print guide or Basic Frame] will be displayed on the [Page list] preview.

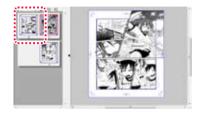

#### Adjust to scale width

The magnification of the thumbnails displayed in the [Page list] preview will be adjusted to the width of the [Page list].

Select [Display]  $\rightarrow$  [Adjust display magnification to view width] from the [File] menu.

#### Manga Studio

## Page

ange each setting of the pag

## Change Title Information

You can change the [Story] file title information such as [Author] [Story name], etc.

| 1. Open the [Story]                                             |  |
|-----------------------------------------------------------------|--|
| Open the [Story] file through [Story] tab of the [Edit] window. |  |

2. Select the Command

Select [Change Story Settings] from the [Story] menu.

#### 3. Change the Information

When the [Story Info] dialog is displayed, confirm title information settings and click the [OK] button.

| Daphie                        |                          | EPageation 5  | eting(4)                                                     |                          |
|-------------------------------|--------------------------|---------------|--------------------------------------------------------------|--------------------------|
| Titedw)                       | My Garg                  | Ferrer        |                                                              |                          |
| (Teboocal                     |                          | SatAuroe      | 1.                                                           |                          |
| 5.8Me                         | 1                        | Fox.          | Terona                                                       |                          |
| Degrap Product                | e Education Concerningen | First Size    | 1214                                                         |                          |
| APa                           |                          | Cicky Police  |                                                              | OUNING<br>Otherspolat(i) |
| Display Parkin                | Chantel Oferentige       | El Anto Tetra | 1.417 mm                                                     |                          |
| Page Marian<br>Display Peoble | e () listen (elf)        | Chab 0+1      | g Contonto Andi<br>Letting Contend of<br>Lingslag: Provident |                          |

#### 4. Modifications are Complete

Title information modifications are complete.

## Modify Binding Position/ Start Page Changing

You can change the [Story] file's binding position and opening page.

#### 1. Open the [Story]

Open the [Story] file through [Story] tab of the [Edit] window.

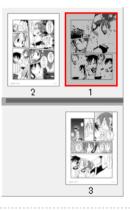

#### 2. Select the Command

Select [Modify closing position and opening page] from the [Story] menu.

#### 3. Modify Closing Position and Opening Page

When the [Binding Position/Start Page Setting] window is displayed, change the settings and click the [OK] button.

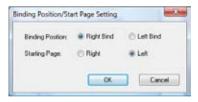

#### POINT Application operation & explanation

Title information can also be set with the [New Story] dialog [Story Info] button.

On the [Page File] file, there is no 「Story Info」 so title information cannot be changed.

File

#### 4. Modifications are complete

The [Opening page] will be on the left and the modifications will be complete.

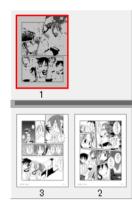

## Change Page Format Guide

When modifying the [Story] file paper guide, it is possible to modify all pages or selected pages.

#### Change Page Format Guide (All Pages)

All [Story] file pages' Page Format guide can be changed.

- 1. Open [Story] file Open the [Story] file through [Story] tab of the [Edit] window.
- Select the command Select [Change Page Format Guide (All Pages)] through the [Story] menu.
- 3. Change settings

When the [Change Page Format Guide] dialog is displayed, change the settings and click the [OK] button.

| iebła –                    |              |     |            |   | Preve | ÷. |
|----------------------------|--------------|-----|------------|---|-------|----|
| Aandard Files              | r'hotuo      |     | 600 GM     |   |       |    |
| Saric Color M              | odel         | 1   | Monochrone |   |       |    |
| pe Sce (496)               | * 70% pieł   | d . |            |   |       |    |
| Units:                     | em           | •   |            |   |       |    |
| widte                      | 21.00 ++     | 1.  | 44         | + | 97    |    |
| Height                     | 23.70 set    |     |            |   | [1    | 12 |
| Inside Dime<br>Inside Dime | neione       |     |            |   |       | N. |
| Wate                       | 18.29 cm     |     | 85         |   |       | 1  |
| Neight.                    | 25.70 um     | •   |            |   |       |    |
| lasic France               | Specify Size |     |            |   |       |    |
| with.                      | 16.50 (11    |     | Cutore     |   | h:    | -  |
| Height                     | 24.00 cm     |     |            |   |       |    |
| DfortH                     | C 00 cm      |     |            |   |       |    |
| Dfuet V                    | 0.00 cm      | •   |            |   |       |    |
| Reed Width                 | 0.50 er      |     |            |   |       |    |

4. Complete changes Changes are complete. Check in the [Page list].

#### Change Page Format Guide (Selected page)

When [Change Page Format Guide (Selective Page)] is selected from the [Story] menu, you will be able to change the paper guide for that one page only.

#### POINT E Application operation & explanation

Closing position/Opening page can be set from 『Create new → Title』 (⇒ P. 26).
 As there is no [Closing position, Opening page] on a [Page File] file, the closing position and opening page cannot be modified.

POINT POINT Notes

itep:

## 1 You can import a lPage Filel file, picture file, Photoshon file or paper data

## Page File

Import [Page File] file and insert into [Story] file.

### 1. Open the [Story]

Open the [Story] file through [Story] tab of the [Edit] window.

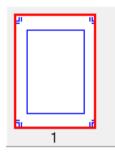

## 2. Select the Command

Select [Import]  $\rightarrow$  [Page file] from the [File] menu.

#### 3. Select the [Page File] file

The [Open File] window will be displayed.

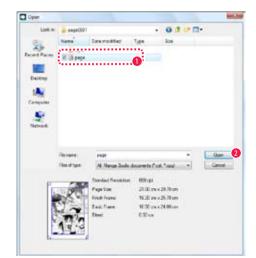

- Select the [Page File] file.
- Click the [Open] button.

## 4. Import is Complete

[Page File] file import is complete.

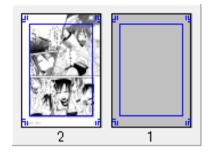

## Multi-layer files

Multiple layers of a [Page File] file can be imported.

| 1. Open the Page                                                |  |
|-----------------------------------------------------------------|--|
| Open the page through the [Page File] tab of the [Edit] window. |  |

2. Select the Command

Select [Import]  $\rightarrow$  [Multi-layer file] from the [File] menu.

#### 3. Select the folder where the layer file is saved

The [Browse For Folder] window will be displayed.

| Select the folder in which the layer file is stored                   | 1. |
|-----------------------------------------------------------------------|----|
| SampleData     MS4.0Sample_1     page0001     page0002     proceeding | •  |
| page0003                                                              | ×  |
|                                                                       |    |

- Select the folder where the layer file is saved. In the folder where the [Page File] file is, it will be saved under the name [layer].
- Click the [OK] button.

#### 4. Import is complete

Multi-layer file import is complete.

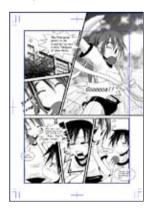

| Layer | File |
|-------|------|
|       |      |

Import one layer only to the [Page File] file.

| 1. Open the Page                                            |
|-------------------------------------------------------------|
| Open the page through [Page File] tab of the [Edit] window. |
| 2. Select the Command                                       |

Select [Import]  $\rightarrow$  [Layer file] from the [File] menu.

#### 3. Select the folder where the layer file is saved

The [Browse For Folder] window will be displayed.

| Copes -                                     |                                                              |                          |     |     |       | in Cas         |
|---------------------------------------------|--------------------------------------------------------------|--------------------------|-----|-----|-------|----------------|
| Link e                                      | a lear                                                       |                          |     | 0.7 | e 🖬 - |                |
| Recei Floos<br>Dektar<br>Conyoon<br>Saturat | Norse<br>0001.cm<br>0001.cm<br>0001.cm<br>0001.cm<br>0002.cm | Deer mettilled           | Ila | Sea | Trie  |                |
|                                             | Recurse<br>Head type                                         | aust con<br>Million fine | ŕ   |     | : 8   | Open<br>Cancel |

- Select the [Layer] folder which is inside the folder containing the [Page File] files from the [Story] file and select the desired layer files.
- 2 Click the [OK] button.

#### 4. Import is complete

Layer file import is complete.

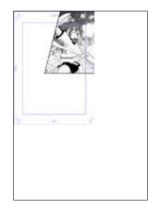

## Image File

Import an image file into the [Page File] file.

| Debut      | JPEG, BMP, TGA*, PNG*, TIFF*, PICT*, PSD* (will import the Photoshop file as a single image file). |
|------------|----------------------------------------------------------------------------------------------------|
| EX         | JPEG, BMP, TIFF, PNG, TGA, PICT*                                                                   |
| * Mac only | /                                                                                                  |

| 1. Open the Page                                            |
|-------------------------------------------------------------|
| Open the page through [Page File] tab of the [Edit] window. |

2. Select the Command

 $\mathsf{Select}\;[\mathsf{Import}] \to [\mathsf{Image}\;\mathsf{file}]\;\mathsf{from}\;\mathsf{the}\;[\mathsf{File}]\;\mathsf{menu}.$ 

3. Select the Image file

The [Open file] window will be displayed.

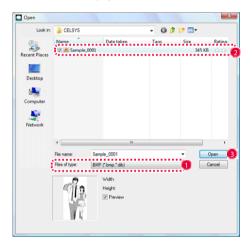

- From [File Type], select the type of image file to be imported.
- Prom the list, select the desired image file.
- Click the [Open] button.

#### 4. Layout the Image

The image will be imported on to the page and the [Properties] window will be displayed.

a barbana barbana kata sa barbana barbana barbana kata sa barbana.

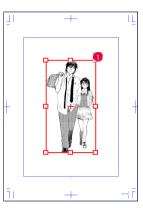

When dragging the image or the image's periphery, you can adjust size, position and angle.

| S M        | La. P        |        | Nove A        |        |
|------------|--------------|--------|---------------|--------|
| 261        | •            |        | Center Point: | 00     |
| Processing | Type: Sc     | ale    |               |        |
| Scale      | Relative Val | ues    | Absolute Va   | alues  |
| Width      | 100 %        | •      | 100 %         | •      |
| Height     | 100 %        | •      | 100 %         | •      |
|            | 📝 Keep Asj   | pect F | latio         |        |
|            |              | 8      | Reset         |        |
| Position   | Relative Val | ues    | Absolute Va   | lues   |
| Left       | 0.00 mm      | •      | 0.00 mm       | •      |
| T op:      | 0.00 mm      | •      | 0.00 mm       | •      |
|            | Relative Val | ues    | Absolute Va   | lues   |
| Angle:     | 0.0 deg.     | •      | 0.0 deg.      | •      |
| Anti       | aliasing     | 0      | .eave Origina | l Imag |
|            | OK           |        | Cancel        |        |

[Properties] window [Adjust Position] tab allows numerical specification.

| Paper                 | -                      |
|-----------------------|------------------------|
| Page:                 | Left Page -            |
| Direction:            | Up                     |
| Left (                | ⊙ <sup>●</sup> ⊘ Right |
|                       | Down                   |
| Based On <sup>*</sup> | The Image              |
| ixel Ratio T          | o The Original Image   |
|                       | 00% -                  |

When you click the [Auto adjust] button on the [Adjust Position] tab, a window is displayed and the image position and/or size is automatically adjusted.

#### 5. Adjust Image (Layer Settings)

In the [Layer Settings] tab inside the [Image Adjust] tab, the image can be adjusted.

| Properties                                       | ×                                                                                                    |
|--------------------------------------------------|----------------------------------------------------------------------------------------------------|
| S M                                              | Image Adjust 🕕 ositi                                                                                                    |
| 2 Layer Settings                                 | Filter Settings                                                                                                    |
| Layer Name:                                      | setup                                                                                                    |
| Layer Type:                                      | Raster Layer 🔹                                                                                                    |
| Resolution:                                      | 600.0dpi 🔹                                                                                                    |
| Color Model:                                     | Black And White (2 bits) 🔹                                                                                                    |
| Output<br>Attributes:<br>Monorization<br>Method: | <ul> <li>Sketch(D) <ul> <li>Finish</li> <li>Threshold</li> <li>The shold</li> <li>The shold<!--</th--></li></ul></li></ul> |
| Threshold:                                       | 127 🕨                                                                                                    |
| 📃 Paste White As                                 | Transparent                                                                                                    |
| 🔽 View Page Image                                | e                                                                                                    |
|                                                  | OK Cancel                                                                                                    |

- When you click on the [Image adjust] tab in the [Properties] window, the [Layer Settings] tab will be displayed.
- 2 In the [Layer Settings] tab, you can configure the basic layer settings.

#### 6. Import is complete.

Click the [OK] button of the [Properties] window when settings are complete. The layout of the imported image is complete.

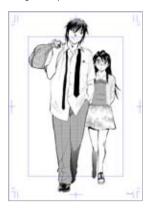

#### EX only: Adjust image (Filter Settings)

With the [Image Adjust] tab, [Filter Settings] sub tab, you can call up one filter and adjust the image. Please use as required.

Refer to "Chapter 9. Filters" (  $\Rightarrow$  p. 255) for creating the selection.

| ettings. |     | LT Laver Settings Fi<br>Brightness/Contrast |     |
|----------|-----|---------------------------------------------|-----|
|          |     | bing in ress/Conindat                       | Ŀ,  |
| ettings. | •   | Tone Curve                                  |     |
| ellings  | •   | Tone Invention                              |     |
| ellinga  | -)] | Posterization                               | į., |
|          |     |                                             |     |

When you click on the [Filter settings] tab from the [Properties] window [Image Adjust] tab, the [Filter Settings] tab will be displayed.

#### POINT Explanation

When you select [Sketch layer] from [Type] in the [Layer Settings] tab, it will change to [Sketch Layer]. For more about [Sketch layer], refer to [Sketch Layer,] ( $\Rightarrow$  P. 150)

#### How to read the [Properties] window [Move and Transform] tab

In the [Properties] windows [Adjust Position] tab the position, size etc of the image can be adjusted.

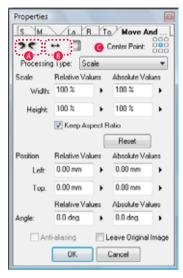

#### (Undo] and [Redo]

[Undo] and [Redo] can be performed on the action in [Adjust Position].

- [Flip Vertical] and [Flip Horizontal] The image can be flipped vertically or horizontally.
- **(**Show Guide Line] and [Hide]

The display and non-display of the guide line can be toggled. Display it for the case of adjusting through the drag operation with display of handles in the image's periphery.

[Processing Types]

Select the processing type from [Scale], [Rotate], [Free Transform], [Distort], and [Perspective].

Dragging the handle in the image's periphery works in response to the selected processing.

#### [Scale]

Specifies the scale of the image in percentages of [Width] and [Height].

- [Relative Values]: Input the ratio of change (scaling) from the current condition. After confirmation, it reverts to 100%.
- [Absolute Values]: Input the ratio of change (scaling) from the initial condition.
   When you change the image using [Rotate], [Free transform], [Distort], etc, you will lose the ability to set.

#### [Keep Aspect Ratio]

Scales while keeping to the horizontal and vertical ratio of the image.

#### [Position]

The image position is specified in mm for [Left] and [Top].

#### [Angle]

Specifies the image's rotation angle.

#### [Auto Adjust...]

The [auto Adjust] panel will be displayed and nominated items will be displayed.

#### How to read the [Properties] window [Auto Adjust] panel

In the [Properties] window [Adjust Position] tab  $\rightarrow$  [Auto Adjust] the position, size etc of the image will be automatically adjusted.

| Paper       |                                |
|-------------|--------------------------------|
| Page:       | Left Page                      |
| Direction   | Up                             |
| Left        | © Pight<br>Down                |
| Based Or    | The Image                      |
| Pixel Ratio | To The Original Imag<br>106% • |

#### [Based On The Paper]

• [Position]

Adjust [Paper], [Print Guide Inner], [Print Guide Outer] and [Basic Frame].

• [Page File]

Select the items which make up the basic position for a two page spread. [Left page] and [Right page].

#### · [Direction]

- [Up] [Down]: Zoom in/out, adjusting position up or down keeping in proportion to the width of the image in the selected [Position] size.
- [Left] [Right]: Zoom in/out, adjusting position left or right keeping in proportion to the height of the image in the selected [Position] size.

[Based On The Image]

 [Pixel Ratio To The Original Image] Set the pixel ratio to the original image by percentage.

[Align To Previously Loaded Position] Adjust to previously loaded position and size.

44

#### [Properties] window [Layer Settings] tab

When the [Properties] window [Adjust Position] tab  $\rightarrow$  [Layer Settings] tab is selected image adjustment can be made.

| Properties                                       | ×                                                                                                    |
|--------------------------------------------------|----------------------------------------------------------------------------------------------------|
| S M                                              | , Image Adjust Positi                                                                                                    |
| Layer Settings                                   | Filter Settings                                                                                                    |
| Layer Name:                                      | Flower                                                                                                    |
| Layer Type:                                      | Raster Layer 🔹                                                                                                    |
| Resolution:                                      | 600.0dpi 🔹                                                                                                    |
| Color Model:                                     | Black And White (2 bits) 🔹                                                                                                    |
| Output<br>Attributes:<br>Monorization<br>Method: | <ul> <li>Sketch(D) <ul> <li>Finish</li> <li>Threshold</li> <li>The shold</li> <li>The shold<!--</th--></li></ul></li></ul> |
| Threshold:                                       | 127 🕨                                                                                                    |
| 🔲 Paste White As                                 | Transparent                                                                                                    |
| 📝 View Page Image                                | 9                                                                                                    |
|                                                  | OK Cancel                                                                                                    |

#### [Layer Name]

Enter the name of the layer.

#### [Layer Type]

Select the layer type as either [Raster layer] or [Sketch layer] from the file to be imported.

#### [Resolution]

Select the resolution of the layer.

#### [Color Mode]

Select the expression mode for the layer from [Black], [Black and white], [Grey] and [Color].

## [Output Attributes]

Select from [Sketch] or [Finished].

#### [Bitmap Technique]

When the [Expression Mode] is [Black] or [Black White], it will be bitmapped. Here you will be asked to select from [Threshold], [Pseudo gradation] and [Diffusion] for the bitmap method.

#### [Monerization Method]

When importing the [Expression mode] in [Grey], as a layer setting you can select from [No tone reduction], [Threshold], [Pseudo gradation] and [Diffusion].

#### [Threshold]

Set the threshold value when bitmapping.

#### [Paste White As Transparent]

Change the white parts of the image to transparent.

#### [View Page Image]

Display the page image to be imported as a preview.

#### [Properties] window [Filter settings] tab

When the [Properties] window [Adjust Position] tab  $\rightarrow$  [Filter Settings] tab is selected image adjustment can be made using filters.

[Filter Settings]

Select filter items to be run from [Brightness/Contrast], [Tone Curve], [Tone Reversal], [Posterization], [Brightness and Contrast (Automatic Correction)] and [Level Correction]. Four filters can be performed simultaneously.

#### [Settings]

In the settings items filter, detailed processing settings can be configured.

# Photoshop file (EX only)

Import a Photoshop file with separated layers into the [Page File] file. Note: You can import a PSD file in Manga Studio Debut 4.0 (Mac only), but the Photoshop file will be imported as a single image file. See page 42.

#### 1. Open the Page

Open the page through [Page File] tab of the [Edit] window.

2. Select the Command

 $\mathsf{Select} \; [\mathsf{Import}] \to [\mathsf{Photoshop} \; \mathsf{file}] \; \mathsf{from} \; \mathsf{the} \; [\mathsf{File}] \; \mathsf{menu}.$ 

## 3. Select the Photoshop file

The [Open] window will be displayed.

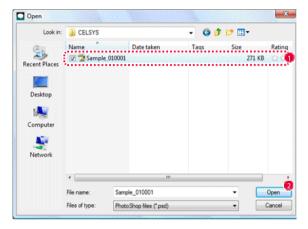

🚺 Select the Photoshop file that you want to import.

2Click the [Open] button.

## 4. Configure Photoshop file settings

Configure settings with the [Import Photoshop File] window.

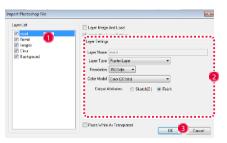

🚺 By checking layers on or off in the layer list, you can select which layers to import.

- 2 Configure import settings for the selected layers.
- Click the [OK] button.

5. Import is Complete

Import will be complete and will be displayed on the [Page File] as multiple [Layers].

#### [Import Photoshop File] window

| Layer List                                                  | Layer Marge And Load                                                                                                    |
|-------------------------------------------------------------|----------------------------------------------------------------------------------------------------|
| IV word<br>I flower<br>I looges<br>IV Dous<br>IV Background | Lager Hapdwell Load<br>Lynge Seringe<br>Lynge Seringe<br>Lynge Hane Long<br>Freedure (SUBE -<br>Cid of Voids ( <i>Con O2</i> 25nt)<br>Organ Allahore () Stack(C) () Freih |
|                                                             | Paste While As Transport DK Cence                                                                                                    |

#### [Layer List]

Select the layer to be imported.

#### [Layer Merge And Import]

Import a Photoshop file as a single image file.

[Jointly Use Layer Settings]

Rather than having individual settings for each layer, one setting can apply to all layers.

#### [Paste White As Transparent]

Change the white parts of the image to transparent and import. Items applicable to all layers.

#### [Layer Settings]

For each individual original layer you can configure the settings.

Layer Name

Enter the name of the layer.

- Layer Type Select the layer type of either [Raster layer] or [Sketch layer] from the file to be imported.
- Resolution
   Select the resolution of the layer.
- Color model

Select the expression mode for the layer from [Black], [Black and White], [Grey] and [Color].

- Output Attribute
   Select from [Sketch] or [Finish].
- Bitmap Technique

When the [Basic Color Model] is [Black] or [Black White], it will be bitmapped. Here you will be asked to select from [Threshold], [Pseudo gradation] and [Diffusion] for the bitmap method. .

Monorization Method

When importing the [Expression mode] in [Grey], as a layer setting you can select from [No Tone Reduction], [Threshold], [Pseudo Gradation] and [Diffusion].

Threshold Value

## TWAIN

Using an aftermarket scanner, you can import an image as layer on a [Page File].

#### 1. Connect the scanner.

Connect the aftermarket scanner. For details regarding the installation of drivers and connection methods, please refer to the owner's manual that came with your scanner.

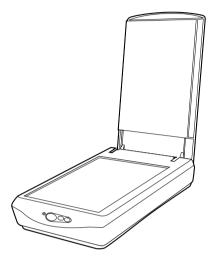

#### 2. Select scanner driver.

When you select [File] menu  $\rightarrow$  [Import]  $\rightarrow$  [Select TWAIN Device], the [Select Source] window will be displayed.

| Select Source     | ×        |
|-------------------|----------|
| Sources:<br>TWAIN | 0        |
|                   |          |
|                   | Select 2 |
|                   | Cancel   |

Select the scanner driver.

- Click the [Select] button.
- 3. Open the Page

Open the page through [Page File] tab of the [Edit] window.

## 4. Scan

When you select [Import]  $\rightarrow$  [TWAIN] from the [File] menu, the scanner driver will be displayed.

Scanning method will differ according to the scanner, please refer to the owner's manual which came with your scanner.

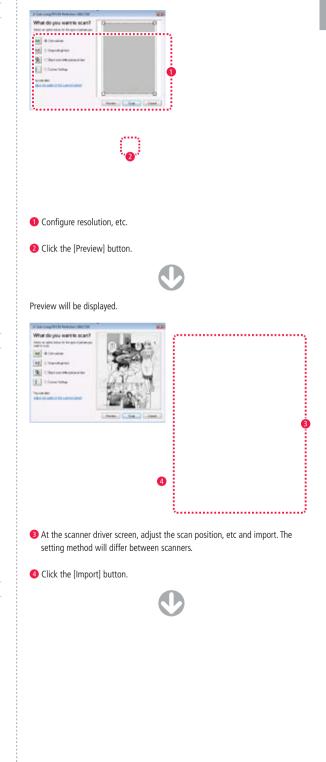

When the imported image is displayed on the [Page File] tab of the [Story] file, follows steps 4-6 from importing an [Image File]. For details, refer to "Image File (  $\Rightarrow$  P. 44).

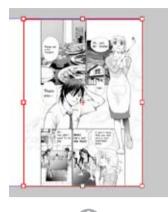

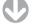

Once the import settings have been confirmed, press the [Enter] key.

#### 5. Scanning is Complete

The scanned image will be displayed on the page and scanning is complete.

## Continuous Scan (EX only)

Using an aftermarket scanner, you can import multiple page images into a [Story] as [Page File] layers.

#### 1. Connect the Scanner

Connect the aftermarket scanner. For details regarding the installation of drivers and connection methods, please refer to the owner's manual which came with your scanner.

#### 2. Select scanner driver

Begin with the [Story] file closed.

When you select [File] menu  $\rightarrow$  [Import]  $\rightarrow$  [Select TWAIN Device], the [Select Source] window will be displayed.

| Select Source | X        |
|---------------|----------|
| Sources:      |          |
| TWAIN         | 0        |
|               |          |
|               | Select 2 |
|               | Cancel   |
|               |          |

- Select the scanner driver.
- Olick the [Select] button.
- 3. Open the Title

Open the Title through [Story] tab of the [Edit] window.

#### 4. Configure settings for continuous scan

When you select [File]  $\rightarrow$  [Import]  $\rightarrow$  [Continuous scan], a [New Story] window will be displayed.

| Diver Sur.                                                                                                    |           |     |            |     |         |                  | - 23        |
|----------------------------------------------------------------------------------------------------|-----------|-----|------------|-----|---------|------------------|-------------|
|                                                                                                    |           | ••• |            | ,   |         |                  | -           |
| and the second second | mbam.     |     |            |     | PageSat | hipi             | •••••       |
| Base 140                                                                                                    |           |     |            |     | 100.00  | los 1            | - Fear      |
| Staterile                                                                                                    | (boke)    |     | 1007       | - 6 |         |                  | inter l     |
| Base Color I                                                                                                    | nat .     | 1   | More theme |     | 3444    | Tax Office       | #141        |
| Fight Tale (19)                                                                                                    | 1-206.644 | Ľ,  |            |     |         | uctue ill Sirgle | Diste       |
| thinks                                                                                                    | -         |     |            |     | Parise  |                  |             |
| wige:                                                                                                    | 7100.05   |     | 44.        |     |         |                  |             |
| Huipt                                                                                                    | 2875+1    |     |            |     | 1.00    |                  |             |
| Face line (18)<br>Unix,<br>visite:<br>Haiget<br>Visite State<br>Visite State<br>Visite State<br>Visite<br>Unix Face<br>Visite<br>Haiget                                                                                                    |           |     |            |     | 2       |                  | 4           |
| First-Tom                                                                                                    |           |     |            |     |         |                  |             |
| Mar.                                                                                                    | Niller    |     | 85         | 1 m |         |                  |             |
| lings                                                                                                    | 35.014    | ٠   |            |     |         |                  |             |
| Inches                                                                                                    | Sandella  |     |            |     |         |                  |             |
| wia-                                                                                                    | 1010.00   |     | Cates      |     |         |                  |             |
| Hegt                                                                                                    | 7190.01   |     |            |     |         |                  |             |
| Of er 1                                                                                                    | 100 m     |     |            |     |         |                  |             |
| (Harl V                                                                                                    | 100.00    |     |            |     | 5       |                  | 1           |
| Dise's<br>Dise's<br>Twefski                                                                                                    | 6 - 5N e  |     |            |     |         |                  |             |
| Tang lain                                                                                                    |           | ••• |            |     |         |                  | Canal       |
|                                                                                                    |           |     |            | _   |         |                  | - Accounted |
| figuro Dogo Sizo, etc.                                                                                                    |           |     |            |     |         |                  |             |
| figure Page Size, etc.                                                                                                    |           |     |            |     |         |                  |             |
|                                                                                                    |           |     |            |     |         |                  |             |
| umber of pages.                                                                                                    |           |     |            |     |         |                  |             |
|                                                                                                    |           |     |            |     |         |                  |             |
| +h = [O//] h = ++=                                                                                                    |           |     |            |     |         |                  |             |
| the [OK] button.                                                                                                    |           |     |            |     |         |                  |             |
|                                                                                                    |           |     |            |     |         |                  |             |

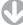

The [File] window [Import] tab and [Continuous Scan] window will be displayed.

| Continuous | s Scan                              |         |          |       | x        |   |   |
|------------|-------------------------------------|---------|----------|-------|----------|---|---|
| Page:      | 4                                   | •       | All page | \$    | <u> </u> | Ï | 4 |
| Import Me  | -irst Page<br>thod Afte<br>mal Load | er Scan | -        |       |          | ļ | 6 |
| 🔘 2DI      | .T                                  |         |          |       |          | ļ | ļ |
|            |                                     | OK      | 6        | Cance |          |   |   |

- ④ Set the number of pages to be scanned.
- Onfigure as below. If not configured, the image will be imported as per the previous settings.
- · [Set First Page By Opening It] check box on, [Normal Import] radio button on
- 6 Click [OK].

#### 5. Scan the first page.

Scanner driver will be displayed.

Scanning method will differ by scanner, please refer to the owner's manual that came with your scanner.

| A Sum-congritude ( Among Station )                                                                                                    | - | 100 |
|----------------------------------------------------------------------------------------------------|---|-----|
| Ward by you want to scan?<br>International and the particulation of<br>the state of the state of the state of the state<br>of the state of the state of the state of the state<br>(the state of the state of the | 0 | -0  |
| Contractions<br>Contractions                                                                                                    |   |     |

Configure resolution, etc.

2 When you click the [Preview] button, a preview will be displayed.

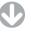

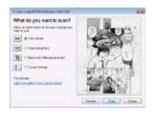

- 3 At the scanner driver screen, adjust the scan position, etc and import. The setting method will differ between scanners.
- 4 Click the [Import] button.

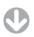

When the imported image is displayed on the [Page File] tab of the [Story] file, follows steps 4-6 from importing an [Image file]. For details, refer to "Image file ( $\Rightarrow$  P. 44).

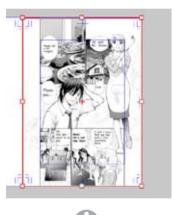

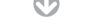

Once the import settings have been confirmed, press the [Enter] key.

|   |    |   |   |   |   |   |   |   |   |   |   |   |   |   |   |   |   |   |   |   |   |   |   |   |    |   |  | - |  |  | - | - | - | - | - | - | - | <br> | <br>- | - | - | - | - | - | - | - | - | - | - | - | - | <br> | <br>- | - | - | - | - | - | - | - | - | - | - | - | <br> |  |
|---|----|---|---|---|---|---|---|---|---|---|---|---|---|---|---|---|---|---|---|---|---|---|---|---|----|---|--|---|--|--|---|---|---|---|---|---|---|------|-------|---|---|---|---|---|---|---|---|---|---|---|---|------|-------|---|---|---|---|---|---|---|---|---|---|---|------|--|
| 5 | 5. | 9 | 5 | C | а | n | Ľ | t | h | e | 9 | 9 | S | e | 0 | ) | С | r | 1 | b | Ŗ | ) | а | G | Je | 9 |  |   |  |  |   |   |   |   |   |   |   |      |       |   |   |   |   |   |   |   |   |   |   |   |   |      |       |   |   |   |   |   |   |   |   |   |   |   |      |  |

| 6. Scanning is complete.                                                     |
|------------------------------------------------------------------------------|
| When the number of pages specified in the [Continuous Scan] window have been |
| scanned, scanning is complete.                                               |

POINT Explanation

For details on which scanners can be used, please refer to the list of approved scanners on our webpage.

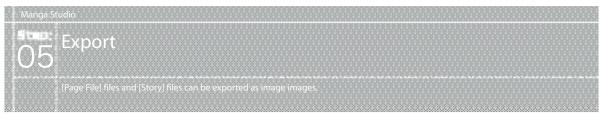

## Image File

Export files into image files, nominating pixels or Dimensions. Here we will discuss the export method for nominating pixels.

| Debut | JPEG、BMP、PSD, TGA*, PNG*, TIFF*, PICT*                              |
|-------|---------------------------------------------------------------------|
| EX    | JPEG、BMP, PSD, PNG, TGA, TIFF, EPS<br>(monochrome only), PDF, PICT* |

\* Mac only

## 1. Open the Page

Open the page through the [Edit] window [Page File] tab.

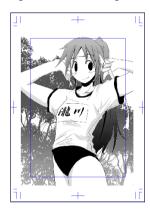

- 2. Select the Command
- Select [Export]  $\rightarrow$  [Image File (Nominate Pixels)] from the [File] menu.

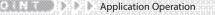

 When you select [Monochrome 2 bit gradation] from [Color Depth] in the [Export Image] window, you can select [EPS Type] in the [File settings] [Type].
 When you select [File] → [Export] → [Image File (Dimension Settings)] the image file size Dimensions (centimeters) can be set.

## 3. Change Preferences

When the [Export Image] window is displayed, detailed settings can be configured.

| Export Image    |            |             |                  | ×            | J  |
|-----------------|------------|-------------|------------------|--------------|----|
| Dutout Size -   |            | •••••       | •••••            | •••••        | 1  |
| Output At A     | ctual Size |             |                  |              | ŝ  |
| Enlargemen      | i/Reducti  | an Fram Ori | ginal Data[Z]:   | 100.0 % 🕨 🕨  | ł  |
| Specify Out     | put Size   | 0           | iginal Data Size | pixels 👻     | 1  |
| Width:          | 4535 pix   | cls ⊧       | Width:           | 4535 pixels  | 1  |
| Height(Y):      | 6307 pix   | als 🕨       | Height:          | 6307 pixels  |    |
| Resolution      | 600.0      | y dpi       | Resolution       | 600.0 dpi    | ŝ  |
| Output Area     | include B  | eed         |                  | -            |    |
| Output Calar D  | apth       |             | Co               | lor Settings | ł  |
|                 | Manachro   | me 2 Gradi  | ation            | •            | į. |
| Sketch Inio     |            | Finish Info |                  |              | -  |
| Sketch Im       | ະສະຫ       |             | mage 📝 Tor       | o 🔽 Text     | ŝ, |
| Sketch          | iogo(c/)   |             | ettings To       |              | ł  |
| Page Info       |            |             |                  |              | 2  |
| Print Guid      | c 🔽        | Pagination  | (U)              |              | E  |
| Basic Fran      | mafri)     | Page(MI     |                  |              |    |
| Grid            |            | Title/Episi | ode/Author       |              | ł  |
|                 |            |             | •••••            |              | 5  |
| File Settings   | -          |             |                  |              |    |
| File Name(K.):  | Sample_    | 01 3        | pe: Photosh      | op •         | 4  |
|                 |            |             |                  | Settings     | 5  |
| Output Destinal | tion: F    | ACELSYS     |                  |              | 6  |
|                 | -          | -           | Left Page 🛛 🔿    | Right Page   |    |
| 🔲 Separate S    | pread The  | en Output   |                  |              |    |
| Simple Pre-     | view       |             | 01               | Cancel       |    |

- 🚺 Configure Output Size, Output Area, Color Depth, etc.
- 2 Tick checkbox for items which you want to export from Sketch information, Finish information and Page information.
- Select the type of file with [Type].
- When you click the [Settings] button, and in [Type] you select [JPEG], [Photoshop], [TIFF] or [PDF] a window will be displayed where you can further configure detailed settings.
- When you click the [...] of [Output Destination], you will be able to select the destination.
- With [Output Range] you can nominate the range of pages to export from [All Pages] to individual pages.
- Olick the [OK] button on the [Export Image] window.

#### 4. Export will be complete

#### Export to the image file is complete.

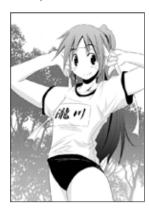

#### How to read the [Export Image] Window

| xport Image    |             |            |                                                                                                    | -               |
|----------------|-------------|------------|----------------------------------------------------------------------------------------------------|-----------------|
| Output Size    | 17.112.011  |            |                                                                                                    |                 |
| Output At A    | Actual Size |            |                                                                                                    |                 |
| C Enlargemen   | nt/Reductio | in From (  | Iriginal Data[2                                                                                                    | 3 100.0 %       |
| C Specify Ou   | Apul Size   |            | Original Data 1                                                                                                    | Size pixels •   |
| Width          | 4299 pore   | 6. 1       | Width                                                                                                    | 4299 pixels     |
| Height(V)      | 6071 pile   | (i.) +     | Height                                                                                                    | 6071 pixels     |
| Resolution     | 600.0       | - dpi      | Resoluti                                                                                                    | on; 600.0 dpi   |
| Output Area    | Image with  | in Print C | luide                                                                                                    |                 |
| Output Color D | Depth       |            |                                                                                                    | Colur Settings. |
|                | Gray Scale  | 6          | _                                                                                                    |                 |
| Sketch Info    |             | Finish In  | ía -                                                                                                    |                 |
| Sketch Ir      | IClasse     | 7 Feed     | h Image                                                                                                    | Tone Vited      |
| Sketch         |             |            | and and an address of the local division of the local division of | Tone Settings   |
| Page Info      |             |            | and a second second second second second second second second second second second second second second second                                                                                                    |                 |
| Print Guk      | te 😥        | Paginat    | (U)no                                                                                                    |                 |
| Basic Fra      | metri 🔛     | PagelM     | 1                                                                                                    |                 |
| C Gid          | 19          | Title/Ep   | icode/Author                                                                                                    |                 |
| File Setting:  | _           |            |                                                                                                    |                 |
| File Name(K)   | No title    |            | Type EM                                                                                                    | p li            |
|                |             |            |                                                                                                    | Settings.       |
| Output Destina | ation: Ç.   | Visers\4   | NG\Docume                                                                                                    | nta (           |
| Outrest Dance  | ALP         | 1906       | 1 1 -                                                                                                    | T P PAGE        |
| oupurnary      |             |            |                                                                                                    |                 |

#### [Output Size]

Select the output size.

- [Output At Actual Size]
   Output as will be the original data size.
- [Enlargement/Reduction From Original Data] Set the percentage of zoom in or zoom out.
- [Specify Output Size] Set the output [Width], [Height] and [Resolution].
- [Output Area]
   Select the output area.

- [Original Data Size] Display the original data's [Width], [Height] and [Resolution] in [mm], [cm], [in] and [px] units.
- [Entire Page]
   Export the entire page.
- [Include Bleed]
- · [Image within Print Guide]
- [Output Color Depth] Select the depth of output color.
- [Automatically Determine Optimum Color Depth] Color depth settings will be automatically selected.
- [Monochrome 2 Gradation]
   Output in monochrome (2bit).
- [Grey scale]
   Output in grey scale (8bit).
- [Color]
  - Output in color (32bit).
- [Color Settings]
   When [Color] is selected in [Color depth], the image or [Page Information] color can be selected.
   When the [Color settings] window is selected, each output color can be selected from: [Layer display color], [Cyan] and [Black].
- [Sketch Information]

Select the sketch information to be displayed.

- [Sketch Image]
   Output a sketch attributes layer.
- [Sketch]
   Output the image imported into the [Sketch layer].
- [Finish Information] Select the finish information to be displayed.
- [Finished Image]
   Output a finish attributes layer.
- [Tone]
   Output tone.
   When off, the tone reduction setting in toning, [Raster layer], will not be displayed.
- [Text]
   Output text.
- [Raster Settings] (EX only)

When the [Finished image] checkbox is ticked, the [Raster detailed settings] window will be displayed. The user can select between [Expression mode] [Grey] (8bit) [Raster layer] as the Monerization Method.

- [Tone Settings] (EX only)
   When the [Tone] checkbox is ticked, the [Tone detailed settings] window will be displayed and the expression method of the [Tone layer] can be configured.
- [Page Information]

Select whether to output: [Print guide], [Basic Frame], [Grid], [Pagination], [Page Number] and [Story/episode/author name].

#### [File Settings]

Configure settings of the file to be written.

• [File Name]

Input the file name.

• [Type]

Select file type.

Select from [BMP], [JPEG], [PNG], [Photoshop], [TIFF], [Targa], [PDF], [EPS] (Only when [Color depth] is set to [Monochrome 2 bit gradation] ). Depending on the file type, settings can be configured from the [Settings] window.

[Output Destination]

Input the address or use the [Browse folder] window to configure output location.

[Output Range]

Designate the output pages.

- [Separate Spread Then Output] (EX only)
   Separate spread the desired output pages.
- [Simple Preview]

Preview the output results with the current settings.

[Detailed Raster Settings] Window (EX only)

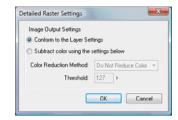

[Image Output Settings] Configure output settings.

- [Conform to the Layer Settings]
- [Subtract color using the settings below]
  - Set tone reduction settings at once. Select from [Color Reduction Method], [Threshold], [Pseudo gradation] and [Toning].

[Detailed Tone Settings] Window (EX only)

| Density Settings            |                                       |
|-----------------------------|---------------------------------------|
| 📰 Set Black Tone To         | 1.0 % ) F Thin                        |
| Set White Tone To           | 1.0 % ) Thin                          |
| Output Settings             | Set Number Of Lines                   |
| Conform To Layer Settings   | Conform To Layer Settings             |
| 🗇 Output All In Gray        | Adjust According To Output Resolution |
| Output All In Halftone Dots |                                       |

**Density Settings** 

Configure density.

- [Set Black Tone To]
   Configure black tone density.
- [Set White Tone To] Configure white tone density.
- [Output Settings] Configure output settings.
- [Conform to layer settings]
   Output according to each [Tone layer] [Expression method].
- [Output All in Grey]
   In the tone [Expression method] output as [Grey].
- [All in Halftone Dots] In the tone [Expression method] set output as [Dots].
- [Set Number Of Lines]
   Configure line settings.
- [Conform to layer settings]
   Output lines according to layer settings.
- [Adjust According To Output Resolution]
   Output lines according to the output resolution.

#### How To Read The [JPEG Settings] Window

| IPEG Settings | Ū.  |       |
|---------------|-----|-------|
| Quality       | 75% | •     |
| OK.           |     | ancel |

#### · [Quality]

Set the JPEG image compression ratio (quality).

#### How to read the [Photoshop settings] Window

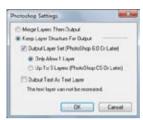

Configure the layer construction.

- [Merge Layers Then Output] Merge into 1 image with no hierarchy.
- [Keep Layer Structure For Output] Output whilst maintaining each layer's structure.
- [Output Layer Set (From Photoshop 6. 0 Or Later)] Change layer folder to layer set and output. You can select from [Only Allow 1 Layer] or [Up to 5 Layers (From Photoshop CS onwards)] for the conversion conditions.
- [Output Text As Text Layer] Output text as a layer.

#### How To Read The [TIFF Settings] Window (EX only)

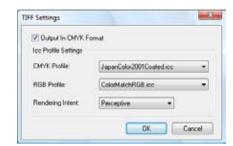

When [Color] is selected in [Color depth], it will switch to [Output In CMYK format] settings.

- [Output In CMYK format]
   Output In CMYK format.
- [Icc Profile Settings] Select the Icc profile to be used.
- [CMYK Profile] Select from [EuropelSOCoatedFOGRA27. icc], [JapanColor2001Coated. icc], [USSheetfedCoated. icc], etc as the CMYK Icc profile.
- [RGB Profile]

Select from [AdobeRGB1998. icc], [AppleRGB. icc], [ColorMatchRGB. icc] and [sRGB Color Space Profile. icm] as the RGB Icc profile.

• [Rendering Intent]

Select from [Perceptual], [Keep relative color gamut], [Color saturation], [Keep absolute color gamut] for the color conversion method.

|    |     |    |    |    |     |      |     |    |   |   |    |            |     |    |    |    |    |      |    |    |     |   |    |    |          |   |    |    |    |   | <br>- | <br>- | <br>- | <br>- | <br>- |  |
|----|-----|----|----|----|-----|------|-----|----|---|---|----|------------|-----|----|----|----|----|------|----|----|-----|---|----|----|----------|---|----|----|----|---|-------|-------|-------|-------|-------|--|
| Ц٥ | 141 | to | rc | 5  | 1 + | -h   | n Í | D  | n | E | ~  | <b>۰</b> + | tii | ~  | nc | 1  | ۱۸ | /11  | 'n | 10 | ••• |   | 12 | Ξ٧ | 1        |   | nl | ω, | ۱. |   |       |       |       |       |       |  |
| 10 | vv  | ιυ | 16 | au | וו  | .110 | ะเ  | Γ. | υ |   | 26 | -ι         | u   | цų | J٦ | ני | v  | / 11 |    | JU | JV  | v | (L | ./ | <b>`</b> | U |    | ıy | ,  |   |       |       |       |       |       |  |
|    |     |    |    |    |     |      |     |    |   |   |    |            |     | -  |    |    | -  |      |    |    |     |   | -  |    |          |   |    | -  |    | - | <br>- | <br>- | <br>- | <br>- | <br>- |  |

| F Settings | 1000   | -      |
|------------|--------|--------|
| Quality    | 100 \$ | •      |
| OK         |        | Cancel |

 [Quality] Set PDF Quality.

#### How to read the [Color settings] Window

| Tange Dupis Tell  | No                            |                    |                      |
|-------------------|-------------------------------|--------------------|----------------------|
| Sientry mage      | (i) Deboil In Lawy Delay      | ObtailsOwn         |                      |
| Text              | COMM In Laws Court?)          | ODJud In Crantial  | O CHIMINE BARRET     |
| 0tw               | Contrast In Layer Control (1) |                    | Cupstie Nett         |
| Page Into GARANT  | efear.                        |                    |                      |
| PetGain/Base/     | 1918                          |                    |                      |
|                   | COMMITTERE CONTIN             | Couplingues        | COVEN IN BRANCH      |
| feet              | Constitute Could              | O Data Shi Con (w) | Output in Tilechills |
| Stay Name/Epister | n.Hulton                      |                    |                      |
|                   | Clubutin Layer Celer          | O B.toutin CyardSi |                      |
| PageNumber        | CONTRACT OF CONTRACT          | Dised in Control O |                      |
| Paintin           | 🕐 Dalput In Layor Calor       | OUJpathCran        |                      |
|                   |                               |                    |                      |
|                   |                               | -                  | D5 Cened             |

[Image Output Settings]

Select from [Output in Layer Color], [Output in Cyan] or [Output in Black] for each output color.

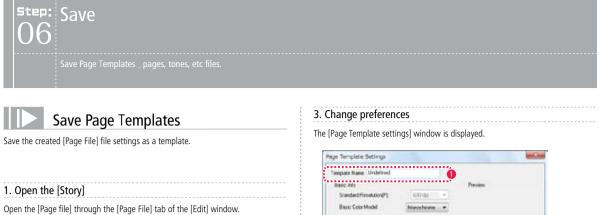

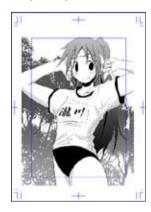

#### 2. Select the Command

Select [Save as template] from the [File] menu.

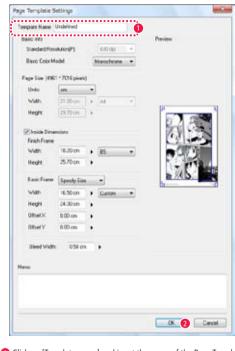

Files

- Click on [Template name] and input the name of the Page Templates.
- [Click the OK] button.
- 4. Save is complete

Saving as a template is complete.

Saved template material can be used when creating a new [Story] or [Page File].

| POINT Explanation                                                                                                    |
|----------------------------------------------------------------------------------------------------|
| In default settings, saved templates will be saved as follows:<br>Vista: [Start] button $\rightarrow$ [Documents] $\rightarrow$ Manga Studio Ver4 settings ¥ Page<br>XP: [Start] button $\rightarrow$ [My Documents] $\rightarrow$ Manga Studio Ver4 settings ¥ Page |

## Save materials (EX only)

You can save pages, frame splits, layers, tone material, bubble material, character material, pattern brush material, etc to the [Materials] window. Refer to [Chapter 14 Step: 01 Material ] ( $\Rightarrow$  P. 374) on how to use materials.

Page

Save the [Page File] file to the [Materials] window.

1. Open the Page

Open the page through [Page File] tab or [Story] tab of the [Edit] window.

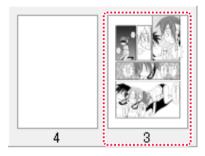

#### 2. Select the command

Select [Save material]  $\rightarrow$  [Page File] through the [File] menu.

#### 3. Save is complete

(

The [Page File] file will be saved to the [Materials] window [Material]  $\rightarrow$  [User] folder.

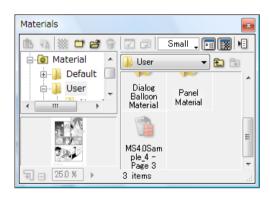

| lanation Application operation |
|--------------------------------|
|                                |

- · When the material is saved, in default settings it will be saved as below. Vista: [Start] button → [Documents] → Manga Studio Ver4 settings ¥ Material XP: [Start] button → [My documents] → Manga Studio Ver4 settings ¥ Material · Saved materials can be dragged and dropped from the [Materials] window to
  - the [Story].

Frame split

Save the frame split settings to the [Materials] window.

1. Open the Page

Open the page through [Page File] tab or [Story] tab of the [Edit] window.

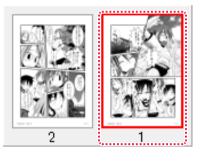

- 2. Select the command Select [Save material]  $\rightarrow$  [Frame split] through the [File] menu.
- 3. Save is complete

The [Page File] file will be saved to the [Materials] window [Material]  $\rightarrow$  [User] folder.

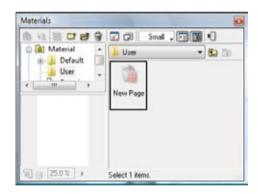

POINT Explanation Application operation

· When the material is saved, in default settings it will be saved as below. Vista: [Start] button → [Documents] → Manga Studio Ver4 settings ¥ Material XP: [Start] button → [My documents] → Manga Studio Ver4 settings ¥ Material Saved materials can be dragged and dropped from the [Materials] window to the [Page File].

#### Layer

#### Save the [Layer] file to the [Materials window].

#### 1. Select layer

Select the layer from the [Layer] window.

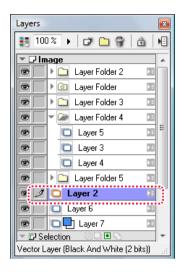

#### 2. Select the command

From the [File] menu select [Save material]  $\rightarrow$  [Layer]

#### 3. Save is complete

The [Layer] file will be saved to the [Materials] window [Material]  $\rightarrow$  [User] folder.

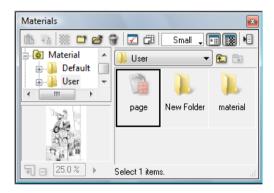

| POINT     Explanation Application operation     When the material is saved, in default settings it will be saved as below.     Vista: [Start] button → [Documents] → Manga Studio Ver4 settings     ¥ Material     XP: [Start] button → [My documents] → Manga Studio Ver4 settings     ¥ Material     Saved materials can be dragged and dropped from the [Materials] window to     the [Page File]. |                                                                                                    |
|----------------------------------------------------------------------------------------------------|----------------------------------------------------------------------------------------------------|
| Vista: [Start] button → [Documents] → Manga Studio Ver4 settings<br>¥ Material<br>XP: [Start] button → [My documents] → Manga Studio Ver4 settings<br>¥ Material<br>• Saved materials can be dragged and dropped from the [Materials] window to                                                                                                    | POINT Explanation Application operation                                                                                                    |
|                                                                                                    | Vista: [Start] button → [Documents] → Manga Studio Ver4 settings<br>¥ Material<br>XP: [Start] button → [My documents] → Manga Studio Ver4 settings<br>¥ Material<br>• Saved materials can be dragged and dropped from the [Materials] window to |

#### Save pattern as tone material

Transform your chosen image into tone material and save to the [Material] window.

#### 1. Select image

Open the image through [Page File] tab of the [Edit] window and with the selection tool, select the image area.

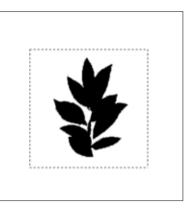

2. Select the command

Select [Save pattern to tone material] through the [Edit] menu.

3. Configure preferences

The [Save pattern as tone material] window will be displayed.

| New Pattern Tone     |  |  |
|----------------------|--|--|
| Folder               |  |  |
| User                 |  |  |
|                      |  |  |
|                      |  |  |
|                      |  |  |
|                      |  |  |
|                      |  |  |
|                      |  |  |
|                      |  |  |
| This folder is not a |  |  |

1 Click the [New folder] button.

Manga Studio

The [New tone folder] window is displayed.

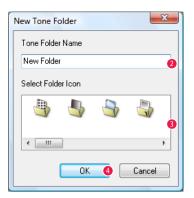

- Set the [Tone folder name].
- 3 Select the folder icon.
- 4 Click the [OK] button.

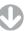

The [Save pattern as tone material] window will be displayed and the tone folder will be created.

| Save Pattern To Tone Material     |
|-----------------------------------|
| Name                              |
| New Pattern Tone                  |
| Folder                            |
| 🕌 User                            |
| This folder is not a tone folder. |
| New Folder OK 6 Cancel            |

- 6 Configure the Tone folder.
- 6 Click the [OK] button.

4. Save is complete

The tone file will be saved to the [Materials] palette [Tone]  $\rightarrow$  [User]  $\rightarrow$  [Tone folder].

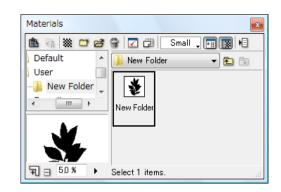

#### POINT Explanation Application operation

- P Explanation operation
- Tone files will only be saved inside the tone folder.
   When the material is saved, in default settings it will be saved as below.
   Vista: [Start] button → [Documents] → Manga Studio Ver4 settings ¥ Tone
   XP: [Start] button → [My documents] → Manga Studio Ver4 settings ¥ Tone
   Saved materials can be dragged and dropped from the [Materials] window to the [Page File].

#### Save pattern as balloon material

Transform your chosen image into balloon material and save to the [Material] window. There are raster balloons and ruler balloons. Here we will introduce the save method for raster balloons.

Refer to [Chapter 11 Step: 02Balloons] (  $\Rightarrow$  P. 348) for balloons.

#### 1. Select image

Open the image through [Page File] tab of the [Edit] window and with the selection tool, select the image area.

| When you want to create a raster balloon | Sketch an image on a [Raster layer] |
|------------------------------------------|-------------------------------------|
| When you want to create a ruler balloon  | Draw an image on the [Ruler layer]  |

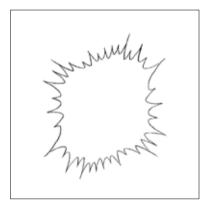

#### 2. Select layer

Select the [Raster layer] from the [Layer] window.

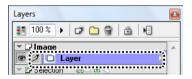

#### 3. Select the command

Select [Save pattern to balloon material] through the [Edit] menu.

4. Configure preferences

The [Save pattern as balloon material] window will be displayed.

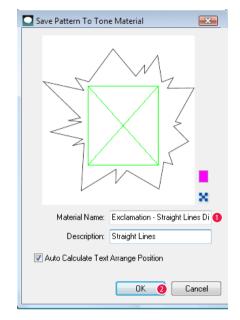

- Enter [Material name].
- Click the [OK] button.
- 5. Save is complete

The balloon material will be saved to the [Materials] window [User] folder  $\rightarrow$  [Balloon material].

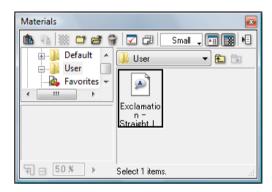

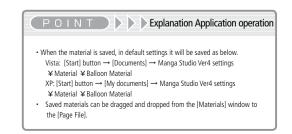

#### Save pattern as character material

Transform your chosen image into character material and save to the [Material] window.

- 1. Select image
  - Open the image through [Page File] tab of the [Edit] window and with the selection tool, select the image area.

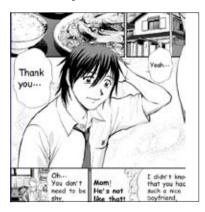

2. Select layer

Select the layer with from the [Layer] window.

| Layers | <b>E</b> X            |   |
|--------|-----------------------|---|
| 100    | )% 🕨 🗗 🔐 📩 🗏          | ) |
| •      | 🖸 Masking Layer 🛛 🔳 🔺 | 1 |
| e /    | 🗖 Layer 2 🛛 🗵         |   |
| @ 🗸    | 🖸 Layer 🛛 🗵           | 1 |
|        | 🕨 🗀 Layer 🛛 🗵         |   |
|        | 🛄 Lava 🔤              | 1 |

3. Select the command

Select [Save pattern to character material] through the [Edit] menu.

- 4. Configure preferences
  - The [Save Pattern To Character Material] window will be displayed.

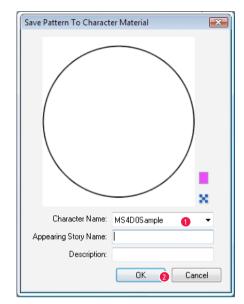

- Input [Character Name].
- Click the [OK] button.
- 5. Save is complete

The character material will be saved to the [Materials] window [User folder]  $\rightarrow$  [Character material].

| Materials | ×                                                                                                    |
|-----------|----------------------------------------------------------------------------------------------------|
|           | Image: Small → Image: Small → Image: Small |
| User User |                                                                                                    |
|           | SampleDat<br>aboy                                                                                                    |
| \5.0% →   | l<br>Select 1 items.                                                                                                    |

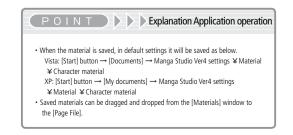

#### Save pattern as brush material

Transform your chosen image into brush material and save to the [Pattern brush] tool.

1. Select image

Open the image through the [Page File] tab of the [Edit] window and with the selection tool, select the image area.

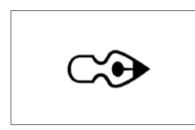

2. Select layer

Select the [Raster layer] from the [Layer] palette.

| Layers          | × |
|-----------------|---|
| 100 % 🕨 🗁 🔐 📩 🗏 |   |
| Timane.         | * |
| 🕑 🖊 🗖 Layer     |   |
| Selection       |   |

3. Select the command

Select [Save Pattern To Brush Material] through the [Edit] menu.

#### 4. Configure preferences

The [Save pattern as brush material] window will be displayed.

| Save Patter | n To Bru    | sh M  | aterial | 1        |           |                |
|-------------|-------------|-------|---------|----------|-----------|----------------|
|             | (           | C     | ž       | 9        |           | 8              |
|             |             |       |         |          |           |                |
|             |             |       |         |          |           | · ·            |
| Ma          | terial Name | e. N  | w Brus  | th Path  | em.       | 0              |
| Cok         | or Model(B  | t (B) | ack An  | d Whit   | e (2 bits |                |
|             | Size        | s: 49 | 51 x 70 | пары     | 0         |                |
| Create      | New Too     | Opti  | on Sett | ings Fre | om Brus   | h Material(V.2 |
|             |             | È     | OK.     |          | 3         | Cancel         |

Enter [Material name].

- 2 Tick the [Create New Tool Option Settings From Brush Material] check box.
- Olick the [OK] button.

5. Save is complete

The pattern will be saved to the [Pattern Brush Tool Options] window.

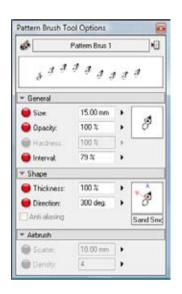

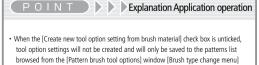

[Favorites] folder.
 When the material is saved, in default settings it will be saved as below.
 Vista: [Start] button → [Documents] → Manga Studio Ver4 settings ¥ Brush pattern XP: [Start] button → [My Documents] → Manga Studio Ver4 settings ¥ BrushPattern

## Printing

is will introduce page settings, print settings and printing.

## Page settings

Configure page settings.

- 1. Open the Page Open the page through [Page File] tab of the [Edit] window.
- 2. Select the Command Select [Page Settings] from the [File] menu.

#### 3. Change preferences

When the [Page settings] window is displayed, change the settings and click the [OK] button.

|            | 新型。<br>新型。<br>新型、<br>新型、<br>新型、<br>新型、<br>新型、<br>新型、<br>新型、<br>新型、<br>新型、<br>第二、<br>第二、<br>第二、<br>第二、<br>第二、<br>第二、<br>第二、<br>第二、<br>第二、<br>第二 |         |        |     |
|------------|----------------------------------------------------------------------------------------------------|---------|--------|-----|
| iper       | _                                                                                                    | _       | 1      |     |
| kze: A     | 4                                                                                                    |         |        |     |
| iource: A  | utomatically                                                                                                    | Select  |        |     |
| Heritation | Margina                                                                                                    | (nches) |        |     |
| Potrat     | Left.                                                                                                    | 25      | Rott   | 25  |
|            | Top:                                                                                                    | 25      | Bottom | -16 |

#### 4. Settings are complete

Settings are complete.

## Print Setup

Configure print setup. Configure detailed print settings.

1. Open the Page Open the page through [Page File] tab of the [Edit] window.

- 2. Select the Command Select [Print Settings] from the [File] menu.
- 3. Change preferences

The [Print Settings] window will be displayed.

| Privi Size Abos    | Aute Size           |                 |
|--------------------|---------------------|-----------------|
| Print Page         |                     | 7               |
| Output Area Includ | e Dieed             |                 |
| Dutput Color Depth |                     | Color Settings. |
|                    |                     |                 |
| Sketch Info        | Finish Info         |                 |
| Sketch Image(D     | Frish Image         | Tone Tex        |
| Sketch             | Raster Settings.    | Tone Settings.  |
| Page Info          |                     |                 |
| Print Guide        | Pagination(U)       |                 |
| Basic Frame(v)     | Page(M)             |                 |
| C Grid             | V Title/Episode/Aut | hor             |
|                    |                     |                 |
| Rotate 90 Degr     | He .                |                 |
| Split and Print th | e Page Format       | nHat +          |
| TO AS A SHOULD     | No. 1 Contraction   |                 |
| View Print Image   |                     |                 |
|                    |                     |                 |

- 1 Configure print size, output area, color depth, etc.
- **2** Tick checkboxes for the items you desire printed.
- 3 When settings are complete, click the [OK] button.

#### 4. Settings are complete

Settings are complete.

POINT Application & Operation

When you click the [Print] button on the dialog, it will print from the window.

## Printing

#### Print.

#### 1. Open the Page

Open the page through the [Edit] window [Page File] tab.

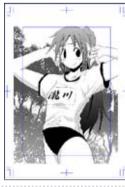

#### 2. Select the Command

Select [Print] from the [File] menu.

#### 3. Change preferences

#### The [Print] window will be displayed.

| Poster                                                                         |                     |
|--------------------------------------------------------------------------------|---------------------|
| Name: Microsoft XPS Document Wit                                               | ter 1 • Propetes    |
| Status: Ready<br>Type: Microsoft NPS Document Wite<br>Where XPSPot:<br>Comment | -                   |
| Pet range                                                                      | Copiere             |
| ¥ AL                                                                           | Number of copies: 1 |
| C Pages . from: T                                                              | and and             |
| Chieden                                                                        | 11 22 33 000        |
|                                                                                |                     |

Select the printer.

Click the [OK] button.

#### 4. It will print.

Printing is complete.

#### How to read the [Page settings] window

|            | 新说, 把说, 和说, 非 |         |         |    |
|------------|---------------|---------|---------|----|
| Paper      |               |         |         |    |
| Sze:       | A4            |         |         |    |
| Source:    | Automatically | Select  |         |    |
| Onentation | Margine       | (nches) |         |    |
| Portrait   | Let:          | 25      | Rgt     | 25 |
|            |               | 25      | Bottom: | -  |

- [Paper]
   Select the [Size] and printer [Paper Source Method].
- [Print Orientation] Select from [Portrait] or [Landscape].
- [Margins (inches)] Set [Left], [Right], [Top], [Bottom] margin spaces.

In the [Page Setup] window the display will change depending on the environment.

#### **Print Multiple Pages**

#### Example

Here we will select pages 2-4 for printing.

#### 1. Open the page list

Select the range of pages you want to print from the [Edit] window's [Story] tab.

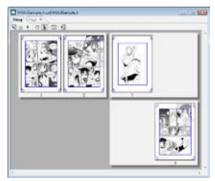

Open the page list from the [Edit] window's [Story] tab.

#### 2. Select pages to print

There are two ways select the pages you want:

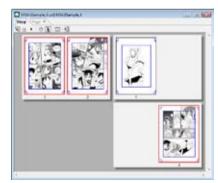

#### · Select with [Shift]-click

Hold down the [Shift] key and click the first and last pages in the range you want to print. All the thumbnails in that range will show a red border.

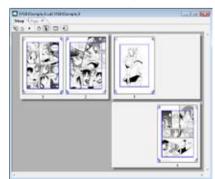

#### 3. Print

#### Print the selected pages.

Select [Print...] from the [File] menu. The [Print] dialog will appear.

| Pinter    |                                       |                                 |
|-----------|---------------------------------------|---------------------------------|
| None      | Fax                                   | Popetes                         |
| 1000      | Microsoft Shared Fax Driver<br>SHREAX |                                 |
| Piet rang |                                       | Copies<br>Number of copies: 1 1 |
|           | fram: 2 to: 4                         | 11 22 33 Cone                   |
|           |                                       | OK B Cancel                     |

- The first and last page you selected will be set as the print range.
- Select [Pages].
- Olick the [OK] button. The selected pages will be printed.
  - (POINT ))))))
    - If you select a print range but pages are currently open for editing, only the open pages will be printed.
    - If you select only one page or page spread, then all pages will be targeted for printing. This is the same as prior behavior.

#### Viewing of [Print Settings] Window

| Print Settings                                 |  |  |  |  |  |  |
|------------------------------------------------|--|--|--|--|--|--|
| Print Size                                     |  |  |  |  |  |  |
| Print Page                                     |  |  |  |  |  |  |
| Output Area Include Bleed 🔹                    |  |  |  |  |  |  |
| Output Color Depth Color Settings              |  |  |  |  |  |  |
| Monochrome 2 Gradation 👻                       |  |  |  |  |  |  |
| Sketch Info Finish Info                        |  |  |  |  |  |  |
| 🗐 Sketch Image(D) 📝 Finish Image 📝 Tone 📝 Text |  |  |  |  |  |  |
| Sketch Raster Settings Tone Settings           |  |  |  |  |  |  |
| ✓ Page Info                                    |  |  |  |  |  |  |
| Print Guide V Pagination(U)                    |  |  |  |  |  |  |
| 🔄 Basic Frame(Y) 📝 Page(M)                     |  |  |  |  |  |  |
| Grid Itle/Episode/Author                       |  |  |  |  |  |  |
| Special Settings                               |  |  |  |  |  |  |
| Split and Print the Page Format Split in Half  |  |  |  |  |  |  |
| View Print Image                               |  |  |  |  |  |  |
| Print OK Cancel                                |  |  |  |  |  |  |

#### [Print Size]

Selects the printing size from among [Actual Size], [Scale to Fit Paper], [Actual Pixels], [Dual Page], [Spread], [4 Equal Parts], and [Free Size].

[Print Page] Selects the page for printing.

[Output Area] Sets the printing area.

- [Entire Page]
   Prints the entire page.
- [Bleed of Print Guide] Prints until and including the [Bleed Width] area.

- [Image Within Print Guide]
- Prints only within the crop lines of the [Finish Size].
- [Selection Only] Prints within rectangle that touches the outside, and includes specified selection on the .

[Output Color Depth]

Selects the printed color depth.

- [Auto-Select Optimal Color Depth] The color depth setting is selected automatically.
- [Monochrome 2 Gradation] Outputs monochrome (2-bit).
- [Grayscale] Outputs grayscale (8-bit).
- [Color] Outputs color (32-bit).
- [Color Settings]
   If [Color] is selected in [Output Color Depth], this selects the color of image or [Page Information].
   The [Color Settings] window will be displayed, and each output color can be selected from [Layer Color], [Cyan], and [Black].
- [Sketch Info] Choose sketching option.
- [Sketch Image]
   Prints the sketch attribute layer.
- [Sketch] Prints the image imported to [Sketch Layer].

[Finish Info] Choose finishing option.

- [Finish Image]
   Prints the finish attribute layer.
- [Tone]

Prints the tone.

When this option is turned off, the [Raster Layer] set by color reduction through tone conversion is also not printed.

[Text]
 Prints the text.

#### [Page Info]

Choose printing options of [Print Guide], [Basic Frame], [Grid], [Pagination], [Page Number], and [Title/Episode/Author].

[Special Settings] Selects the division and rotation of page.

- [Rotate 90 Degrees]
   Prints the horizontally.
- [Page Format(S)]
   Prints by dividing the page.
   Selects from among [Split in Half], [Split in Three], and [Split in Four].
- [View Print Image]
   Displays the preview of current settings.
- [Print] button Saves the settings, closes the dialog, and opens the [Print] dialog.

For the [Raster Settings] window, [Tone Settings] window, and [Color Settings], refer to "Step:05 Export" (  $\Rightarrow$  p. 54~55).

MangaStudio

# Chapter 3

## Drawing

This chapter introduces drawing formats, and tools to draw pictures on your page.

| Step:01 Drawing Format | 68 |
|------------------------|----|
| Step:02 Drawing Color  | 70 |
| Step:03 Drawing        | 78 |

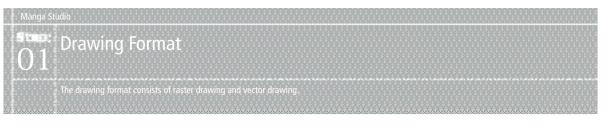

## Raster Drawing

Raster drawing is a method based on raster format.

Concept This method makes use of image formats expressed by a collection of small points. Its outline may appear jagged (notched) when enlarged, and information may be lost when reduced. For this reason, it is not appropriate for drawings that involve scaling and transformation.

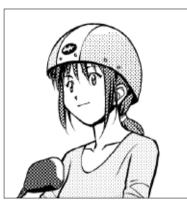

[Actual Size]

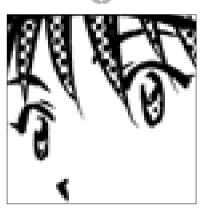

[Enlarged] (Appears jagged, and the image is rough)

## Vector Drawing (EX only)

Vector drawing is a method based on vector format.

#### Concept

It is a method that makes use of parametric information of the point coordinates and the joining line or the plane. Even if the image is enlarged or reduced, the image resolution is maintained.

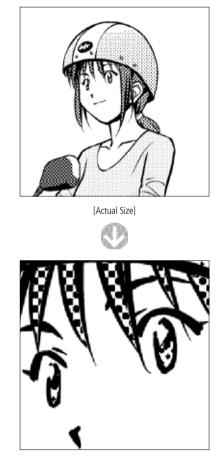

[Enlarged] (Appears not jagged, and the image is not rough)

PONT DDD Notes

The [Pencil], [Fill], [Brush Pen], and [Pattern Brush] tools cannot be used on [Vector Layer].

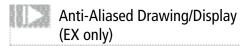

"Anti-Aliasing" is a function for smoothly displaying the image outline.

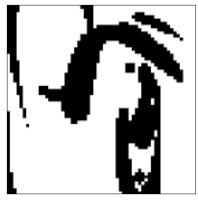

[Not an Anti-Aliased Line]

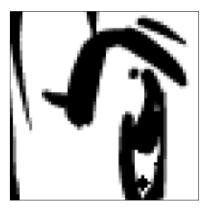

[Anti-Aliased Line]

#### For Raster Layer

For [Raster Layer], if the [Anti-Aliasing] check box of [Pen Tool Options] is turned on, an anti-aliased line can be drawn. It is only valid for the raster layer of 8 bits and above.

a e nan a bab nan a bi a na babna na binan a bab nan a bi na na babna na babna na babna na babna na b

| Anti-Aliased Drawing | 1/2-bit | 8-bit | 32-bit |
|----------------------|---------|-------|--------|
| Raster Layer         | ×       | 0     | 0      |

For Vector Layer

For [Vector Layer], if [Display] menu  $\rightarrow$  [Show Vector]  $\rightarrow$  [Show Anti-Aliasing] is turned on/off, the display/non-display of anti-aliased line can be switched.

| Anti-Aliased Display | 1/2-bit | 8-bit | 32-bit |
|----------------------|---------|-------|--------|
| Vector Layer         | 0       | -     | 0      |

Although the display/non-display of [Anti-Aliased Display] of the [Vector Layer] can be switched, the line drawn with [Anti-Aliasing] of [Raster Layer] cannot be

converted to a not anti-aliased line.

Showing the Center Line (EX only)

The center of the line drawn on [Vector Layer] is shown in a color different from the drawn line. It is possible to turn on/off [Show Vector]  $\rightarrow$  [Show Center Line] from the [Display] menu, and enable/disable [Show Center Line] for the drawn line of [Vector Layer]. Only the [Vector Layer] can be switched on/off.

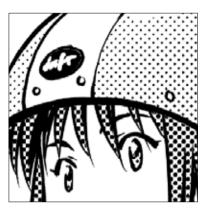

[Center Line Display: Off]

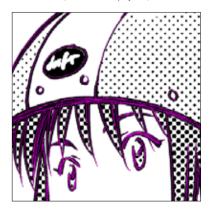

[Center Line Display: On]

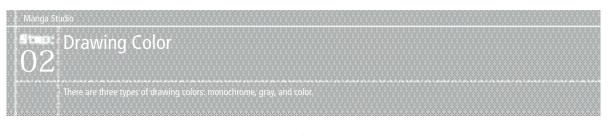

Drawing Color[Monochrome] (Black/White/Transparent)

Monochrome has a color depth of 1 bit and 2 bits, and is selected from [Drawing Color] of the [Tools] palette.

There are 3 types of monochrome: [Black], [White], and [Transparent].

• [Drawing Color: Black]

Concept

When selected, the drawing color becomes [Black]. When used in [Tone Layer], the tone's pasting traces are formed.

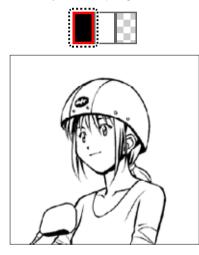

· [Drawing Color: White]

When selected, the drawing color becomes [White].

When the layers overlap, the area drawn in [White] is kept non-transparent and is used when it is to be filled with white.

It cannot be used if the [Expression Mode] of the layer is [Black (1-bit)] or [Gray (8-bit)].

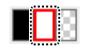

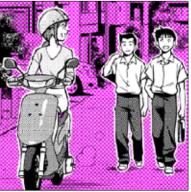

· [Drawing Color: Transparent]

It has the ability to optionally clear locations drawn in [Black] and [White] drawing colors. When the layers overlap, the details drawn on the lower layer can be seen through the transparent area.

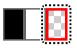

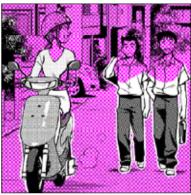

#### Explanation

• To display transparent area, refer to "Show Transparent Area" (  $\Rightarrow$  p. 361). · [Transparent] drawing color cannot be used in [Vector Layer].

#### Operation Method (Raster Drawing)

Raster drawing is done on the [Raster Layer].

#### 1. Open the Page

Open the page through the [Page Number] tab of the [Edit] window.

2. Create the Layer

Display the [Layers] window, and click the [Create New Layer] button.

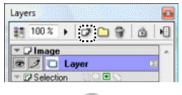

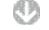

#### The [New Layer] window is displayed.

| New Layer                 | <b>—</b>             |  |  |  |  |  |
|---------------------------|----------------------|--|--|--|--|--|
| Specify New Layer To Be / | Added                |  |  |  |  |  |
| Layer Name: Layer 2       |                      |  |  |  |  |  |
|                           |                      |  |  |  |  |  |
| Layer Type: Raster Lay    | er 🗸                 |  |  |  |  |  |
| Resolution: 600.0dpi 💌    |                      |  |  |  |  |  |
| Color Model: Black And    | White (2 bits)       |  |  |  |  |  |
| Output Attributes:        | 💿 Sketch(D) 💿 Finish |  |  |  |  |  |
| Color Reduction Method:   | Convert to Tone 💌    |  |  |  |  |  |
| Threshold:                | 127 🕨                |  |  |  |  |  |
|                           | OK Cancel            |  |  |  |  |  |

1 Select [Raster Layer] in [Type], and choose settings. Below are the standard settings.

| Resolution       | 600. 0 dpi             |  |  |
|------------------|------------------------|--|--|
| Expression Mode  | Black and White(2-bit) |  |  |
| Output Attribute | Finish                 |  |  |

Click the [OK] button.

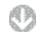

[Raster Layer] is created in the [Layers] window.

| Laye | rs      |            |   |
|------|---------|------------|---|
| 15   | 100 %   | • 0* 🗅 😚 👜 | H |
| -    | Image   |            | - |
| œ    | 20      | Layer2 🛛   |   |
| œ    |         | Layer 🔟    |   |
| * 5  | Selecti | on COLE 🛇  |   |

#### Operation Method (Vector Drawing)

Vector drawing is done on the [Vector Layer].

- 1. Open the Page Open the page through the [Page Number] tab of the [Edit] window.
- 2. Create the Layer

Click the [Create New Layer] button in the [Layers] window.

|            |         | 1  | 1    | <br> |    | 1       |
|------------|---------|----|------|------|----|---------|
| <b>3</b> 8 | 100 %   | •  | 0    | 8    | ÷. | 1       |
| _          |         |    | ·    |      |    |         |
| 1          | ,2Image | •  |      | <br> |    | <u></u> |
| 1          | 10      | L. | ayer |      |    | 71      |

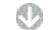

The [New Layer] window is displayed.

| New Layer      |             |                |        | ×      |
|----------------|-------------|----------------|--------|--------|
| Specify New La | ayer ToBe A | Added          |        |        |
| Layer Name:    | Layer 2     |                |        |        |
| Layer Type:    | Vector Lay  | er             | •      |        |
| Resolution:    |             | -              |        |        |
| Color Model:   | Black And   | White (2 bits) | •      |        |
| Output A       | ttributes:  | Sketch(D)      | Finish |        |
| Color Reductio | n Method:   | Convert to Tor | ie     | ~      |
| Th             | reshold:    | 127 🕨          |        |        |
|                |             |                | ОК     | Cancel |

 Select [Vector Layer] in [Type], and choose settings. Below are the standard settings.

| Туре            | Vector Layer           |
|-----------------|------------------------|
| Expression Mode | Black and White(2-bit) |

Click the [OK] button.

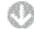

[Vector Layer] is created in the [Layers] window.

| 13 | 100 % | ) 🗇 🗋 🗑 | ∴ € |
|----|-------|---------|-----|
| *[ | Image | ,       |     |
|    |       |         |     |
| œ  | 20    | Layer2  | 22  |

## Drawing Color [Gray]

The [Gray] drawing color has a color depth of 8 bits, and is selected from [Expression Mode] of [Raster Layer].

#### Concept 1: Gray Image

By using [Convert to Tone] of [Subtractive Method] of the [Gray] drawing color, the image can be drawn so that it has varying density on a single layer.

• If [Tone Layer] is used

If the normal [Tone Layer] is used, it is necessary to create a [Tone Layer] for each density.

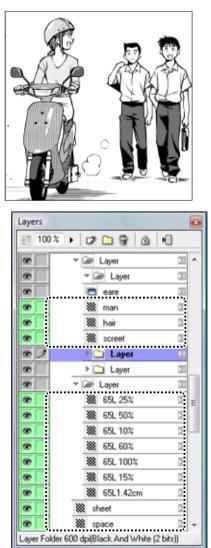

 If [Convert to Tone] of [Gray] drawing color is used An image can be drawn with varving density on a single

An image can be drawn with varying density on a single [Raster Layer] by changing the density in the [Color] palette.

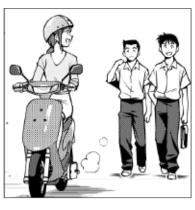

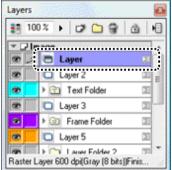

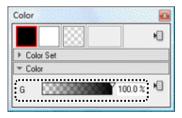

#### Concept 2: Photo Image

The [Subtractive Method] for [Gray] drawing color consists of [Does not Subtract Colors], [Threshold], [Dither], and [Convert to Tone].

Colored Sector Colored Sector and the Colored Sector Sector Sect Sector Sector Sector Sector Sector Sector Sector Sector Sector Sector Sector Sector Sector Sector Sector Sector Sector Sector Sector Sector Sector Sector Sector Sector Sector Sector Sector Sector Sector Sector Sector Sector Sector Sect

• [Subtractive Method: Does not Subtract Colors] Gray is expressed through a 256-step conversion.

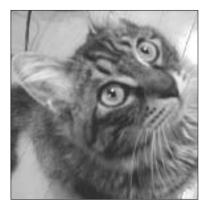

• [Subtractive Method: Threshold] Gray is divided between black and transparent.

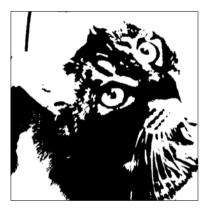

• [Subtractive Method: Dither] Gray is expressed through dithering.

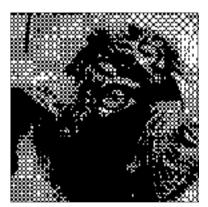

• [Subtractive Method: Convert to Tone] Gray is expressed through tones.

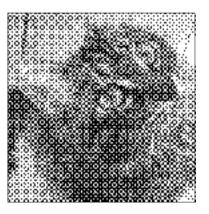

- Explanation
   If [Subtractive Method: Convert to Tone] and the [Pencil] tool are used, it is
   possible to draw while adjusting the tone density.
   Gray expression is similarly expressed even if the drawing color is [Transparent].
   The [Pencil] tool is used to draw the [Transparent] drawing color.
  - For the settings of [Subtractive Method], it is also possible to specify in one go if for printing and file output.

## Operation Method 1: Gray Image

 $\label{eq:create} Create \ [Raster \ Layer] \ with \ [Expression \ Mode] \ as \ [Gray(8-bit)], \ and \ operate \ with the drawing tool.$ 

- 1. Open the Page
- Open the page through [Page Number] tab of the [Edit] window.
- 2. Create the Layer

Display the [Layers] window, and click the [Create New Layer] button.

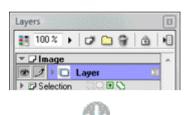

The [New Layer] window is displayed.

| New Layer      |                        |                |        | <b>—</b> |  |  |
|----------------|------------------------|----------------|--------|----------|--|--|
| Specify New La | ayer To Be A           | Added          |        |          |  |  |
|                |                        |                |        |          |  |  |
| Layer Name:    | Layer 2                |                |        |          |  |  |
| Layer Type:    | Raster Lay             | er             | •      |          |  |  |
| Resolution:    | Resolution: 600.0dpi 🔹 |                |        |          |  |  |
| Color Model:   | Black And              | White (2 bits) | •      |          |  |  |
| Output A       | ttributes:             | ) Sketch(D)    | Finish |          |  |  |
| Color Reductio | n Method:              | Convert to Tor | ne     | -        |  |  |
| Th             | reshold:               | 127 🕨          |        |          |  |  |
|                |                        |                | ОК     | Cancel   |  |  |

• Select [Raster Layer] in [Type], and choose settings. Below are the standard settings.

| Resolution         | 600. 0 dpi  |
|--------------------|-------------|
| Expression Mode    | Gray(8-bit) |
| Output Attribute   | Finish      |
| Subtractive Method | Whichever   |

2 Click the [OK] button.

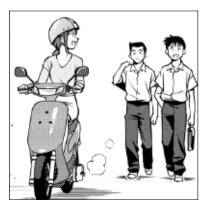

3. Draw

Raster image can be drawn with drawing tool.

## Operation Method 2: Photo Image

It is possible to import as a gray photo image by importing the image file as new and setting [Expression Mode] to [Gray(8-bit)] and [Subtractive Method]. For the details, refer to "Chapter 2. Step:04 Importing"  $\rightarrow$  "Image File" ( $\Rightarrow$  p. 44).

## Drawing Color [Color]

There are 2 types of drawing colors with different depths and creation methods.

#### Concept

The color consists of [Single Color] and [Full Color].

· [Single Color]

The drawing area of one layer is displayed in a single color.

It has a color depth of 8 bits and below, and is selected from [Alternative Color to Black] of the [Properties] window.

- [Full Color]
  - Multiple colors can be applied to one layer.

It has a color depth of 32 bits, and is selected from [Expression Mode] when creating the [Raster Layer].

#### **Operation Method: Single Color**

After specifying [Alternative Color to Black] of the [Properties] window, specify the color by selecting [Color] radio button at [Display Color].

#### 1. Open the Page

Open the page through [Page Number] tab of the [Edit] window.

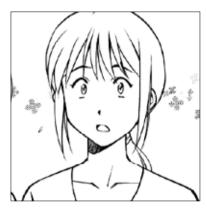

2. Select the layer

Display the [Layers] window, and select the target layer.

| Layer      | s     |        |       |      |   |    | - |
|------------|-------|--------|-------|------|---|----|---|
| <b>1</b> 3 | 100 % | ٠      | ø     | 8    | Û | 1  | • |
| - 5        | Image |        |       | <br> |   |    |   |
| •          |       | La     | wer 2 | <br> |   | 3  | m |
| 8          | 10    | L      | syer  | <br> |   | 23 |   |
|            |       | . T. 1 | E     | <br> |   | -  |   |

3. Do the Choose settings

Display the [Properties] window, and select the [Color] radio button from [Display Color].

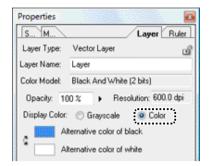

- The color that is set in [Alternative color to black] in the [Properties] window will be applied as the single color.

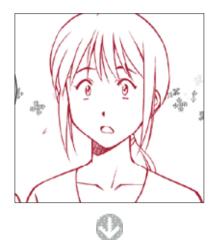

The selected alternative color is also displayed on the icon of the layer in the [Layers] window.

| Layers       |    |       | . 200369 | 888. I | 1  |
|--------------|----|-------|----------|--------|----|
| 調 100 %      | •  | ø     | 08       | ۵      | ١  |
| ▼ 🖓 Image    |    |       |          |        | -  |
| e 🗆          | La | ver 2 |          | 1      | n  |
| 0 🖊 C        |    | Laye  | er       |        |    |
| Los Internet |    | une E |          | 100    | 18 |

The grayscale display and color display can also be switched by clicking the [Show Color] button on the top left of the [Layers] window.

Application Operation

The color of [Alternative Color to Black] of the [Properties] window can be changed by double-clicking.

#### **Operation Method: Full Color**

Create [Raster Layer] with [Expression Mode] as [Color (32-bit)], and operate with the drawing tool.

- 1. Open the Page
  - Open the page through [Page Number] tab of the [Edit] window.

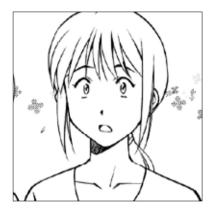

#### 2. Create the Layer

Display the [Layers] window, and click the [Create New Layer] button.

| Layers |         |           | 0 |
|--------|---------|-----------|---|
| 10     | 00 %    | • 🖉 🗅 💡 🖄 | • |
| - DI   | mage    |           |   |
|        |         | Layer 💴   |   |
| * 🗗 S  | electio |           |   |
|        |         |           |   |

The [New Layer] window is displayed.

| New Layer                 |                |        | ×      |
|---------------------------|----------------|--------|--------|
| Specify New Layer To Be / | Added          |        |        |
| Layer Name: Layer         |                |        |        |
| Layer Type: Raster Lay    | er             | •      |        |
| Resolution: 600.0dpi      | •              |        |        |
| Color Model: Color (32 b  | its)           | •      |        |
| Output Attributes:        | O Sketch(D)    | Finish |        |
| Color Reduction Method:   | Convert to Tor | ne     | T      |
| Threshold:                | 127 🕨          |        |        |
|                           |                | ОК     | Cancel |

- Select [Color(32-bit)] as the [Expression Mode].
- Click the [OK] button.

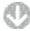

A raster layer supported by [Color(32-bit)] is created.

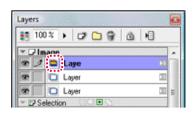

3. Select the Tool

Select the drawing tool from the [Tools] window.

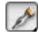

#### 4. Draw in color

Display the [Color] window, and select the [Color] to be used.

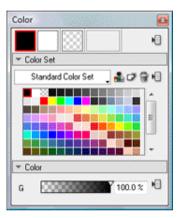

5. Draw in the image

When the drawing tool is used on the page, it draws in full color.

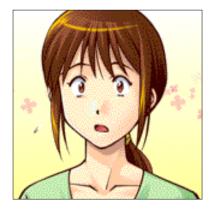

#### **Operation Method: Edit Color**

Edit the drawing color in the [Color Settings] window.

1. Display the [Tools] window Double-click the [Black] or [White] drawing color of the [Tools] window.

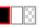

 Display the [Color Settings] window The [Color Settings] window is displayed.

| olor Settings                        |                                 |
|--------------------------------------|---------------------------------|
| Basic Settings                       | 0                               |
| Color Settings<br>Standard Color Set |                                 |
|                                      |                                 |
|                                      | 0 V: 0% → 0 B: 0<br>0K S Cancel |

- Select the color by clicking or by numerical input.
- 2 The selected color is displayed in the [Show Selection Color] box.
- Olick the [OK] button.
- 3. Finish the color editing
- The color of the [Show Selection Color] button is set as the drawing color.

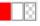

## Viewing of [Color Settings] Window

Double-clicking on [Black] or [White] drawing color of the [Color] window and [Tools] window displays the [Color Settings] window.

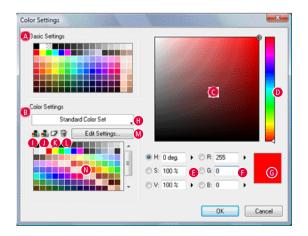

- (a) [Basic Settings] area A 128-bit [Color Sample] is lined up.
- B [Color Settings] area (EX only) Edits [Color Settings].
- [Color Area] Selects the color through clicking or by numerical input.
- [Color Slider] Selects the color by clicking.
- [H]/[S]/[V] Sets the color in [H]/[S]/[V].
- [R]/[G]/[B] Sets the color in [R]/[G]/[B].
- (6) [Show Selection Color] button The currently selected color is displayed. Clicking saves the displayed color to the color set.
- (B) [Show Color Set] menu (EX only) Displays and selects the [Color Set].
- [Get Color] (EX only)
   Makes the color selected in [Color Set] the selection color.
- [Save Color] (EX only) Saves the current selection color by overwriting to optional location of [Color Set].
- (S [Add Color] (EX only) Adds the current selection color to [Color Set] as new.
- Delete Color] (EX only) Deletes the color of the selected location in [Color Set].
- [Edit Settings] button (EX only) Addition or deletion from [Color Set] can be made in the [Edit Color Set] window.
- [Color Set] (EX only) The [Color Set] selected in the [Show Color Set] menu is displayed.

| CECLER > | Explanation                                                                          |
|----------|--------------------------------------------------------------------------------------|
|          | r be displayed when a layer of at least<br>[Expression Mode] in the [Layers] window. |

- If selection color is specified from [Color Set] of the [Color Settings] area, click the [Get Color] button after selecting through clicking.
- · [Standard Color Set] is a color set of the same structure as [Basic Settings].

Drawing

## Tool Usage

## [[Pen Tool Options] Window

For [Pen Tool Options] window, clicking a tab or button further displays a menu or icon.

| [Tools] Palette |  |
|-----------------|--|
|-----------------|--|

For the [Tools] window, right-clicking a tool icon further displays a menu or icon.

| 00000000                                                                                                    |                    |  |
|----------------------------------------------------------------------------------------------------|--------------------|--|
| Contraction of the                                                                                                    | $\Box \mathcal{O}$ |  |
|                                                                                                    | * 1                |  |
| ACCOUNTS AND A                                                                                                    | 8,1                |  |
| 200                                                                                                    | $\leq \Phi$        |  |
| occurrence of                                                                                                    |                    |  |
| AT DOT OT DOT OT                                                                                                    |                    |  |
| 000000000000000000000000000000000000000                                                                                                    | I I                |  |
| 00000000000                                                                                                    | d . 🚓              |  |
| 100000000                                                                                                    | ЬB                 |  |
| Automatum and                                                                                                    | 🄳 A                |  |
| and the second                                                                                                    | $\overline{\ }$    |  |
| 200000000000000000000000000000000000000                                                                                                    | R 🥴                |  |
| 000000000000000000000000000000000000000                                                                                                    | L 🧕                |  |
| on the second second se | @ Q                |  |
| A 1011 1011 10100                                                                                                    |                    |  |
| Construction of the local division of the local division of the lo |                    |  |
|                                                                                                    |                    |  |
| TOO DOOL                                                                                                    |                    |  |

[Tools] Palette

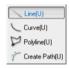

For some of the tool icons, right clicking displays more options.

For tool icons with  $\mathbf{\nabla}$  shown at the bottom right of the icons, right-clicking or holding down the click displays a settings menu.

When the tool icon menu is displayed, it is possible to switch to another tool, and when the tool settings menu is displayed, the tool setting can be switched.

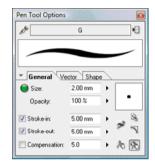

Display of [Pen Tool Options] Palette/Tab

When [Show List] of [Show Menu] of the [Pen Tool Options] window is selected, the [Pen Tool Options] window list is displayed.

#### E O LE D Explanation

[Stroke Preview] can be displayed in both [Show Tab] and [Show List].

a biological sector in a local set sological sector a sector in a local set set set

#### [Tool Settings Menu]

Clicking the [Tool Settings Menu] button displays the [Tool Settings Menu].

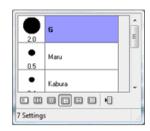

[Tool Settings Menu]

## [Brush Control] Window

Clicking the [Brush Control] button of the [Pen Tool Options] window to display the brush control options.

| <ul> <li>Size Thickness</li> </ul>                                                          | Direction                      |
|---------------------------------------------------------------------------------------------|--------------------------------|
| Direction                                                                                   | : 0.0 deg. •                   |
| Select Control:<br>None<br>Pen Direction<br>Pen Asis Rotation<br>Stroke Direction<br>Random | Special Settings<br>No Setting |
|                                                                                             |                                |

[Brush Control] Dialog

#### [Change Brush Shape Menu]

When the [Change Brush Shape Menu] button is clicked, the [Change Brush Shape Menu] is displayed.

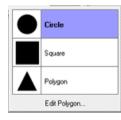

[Change Brush Shape Menu]

#### [Edit Polygon] Window

Clicking [Edit Polygon] button of the [Change Brush Shape Menu] displays the [Edit Polygon] window.

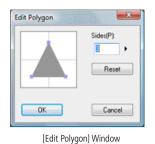

ALC: NO.

#### [Change Tool Option Settings] Window

When [Change Tool Options Settings] of [Show Menu] of the [Pen Tool Options] window is selected, the [Change Tool Option Settings] window is displayed.

| C              | G |   |       |
|----------------|---|---|-------|
| Settings Name: | u |   |       |
| Tool Icon:     | A | - |       |
|                |   | 3 | Reset |
|                |   |   |       |

[Change Tool Option Settings] Window

## Pen Tool

The [Pen] tool is mainly used for inking.

| Supported drawing layer     | [Raster Layer]<br>[Reverse Layer]<br>[Tone Layer]<br>[Selection Layer]<br>[Masking Layer ]<br>[Vector Layer] |
|-----------------------------|----------------------------------------------------------------------------------------------------|
| Non-supported drawing layer | [Ruler Layer]<br>[Panel Ruler Layer]                                                                         |

#### Operation Method

Create a layer if necessary, and draw by dragging the pen.

For [Raster Layer] of 8 bits and above, draw with an anti-aliased line.

1. Open the Page

Open the page through the [Page Number] tab of the [Edit] window.

#### 2. Select the Tool

Select the [Pen] tool from the [Tools] window.

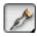

#### 3. Draw

Dragging the pen on the page draws the pen line.

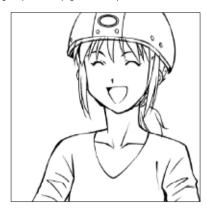

#### Viewing of Tool Options

When [Pen Tool Options] is selected from the [Window] menu, the [Pen Tool Options] window is displayed.

the design of the second state second states are set of the second states.

| ▼ General       |               |           |
|-----------------|---------------|-----------|
| 🔵 Size:         | 0.80 mm 🕒 🕨   |           |
| Opacity:        | 100 % 🚯 🕨     |           |
| Stroke-in:      | 5.00 mm 🜀 🕨   | 3         |
| Stroke-out:     | 5.00 mm 😗 🕨   | 2 (TTT    |
| Compensation:   | 5.0 🛛 🕨       | - CN 1850 |
| * Vector        |               | 0         |
| Vector Snap:    | Midium v      | P         |
| Delete Overlap; | ing Lines 🛛 🔘 |           |
| ▼ Shape         |               |           |
| 😑 Thickness:    | 100 % 🔞 🕨     |           |
| Direction:      | 0.0 deg. S 🕨  |           |

A [Drawing Tools Menu] Switches the drawing tool.

- [Tool Settings Menu] Switches the tool setting.
- [Show Menu] The settings will be saved when switching between [Show Tab] and [Show List].
- [Stroke Preview]
   Displays a preview of the stroke shape settings.

#### [Size]

Adjusts the width of line. When the [Brush Control] button on the left is clicked, advanced settings can be made through the window.

- [Opacity] Adjusts the opacity of the line.
- **G** [In] Turns [In] on/off, and adjusts the intensity.
- [Out] Turns [Out] on/off, and adjusts the intensity.
- [Correction] Turns line Correction on/off, and adjusts the intensity.
- [Size Preview]
   Displays the preview of the [Size] settings. The size can be adjusted even if the preview is dragged.
- [In/Out Based on Speed] Adjusts the [In]/[Out] intensity based on the speed pen movement. The faster the movement, the more intense the line.

[Correction Based on Speed]

Adjusts the Correction intensity based on stroke speed. The faster the movement, the more intense it is.

[Use size as the value on screen]

Regardless of the settings and 's display magnification, the drawing is done with the cursor size in [Size Preview].

[Sharpen Angle]

This makes the angles of the drawn line to become sharp.

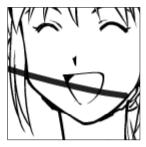

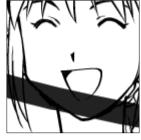

[Use Size as the Value on Screen: Off]

- [Use Size as the Value on Screen: On]
- [Display Size Affects Correction] The intensity of Correction changes in response to the magnification of page

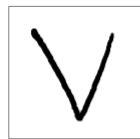

[Sharpen Angle: Off]

display.

[Vector Snap] (EX only)

This absorbs the line being drawn into lines already drawn. It is valid for [Vector Layer] only.

[Delete Overlapping Lines] (EX only)

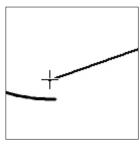

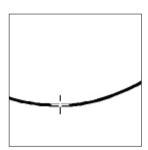

[Sharpen Angle: On]

[Vector Snap: Off]

[Vector Snap: On]

#### [Thickness]

Adjusts the thickness of the pen-tip. When the [Brush Control] button on the left is clicked, advanced settings can be made through the window.

#### S [Direction]

Adjusts the direction of the pen-tip shape. When the [Brush Control] button on the left is clicked, advanced settings can be made through the window.

[Anti-Aliasing] (EX only)

For [Raster Layer] of 8 bits and above, an anti-aliased line is drawn.

[Shape Preview]

Displays a preview of pen-tip shape settings. It is possible to adjust [Direction] by dragging.

V [Change Brush Shape Menu]

The [Circle]/ [Square]/[Polygon] menu and [Edit Polygon] button are displayed, and it is possible to select or edit the pen-tip shape.

## In/Out/Correction

Some of the image tools can be set up for [In]/[Out]/[Correction]

#### Concept

[In]/[Out]/[Correction] is set up at the [Pen Tool Options] window of the corresponding tool.

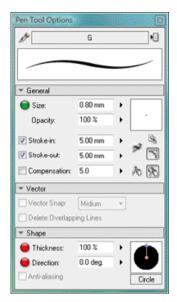

· [Correction]

"Hand shaking" during tablet usage is absorbed, and a smooth line can be drawn.

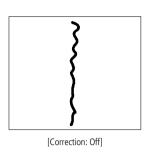

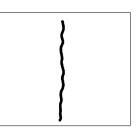

[Correction: On] (10)

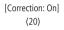

#### • [In]

The gradual increase in size at the start-of-drawing area allows the setup of [In].

#### • [Out]

The gradual increase in size at the end-of-drawing area allows the setup of [Out].

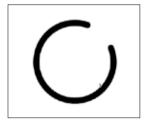

[In]/[Out] is off

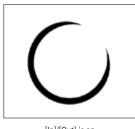

[In]/[Out] is on (20 mm)

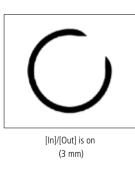

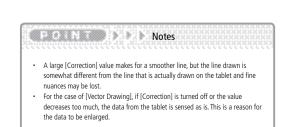

## Brush Control

By using the [Brush Control] window, the tool [Item] of the [Pen Tool Options] window such as the pen's [Size] or [Opacity] is controlled by [Pen Pressure], [Pen Tilt], etc.

| ₹ S | hape          |
|-----|---------------|
| •   | Thickness:    |
| ۲   | Direction     |
|     | Anti-aliasing |

It is displayed by clicking the [Brush Control] button of the [Pen Tool Options] window.

The [Brush Control] button is displayed in "red" if no option is selected, and displayed in "green" if any option is selected.

| Brush Control                         | Direction  |  |
|---------------------------------------|------------|--|
| · ·····                               | nems       |  |
| Direction:                            | 0.0 deg. 🕨 |  |
|                                       |            |  |
|                                       |            |  |
|                                       |            |  |
|                                       |            |  |
| Select Control                        |            |  |
| None Special Settings                 |            |  |
| Pen Direction                         |            |  |
| Pen Axis Rotation<br>Stroke Direction |            |  |
| Random                                |            |  |
|                                       | No Setting |  |
|                                       |            |  |
|                                       |            |  |
|                                       | Control    |  |
|                                       |            |  |
|                                       |            |  |

#### Example 1: Pen Pressure

The [size] (line width) changes according to pen pressure.

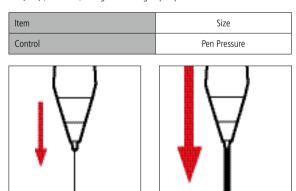

[If pen pressure is weak: fine line]

[If pen pressure is strong: wide line]

|        | Operating Environment                                       |  |
|--------|-------------------------------------------------------------|--|
| Tablet | Wacom FAVO series, Wacom Intuos series, Wacom Cintiq series |  |

In the default settings of [Pen], [Pencil], [Brush Pen], and [Eraser], the [Pen Pressure] in brush control of [Size] is turned on.

#### Example 2: Pen Tilt

If the pen axis is the X-axis or slanted, the [Size] (line width) and [Opacity] undergo changes.

| Item    | Size     |  |
|---------|----------|--|
| Control | Pen Tilt |  |
|         |          |  |

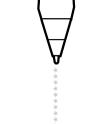

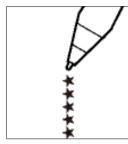

[If pen axis is vertical: fine/narrow line]

[If pen axis is slanted: wide/dense line]

| Operating Environment |        | Operating Environment                  |
|-----------------------|--------|----------------------------------------|
|                       | Tablet | Wacom Intuos series, Wacom Cintiq 21UX |

Example 3: Rotate Pen Axis

The line width changes according to the direction of pen axis.

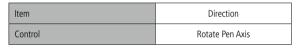

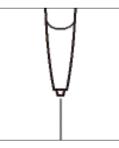

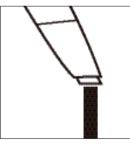

[If pen is vertical: fine line]

[If pen is tilted: wide line]

|                          | Operating Environment            |  |
|--------------------------|----------------------------------|--|
| Tablet                   | Wacom Intuos3, Wacom Cintiq 21UX |  |
| Pen Wacom Intuos3 marker |                                  |  |

If the line width is made to change according to [Rotate Pen Axis], it may be necessary to have a brush shape with a different aspect ratio (e. g. thickness 50%, shape setting: square).

| ▼ Shape       |          |        |
|---------------|----------|--------|
| Thickness     | 50 %     |        |
| Direction:    | 0.0 deg. | 5 E    |
| Anti-aliasing |          | Square |

## Eraser Tool

The [Eraser] tool is erasing.

| Supported drawing layer     | [Raster Layer]<br>[Vector Layer]<br>[Reverse Layer]<br>[Tone Layer]<br>[Selection Layer]<br>[Masking Layer] |
|-----------------------------|----------------------------------------------------------------------------------------------------|
| Non-supported drawing layer | [Ruler Layer]<br>[Panel Ruler Layer]                                                                        |

#### Concept

The lines drawn on a raster layer and vector layer can be cleared.

In version 4. 0, even when the eraser is applied to [Vector Layer] lines, the incision is similar to [Raster Layer].

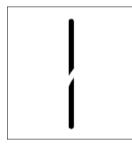

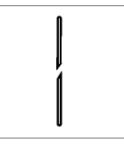

[Incision on Raster Layer]

[Incision on Vector Layer]

#### **Operation Method**

Select the layer of the target image, and drag to erase.

#### 1. Open the Page

Open the page on which to use the eraser through [Page Number] tab of the [Edit] window.

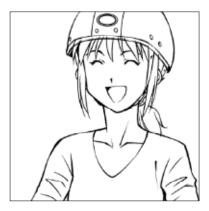

2. Select the layer

Display the [Layers] window, and select the target layer.

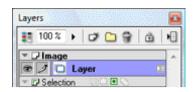

#### 3. Select the Tool

Select the [Eraser] tool from the [Tools] window.

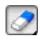

#### 4. Erase

The image can be cleared by dragging on the page.

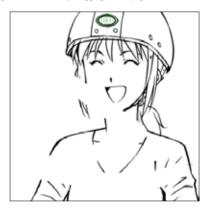

#### Viewing Tool Options

When [Pen Tool Options] is selected from the [Window] menu, the [Eraser Tool Options] window is displayed.

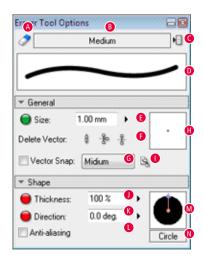

82

[Thickness]

Adjusts the thickness of the eraser shape. When the [Brush Control] button on the left is clicked, advanced settings can be made through the window.

#### **(**Direction]

Adjusts the direction of the eraser shape. When the [Brush Control] button on the left is clicked, advanced settings can be made through the window.

#### [Anti-Aliasing] (EX only)

For [Raster Layer] of 8 bits and above, the image is cleared by applying antialiasing.

#### M [Shape Preview]

Displays the preview of eraser shape settings. It is possible to adjust [Direction] by dragging.

#### [Change Brush Shape Menu]

The [Circle]/ [Square]/[Polygon] menu and [Edit Polygon] button are displayed, and it is possible to select or edit the eraser shape.

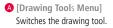

- [Tool Settings Menu] Switches the tool setting.
- C [Show Menu]

It is possible to switch between [Show Tab] and [Show List], and the settings can be saved.

[Stroke Preview]
 Displays the preview of stroke shape settings.

#### [Size]

Adjusts the eraser width. When the [Brush Control] button on the left is clicked, advanced settings can be made through the window.

#### [Delete Vector] (EX only)

There are a number of methods to erase vector lines. They are described below. This it is valid for [Vector Layer] only.

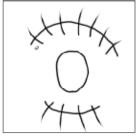

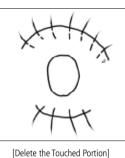

Deletes only the lines in the touched

area of the eraser.

[Source Image]

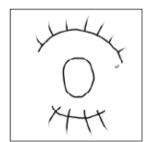

[Delete the Touched Portion to the Intersection] The line touched by the eraser is deleted until the intersection with another line.

| $\frown$   |
|------------|
| $\bigcirc$ |
| X++X       |

[Delete Entire Line] The line touched by the eraser is deleted in its entirety.

#### G [Vector Snap] (EX only)

This makes the application of the [Eraser] tool to be absorbed by the already drawn line. It is valid for [Vector Layer] only.

[Size Preview]

Displays a preview of the [Size] settings. The size can be adjusted even if the preview is dragged.

#### [Use size as the value on screen]

Regardless of the settings and 's display magnification, the eraser makes use of the size in [Size Preview].

## Magic Marker Marker Tool

The [Magic Marker Marker] tool is used for drawing uniform lines that are not subject to the effects of pen pressure on line width and density.

| Supported drawing layer     | [Raster Layer]<br>[Reverse Layer]<br>[Tone Layer]<br>[Selection Layer]<br>[Masking Layer ]<br>[Vector Layer] |
|-----------------------------|----------------------------------------------------------------------------------------------------|
| Non-supported drawing layer | [Ruler Layer]<br>[Panel Ruler Layer]                                                                         |

#### **Operation Method**

Draw by dragging. Create a layer if necessary.

1. Open the Page

Open the page through [Page Number] tab of the [Edit] window.

#### 2. Select the Tool

Select the [Magic Marker Marker] tool from the [Tools] window.

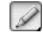

#### 3. Draw

Dragging on the page draws the Magic Marker-marker line.

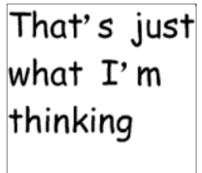

#### Viewing of Tool Options

When [Pen Tool Options] is selected from the [Window] menu, the [Magic Marker Tool Options] window is displayed.

| 1               | 0.1mm          | •      |
|-----------------|----------------|--------|
|                 |                | _      |
| ✓ General       |                |        |
| 😑 Size:         | 0.10 mm 🕒 🕨    |        |
| Opacity:        | 100 % 🚯 🕻      | · ·    |
|                 |                |        |
| Compensation:   | 4.0            |        |
| * Vector        |                |        |
| Vector Snap:    | Midium 🚺 👻     |        |
| Delete Overlap; | oing Lines 🛛 🕚 |        |
| ▼ Shape         |                |        |
| 😑 Thickness:    | 100 % 🚺 🕨      |        |
| Direction:      | 0.0 deg. 🕑 🕨   |        |
| Anti-aliasing   | 0              | Circle |

- (Drawing Tools Menu) Switches the drawing tool.
- B [Tool Settings Menu] Switches the tool setting.
- [Show Menu] It is possible to switch between [Show Tab] and [Show List], and the settings can be saved.
- [Stroke Preview]
   Displays the preview of stroke shape settings.
- [Size]

Adjusts the width of pen tip. When the [Brush Control] button on the left is clicked, advanced settings can be made through the window.

- [Opacity] Adjusts the opacity of the line.
- [6] [Sharpen Angle] This sharpens the angles of the drawn line.
- Use size as the value on screen] Regardless of the settings and 's display magnification, the drawing is done with the size in [Size Preview].
- [Correction] Turns line Correction on/off, and adjusts the intensity.
- [Size Preview]
   Displays the preview of the [Size] settings. The size can be adjusted even if the preview is dragged.
- [Correction Based on Speed] Adjusts the Correction intensity based on stroke speed.

- [Display Size Affects Correction] The intensity of Correction changes in response to zooming of page display.
- 🚺 [Vector Snap] (EX only)

This absorbs the line being drawn by the already drawn line. It is valid for [Vector Layer] only.

- Delete Overlapping Lines] (EX only) Overlapping lines are deleted. It is valid for [Vector Layer] only.
- [Thickness]

Adjusts the thickness of pen tip. When the [Brush Control] button on the left is clicked, advanced settings can be made through the window.

[Direction]

Adjusts the direction of the pen tip. When the [Brush Control] button on the left is clicked, advanced settings can be made through the window.

- [Anti-Aliasing] (EX only)
   For [Raster Layer] of 8 bits and above, draws an anti-aliased line.
- [Shape Preview]

Displays the preview of pen-tip shape settings. It is possible to adjust [Direction] by dragging.

**(**Change Brush Shape Menu]

The [Circle]/ [Square]/[Polygon] menu and [Edit Polygon] button are displayed, and it is possible to select or edit the pen-tip shape.

## Pencil Tool

The [Pencil] tool is mainly used for naming and sketching.

| Supported drawing layer     | [Raster Layer]<br>[Reverse Layer]<br>[Tone Layer]<br>[Selection Layer]<br>[Masking Layer] |
|-----------------------------|-------------------------------------------------------------------------------------------|
| Non-supported drawing layer | [Vector Layer]<br>[Ruler Layer]<br>[Panel Ruler Layer]                                    |

#### Operation Method

Draw by dragging. Create a layer if necessary.

#### 1. Open the Page

Open the page through [Page Number] tab of the [Edit] window.

#### 2. Select the Tool

Select the [Pencil] tool from the [Tools] window.

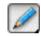

#### 3. Draw

Dragging on the page draws the pencil line.

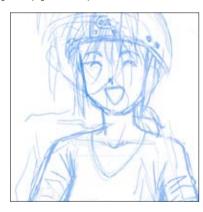

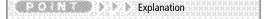

The [Pencil] tool allows drawing of grayscale density based on pencil pressure. The display method changes according to [Subtractive Method] of the layer in use. For details, refer to "Drawing Color: Gray"( $\Rightarrow$  p. 72).

#### Viewing of Tool Options

When [Pen Tool Options] is selected from the [Window] menu, the [Pencil Tool Options] window is displayed.

Colored Sector Colored Sector and the Colored Sector Sector Sect Sector Sector Sector Sector Sector Sector Sector Sector Sector Sector Sector Sector Sector Sector Sector Sector Sector Sector Sector Sector Sector Sector Sector Sector Sector Sector Sector Sector Sector Sector Sector Sector Sector Sect

| <i>2</i>      | Thin     |                       |
|---------------|----------|-----------------------|
|               |          | 0                     |
| ▼ General     |          |                       |
| 🔵 Size:       | 0.20 m 📵 | •                     |
| 🔵 Opacity:    | 100 % 🕞  | •                     |
| Stroke-in:    | 5.00 m G | • 👝 🗖                 |
| Stroke-out:   | 5.00 m 🚹 | `• o <sup>eee</sup> 🔞 |
| Compensation: | 2.0 🌔    | • 🔊 🔞                 |
| ▼ Shape       |          | <b>K</b>              |
| 😑 Thickness:  | 100 % 🕑  | •                     |
| Direction:    | 0.0 deQ  |                       |

- [Drawing Tools Menu]
   Switches the drawing tool.
- [Tool Settings Menu] Switches the tool setting.
- [Show Menu] It is possible to switch between [Show Tab] and [Show List], and the settings can be saved.
- [Stroke Preview]
   Previews the stroke-shape settings.

#### [Size]

Adjusts the width of pen tip. When the [Brush Control] button on the left is clicked, advanced settings can be made through the window.

#### [Opacity]

Adjusts the opacity of the line. When the [Brush Control] button on the left is clicked, advanced settings can be made through the window.

#### **G** [In]

Turns [In] on/off, and adjusts the intensity.

#### \rm [Out]

Turns [Out] on/off, and adjusts the intensity.

- [Correction] Turns line Correction on/off, and adjusts the intensity.
- [In/Out Based on Speed] Adjusts the [In]/[Out] intensity based on stroke speed.
- [Correction Based on Speed] Adjusts the Correction intensity based on stroke speed.
- [Size Preview] Displays the preview of the [Size] settings. The size can be adjusted even if the preview is dragged.

Use size as the value on screen] Regardless of the settings and 's display magnification, the drawing is done with the size in [Size Preview].

#### **()** [Combine During Comparison]

Draws if the line is wider than drawing location. If set to OFF, the overlapping line becomes wide. It is valid for [Grayscale(8-bit)] and above.

 [Display Size Affects Correction] The intensity of Correction changes in response to zooming of page display.

#### [Thickness]

Adjusts the thickness of the pen-tip. When the [Brush Control] button on the left is clicked, advanced settings can be made through the window.

#### 0 [Direction]

Adjusts the direction of the pen-tip shape. When the [Brush Control] button on the left is clicked, advanced settings can be made through the window.

[Shape Preview]

Displays the preview of pen-tip shape settings. It is possible to adjust [Direction] by dragging the pen.

#### **(**Change Brush Shape Menu]

The [Circle]/ [Square]/[Polygon] menu and [Edit Polygon] button are displayed, and it is possible to select or edit the pen-tip shape.

## Calligraphy Pen (EX only)

The [Brush Pen] tool is used for drawing scratchy lines.

| Supported drawing layer     | [Raster Layer]<br>[Reverse Layer]<br>[Tone Layer]<br>[Selection Layer]<br>[Masking Layer] |
|-----------------------------|-------------------------------------------------------------------------------------------|
| Non-supported drawing layer | [Vector Layer]<br>[Ruler Layer]<br>[Panel Ruler Layer]                                    |

#### Operation Method

Draw by dragging. Create a layer if necessary.

#### 1. Open the Page

Open the page through [Page Number] tab of the [Edit] window.

#### 2. Select the Tool

Select the [Brush Pen] tool from the [Tools] window.

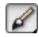

#### 3. Draw

Dragging on the page draws the brush-pen line.

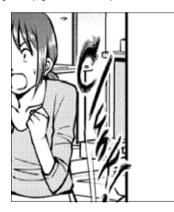

#### Viewing of Tool Options

When [Pen Tool Options] is selected from the [Window] menu, the [Brush Pen Tool Options] window is displayed.

Colored Sector Colored Sector and the Colored Sector Sector Sect Sector Sector Sector Sector Sector Sector Sector Sector Sector Sector Sector Sector Sector Sector Sector Sector Sector Sector Sector Sector Sector Sector Sector Sector Sector Sector Sector Sector Sector Sector Sector Sector Sector Sect

| d            | Brush Pen     |   |
|--------------|---------------|---|
| ▼ General    |               |   |
| 🔘 Size:      | 0.50 mm 🔒     |   |
| 🕘 Opacity:   | 100 % 🕒       | • |
| Density:     | 50 <b>G</b> ) |   |
| Ink Amount:  | 50 % 😗        |   |
| ▼ Shape      |               |   |
| 😑 Thickness: | 100 % 🕨       | 1 |
| Direction:   | 0.0 deg.      | 0 |

[Drawing Tools Menu]
 Switches the drawing tool.

- B [Tool Settings Menu] Switches the tool type.
- [Show Menu] It is possible to switch between [Show Tab] and [Show List], and the settings can be saved.
- [Stroke Preview]
   Displays a preview of stroke shape settings.

#### 🔁 [Size]

Adjusts the width of pen tip. When the [Brush Control] button on the left is clicked, advanced settings can be made through the window.

#### [Opacity]

Adjusts the opacity of the line. When the [Brush Control] button on the left is clicked, advanced settings can be made through the window.

#### G [Density]

The number of strands in the pen's hair tip can be adjusted.

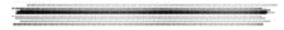

[Density]: 1, [Ink Amount]: 200 drawn lines

[Density]: 50, [Ink Amount]: 200 drawn lines

[Density]: 100, [Ink Amount]: 200 drawn lines

#### [Ink Amount]

The width of a strand at the pen's hair tip can be adjusted.

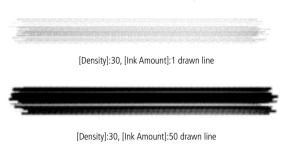

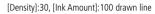

#### [Size Preview]

Displays a preview of the [Size] settings. The size can be adjusted even if the preview is dragged.

#### [Thickness]

Adjusts the thickness of the pen-tip. When the [Brush Control] button on the left is clicked, advanced settings can be made through the [Brush Control] window.

#### **(**Direction]

Adjusts the direction of the pen-tip. When the [Brush Control] button on the left is clicked, advanced settings can be made through the [Brush Control] window.

#### [Shape Preview]

Displays a preview of pen-tip shape settings. It is possible to adjust [Direction] by dragging.

89

## Pattern Brush Tool

The [Pattern Brush] tool uses various patterns to make a drawing, similar to using a pen.

| Supported drawing layer     | [Raster Layer]<br>[Reverse Layer]<br>[Tone Layer]<br>[Selection Layer]<br>[Masking Layer] |
|-----------------------------|-------------------------------------------------------------------------------------------|
| Non-supported drawing layer | [Vector Layer]<br>[Ruler Layer]<br>[Panel Ruler Layer]                                    |

#### **Operation Method**

Draw by dragging. Create a layer if necessary.

1. Open the Page

Open the page through [Page Number] tab of the [Edit] window.

#### 2. Select the Tool

Select the [Pattern Brush] tool from the [Tools] window.

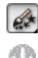

Right-click the [Pattern Brush] tool so the [Tool Settings Menu] is displayed, and then select the tool settings for pattern brush.

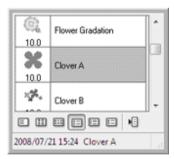

#### 3. Draw

Dragging on the page draws a continuous pattern.

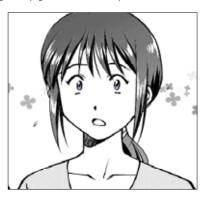

#### Viewing of Tool Options

When [Pen Tool Options] is selected from the [Window] menu, the [Pattern Brush Tool Options] window is displayed.

one allowed as the standard state one allowed as the state of the state.

| Ø             | Clover A N     |
|---------------|----------------|
| der % X       | ******         |
| ▼ General     |                |
| 🔘 Size:       | 10.00 mm 🕒 🕨   |
| 🔵 Opacity:    | 100% 🚯 🕷       |
| 🗑 Hardness:   | 100 %          |
| 😑 Interval:   | 100 % 🙂 🕨      |
| ▼ Shape       |                |
| 😑 Thickness:  | 100 % 🕛 🛛 📷    |
| Direction:    | 0.0 deg. 🔇 🕨 🏹 |
| Anti-aliasing | Clover         |
| ▼ Airbrush    |                |
| Scatter:      | 10.00 mm 🔘 🕨   |
| Density:      | 4              |

A [Drawing Tools Menu] Switches the drawing tool.

B [Tool Settings Menu] Switches the tool setting.

- [Show Menu] It is possible to switch between [Show Tab] and [Show List], and the settings can be saved.
- [Stroke Preview]
   Displays a preview of stroke shape settings.

#### [Size]

Adjusts the width of pen tip. When the [Brush Control] button on the left is clicked, advanced settings can be made through the window.

#### [Opacity]

Adjusts the opacity of the line. When the [Brush Control] button on the left is clicked, advanced settings can be made through the window.

#### G [Hardness]

Sets the intensity of effects at pen's periphery. When the [Brush Control] button on the left is clicked, advanced settings can be made through the window. When this setting is reduced, blurry lines can be drawn.

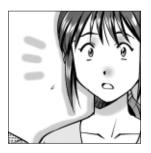

#### (Interval)

Specifies the interval for the drawing of patterns. The smaller the value, the closer the patterns. When the [Brush Control] button on the left is clicked, advanced settings can be made through the window.

#### [Size Preview]

Displays a preview of the [Size] settings. The size can be adjusted even if the preview is dragged.

#### [Thickness]

Adjusts the thickness of the pen-tip. When the [Brush Control] button on the left is clicked, advanced settings can be made through the window.

#### (Direction)

Adjusts the direction of the pen-tip. When the [Brush Control] button on the left is clicked, advanced settings can be made through the window.

#### [Anti-Aliasing] (EX only)

For [Raster Layer] of 8 bits and above, this draws an anti-aliased line. It is possible to adjust [Direction] by dragging.

#### M [Shape Preview]

Displays the preview of pen-tip shape settings.

#### [Change Brush Shape Menu]

The [Circle]/ [Square]/[Polygon] menu and [Edit Polygon] button are displayed, and it is possible to select or edit the pen-tip shape.

#### [Spray Area]

Adjusts the range for spraying the pattern. When the [Brush Control] button on the left is clicked, advanced settings can be made through the window.

#### P [Density]

Adjusts the density of the pattern. When the [Brush Control] button on the left is clicked, advanced settings can be made through the window.

#### Changing of Pattern Brush

Select [Change Tool Options Settings] from [Show Menu] of the [Pen Tool Options] window.

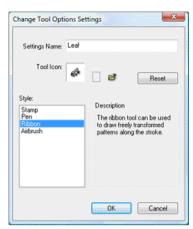

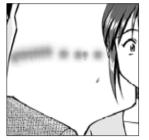

• [Style(Pattern Brush): Pen] A line appears as if drawn by pen.

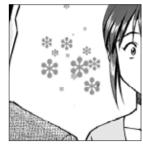

[Style(Pattern Brush): Stamp]
 A continuous stamp pattern can be drawn.

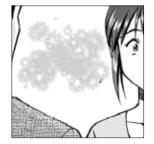

 [Style(Pattern Brush): Airbrush] This allows the user to draw as if with airbrush.

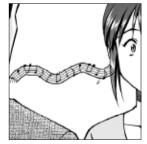

[Style(Pattern Brush): Ribbon]
 The pattern changes and a natural pattern can be drawn.

#### PO DE Application Operation

For the method of saving pattern materials, refer to "Save Pattern as Brush Material" (  $\Rightarrow$  p. 63) (EX only).

Viewing of [Change Brush Shape Menu]

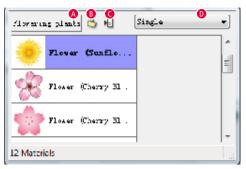

#### A [Pattern Materials Collection] menu

Selects the category of pattern from the collection. If [Fixed Format] is selected, it is possible to select from [Circle]/[Square]/[Polygon] in a similar way to the [Pen] tool.

#### B [Control Pattern Materials] button

The [Manage Pattern Materials] window is displayed.

C [Show Menu] Displays menu icons.

#### [Repeat Type]

When an option other than [Fixed Format] is selected for the [Pattern Materials Collection] menu, the [Repeat Type] control is displayed. The user then selects from the options listed below:

| Single           | Use only the selected pattern.                  |
|------------------|-------------------------------------------------|
| Multiple(Repeat) | Use all displayed pattern materials repeatedly. |
| Multiple(Random) | Use all displayed pattern materials randomly.   |

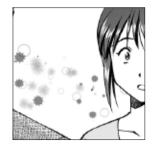

[Multibrush]

When [Multiple (Repeat)], or [Multiple (Repeat Randomly)] is selected, multiple patterns can be drawn all at once.

Viewing of [Manage Pattern Materials] Window

| Manage Pattern Materials User: Favorites | Battern1 ↓ 1 € 1 €           |
|------------------------------------------|------------------------------|
| Pattern                                  | Flower (Plum)                |
| Flower (Flum)                            | E The Leaf (Japanese Maple G |
| 8 Beam                                   | E Lace 1                     |
| Flower (Cherry Blossom) 1                |                              |
| Lace 1                                   |                              |
| Elower (Cherry Blossom) 3                | -                            |
|                                          | Close                        |

2008/08/29 16:06 Lace 1 (8bit)

A [Default User Materials Collection] menu Selects the default pattern materials collection. If the user selects the saved pattern materials collection, it becomes possible to replace with other pattern materials collections or materials.

- [User Materials Collection] menu Selects the category of pattern materials saved by user. It can be used to delete patterns and change names.
- C [Show Menu] Displays the save patterns menu.
- D [Delete Pattern] button Deletes the selected patterns.
- [Add to User Materials Collection] button Adds the selected patterns to another materials collection.

PONT DODE Explanation

Patterns cannot be added to the default "Pattern Materials Collection".

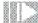

## Eyedropper Tool (EX only)

A color can be matched/acquired from a preexisting image.

| Supported drawing layer     | [Raster Layer]<br>[Vector Layer]<br>[Reverse Layer]<br>[Tone Layer]<br>[Selection Layer]<br>[Masking Layer] |
|-----------------------------|----------------------------------------------------------------------------------------------------|
| Non-supported drawing layer | [Ruler Layer]<br>[Panel Ruler Layer]                                                                        |

# Operation Method

Select the layer of target image, and match the color by clicking.

1. Open the Page

Open the image page with the desired color through [Page Number] tab of the [Edit] window.

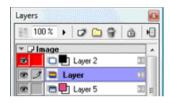

2. Select the Layer

Display the [Layers] window, and select the target layer.

| Layers |      |     |       |      |   |      | 0 |
|--------|------|-----|-------|------|---|------|---|
| 10     | 0%   | ۲   | ø     | 8    | ۵ |      | • |
| ₹ D li | nage |     |       |      |   |      |   |
| •      |      | La  | ver 2 | <br> |   |      | m |
| 0 /    |      | La  | yer   |      |   | 23   |   |
|        | 1 m  | 1.5 | une E | <br> |   | 1923 | - |

#### 3. Select the Tool

Select the [Eyedropper] tool from the [Tools] window.

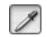

#### 4. Acquire Color

Click on the area where color is to be acquired from.

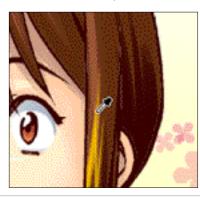

The color is acquired in [Drawing Color] of the [Tools] palette.

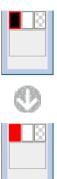

#### Viewing of Tool Options

When [Pen Tool Options] is selected from the [Window] menu, the [Eyedropper Tool Options] window is displayed.

| Browse Destination: | Top Layer           |
|---------------------|---------------------|
| Peripheral 0.3      | 20 mm 🕨 Average     |
| Acquire Tone At     | Clicked Position    |
|                     | Opacity And Acquire |

- [Browse Destination] Selects the target layer.
- [Edit Layer] Browses the layer that is targeted for editing in the [Layers] window.
- [Top Layer] Browses the top layer among the layers in which the clicked position is not transparent.
- [Image on Display] Regardless of the layer, the color that is displayed on screen is acquired as it is.
- [Average of periphery~mm] Acquires the color of the average value of the specified area.
- [Convert Color to Opacity and Acquire] Acquires by converting the color to opacity.
- [Get Tone of Clicked Position](EX only) Acquires the tone of the clicked position.

Application Operation

When the tone layer is dicked with the [Eyedropper] tool, the [Tone] can be acquired as [Tone Color] in the [Tools] window. For [Tone Color], refer to "Acquire Tone" ( $\Rightarrow$  p. 206).

## Fill Tool

A closed area enclosed by lines can be easily filled by clicking.

| Supported drawing layer     | [Raster Layer]<br>[Reverse Layer]<br>[Tone Layer]<br>[Selection Layer]<br>[Masking Layer] |
|-----------------------------|-------------------------------------------------------------------------------------------|
| Non-supported drawing layer | [Vector Layer]<br>[Ruler Layer]<br>[Panel Ruler Layer]                                    |

## Operation Method (For Raster Drawing)

Click to fill. Create a layer if necessary.

1. Open the Page

Open the page through [Page Number] tab of the [Edit] window.

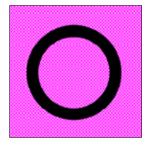

#### 2. Select the Tool

Select the [Fill] tool from the [Tools] window.

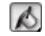

#### 3. Fill

Fill by clicking the closed area with the [Fill] tool.

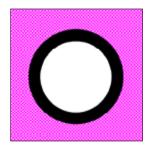

#### Operation Method (For Vector Drawing)

After creating the selection, create a new [Raster Layer] and fill.

#### 1. Open the Page

Open the page through [Page Number] tab of the [Edit] window.

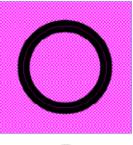

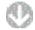

At the [Layers] window, create a [Raster Layer] and select the created layer. For the creation of new layers, refer to "New Layer"( $\Rightarrow$  p. 157).

2. Select the Tool

Select the [Fill] tool from the [Tools] window.

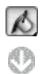

The [Pen Tool Options] window is displayed, and then turn on the [Browse Several] check box and select [All Layers].

| ß              | Fil    | • |
|----------------|--------|---|
| - Browse       |        |   |
| 📝 Browse Sever | at     |   |
| All Layers     |        | - |
| Do not Browse  | Sketch |   |

#### 3. Fill

Fill by clicking the closed area with the [Fill] tool.

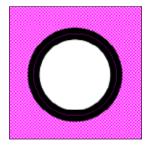

#### Viewing of Tool Options

When [Pen Tool Options] is selected from the [Window] menu, the [Fill Tool Options] window is displayed.

#### Fill Tool Options ß Fill ß T Browse Browse Several: All Layers Sketch Text 🕒 Paint To Vector Center Line G 📝 Close Gap 0.20 mm G Color Tolerance: 10.0 a ≠ Fill 10 Opacity. 100 % ] Do Not Change Alpha Expand/Reduce Area 0.20 mm ß Add Adjoining Pixels O Anti-aliasing 0

- [Drawing Tools Menu] Switches the drawing tool.
- B [Tool Settings Menu] Switches the tool setting.
- C [Show Menu]

It is possible to switch between [Show Tab] and [Show List], and the settings can be saved.

[Browse Several]

Targets multiple layers. Select from [All Layers], [Selected Layer], and [Layers in Folder].

#### [Sketch]

This functions like the old [Ignore Sketch] checkbox. When checked, raster layers, [Selection Layers] and [Gridline Ruler Layers] with the [Sketch] attribute will not be targeted for filling.

#### [Text]

When checked, [Text Layers], [Word Balloon Layers] and [Text Folders] will not be targeted for filling.

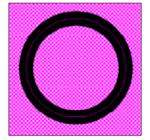

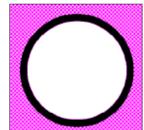

[Fill Until Center Line: After Execution]

[Fill Until Center Line: Before Execution]

[9] [Paint to Vector Center Line] (EX only) Fill until the vector's center line. It is valid for [Vector Layer] only.

(Close Gap) (EX only) Fills by closing gaps of the specified pixel.

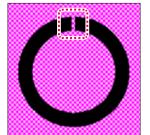

[Close Path: Before Execution]

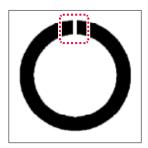

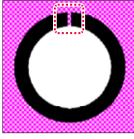

[Close Path: On/After Execution]

[Close Path: Off/After Execution]

Specifies the tolerance of the color in same area.

- [Opacity] Adjusts the opacity of the filling.
- Context (Section 2) [Do Not Change Alpha] (32-bit only) Fills without changing the opacity of the image.
- [Expand/Reduce Area] Fills by expanding or reducing the selected pixel.
- [Add Adjoining Pixels] Fills by tracing adjacent pixels. If turned off, the same color within the layer will all be filled.

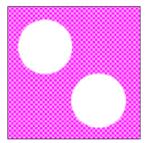

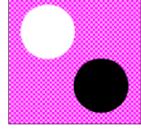

[Add Adjoining Pixels: Off/After Execution]

[Add Adjoining Pixels: On/After Execution]

🚺 [Anti-Aliasing] (EX only)

Fills the border area of filling at a density adjusted with the anti-aliasing of lines.

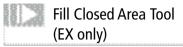

It is used to fill a picture formed by multiple closed areas (area enclosed by lines) in a single operation.

It is most appropriate for coloring small, hard-to-fill areas such as a 1-dot line or a hair tip that makes filling difficult.

| Supported drawing layer     | [Raster Layer]<br>[Reverse Layer]<br>[Tone Layer]<br>[Selection Layer]<br>[Masking Layer] |
|-----------------------------|-------------------------------------------------------------------------------------------|
| Non-supported drawing layer | [Vector Layer]<br>[Ruler Layer]<br>[Panel Ruler Layer]                                    |

Operation Method

Fill by specifying the Effects Range. Create a layer if necessary.

1. Open the Page

Open the page through [Page Number] tab of the [Edit] window.

2. Select the Tool

Select the [Fill Closed Area] tool from the [Tools] window.

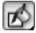

3. Specify range

Select the Effects Range tool from the [CloseFill Tool Options] window, and specify the closed area to be filled.

| г         | <br> | <br> |   |
|-----------|------|------|---|
|           |      |      | i |
|           |      |      | I |
| 1         |      |      |   |
| <br> <br> |      |      |   |
| -<br>L _  | <br> | <br> |   |

4. Fill

The specified range is filled.

|  |  | ╉ |
|--|--|---|

#### Viewing of Tool Options

When [Pen Tool Options] is selected from the [Window] menu, the [CloseFill Tool Options] window is displayed.

#### **CloseFill Tool Options** ß Brush • Effect Extension RADUQ D Size: 1.00 mm ) A Reflect Pen Pressure On Size ß G 🖎 - Browse Browse Several: All Layers • Do not Browse Sketch Paint To Vector Center Line Close Gap M Color Tolerance: 10.0 Browse Outer Border Of Frame \* Eil Target Color 0. Target All Colors e 100 % Onacity 🖉 Expand/Reduce Area 0.20 mm 0

[Drawing Tools Menu] Switches the drawing tool.

- [Tool Settings Menu] Switches the tool setting.
- C [Show Menu]

It is possible to switch between [Show Tab] and [Show List], and the settings can be saved.

D Effect Extension

The Effects Range can be selected from among [Pen  $\bullet$  ], [Pen  $\blacksquare$  ], [Rectangle], [Polyline], and [Lasso].

- [Size] Adjusts pen width.
- [Reflect Pen Pressure on Size] This makes the pressure of the pen on the tablet be reflected on the size.
- [Use size as the value on screen] Regardless of the settings and 's display magnification, the drawing is done with the size in [Size Preview].
- B [Size Preview]

Displays a preview of the [Size] settings. The size can be adjusted even if the preview is dragged.

[Browse Several]

Targets the specified layers. Selection is made from [All Layers], [Selected Layer], and [Layers in Folder].

[Sketch]

This functions like the old [Ignore Sketch] checkbox. When checked, raster layers, [Selection Layers] and [Gridline Ruler Layers] with the [Sketch] attribute will not be targeted for filling.

#### K [Text]

When checked, [Text Layers], [Word Balloon Layers] and [Text Folders] will not be targeted for filling

- [Paint to Vector Center Line] (EX only) Fill until the vector's center line. It is valid for [Vector Layer] only.
- [Close Gap]
   Fills by closing gaps of a specified width.
- [Color Tolerance] Specifies the Allowable Error in Color when specifying closed area.
- [Conform to Panel Borders]

When checked, only the area inside [Panel Folder] borders will be selected for filling. This option is only effective when a [Panel Folder] or a layer within a [Panel Folder] is selected on the Layers palette.

[Target Color]

Sets the specified color to browsing destination. The target color consists of [Target all Colors], [Draw in Transparent Area only], [Draw in other than Transparent Area], [Do not Change Alpha], [Draw in Black Areas Only], [Draw in Non-black Areas], and [Draw in White/Transparent Areas Only].

[Opacity] Adjusts the opacity of the filling.

• [Expand/Reduce Area] Expands or reduces the filling area by the specified width. Drawing

#### Explanation

A closed area is an area enclosed by lines. The drawing color of the lines can also have a mixture of black and white.

## Line Tool

Draw by dragging. Create a layer if necessary.

| Supported drawing layer     | [Raster Layer]<br>[Reverse Layer]<br>[Tone Layer]<br>[Selection Layer]<br>[Masking Layer]<br>[Vector Layer]<br>[Ruler Layer] |
|-----------------------------|----------------------------------------------------------------------------------------------------|
| Non-supported drawing layer | [Panel Ruler Layer]                                                                                                    |

## Operation Method

Draw by dragging. Create a layer if necessary.

#### 1. Open the Page

Open the page through [Page Number] tab of the [Edit] window.

#### 2. Select the Tool

Select the [Line] tool from the [Tools] window.

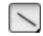

#### 3. Draw

Dragging on the page draws a line.

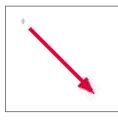

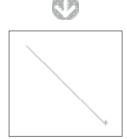

CPO Application Operation
When drawing a line while holding down the [Shift] key, the line is drawn at every
angle specified in the [Pen Tool Options] window.

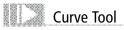

After determining the positions of both ends by dragging, adjust the curve. Create a layer if necessary.

| Supported drawing layer     | [Raster Layer]<br>[Reverse Layer]<br>[Tone Layer]<br>[Selection Layer]<br>[Masking Layer]<br>[Vector Layer]<br>[Ruler Layer] |
|-----------------------------|----------------------------------------------------------------------------------------------------|
| Non-supported drawing layer | [Panel Ruler Layer]                                                                                                    |

#### Operation Method

Create a layer and draw.

1. Open the Page

Open the page through [Page Number] tab of the [Edit] window.

2. Select the Tool

Right-click the [Line] tool from the [Tools] window, and select the [Curve] tool.

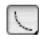

#### 3. Draw

On the page, drag from the starting point to the end point.

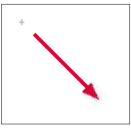

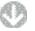

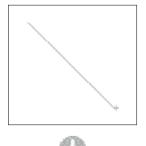

#### Move the cursor in the direction of desired curvature.

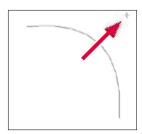

Clicking confirms it, and the curve is fixated and drawn.

PONT Application Operation

When dragged while holding down the [Shift] key, a line is drawn every 45 degrees.

## Polyline Tool

Multiple lines can be drawn through mouse clicks. Draw by creating a layer if necessary.

| Supported drawing layer     | [Raster Layer]<br>[Reverse Layer]<br>[Tone Layer]<br>[Selection Layer]<br>[Masking Layer]<br>[Vector Layer]<br>[Ruler Layer]<br>[Panel Ruler Layer] |
|-----------------------------|----------------------------------------------------------------------------------------------------|
| Non-supported drawing layer | None                                                                                                    |

#### **Operation Method**

Create a layer and draw.

1. Open the Page

Open the page through [Page Number] tab of the [Edit] window.

#### 2. Select the Tool

Hold down the [Line] tool from the [Tools] window, and select the [Polyline] tool.

ana ang ang ang ang ang ang ang

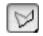

3. Draw

Click the starting point on the page.

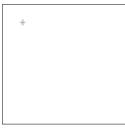

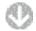

When a second point is clicked, a line is drawn in between.

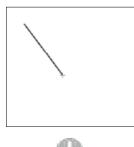

Click on a third point.

A line is formed between it and the second point.

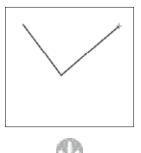

Click on a fourth point. With each click, the clicked position becomes a peak and polyline is formed.

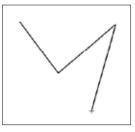

Double-clicking ends the drawing, and that position becomes the end point of the polyline.

If the [Enter] key is pressed during creation, the polyline is drawn to the position clicked upon immediately before.

#### Viewing of Tool Options (Line/Curve/Polyline)

When [Pen Tool Options] is selected from the [Window] menu, the [Polyline Tool Options] window is displayed.

#### Polyline Tool Options Polyline **G**I 00000 🖓 🖒 🖾 Curve ≥≪28 -0.50 mm 👩 🕨 Size: 100 % Opacity: 0) Stroke-in: 5.00 mm Stroke-out 5.00 mm Vector Snap: Midium - 0 Shape Thickness: 100 % 0 . Direction 0.0 deg. 🚯 Fix Direction Circle Anti-aliasing 0 Operation ⇒ ₩ Fix Every 45 deg

- [Drawing Tools Menu] Switches the drawing tool.
- [Tool Settings Menu] Switches the tool setting.
- C [Show Menu]

It is possible to switch between [Show Tab] and [Show List], and the settings can be saved.

- [Draw Figure] Draws normally.
- [Create Ruler] Creates a sub ruler on the [Sub Ruler Layer]. For [Sub Ruler Layer], refer to "Ruler Layer Types" ( ⇒ p. 109).
- [Draw Line Along Ruler] Draws a line and creates [Sub Ruler] to [Sub Ruler Layer] at the same time.
- [Create Panel]
   Creates a panel folder in the figure. ([Polyline] tool only)
- (B) [Sharpen Angle] Sharpens the line angle. ([Polyline] tool only)
- [Fill Inside Figure]
   Fills the closed area with the specified color. ([Polyline] tool only)
- [Curve] Turns the polyline into an inscribed curve. ([Polyline] tool only)
- (Size) Adjusts the line width.

- [Opacity] Adjusts the opacity of the line.
- [Stroke-in] Turns [In] on/off, and adjusts the intensity.
- [Stroke-out] Turns [Out] on/off, and adjusts the intensity.
- [Vector Snap] (EX only) This makes the application of each drawing tool to be absorbed by the already drawn line. It is valid for [Vector Layer] only.
- [Size Preview] Displays the preview of the [Size] settings. The settings can be adjusted even if the preview is dragged.
- [Thickness] Adjusts the thickness of the pen-tip.
- [Direction] Adjusts the direction of the pen-tip.
- [Fix Direction] Fixes the direction of pen tip.
- [Anti-Aliasing]
   For [Raster Layer] of 8 bits and above, draws an anti-aliased line.
- [Shape Preview]
   Displays the preview of pen-tip settings. It is possible to adjust [Direction] by dragging.
- [Change Brush Shape Menu] The [Circle]/ [Square]/[Polygon] menu and [Edit Polygon] button are displayed, and it is possible to select or edit the pen-tip.
- [Fix Every] Draws a line at each specified angle.

#### Application Operation

- When drawing with the [Shift] key held down, a line can be drawn at an angle specified in the [Pen Tool Options] window.
- Right-clicking or pressing the [Esc] key while drawing cancels the angle determined immediately before.

## Rectangle, Ellipse, and Polygon Tools

It is possible to draw rectangles, ellipses, and polygons.

| Supported drawing layer        | [Raster Layer]<br>[Reverse Layer]<br>[Tone Layer]<br>[Selection Layer]<br>[Masking Layer]<br>[Vector Layer]<br>[Ruler Layer]<br>[Panel Ruler Layer] |
|--------------------------------|----------------------------------------------------------------------------------------------------|
| Non-supported drawing<br>layer | None                                                                                                    |

#### **Operation Method**

Draw by dragging. Create a layer if necessary.

1. Open the Page

Open the page through [Page Number] tab of the [Edit] window.

#### 2. Select the Tool

Select the tool from the [Tools] window. Here, the [Rectangle] tool is selected. For the [Ellipse] tool or [Polygon] tool, select by right-clicking the [Rectangle] tool.

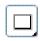

#### 3. Draw

Dragging on the page expands the figure diagonally.

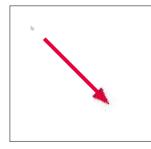

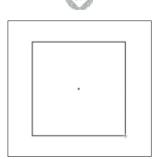

Releasing the mouse button completes the drawing.

#### Viewing of Tool Options (Rectangle/Ellipse/Polygon)

When [Pen Tool Options] is selected from the [Window] menu, the [Polygon Tool Options] window is displayed.

| 0              | Draw Triangle   |
|----------------|-----------------|
| 000            |                 |
| <b>204</b> 2   | SO              |
| Size:          | 0.50 mm 🌖 🕨     |
| Oparcity:      | 100 % 🔇 🕨       |
| Sides:         | 5 🕛             |
| Vector Snap:   | Midium 👻 🚳      |
| ▼ Shape        |                 |
| Thickness:     | 100% () )       |
| Direction      | 0.0 deg. 🕑 🕨 🥣  |
| V Fix Directio | n 🛈 Circle      |
| Anti-aliasin   | R               |
| ▼ Operation    |                 |
| Start From Ce  | enter 🕕         |
| Fix Aspect R   | atio 🔍          |
| Width: 1.0     | Height 1.0 →    |
| 📝 Rotate After | Confirming Size |
| me             | very 45 deg.    |

[Drawing Tools Menu] Switches the drawing tool.

- B [Tool Settings Menu] Switches the tool type.
- [Show Menu] It is possible to switch between [Show Tab] and [Show List], and the settings can be saved.
- [Draw Figure] Draws normally.
- [Create Ruler] Creates a sub ruler on the [Sub Ruler Layer]. For [Sub Ruler Layer], refer to "Ruler Layer Types"( ⇒ p. 109).
- [Draw Line Along Ruler] Draws the figure and creates [Sub Ruler] to [Sub Ruler Layer] at the same time.
- **G** [Create Panel] Creates a panel folder in the figure.
- (B) [Sharpen Angle] This makes sharpens the angles of the figure.
- [Fill Inside Figure] Fills inside the figure with color.
- [Size]
   Adjusts the line width.

Drawin

#### [Opacity] Adjusts the opacity of the line.

[Sides] (Polygon tool only) Specifies the number of sides for the polygon.

- [Vector Snap] (EX only) This makes the application of each figure tool to be absorbed by the already drawn line. It is valid for [Vector Layer] only.
- [Size Preview]

Displays the preview of the [Size] settings. The size can be adjusted even if the preview is dragged.

- [Thickness] Adjusts the thickness of the pen-tip.
- [Direction] Adjusts the direction of the pen-tip.
- [Fix Direction] Fixes the direction of pen tip.
- B [Anti-Aliasing](EX only) For [Raster Layer] of 8 bits and above, draws an anti-aliased line.
- (Shape Preview) Displays a preview of pen-tip shape settings. It is possible to adjust [Direction] by dragging.
- [Change Brush Shape Menu] button The [Circle]/[Square]/[Polygon] menu and [Edit Polygon] button are displayed, and it is possible to select or edit the pen-tip shape.
- [Start from Center] Starts drawing the figure from the center.
- [Fix Aspect Ratio]
   Fixes the aspect ratio of the figure.
- (Rotate after confirming size) Rotates after confirming the size of the figure.

#### Application Operation

- When starting to create by holding down the [Ctrl] key, the shape begins from the center.
- When the [Shift] key is pressed while dragging, the aspect ratio is fixed by the value set in the [Pen Tool Options] window.
- If [Rotate After Size is Decided] of the [Pen Tool Options] window is selected, and [Rotate Every  $\sim$  °] is not selected, and the [Shift] key is pressed during the rotation, the rotation is at the specified angle.

# Chapter 4 Rulers

This chapter will introduce ruler creation, perspective with rulers, frame layout and more.

| Step:01 Rulers                       | 108 |
|--------------------------------------|-----|
| Step:02 Bezier Curve Ruler (EX only) | 117 |
| Step:03 Special Ruler (EX only)      | 123 |
| Step:04 Symmetry Ruler (EX only)     | 130 |
| Step:05 Panel Ruler                  | 133 |
| Step:06Edit • Align Rulers           | 139 |

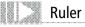

## **Ruler Basics**

Ruler concepts and basic operation.

Concept Create a [Ruler Layer] on the page. After creating the ruler, you can use them for drawing.

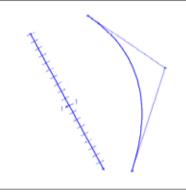

[Creating rulers on the Ruler Layer]

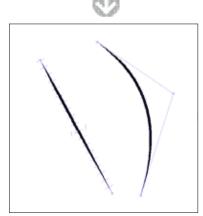

[Drawing based on rulers]

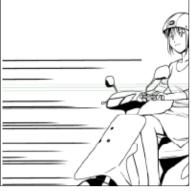

[Usage Example: Parallel Lines Ruler]

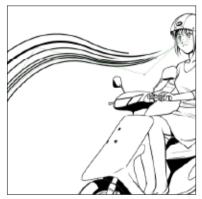

[Usage Example: Radial Curve Ruler]

#### Types of Rulers The different types of Rulers are listed below.

| Free Ruler                     | This is the normal ruler. Normal rulers are created with the [Straight Line], [Curved Line], [Polyline], [Rectangle], [Ellipse] or [Polygon] tools.                                                                                                    |
|--------------------------------|----------------------------------------------------------------------------------------------------|
| Bezier Ruler<br>(EX only)      | Use the [Create Path] tool to create a cubic Bezier curve ruler.                                                                                                    |
| Special Ruler<br>(EX only)     | Special rulers include the [Perspective Ruler], [Radial Lines Ruler],<br>[Parallel Lines Ruler], and [Concentric Circle Ruler] rulers.                                                                                                    |
| Symmetry<br>Ruler<br>(EX only) | For Symmetry Rulers, we have [Line Symmetry], [2-axis<br>Symmetry], [2-point Symmetry Ruler], [3-point Symmetry<br>Ruler], [4-point Symmetry Ruler], [5-point Symmetry Ruler],<br>[6-point Symmetry Ruler], [8-point Symmetry Ruler], and<br>[12-point Symmetry Ruler]. |

#### Types of Ruler Layers

The different types of Ruler Layers are listed below.

#### [Ruler Layer]

You can use the Ruler Layer with multiple Image Layers.

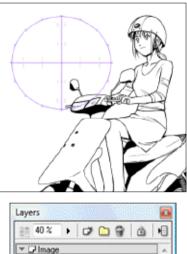

| Ð            |         | Layer       | - 20 |  |
|--------------|---------|-------------|------|--|
|              | Selecti | on COLES    |      |  |
| - <b>F</b> I | Ruler   |             |      |  |
| •            |         | Ruler Layer |      |  |
| * 😰 i        | Guide   |             |      |  |

| Pros | Can be used with many layers.                                 |
|------|---------------------------------------------------------------|
| Cons | Is not updated when the line art on the Image Layer is moved. |

[Sub Ruler Layer]
This ruler layer affects one image layer only.

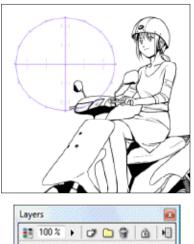

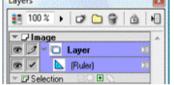

| Pros | Is updated accordingly when the line art on the Image Layer is moved. |
|------|-----------------------------------------------------------------------|
| Cons | Cannot be applied to multiple layers.                                 |

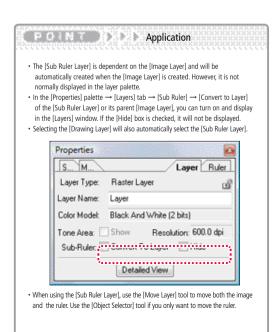

[Sub Ruler Layer] + [Draw Lines Along the Ruler]

When you create a [Sub Ruler], drawing lines will be created at the same time. This only affects one Image Layer.

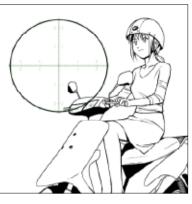

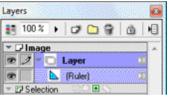

| Pros | Creation of the ruler and drawing of line art can be done<br>simultaneously. When you move or transform the [Sub Ruler],<br>the line art will be transformed accordingly. |
|------|----------------------------------------------------------------------------------------------------|
| Cons | Cannot be applied to multiple layers. Cannot delete just one part of the line art.                                                                                        |

#### Creation Method 1: Using the [Ruler Layer]

If using the [Ruler Layer] to create a ruler, use the method below.

1. Open the Page

Open the page through [Page] tab of the [Edit] window.

2. Create the Layer

Click the [New Ruler Layer] button in the [Rulers] category of the [Layers] window.

e a la cato a la cato de la terra de la acto

| Layers                 |     |
|------------------------|-----|
| 🛃 100 % 🕨 🗗 😭 💼 🖳      |     |
| ▼ 🖵 Image              |     |
| 👁 🗾 🗖 Layer 🔰          | b.  |
| ✓ III Selection ○○ ■ ○ |     |
| 🕆 🖬 luler              | 8   |
| 👻 😰 Guide              | 81. |

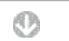

The [New Layer] window is displayed.

| New Layer<br>Specify New Layer To Ba | e Added              |
|--------------------------------------|----------------------|
| Layer Name: Ruler La,                | lei                  |
| Layer Type: Rule: Lay                | ver 🔹 🚺              |
| Resolution:                          | *                    |
| Color Model:                         | · ·                  |
| Output Attributes:                   | 💮 Sketch(D) 🐵 Finish |
| Color Reduction Method               | Conveit to Tone      |
| Threshold                            | 127 🕨                |
|                                      | OK 2 Canad           |

Select [Ruler Layer] from [Type].

2 Click the [OK] button.

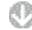

[Ruler Layer] is created on the [Layers] window.

| 40 %         |                   | ŧ |
|--------------|-------------------|---|
| ▼ 🖵 Image    |                   |   |
|              | layer 🕮           | h |
| > D Selectio | n GOBS            | 1 |
| 👻 🗾 Ruler    |                   |   |
| @ 1 A        | Ruler Layer 🛛 🖸 🖸 |   |

3 Select the created [Ruler Layer].

On the [Ruler Layer], drawing with the [Straight Line], [Curved Line], [Polyline], [Create Path], [Rectangle], [Ellipse] or [Polygon] drawing tools will create a ruler. See [Drawing] (P. 67) for more details about the Drawing Tool.

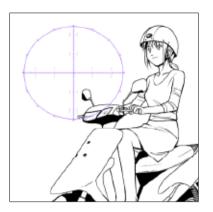

4. Enable Snap

| Drawing Aids           | •            |
|------------------------|--------------|
| Snap                   | Ctrl+1       |
| Set Snap Point         | •            |
| Show Ruler Manipulator | Ctrl+Shift+1 |

Select [Snap] from the [View] menu. [Snap] will be checked.

|   | Drawing Aids           | •            |   |             |        |
|---|------------------------|--------------|---|-------------|--------|
| ~ | Snap                   | Ctrl+1       |   |             |        |
|   | Set Snap Point         |              | - | Rulers      | Ctrl+6 |
|   | Show Ruler Manipulator | Ctrl+Shift+1 |   | Perspective | Ctrl+7 |

**2** Select [Set Snap Point]  $\rightarrow$  [Rulers] in the [View] menu. [Rulers] will be checked.

5. Select the Drawing Layer

Select the Image Layer where you want to use the ruler and draw.

| 83  | 100 %   | ) 🕫 🗀 🗑     | <b>a</b> • |
|-----|---------|-------------|------------|
| -   | Jimage  |             |            |
| œ   | 10      | layer       | II (3      |
| F B | PSelect | on          |            |
| 71  | Ruler   |             |            |
| 3   |         | Ruler Layer | (B) E      |

6. Drawing with the Ruler

Bring drawing tools like [Pen] • [Pencil] or [Magic Marker Marker] close to the ruler and they will be absorbed (snapped) to the ruler.

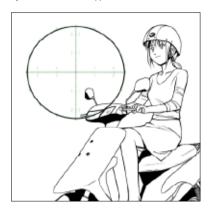

### Creation Method 2: Using the [Sub Ruler Layer]

If using the [Sub Ruler Layer] to create a ruler, use the method below.

- 1. Open the Page
- Open the page through [Page] tab of the [Edit] window.
- 2. Create the Layer

Open the [Layers] window.

| 100 % 🕨 🗁 🌍      | à 40 |
|------------------|------|
| Jage             | ]    |
| 🖻 🗾 🗖 Layer      | 1    |
| Ly Selection III |      |
| 🖬 Ruler          |      |
| r 🗗 Guide        |      |

Select the Image Layer.

2 Click on the Create [New Image Layer] button in the [Image] category.

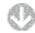

The [New Layer] window is displayed.

| New Layer                 | ×                    |
|---------------------------|----------------------|
| Specify New Layer To Be A | Added                |
| Laver Name: Ruler Lave    |                      |
| Layer Type: Rule: Laye    | - 3                  |
| Resolution:               | <b>*</b>             |
| Eolor Model:              |                      |
| Output Attributes:        | 🔿 Sketch(D) 🔘 Finish |
| Color Reduction Method:   | Convert to Tone 🔹    |
| Threshold                 | 127 🕨                |
|                           | OK Gancel            |

- Select [(Rulers)](Sub Ruler Layer)] from [Type].
- Olick the [OK] button.

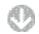

[Sub Ruler Layer] is created on the [Layers] window.

| Layers              | 2 |      |
|---------------------|---|------|
| 100% + 🗗 😭 🙆        | • |      |
| ▼                   | ~ |      |
| C Layer 1           |   |      |
| w 191 Calastian 🕢 🖬 |   | •••• |
| •                   |   |      |

3. Create a Ruler

On the [Sub Ruler Layer], drawing with the [Straight Line], [Curved Line], [Polyline], [Create Path], [Rectangle], [Ellipse] or [Polygon] tools creates a ruler. See [Drawing] (P. 67) for more details about the Drawing Tool.

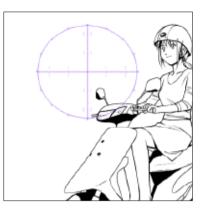

#### 4. Enable Snap

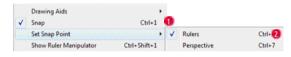

- Select [Snap] from the [View] menu. [Snap] will be checked.
- 2 [Set Snap Point] → [Rulers] in the [View] menu. [Rulers] will be checked.

#### 5. Select the Drawing Layer

Select the Image Layer where you want the Sub Ruler.

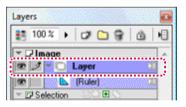

6. Drawing with the Ruler

Bring drawing tools like [Pen] • [Pencil] or [Magic Marker Marker] close to the ruler and they will be absorbed (snapped) to the ruler.

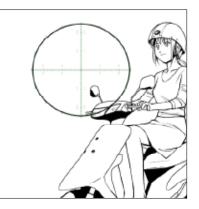

#### Creation Method 3: Using the [Sub Ruler Layer]+[Draw Lines Along the Ruler]

Use the following methods for creating a sub ruler and simultaneously drawing along the ruler.

- 1. Open the Page
- Open the page through [Page] tab of the [Edit] window.
- 2. Create the Layer

Open the [Layers] window.

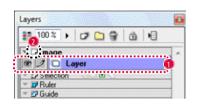

Select the Image Layer.

2 Click on the Create [New Image Layer] button in the [Image] category.

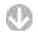

The [New Layer] window is displayed.

| New Layer<br>Specify New Layer To B | Je Added             |
|-------------------------------------|----------------------|
| Layer Name: Ruler La                | ayei                 |
| Layer Type: Rule: Li                | ayer 🔹 🖪             |
| Resolution:                         | *                    |
| Color Model:                        |                      |
| Output Attributes                   | 🔿 Sketch(D) 🔘 Finish |
| Color Reduction Metho               | d: Convert to Tone   |
| Threshold                           | 127 🕨                |
|                                     | OK 4 Canad           |

3 Select [(Rulers)](Sub Ruler Layer)] from [Type].

4 Click the [OK] button.

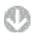

[Sub Ruler Layer] is created on the [Layers] window.

| Laye | rs       |     |       |        |      | b., |   |   |
|------|----------|-----|-------|--------|------|-----|---|---|
| -    | 100 %    | Þ   | ø     |        | 9    | â   | - | • |
| *    | /Imag    | -   | Laye  | r<br>r |      |     |   | * |
|      |          |     | (Rule |        |      |     |   |   |
| 100  | 7 Select | ion |       | . 💌    | 53.5 |     |   |   |

3. Select the Tool

Select the drawing tool you will be using on the [Sub Ruler Layer] from the [Tools] window.

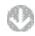

Open the [Tool Options] window and click on the [Draw Lines Along the Ruler] button.

| Ellipse Tool Optic | ons          |    | - |
|--------------------|--------------|----|---|
| 0                  | Draw Ellipse |    | • |
| 🔻 Shape            |              |    |   |
| 🖧 🖌 🗄              | B            |    |   |
| Size               | 0.50 mm      | •  |   |
| Operaity           | 100 %        | ÷  | • |
| Vector Snap        | Medium       | w. |   |

 Creation of the Ruler and Drawing of the Lines Using the drawing tool on the [Sub Ruler Layer] will create a ruler and draw lines along the ruler.

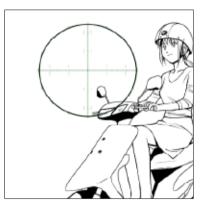

PO D D D Application

You can also create a ruler from the [Sub Ruler Layer] by turning on [Create Ruler] from the [Tool Options] window.

## Object Selector Tool

When selecting a ruler on the [Ruler Layer] to move and edit, use the [Object Selector] tool.

#### How to Use

Drag or click to select the ruler.

#### 1. Open the Page

Open the page created by the ruler through [Page] tab of the [Edit] window.

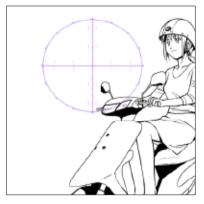

#### 2. Select the Tool

Select the [Ruler Selection] tool from the [Tools] window.

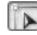

#### 3. Select the Ruler

With the [Ruler Selection] tool, select the ruler by dragging or clicking.

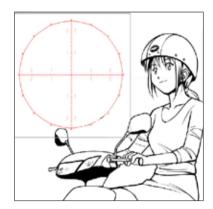

The selected ruler will become red.

#### Viewing of Tool Options

When the [Tool Options] is selected from the [Window] menu, the [Ruler Selection Tool Options] window is displayed.

| 🔽 Set All Layers As Target  | A               |
|-----------------------------|-----------------|
| Rulers                      |                 |
| C Select Entire Ruler       |                 |
| Add Vertex To Clicked Side  |                 |
| Match Other Vertices When S | hifting Vector: |
| Guide                       |                 |
|                             |                 |
| 🗹 Snap To Rulers 🛛 📵        |                 |

[Set All Layers As Target] Select the rulers from all layers.

[Select Entire Ruler] Selecting any part of the ruler will select the whole ruler.

- [Add Vertex To Clicked Side] A control point will be added where you click.
- [Match Other Vertices When Shifting Vectors] Horizontally or vertically align other vertex points. This can only be used on the Panel Ruler Layer. See [Step:05 Panel Ruler] (P. 133) for more details about the Panel Ruler.

#### [Snap to Rulers]

Guide Lines snap to the Measurement Scale when creating or moving them within the snap interval. See [Show Guide] (P. 364) for more details about Guide Lines.

#### E C M D Application

- Hitting the [Ctrl] key while using a drawing tool like the [Pen] will temporarily switch it to the [Ruler Selection] tool.
- While holding down the [Shift] key, dragging or clicking will allow you to select multiple rulers and points on rulers.

### Ruler Operations

You can use rulers with the keyboard or [Ruler Manipulator]. Move, rotate, enlarge, and scale are available for displayed rulers. When wanting to operate on a specific ruler, select with the [Ruler Selection] tool.

#### Using the Keyboard

You can operate the ruler with the keyboard.

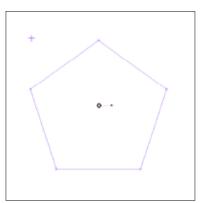

- 1. Display the Ruler You Want To Use Display the layer with the ruler you want edit.
- 2. Adjust the Center

Rotate and scale always operate around the center. Move the center point marked with a [+] with the [Ruler Selection] tool or place the mouse cursor where you want the center to be and press the [Q] key.

3. Move, Rotate, Scale

Below are the key combinations for move, rotate and enlarge.

| Moving the Ruler         | $[ \leftarrow ][ \rightarrow ][ \uparrow ][ \downarrow ]$ |
|--------------------------|-----------------------------------------------------------|
| Enlarging the Ruler      | [Z]                                                       |
| Shrinking the ruler      | [X]                                                       |
| Rotating the Ruler Left  | [A]                                                       |
| Rotating the Ruler Right | [5]                                                       |

### Using the Ruler Manipulator

Use the [Ruler Manipulator] to operate rulers.

1. Display the Ruler Manipulator Select [Show Page Rulers Manipulator] from the [View] menu to display the [Ruler Manipulator].

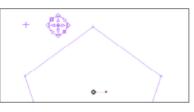

#### 2. Adjust the Center

Rotate and scale always operate around the center. Move the center point marked with a [+] with the [Ruler Selection] tool or place the mouse cursor where you want the center to be and press the [Q] key.

3. Operating the Ruler

Display the ruler you want to use and use the manipulator on it.

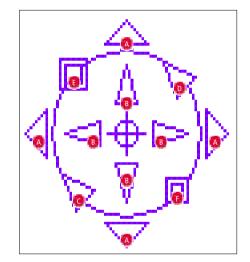

| Movement Relative to the Screen | Click A     | to move the ruler on top of the image.                                                                                     |
|---------------------------------|-------------|----------------------------------------------------------------------------------------------------|
| Movement Relative to the Paper  | Click B     | to move the ruler according<br>to the direction of the paper.<br>Rotating the display screen<br>also rotates these arrows. |
| Free Move                       | Drag B      | to freely move the ruler.                                                                                                  |
| Rotate Clockwise                | Click 🖸     | to rotate the ruler left around the center point.                                                                          |
| Rotate Counter-<br>Clockwise    | Click D     | to rotate the ruler right around the center point.                                                                         |
| Free Rotate                     | Drag C or D | to freely rotate the ruler.                                                                                                |
| Enlarge                         | Click 🗉     | to enlarge the ruler around the center point.                                                                              |
| Shrink                          | Click 🕫     | to shrink the ruler around the center point.                                                                               |
| Free Scale                      | Drag 📵 or 🖪 | to freely scale the ruler.                                                                                                 |

#### F C N Application

You can change the scaling factor for each key press by selecting [Preferences]  $\rightarrow$  [Page]  $\rightarrow$  [Rulers] from the [File] menu. From [Key Control], you can set up [Vertical Move]  $\cdot$  [Rotate Volume]  $\cdot$  [Scale].

#### Manga Studio

### Using the Ruler Handles

Using the [Ruler Handles] to operate rulers.

- 1. Display the [Rulers] Handles
- Select [Show Page Rulers Handles] from the [View] menu to display the [Ruler Handles].
- 2. Operating the Ruler
  - Display the ruler you want to use and use the handles.

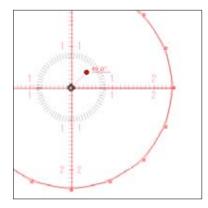

| Rotate Ruler       | Drag the small circle in the direction you want<br>to rotate to rotate around the big circle. |
|--------------------|-----------------------------------------------------------------------------------------------|
| Scale Ruler        | Drag the small circle in the direction you want<br>to scale to scale around the big circle.   |
| Move Ruler         | Drag on the inside of the big circle.                                                         |
| Move Ruler Handles | Drag around the big circle.                                                                   |

### Bezier Curve Ruler Basics

Introducing the concept of the Bezier Curve Ruler.

### Concept

With the Bezier curve ruler, you can shape the curve by adjusting the angle and length of control points. This allows you to make beautiful curves that would otherwise be difficult freehand.

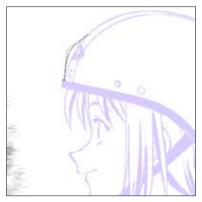

[Usage Example: Create a path]

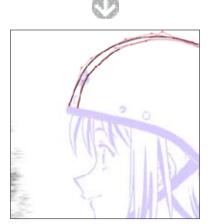

[Usage Example: Pen in as you like along the path]

#### About Points

Rulers have control points and anchor points.

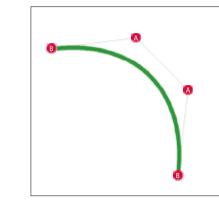

Control Point Points sticking out of the line that allow you to adjust the curvature.

B Anchor Point Start and end points on the curve.

## Create Path Tool (EX only)

The [Create Path] tool is used to create a Bezier Curve Ruler.

| Supported layer | [Raster Layer]<br>[Vector Layer]<br>[Tone Layer]<br>[Reverse Layer]<br>[Masking Layer]<br>[Selection Layer]<br>[Ruler Layer] |
|-----------------|----------------------------------------------------------------------------------------------------|
| Non-supported   | [Panel Ruler Layer]                                                                                                    |

### Creation Method 1: Create a Continued Curve

Create a curved line.

- 1. Open the [Edit] Window Open the [Page] tab through the [Edit] window.
- 2. Select the Layer

Create [Ruler Layer] or [Sub Ruler Layer] from the [Layers] window.

3. Select the Tool

Right-click the [Line] tool from the [Tools] window, and select the [Create Path] tool.

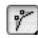

4. Create the First Curved Line

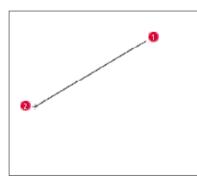

Click and define the start point.

2 Click and define the end point. Upon defining the end point, a straight line will be created with 2 control points.

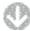

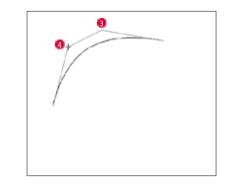

- Olick and define a control point near the start point.
- Olick and define a control point near the end point. Upon doing so, a Bezier curve will be created.
- 5. Create the Second Curved Line

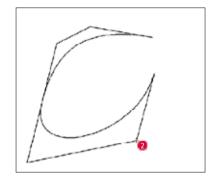

- Olick and define the end point of the second curve. Upon defining the end point, a straight line will be created and you be able to define 1 control point.
- 2 Click and define a control point.

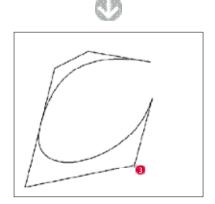

3 Double click and a Bezier curve ruler will be created.

### 

- Hitting the [Enter] key will make the point you just defined into the end point to create a curve.
- Right clicking or hitting the [Esc] key will cancel the point you just defined.
   For the second curve, the first control point is already set, so you only need.
- For the second curve, the first control point is already set, so you only need to define 1 more point.

### Creation Method 2: Create a Curve with a Corner

Create a curve with sharp angles. A part with sharp angles will be called a [Corner].

1. Create the First Curved Line

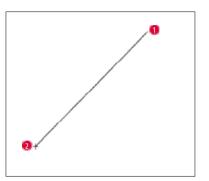

- Click and define the start point.
- While holding down the [Alt] key, click and define the end point. Upon defining the end point, a straight line will be created and you be able to define 2 control points.

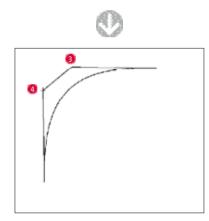

- Olick and define a control point near the start point.
- Olick and define a control point near the end point. Upon doing so, a [Corner] will be created.

2. Create the Second Curved Line

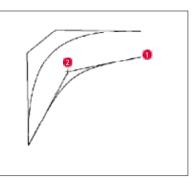

- Olick and define the end point. Upon doing so, the curve will be kinked and you be able to define 2 control points.
- 2 Click and define control points near the start and end points.

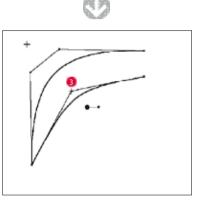

Upon doing so, Bezier curve ruler with sharp angles will be created.

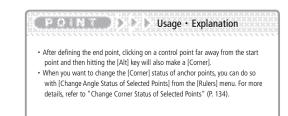

### Creation Method 3: Create a Closed Curve

#### Create a closed curve.

1. Tool Options Setup

Display the [Create Path Tool Options] window and check [Close Curve] in the [Create Path] tool.

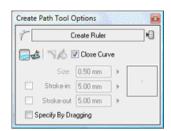

2. Create a closed curve.

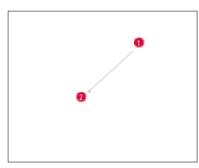

- Click and define the start point.
- Olick and define the end point.

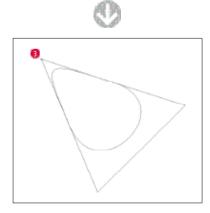

3 Click and define the first control point.

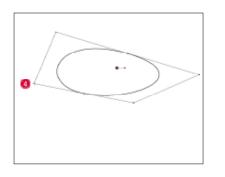

Olick and define the second control point. Adjust the shape and double click to complete.

o a balla ono a balla of ballo de or ballo.

#### Adjust Method 1: Adjust by Control Point

You can change a curve by dragging a control point with the [Ruler Selection] tool. This will symmetrically move the anchor point between the control points. This is possible when the anchor point is not a corner.

a ball one all the other to a set balls

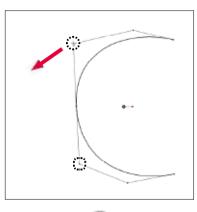

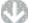

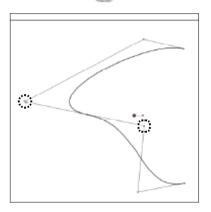

#### Adjust Method 2: Adjust by Anchor Point

You can change a curve by dragging an anchor point with the [Ruler Selection] tool. This will move the control points on either side of the anchor point.

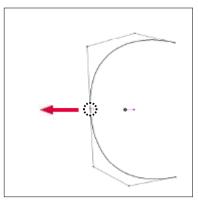

D)

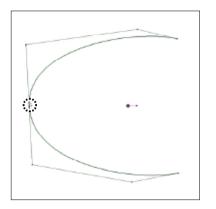

### E O N T D D Explanation

For more details about anchor points and control points, refer to "Edit  ${\mbox{\cdot}}$  Align Rulers" (P. 139).

### Viewing of Tool Options

When [Tool Options] is selected from the [Window] menu, the [Create Path Tool Options] window is displayed.

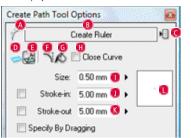

- [Drawing Tools Menu] Switches the drawing tool.
- [Tool Settings Menu] Switches the tool setting.
- [Show Menu] Save settings more.
- [Create Ruler]
   Creates a ruler on the [Sub Ruler Layer].
- [Draw Lines Along the Ruler] Creates a ruler on the [Sub Ruler Layer] and draws accompanying line simultaneously.
- [Sharpen Corners] Sharpens corners of lines.
- G [Fill In Figure] Fills in a closed area with color.
- [Close Curve] Connects the start and end points and close the curve.
- [Size]
   Adjusts the thickness of the pen tip.
- [Stroke-in]
   Adjusts the intensity of the start of a line by turning it On Off.
- [Stroke-out] Adjusts the intensity of the end of a line by turning it On • Off.
- [Drag to Set] When checked, you can create a Bezier curve by dragging.
- 🚺 [Size Preview]
  - Preview of [Size] settings. Can be adjusted even if the preview is dragged.

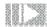

## Perspective Ruler (EX only)

You can draw up to 3 point perspective with this ruler.

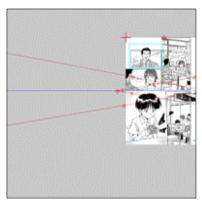

Setup the Perspective Ruler to work with sketching.

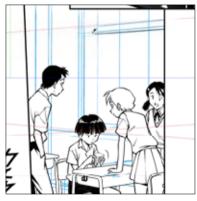

Draw lines towards vanishing points along the sketch guide lines.

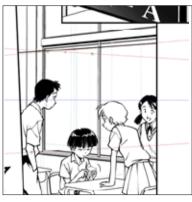

Completed

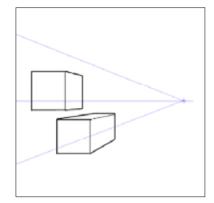

[1 Point Perspective] Used to emphasize depth in areas like hallways and inside rooms.

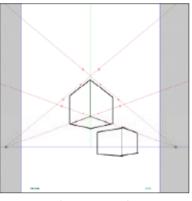

[2 Point Perspective] Used when looking at objects from a slanted angle.

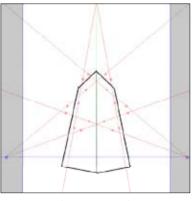

[3 Point Perspective]

You can create intense backgrounds by setting the width height and depth to the vanishing points and applying perspective.

### How to Create

After creating a ruler on the [Ruler Layer], you can draw lines along the ruler on the image layer.

- 1. Select the Layer
  - Select [Ruler Layer] or [Sub Ruler Layer] from the [Layers] window.

#### 2. Create the Perspective Ruler

From the [Rulers] menu, select [New Perspective Ruler (1 Point Perspective)], [New Perspective Ruler (2 Point Perspective)] or [New Perspective Ruler (3 Point Perspective)] from [New Special Ruler]. For this example, [New Perspective Ruler (3 Point Perspective)] is selected.

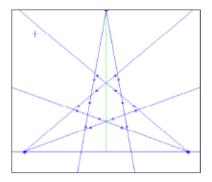

#### 3. Ruler Selection Tool Adjust

You can adjust the perspective by dragging with the [Ruler Selection] tool.

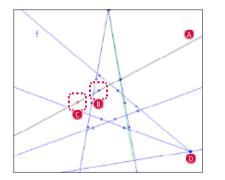

#### 🛕 Guide Line

Reference when drawing with rulers, extending from the vanishing point. It is possible to rotate around the vanishing point by dragging.

#### B Center Point

This point is the center when moving the guide handles. Its position on the guide line can be moved with the guide handles.

#### C Guide Handle

Points on both sides of the center point. It is possible to rotate around the center point by dragging.

#### D Vanishing Point

Points of reference for perspective. It is possible to rotate around the center point by dragging.

4. Enable Snap

Select [Snap] from the [View] menu. [Snap] will be checked. Set [Snap to]  $\rightarrow$  [Perspective] in the [View Menu]. [Perspective] will be checked.

5. Drawing with the Perspective Ruler

When drawing on the image layer, the angle of the vanishing points and the guide lines allow the pen to be absorbed (snapped) radially, so you can draw with perspective.

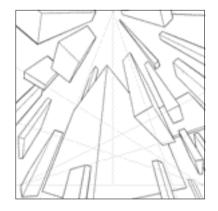

#### Perspective Ruler Settings

When using the [Perspective Ruler], this setting allows you to choose from 1 to 3 point perspective. Also allows you to change settings, including helper lines.

- 1. Perspective Ruler Settings
- To display [Perspective Ruler] settings, right click on helper lines or the vanishing point with the [Ruler Selection Tool].

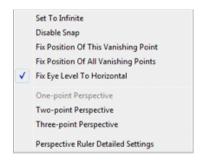

[Set To Infinite]

Instead of making lines go to a vanishing point, use them as parallel lines.

- [Disabling Snap]
   Disable snap.
- [Fix Position Of This Vanishing Point] Fix the position of the selected vanishing point.
- [Fix Eye Level to Horizontal] This functions like the old [Fix Eye Level] option. Eye level will remain at the horizontal even if you move vanishing points.
- [Fix Eye Level at Current Position] Eye level will remain at the current position even if you move vanishing points.
- [One-point Perspective] Enable 1 point perspective.
- [Two-point Perspective] Enable 2 point perspective.
- [Three-point Perspective]
   Enable 3 point perspective.
- [Perspective Ruler Detailed Settings...]
   Display the [Perspective Settings] window and configure the helper lines.

2. Perspective Settings

Settings for guide lines and helper lines.

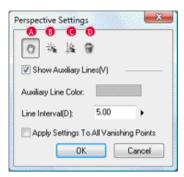

#### 🔼 [Hand]

Move the screen.

- [Click to Add Vanishing Point]
   A vanishing point will be added where you click.
- [Click to Add Guide Lines for Vanishing Point] A guide line for a vanishing point will be added where you click.
- [Delete Selected Point]
   Delete the selected vanishing point.
- [Show Auxiliary Lines(V)]
   Display helper lines that extend towards the vanishing points.
- [Auxiliary Line Color] Set the color of the helper lines.
- [Line Interval(D)] Set the interval of the helper lines.
- [Apply Settings To All Vanishing Points]
   Apply to all vanishing points, even those not currently in use.

# Radial Lines Ruler (EX only)

You can create speed lines such as focus lines with this ruler.

#### How to Create

From the [Rulers] menu, select [New Special Ruler]  $\rightarrow$  [New Speed Lines Ruler].

- 1. Select the Layer Select [Ruler Layer] or [Sub Ruler Layer] from the [Layers] window.
- Create the Speed Lines Ruler
   From the [Rulers] menu, select [New Special Ruler] → [New Speed Lines Ruler].

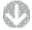

A [Speed Lines Ruler] will be created.

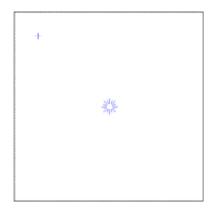

#### 3. Set Center

Select the center of the [Speed Lines Ruler] and drag to the desired location with the [Ruler Selection] tool.

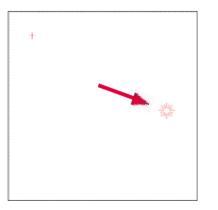

4. Enable Snap

Select [Snap] from the [View Menu]. [Snap] will be checked. Set [Snap to]  $\rightarrow$  [Speed Lines] in the [View] menu. [Speed Lines] will be checked. 5. Drawing with the Speed Lines Ruler

Drawing on the image layer, the pen will be absorbed (snapped) radially, allowing you to draw straight lines from the center.

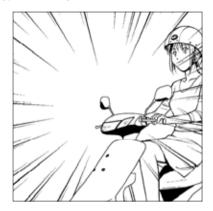

# Radial Curve Ruler (EX only)

You can create curved speed lines such as focus lines with this ruler.

#### How to Create

From the [Rulers] menu, select [New Special Ruler]  $\rightarrow$  [Create Curved Speed Lines Ruler].

- 1. Select the Layer Select [Ruler Layer] or [Sub Ruler Layer] from the [Layers] window.
- Create the Curved Speed Lines Ruler
   From the [Rulers] menu, select [New Special Ruler] → [Create Curved Speed Lines Ruler].

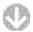

A [Curved Speed Lines Ruler] will be created.

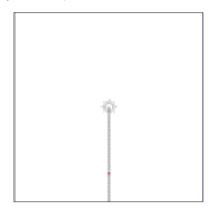

#### 3. Set Center

Select the center of the [Curved Speed Lines Ruler] and drag to where desired with the [Ruler Selection] tool.

4. Adjust Control Points

By dragging the control points and turning the guide lines, you can set the curve of the [Speed Lines Ruler].

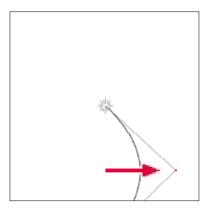

5. Enable Snap

Select [Snap] from the [View Menu]. [Snap] will be checked. Set [Snap to]  $\rightarrow$  [Curved Speed Lines] in the [View] menu. [Curved Speed Lines] will be checked. 6. Drawing with the Curved Speed Lines Ruler Drawing on the image layer, the pen will be absorbed (snapped) radially, allowing you to draw curved lines from the center.

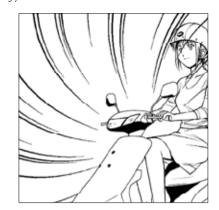

# Parallel Lines Ruler (EX only)

You can create parallel lines such as speed lines with this ruler.

#### How to Create

From the [Rulers] menu, select [New Special Ruler]  $\rightarrow$  [Create Parallel Lines Ruler].

- 1. Select the Layer Select [Ruler Layer] or [Sub Ruler Layer] from the [Layers] window.
- Create the Parallel Lines Ruler
   From the [Rulers] menu, select [New Special Ruler] → [Create Parallel Lines Ruler].

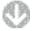

A [Parallel Lines Ruler] will be created.

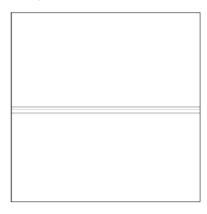

#### 3. Adjust Angle

Adjust the angle of the [Parallel Lines Ruler] by selecting with the [Ruler Selection] tool.

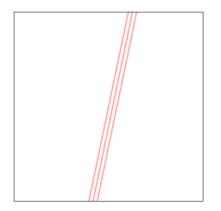

4. Enable Snap

Select [Snap] from the [View Menu]. [Snap] will be checked.

 $\mathsf{Set}\,[\mathsf{Snap}\,\mathsf{to}] \to [\mathsf{Parallel}\,\mathsf{Lines}]\,\mathsf{in}\,\mathsf{the}\,[\mathsf{View}]\,\mathsf{menu}.\,[\mathsf{Parallel}\,\mathsf{Lines}]\,\mathsf{will}\,\mathsf{be}\,\mathsf{checked}.$ 

5. Drawing with the Parallel Lines Ruler

Drawing on the image layer, the pen will be absorbed (snapped) so that it is parallel to the guide lines, allowing you to draw straight lines.

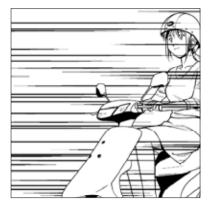

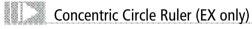

You can create concentric circles with this ruler.

#### How to Create

From the [Rulers] menu, select [New Special Ruler]  $\rightarrow$  [Create Concentric Circle Ruler].

- 1. Select the Layer Select [Ruler Layer] or [Sub Ruler Layer] from the [Layers] window.
- Create the Concentric Circle Ruler
   From the [Rulers] menu, select [New Special Ruler] → [Create Concentric Circle Ruler].

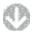

A [Concentric Circle Ruler] will be created.

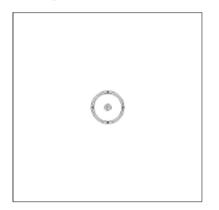

#### 3. Adjust Shape

Adjust the position, direction and shape of the [Concentric Circle Ruler] by dragging with the [Ruler Selection] tool.

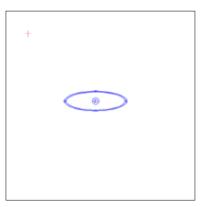

#### 4. Enable Snap

Select [Snap] from the [View] menu. [Snap] will be checked. Set [Snap to]  $\rightarrow$  [Concentric Circles] in the [View] menu. [Concentric Circles] will be checked. 5. Drawing with the Concentric Circle Ruler

Drawing on the image layer, the pen will be absorbed (snapped) in concentric circles, allowing you to draw circular lines.

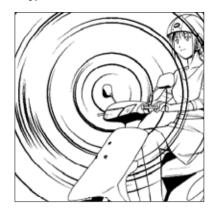

# Symmetry Ruler (EX only)

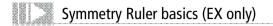

Types of Symmetric Rulers The different types of Symmetric Rulers are listed below.

[Line Symmetry Ruler]

Centering on the ruler, allows you to symmetrically draw things simultaneously.

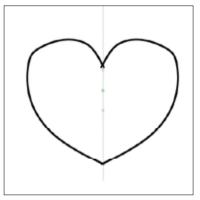

[2-axis Symmetry Ruler]

Centering around 2 rulers, allows you to symmetrically draw things simultaneously.

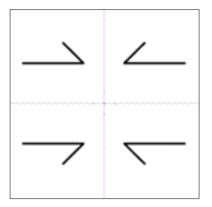

[2-point Symmetry Ruler]

Centering on the ruler, allows you to draw symmetrically in 2 places at the same time.

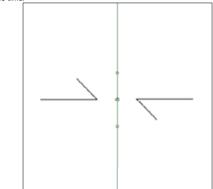

[3-point Symmetry Ruler]

Centering on the ruler, allows you to draw symmetrically in 3 places at the same time.

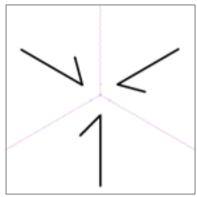

[4-point Symmetry Ruler]

Centering on the ruler, allows you to draw symmetrically in 4 points at the same time.

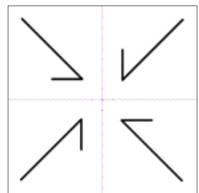

#### [5-point Symmetry Ruler]

Centering on the ruler, allows you to draw symmetrically in 5 places at the same time.

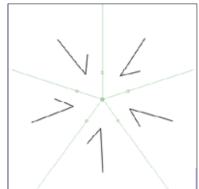

[6-point Symmetry Ruler]

Centering on the ruler, allows you to draw symmetrically in 6 places at the same time.

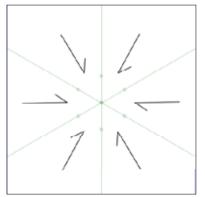

[8-point Symmetry Ruler]

Centering on the ruler, allows you to draw symmetrically in 8 places at the same time.

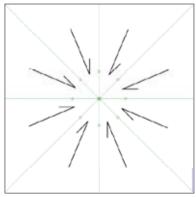

[12-point Symmetry Ruler]

Centering on the ruler, allows you to draw symmetrically in 12 places at the same time.

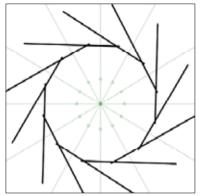

### How to Create

### How to create a Symmetry Ruler.

In this example, you will create a [Line Symmetry Ruler].

- 1. Select the Layer Select [Ruler Layer] or [Sub Ruler Layer] from the [Layers] window.
- Create the Line Symmetry Ruler From the [Rulers] menu, select [New Special Ruler] → [Create Line Symmetry Ruler].

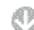

[Line Symmetry Ruler] created.

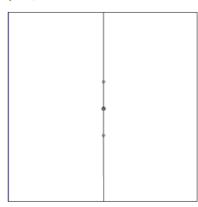

3. Enable Snap

Select [Snap] from the [View] menu. [Snap] will be checked. Set [Snap to]  $\rightarrow$  [Symmetry Ruler] in the [View Menu]. [Symmetry Ruler] will be checked.

#### 4. Drawing with the Symmetry Ruler

On the image layer, draws symmetrically using the ruler.

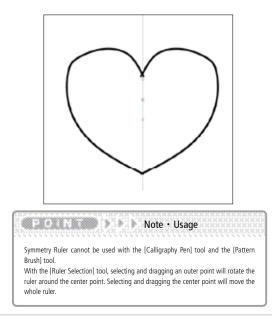

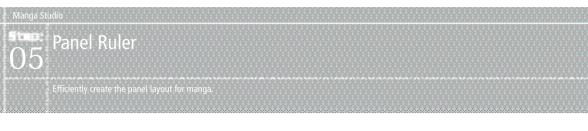

🔰 Pa

### Panel Ruler Basics

The [Panel Ruler] is used to create panels.

#### Types of Panel Ruler Layers

Below are the 3 panel creation methods.

- Using the [Panel Ruler Layer]
- Using the [Raster and Panel Frame Ruler]
- Using the [Panel Folder]

[Panel Ruler Layer]

Create a panel by rasterizing the [Panel Ruler] created by the [Panel Ruler Layer]. This feature was introduced in Ver. 2. 0 and up.

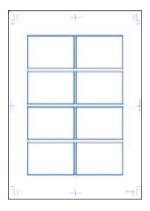

| <b>1</b> 3 | 100 %     | ) 🕫 🗀 😭 d      | a   e |
|------------|-----------|----------------|-------|
| - 0        | Image     |                |       |
|            |           | layer          | 30    |
| œ.         | 10        | layer Constant | 35    |
| - 5        | Selection | on 😳 🖲 😒       |       |
| - 🝺        | Ruler     | :              |       |
|            | 80        | layer          | 31    |

[Raster + (Panel Ruler)]

Using the [Sub Panel Ruler Layer] associated with the [Raster Layer], draw the panel. This feature was introduced in Ver. 3. 0 and up.

There is no need to rasterize the [Panel Ruler Layer].

Even if you move the ruler, the panel will be moved and redrawn accordingly.

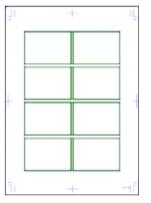

| Layers                    | 23 |
|---------------------------|----|
| 🚦 100 % 🕨 🗗 😭 🏦 📲         |    |
| ✓ □ <sup>1</sup> Image    |    |
| 😰 🗖 Layer 🛛 🗵             |    |
| 📧 🍠 🗖 🗋 Layer 2 🛛 😕       |    |
| 😨 📃 📴 Panel Buler Layer 🗉 |    |
| To Selection COR D Co     |    |
| 🕆 🖬 Ruler                 |    |
| 🔻 🗗 Guide                 |    |

### Explanation

The [Raster and Panel Frame Ruler] will automatically redraw the panel frame when the panel frame ruler has been edited.

CP O M D D Explanation

You can edit and move the panel of the [Panel Ruler] by selecting it with the [Ruler Selection] tool just like a ruler.

#### [Panel Folder]

Use the [Panel Folder] to create a panel.

Switch from the newly created [Panel Ruler] to the [Panel Folder] in the [Panel Ruler Layer]. This feature was introduced in Ver. 4. 0 and up.

Making each panel unit into an individual layer allows you to draw in the panel like a page.

There is no need to rasterize the [Panel Ruler Layer]. Even if moved, the panel for the [Raster Layer] will be moved and redrawn accordingly.

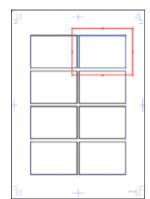

| Layers           |                                       |    | - |
|------------------|---------------------------------------|----|---|
| 88 <b>10</b>     | 0% ) 🗗 🗀 🗑 🚊 🕫                        |    |   |
| T 🖓 İn           | age                                   |    | ٨ |
| @ <i>1</i>       | Panel Folder                          |    |   |
| œ                | Panel Folder 2                        | Ξ  |   |
|                  | 🕨 🧰 Panel Folder 3                    | E  |   |
| @                | 🕨 🔯 Panel Folder 4                    | 28 |   |
| (ii)             | 🕨 🔯 🛛 Panel Folder 5                  | N. | = |
| @•               | 🕨 🔯 🛛 Panel Folder 6                  | Э  |   |
| e                | 🕨 🛅 Panel Folder 7                    | Ξ  |   |
| @                | 🕨 🧰 Panel Folder 8                    | E  |   |
| œ                | 🛄 Layer                               | Э  |   |
| ⇒ ⊡ Se<br>▼ ⊒ Be | alaction 😳 🖸 🗞                        | _  | - |
| e Ri             | 08 Panel Ruler Layer                  | Э  | - |
| Frame F          | older 300 dpijBlack And White (2 bits | 0  |   |

| CPOINT >>                          | Explanation                                       |
|------------------------------------|---------------------------------------------------|
| [Panel Folder] allows to you impor | rt images like photos (while still in page mode)  |
| to create a photo comic.           |                                                   |
| You can use panel layouts with [C  | reate Panel] or [Panel Folder]. See [Create Panel |
| Tool] (P. 168) for more details.   |                                                   |

Creation Method 1: Using the [Panel Ruler Layer]

How to create a Panel using the [Panel Ruler Layer]

1. Create the Layer

Click the [New Ruler Layer] button in the [Rulers] category of the [Layers] window.

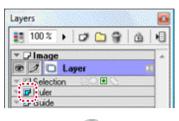

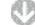

The [New Layer] window is displayed.

| Layer Name: Panel Rul   | er Layer                              |
|-------------------------|---------------------------------------|
| Layer Type: Panel Rul   | ler Laper 🔹 🚺                         |
| Resolution:             | · · · · · · · · · · · · · · · · · · · |
| Colo: Model:            | T                                     |
| Output Attributes:      | 🗇 Sketch(D) 🔘 Finish                  |
| Color Reduction Method: | Convert to Tone                       |
| Threshold               | 127 🕨                                 |

1 Select [Panel Ruler Layer] for [Layer Type].

2 Click the [OK] button.

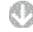

[Panel Ruler Layer] is created on the [Layers] window.

| Layers                      | 23 |  |  |
|-----------------------------|----|--|--|
| 111 70 % 🕨 🗗 🐨 💼 🖷          |    |  |  |
| ✓ □ Image                   | *  |  |  |
| 📧 🗖 Layer 🛛 🔹               |    |  |  |
| Selection COM S             |    |  |  |
|                             |    |  |  |
| 🗟 🗾 🛿 Panel Buler Layer 🛛 😕 |    |  |  |
| - Crude                     |    |  |  |

#### 2. Edit Panel Ruler

Edit the Panel Ruler. This is where the [Panel Ruler Divisions] takes place.

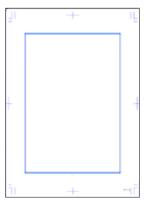

Confirm the [Panel Ruler Layer] selection. In the case of multiple [Panel Ruler] display, use the [Ruler Selection] tool to drag and select the desired ruler.

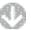

Select [Split Panel Ruler] from the [Rulers] menu.

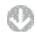

The [Split Panel Ruler] window will be displayed.

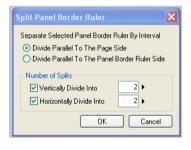

O Specify the [Divisions]. The panels will be divided where the check boxes have been checked and a preview of the result will be displayed.

Click the [OK] button.

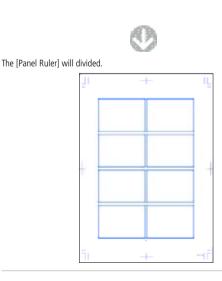

3. Rasterize the Panel Ruler

Confirm that the [Panel Ruler Layer] is selected in the [Layers] window.

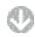

Select [Change Layer Type Type...] from the [Layers] menu.

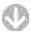

The [Convert Panel Ruler] window will be displayed.

| Convert Panel Ruler                                       |                            |  |
|-----------------------------------------------------------|----------------------------|--|
| Specily Layer Type And Resolution For Conversion          |                            |  |
| Si bian nana bile mage on one cayelin)                    |                            |  |
| Drawing Subject:                                          | New Rester Layer 👻         |  |
| Leyer Name:                                               | Layer                      |  |
| Layer Resolution:                                         | E00 Ddpi 👻 🌖<br>Outline(W) |  |
| ✓ Set Panel Outside As Outline(W)                         |                            |  |
| 🔘 Generate Panel Folder                                   |                            |  |
| Panel Folder Name:                                        | Panel Folder               |  |
| ☑ Specify Preview Resolution and Expression Mode(0)       |                            |  |
| Preview Resolution:                                       | 60D. Ddpi 🔍                |  |
| Preview Calar Model                                       | Black And White (2 bits)   |  |
| Add Margin Of (L) 10.00 mm >                              |                            |  |
| Convert Panel Line Im                                     | age To Layer(S)            |  |
| Rasterize Panel Line Image                                |                            |  |
| Retain Original Layer Alter Conversion     OK      Cencel |                            |  |

Select and set the [Draw Panel as 1 Layer] section.

- 2 Click the [OK] button.
- Complete the Panel The image layer is created and the [Panel Ruler Layer] is complete.

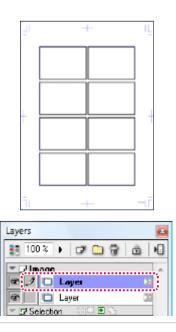

### Creation Method 2:Using the [Raster + (Panel Ruler)]

How to create a Panel using the [Raster Layer] + [Sub Panel Ruler Layer].

- 1. Create the Layer
  - Click the [New Image Layer] button in the [Image] category of the [Layers] window.

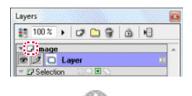

The [New Layer] window is displayed.

| Layer Name Panel Rule   | r Layer                               |
|-------------------------|---------------------------------------|
| Layer Type Panel Bule   | n Layen 🔹 🍈                           |
| Hesolution              | · · · · · · · · · · · · · · · · · · · |
| Color Model             |                                       |
| Output Attributes       | 🔘 Sketch(D) 🔘 Finish                  |
| Calar Reduction Method: | Convert to Tone                       |
| Threshold               | 127 +                                 |

- Select [Raster + (Panel Ruler)] for [Layer Type].
- 2 Click the [OK] button.

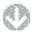

The [Raster Layer] attached to the [Panel Ruler Layer] will be created.

| Layers                          | 2 |
|---------------------------------|---|
| 100%) 🖓 🕒 🐨 🖄 🖷                 |   |
| - D'Image                       |   |
| 📽 🛄 🖸 Laver 🛛 🔳                 |   |
| 🕿 🍠 🗉 Layer 2 🛛 🗵               |   |
| 😰 📃 🛛 🛛 🖓 Panel Buler Layer 🛛 🗵 |   |
| Selection                       |   |
| T 🖬 Ruler                       |   |
| 👻 🗗 Guide                       |   |

2. Edit Panel Ruler

Edit the Panel Ruler. This is where the [Panel Ruler Divisions] takes place.

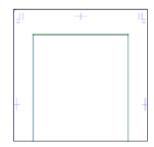

Confirm that the [Sub Panel Ruler Layer] or the target [Raster Layer] is selected. In the case of multiple [Panel Ruler] being displayed, use the [Ruler Selection] tool to drag and select the desired ruler.

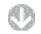

Select [Panel Ruler Divisions...] from the [Rulers] menu.

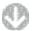

The [Panel Ruler Divisions] window will be displayed.

| Split Panel Border Ruler 🛛 🗙                                                                                                    |
|----------------------------------------------------------------------------------------------------|
| Separate Selected Panel Border Ruler By Interval<br>ⓒ Divide Parallel To The Page Side<br>ⓒ Divide Parallel To The Panel Border Ruler Side |
| Number of Splits           Vertically Divide Into         2           Horizontally Divide Into         2                                   |
| OK Cancel                                                                                                    |

- O Specify the [Divisions]. The panels will be divided where the boxes have been checked and a preview of the result will be displayed.
- 2 Click the [OK] button.
- 3. Complete the Panel

The panel will be divided and the creation process is complete.

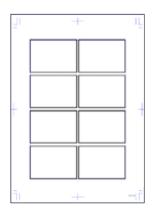

#### Creation Method 1: Using the [Panel Folder]

How to create a Panel using the [Panel Folder].

1. Create the Layer

Follow instructions for "How to create a Panel using the [Panel Ruler Layer]" up to [Panel Ruler Divisions]. For more details, refer to "Creation Method 1: Using the [Panel Ruler Layer]" (P. 134).

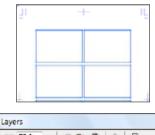

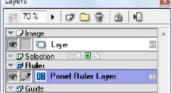

2. Convert the Layer Type

Confirm that [Panel Ruler Layer] is selected from the [Layers] window.

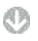

Select [Change Layer Type Type...] from the [Layers] menu.

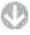

The [Convert Panel Ruler] window will be displayed.

| Convert Panel Ruler                                                                                                    | -X-                                              |  |  |  |
|----------------------------------------------------------------------------------------------------|--------------------------------------------------|--|--|--|
| Specify Layer Type And Re                                                                                                    | Specify Layer Type And Resolution For Conversion |  |  |  |
| 🔘 Draw Panel Line Image                                                                                                    | e On One Layer(F)                                |  |  |  |
| Diawing Subject                                                                                                    | New Baster Layer 🔹 🔻                             |  |  |  |
| Laper Name:                                                                                                    | Layer                                            |  |  |  |
| Layer Resolution:                                                                                                    | 600.0dpi -                                       |  |  |  |
| ☑ Set Panel Outside Ax                                                                                                    | Outine[W]                                        |  |  |  |
| <ul> <li>Generate Panel Folder</li> </ul>                                                                                                    |                                                  |  |  |  |
| Panel Folder Name                                                                                                    | Panel Folder                                     |  |  |  |
|                                                                                                    | Panel Folder                                     |  |  |  |
| Preview Resolution:                                                                                                    | 600.0cbi 🔻                                       |  |  |  |
| Preview Color Model:                                                                                                    |                                                  |  |  |  |
|                                                                                                    |                                                  |  |  |  |
| Add Margin Bi (L) 1                                                                                                    | 10.00 mm 🕨                                       |  |  |  |
| 📄 Convert Panel Line In                                                                                                    | age Tio Layer(S)                                 |  |  |  |
| Preview Color Model   Black, And While (2 bite)  Add Margin DI (L) 10.00 mm  Convert Panel Line Image To Layer(S) Resterize Panel Line Image |                                                  |  |  |  |
| 📝 Retain Driginal Layer Af                                                                                                    | ter Conversion                                   |  |  |  |

Select and set the [Generate Panel Folder] section.

3. Complete the Panel

Creating a panel with the [Panel Folder] is complete.

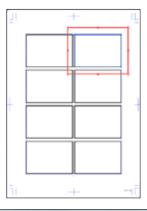

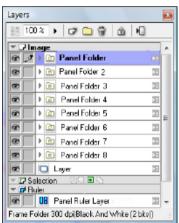

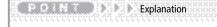

 You can still move and edit with the [Ruler Selection] tool after the converting to [Panel Folder].

The Panel Ruler can also be created by dragging to the Panel Material page of the Material palette.

## Panel Ruler Cutter Tool

The [Panel Ruler Cutter Tool] is used to cut the [Panel Ruler] and [Panel Folder].

#### How to Use

Drag to cut the [Panel Ruler] or [Panel Folder].

1. Open the Page

Open the page with the [Panel Ruler] or [Panel Folder] you want to cut with the [Page] tab of the [Edit] window.

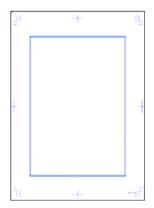

#### 2. Select the Layer

Display the [Panel Ruler] you want to target through the [Layers] window.

#### 3. Select the Tool

Select the [Panel Ruler Cutter Tool] from the [Tools] window.

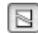

4. Cut the Panel Ruler

You can split the Panel Ruler by using the [Panel Ruler Cutter Tool] and dragging across the [Panel Ruler] or [Panel Folder].

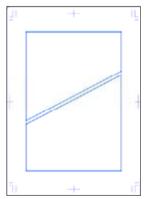

#### Viewing of Tool Options

When [Tool Options] is selected from the [Window] menu, the [Panel Ruler Cutter Options] window is displayed.

or other states and the state of the states of the states and the states of the states of the states

| Panel Ruler Cutter Tool | Options |   |
|-------------------------|---------|---|
| Horizontal Intervat     | 3.00 mm | • |
| Vertical Intervat       | 5.00 mm | • |
| Panel Border Width:     | 1.00 mm | • |
| 🔲 Fix Every 45 Degrees  |         |   |

- [Horizontal Interval] Set the horizontal interval between panels.
- [Vertical Interval]
   Set the vertical interval between panels.
- [Panel Width] Set the width of the panels.
- [Lock at 45 Degrees] Lock the movement of the [Panel Ruler Cutter] tool at 45 degrees.

Interval Between Panels

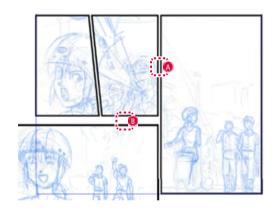

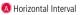

B Vertical Interval

PONT PONT Application

If you want to draw a 1 Line Panel, set the value of [Horizontal Interval] or [Vertical Interval] to 0. 1mm.

# Edit • Align Rulers

6

## **Ruler Editing**

Edit a ruler with the [Ruler Selection] tool. Rulers have the following 2 types of points.

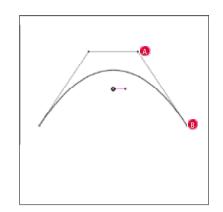

#### A Control Point

Points sticking out of the curve that allow you to control the curvature.

#### B Anchor Point Any point on the line.

Cut Rulers Selecting [Cut Rulers] from the [Rulers] menu will cut the selected (using the [Ruler Selection] tool) rulers to the clipboard.

| Ruler | Bezier Ruler | Special Ruler | Panel Ruler |
|-------|--------------|---------------|-------------|
| 0     | 0            | 0             | 0           |

## Copy Rulers

Selecting [Copy Rulers] from the [Rulers] menu will copy the selected (using the [Ruler Selection] tool) rulers to the clipboard.

| Ruler | Bezier Ruler | Special Ruler | Panel Ruler |
|-------|--------------|---------------|-------------|
| 0     | 0            | 0             | 0           |

Paste Rules Selecting [Paste Rulers] from the [Rulers] menu will paste rulers from the clipboard.

| Ruler | Bezier Ruler | Special Ruler | Panel Ruler |
|-------|--------------|---------------|-------------|
| 0     | 0            | 0             | 0           |

## Delete Selected Points

With anchor points selected, select [Delete Selected Points] from the [Rulers] menu. The selected points or associated lines will be deleted.

| Ruler | Bezier Ruler | Special Ruler | Panel Ruler |
|-------|--------------|---------------|-------------|
| 0     | 0            | 0             | 0           |

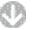

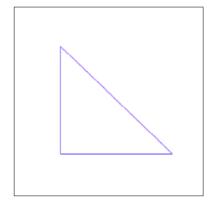

Close Selected Ruler

With the ruler selected, right click and select [Close Selected Ruler] from the menu. This will connect the ends of the ruler.

| Ruler | Bezier Ruler | Special Ruler | Panel Ruler |
|-------|--------------|---------------|-------------|
| 0     | 0            | 0             | 0           |

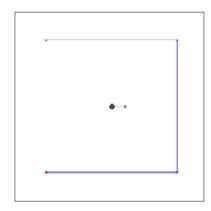

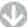

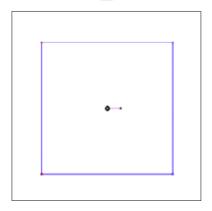

### Sharpen Selected Vertex Point

With a control point on the curve selected, right click and select [Sharpen Selected Vertex Point] from the menu. This will make a sharp angle along the control point.

| Ruler | Bezier Ruler | Special Ruler | Panel Ruler |
|-------|--------------|---------------|-------------|
| Δ     | ×            | ×             | ×           |

 $\Delta$  Only when [Curve] is turned on in the [Tool Options] window of the [Curve] tool  $\cdot$  [Ellipse] tool or [Polyline] tool.

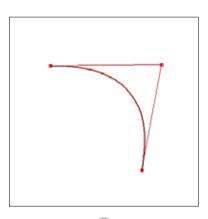

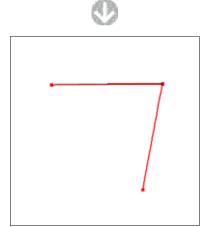

### Combine Selected Vertex Points

With 2 end anchor points selected, right click and select [Combine Selected Vertex Points] from the menu. This will connect the the anchor points with a line, combining the rulers.

| Ruler | Bezier Ruler | Special Ruler | Panel Ruler |
|-------|--------------|---------------|-------------|
| 0     | 0            | 0             | 0           |

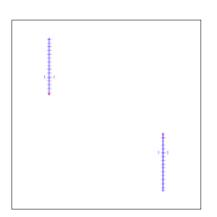

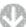

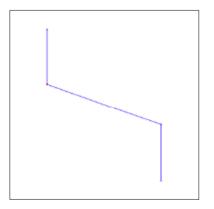

#### Separate Selected Vertex Points

With the control points or the section between the merged anchor points selected, right click and select [Separate Selected Vertex Points]. This will separate the rulers. If the area between the 2 anchor points is selected, the section between them will be deleted.

| Ruler | Bezier Ruler | Special Ruler | Panel Ruler |
|-------|--------------|---------------|-------------|
| 0     | 0            | 0             | 0           |

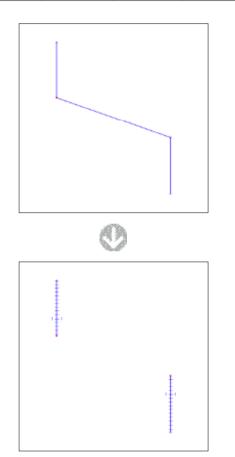

### Change Angle Status of Selected Points (EX only)

With the anchor points of the curve created by the [Create Path] tool selected, select [Change Angle Status of Selected Points] from the [Rulers] menu. The continuity of the selected anchor points will be turned off and changed into a [Corner].

Conversely, [Corner] anchor points can have their [Corner] status turned off and become a smooth curve.

| Ruler | Bezier Ruler | Special Ruler | Panel Ruler |
|-------|--------------|---------------|-------------|
| 0     | 0            | 0             | 0           |

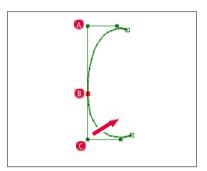

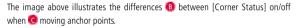

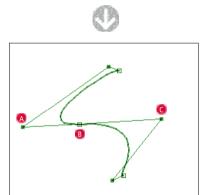

[Corner Status: Off]

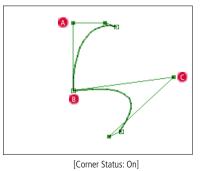

Normally, C moving anchor points will affect the other A points symmetrically, drawing a smooth curve. B But with the [Corner] status turned on, A points become fixed and B you are able to make a corner.

#### Panel Ruler Divisions

Input values into the [Panel Ruler] to divide panels.

| Ruler | Bezier Ruler | Special Ruler | Panel Ruler |
|-------|--------------|---------------|-------------|
| ×     | ×            | ×             | 0           |

<sup>1.</sup> Open the Page

Open the page created by the [Panel Ruler] through the [Page] tab of the [Edit] window.

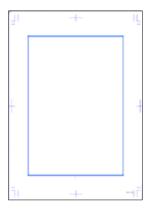

#### 2. Select the Layer

Display the [Image Layer] or [Panel Ruler Layer] attached to the desired [Sub Panel Ruler Layer] from the [Layers] window.

(In the case of multiple [Panel Ruler] being displayed, use the [Ruler Selection] tool to drag and select the target [Panel Ruler])

3. Select the Command

From the [Rulers] menu, select [Panel Ruler Divisions...].

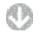

The [Panel Ruler Divisions] window will be displayed.

| Separate Selected Frame Border R              |     | Interval |  |  |
|-----------------------------------------------|-----|----------|--|--|
| Divide Parallel To The Page S                 | ide |          |  |  |
| Divide Parallel To The Frame Border Ruler Sic |     |          |  |  |
| Number of Splits                              |     |          |  |  |
| Vertically Divide Into                        | 2   | •        |  |  |
| V Horizontally Divide Into                    | 4   | F.       |  |  |

Configure Settings.

2 Click the [OK] button.

4. Complete Divisions

Division with the [Panel Ruler] is complete.

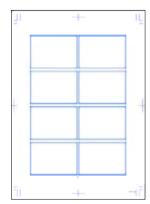

### Panel Ruler Division Direction

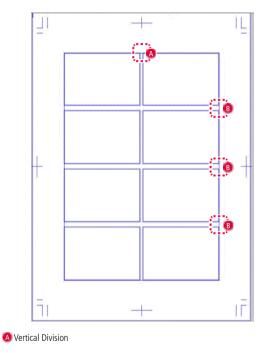

B Horizontal Division

#### Expand Panel Ruler (Page Bleed)

Expand the width of the [Panel Ruler] and the page bleed will be processed.

| Ruler | Bezier Ruler | Special Ruler | Panel Ruler |
|-------|--------------|---------------|-------------|
| ×     | ×            | ×             | 0           |

1. Open the Edit Window

Open the image of the targeted [Panel Ruler].

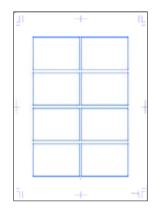

2. Select the Layer

Display the [Image Layer] or [Panel Ruler Layer] attached to the desired [Sub Panel Ruler Layer] from the [Layers] window.

3. Select the Panel

Select the target [Panel Ruler] with the [Ruler Selection] tool.

4. Select the Command

From the [Rulers] menu, select [Expand Panel Ruler].

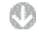

The [Expand Panel Ruler...] window will be displayed.

| Ex   | pand Frame Border Ruler                        |  |  |  |  |  |
|------|------------------------------------------------|--|--|--|--|--|
|      | Expand Selected Frame Border Ruler To Page     |  |  |  |  |  |
| ſ    | ⊡ Expand Parallel Io The Page Side             |  |  |  |  |  |
|      | Expand Parallel To The Frame Border Ruler Side |  |  |  |  |  |
|      | Expanding Direction<br>Up<br>V                 |  |  |  |  |  |
|      |                                                |  |  |  |  |  |
|      |                                                |  |  |  |  |  |
|      | Left 🔃 📝 Right                                 |  |  |  |  |  |
|      |                                                |  |  |  |  |  |
| Down |                                                |  |  |  |  |  |
|      | OK 2 Cancel                                    |  |  |  |  |  |
|      |                                                |  |  |  |  |  |

Configure Settings.

Click the [OK] button.

- 5. Complete Expand Width
  - Width expansion for the [Panel Ruler] complete.

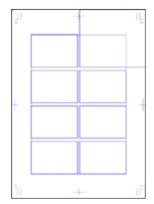

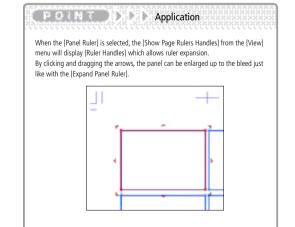

### Merge Two Panel Rulers

#### You can merge 2 adjacent [Panel Rulers].

| Ruler | Bezier Ruler | Special Ruler | Panel Ruler |
|-------|--------------|---------------|-------------|
| ×     | ×            | ×             | 0           |

<sup>1.</sup> Open the Page

Open the page displaying the Panel Ruler through the [Page] tab of the [Edit] window.

#### 2. Select the Layer

Display the [Image Layer] or [Panel Ruler Layer] attached to the desired [Panel Ruler] from the [Layers] window.

#### 3. Select the Panel

Select the desired panel with the [Ruler Selection] tool.

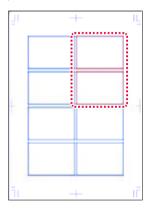

4. Select the Command

From the [Rulers] menu, select [Merge Two Panel Rulers].

5. Complete Merge

Merging of 2 [Panel Ruler] complete.

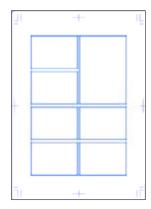

## Align Rulers

You can align multiple rulers.

Verticalize With the ruler selected, select [Verticalize] from the [Rulers] menu to align the ruler vertically.

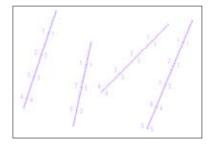

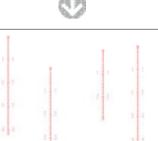

### Horizontalize

With the ruler selected, select [Horizontalize] from the [Rulers] menu to align the ruler horizontally.

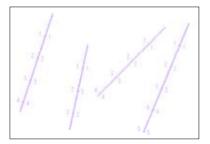

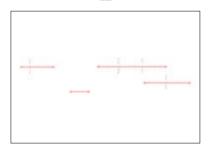

# Chapter 5

# Layers

This chapter introduces the basic concept of layers, the different types, as well as the operation of the [Layers] window.

| Step: 01 Layers           | 148 |
|---------------------------|-----|
| Step: 02 Layer Operations | 155 |
| Step: 03 Layer Display    | 164 |
| Step: 04 Panel Folder     | 166 |

# Layers

# Layer Basics

### Concept

We can think of "layers" as several transparencies laid on top of each other. When we look down through these layers, we see a single, complete image. In the case of a digital drawing, each step of the process creates a new layer that can subsequently be edited. Combining these layers produces the final image. Layers are managed using the [Layers] window. This lets us change the layer ordering and transparency as we desire. The [Layers] window is accessed by selecting [Layers] from the [Window] menu.

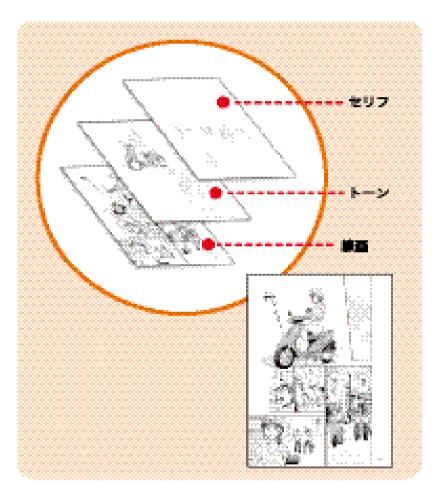

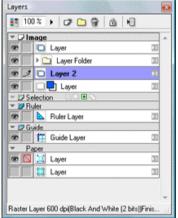

[Layers] window

# Layer Types

Different types of layers have different functions, so we can create images efficiently.

[Image] Category

· [Raster Layer]

Used to create names, sketches, and pen work in raster (bitmap format image layers).

Although it is not possible to use

shading with [Raster Layer] (black

1-bit), theoretically it only requires half the space of [Raster Layer]

[Raster Layer] (black 1-bit)

icon

[Raster Layer] (monochrome 2-bit)

icon

[Raster Layer] (grayscale 8-bit)

icon

(monochrome 2-bit).

The color depth can be set to black (1-bit), monochrome (2-bit), grayscale (8-bit), or color (32-bit).

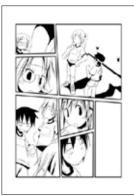

Example image

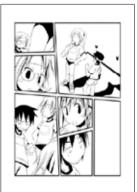

Example image

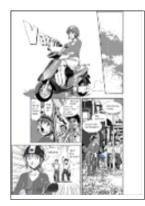

Example image

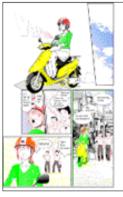

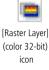

Example image

Furthermore, the [Raster Layer] has a [Print Attribute]:

• [Finish] attribute

Upon printing or export, all of the output is converted. The [Finish] attribute is set by selecting the [Finish] attribute radio button at [New Layer] creation.

[Sketch] attribute

Upon printing or exporting, all of the output is converted. The [Sketch] attribute is set by selecting the [Sketch] attribute radio button at [New Layer] creation.

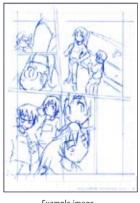

Example image

For an explanation of [New Layer], see "New Layer" on p. 157. For an explanation of [Export], see "Chapter 2 Step: 05 Export" on p. 52. For an explanation of [Print], see "Chapter 2 Step: 07 Print" on p. 64.

### · [Vector Layer] (EX only)

Used to perform inking in vector format. Unlike the [Raster Layer], drawing can be done without edge-based resolution. As a result, the format of the lines is changed after they are drawn.

The color depth can be set to monochrome (2-bit) or color (32-bit).

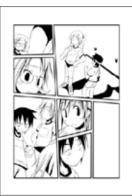

Example image

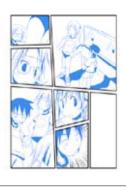

Example image

[Vector Layer] (color 32-bit) icon

[Vector Layer] (monochrome 2-bit)

icon

• [Sketch Layer]

Upon printing or exporting, the output is converted. The [Sketch Layer] is set upon being imported by the [Import] -> [Image File] or [Photoshop File...] functions. The original size is saved, such that if the size is subsequently changed, the image quality does not degrade.

• [Sub Ruler Layer]

[Ruler Layer] is dependent on the image layer. For an explanation of [Sub Ruler Layer], see "Sub Ruler Layer" on p. 109.

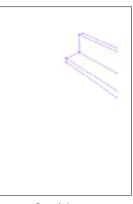

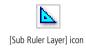

Example image

• [Sub Panel Ruler Layer]

[Panel Ruler Layer] is dependent on the image layer. For an explanation of [Sub Panel Ruler Layer], see "Raster Layer + (Panel Ruler)" on p. 133.

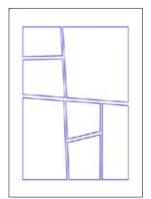

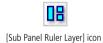

Example image

Used for pasting tones. Automatically created when a tone is pasted. For an explanation of tones, see "Chapter 7 Tones" on p. 197.

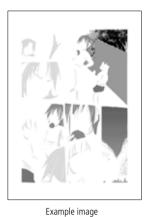

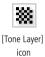

[Text Layer]
 Used to input and edit text.

• [Word Balloon Layer]

Used to edit word balloon images and text.

For an explanation of text and word balloons, see "Chapter 11 Text and Word Balloons" on p. 331.

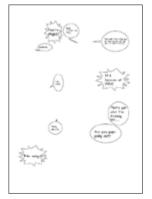

Example image

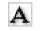

[Text Layer] Icon

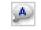

[Word Balloon Layer] icon (After text input)

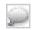

[Word Balloon Layer] icon (Prior to text input) • [Reverse Layer]

If you create a [Reverse Layer] over a completed drawing and then draw on that layer, all the colors in the underlying layers will be reversed. Transparent areas will be drawn with the original [Drawing Color].

For an explanation of the reverse layer, see "Reverse Layer" on p. 251.

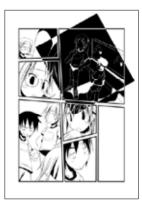

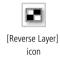

hapter ب

Example image

- [Masking Layer]
  - Only one such layer can be created for each [Panel Folder]. A masking layer restrict the area on a page in which a [Panel Folder] is displayed. For an explanation of masking layers, see "Masking Layer" on p. 252.

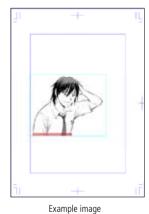

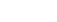

[Masking Layer] icon

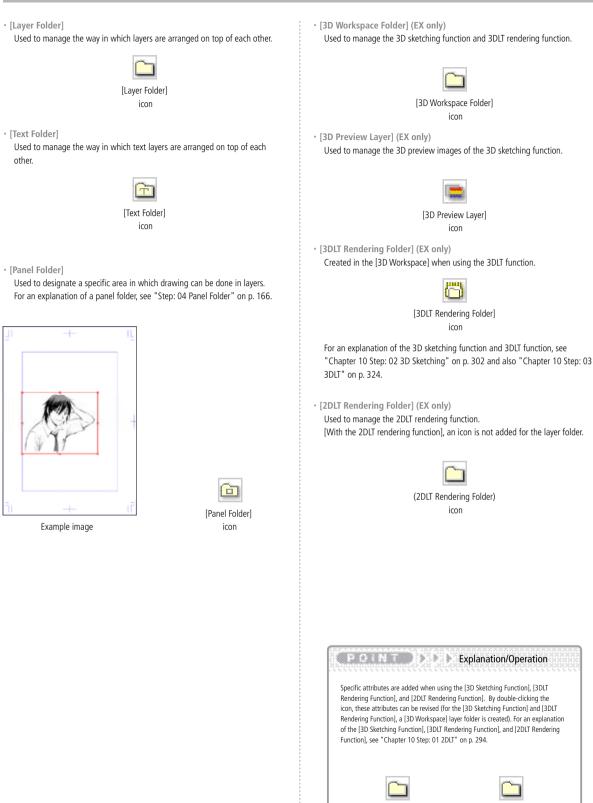

With the [2DLT Rendering Function], a [2DLT Settings] tab is added to the [Property] window of the layer folder.

[2DLT Rendering

Folder] icon

[3D Workspace

Folder] icon

# [Selection] Category

· [Selection Layer]

Used to store a selection.

For an explanation of how to store a selection, see "Chapter 6 Step: 02 Converting a Selection to a Layer" on p. 189.

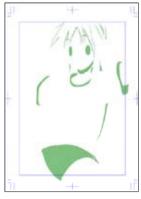

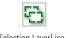

Example image

[Selection Layer] icon

### [Ruler] Category

• [Ruler Layer]

Used to manage the rulers used with drawings. For an explanation of rulers, see "Chapter 4 Rulers" on p. 107.

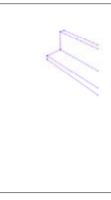

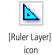

Example image

• [Panel Ruler Layer] Used to manage panel rulers.

For an explanation of panel rulers, see "Chapter 4 Step: 05 Panel Rulers" on p. 133.

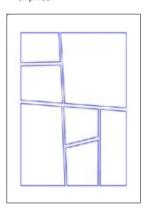

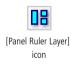

Example image

### [Guide] Category

### • [Guide Layer]

Used to manage the guidelines that are created when using a ruler. For an explanation of guidelines, see "Guide Display" on p. 364.

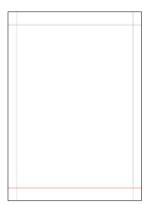

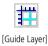

Example image

icon

### [Paper] Category

· [Print guide/Basic frame layer]

Used to manage the 's print guides and basic frames. Only one layer can be created on each page.

and a second and a same second and a second second s

For an explanation of print guides and basic frames, see "Displaying Print Guides and Basic Frames" on p. 363.

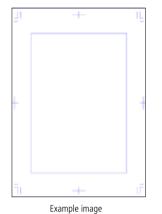

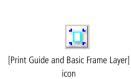

• [Grid Layer]

Used to manage gridlines on the paper. Only one layer can be created on each page. For an explanation of grid lines, see "Grid Display" on p. 364.

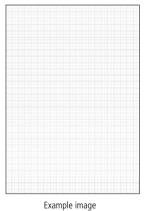

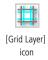

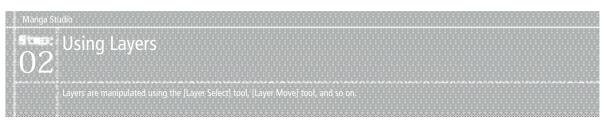

# Layer Select tool

The [Layer Select] tool is used to select multiple layer images from a page.

### Using the tool

### 1. Display a layer

From the [Layers] window, display the layer that you want to select on the page.

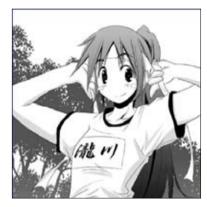

| Layers           |                  |
|------------------|------------------|
| 100% ) 🗗 😭 🎯 )   | 0                |
| 👁 💷 👻 04 Layer   | 1                |
| 👁 🔜 🗱 backround  | 20               |
| 😨 🧱 60L 15%      | 20               |
| 25L30cm          |                  |
| 👁 📰 👻 🕼 03 Layer | 62               |
| 😨 🔲 🖸 Layer      | 02               |
| 👁 🗾 🗖 Layer      | 2                |
| 👁 🔲 Layer        | CD <sup>46</sup> |

2. Select the tool

From the [Tool] window, select the [Layer Select] tool.

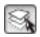

### 3. Select a layer from the image

On the [Page] tab of the [Edit] window, use the [Layer Select] tool to drag the image. All of the layers displayed within the area defined by dragging are selected.

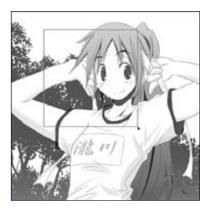

| 1  | 00 % | Þ   | 0 🖸 🕄 🙆    | 0    |
|----|------|-----|------------|------|
|    | -    | œ   | 04 Layer   |      |
| •  | 1    | **  | backround  | 20   |
| •  |      | **  | 60L 15%    | 85   |
|    | -    | **  | 75L30cm    | 22 - |
| •  |      | - 0 | 🗃 03 Layer | 00   |
|    | / C  | L   | ayer       | 55   |
|    | / c  | bι  | ayer       | Ξ    |
| •  | 10   | L,  | ayer       | 23   |
| 80 | i c  | L   | ayer       | (33) |

### Viewing the Tool Options

Select [Tool Options] from the [Window] menu. The [Select Layer Tool Options] window will appear.

Select Layer Tool Options

· [Zoom display after selection]

Apart from the selected layer, the image size is halved. While the image is zoomed, you can use the cursor key to move up and down among the selected layers and then draw on a layer. If you press the [Enter ] key or [Esc] key, the zoom display ends and the previous tool again becomes active.

# Layer Move Tool

The [Layer Move] tool is used to move a specified layer image only.

### Using the tool

### 1. Select a layer

From the [Layers] window, select the layer that you wish to move.

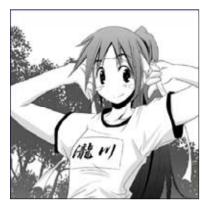

| Layers |                  |    | 8 |
|--------|------------------|----|---|
| 10     | 0% ) 🗗 🎦 😭 🖄 년   |    |   |
| - 🖵 In | age              |    | * |
|        | Layer Folder     | 20 |   |
|        | 🕆 🞯 Layer Folder |    |   |
|        | Layer            | 02 |   |
| æ 🤈    | 🖸 Layer          | 12 |   |
| æ      | C Layer          | 20 |   |

### 2. Select the tool

From the [Tool] window, select the [Layer Move] tool.

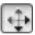

3. Move the image

On the [Page] tab of the [Edit] window, use the [Layer Move] tool to drag the image. Only the selected layer image will move.

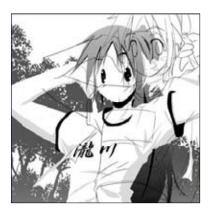

| Layers             | ٤         |
|--------------------|-----------|
| 📑 100% 🕨 🗗 🗀       | 8 6 1     |
| ▼ 🖵 Image          |           |
| 👁 🔲 🕨 🚞 Layer Fold | er 🗉      |
| 😨 🔲 👻 🔎 Layer Fold | er 🗉      |
| D Layer            | CE        |
| 👁 🧷 🖸 Layer        | <u>11</u> |
| 👁 🔲 Layer          | 28        |
| 👁 🗌 Layer          | 25        |
| 🐲 💿 🖸 Layer        | 32        |

### Viewing the tool options

Select [Tool Options] from the [Window] menu. The [Move Layer Tool Options] window will appear.

| Move Layer Tool | Options 🛛          |
|-----------------|--------------------|
| Auto Select Cli | ick Position Layer |
| Auto Select La  | ayer in Selection  |
| Tone Operation: | Move Layer 👻       |
| Add to Actions: | Position           |

- [Auto-Select Click Position Layer] The layer corresponding to the clicked position, as indicated by the drawing lines, is automatically selected.
- [Auto-Select Layer in Selection] The layer within the drawing lines, is automatically selected.
- [Tone Operation]

When you select [Tone Layer], you can select [Move Layer], [Move Tone], or [Rotate Tone] as the operation mode. For an explanation of tone, see "Chapter 7 Tone" on p. 197.

· [Add to Actions](EX only)

You can select either [Position] or [Move Amount] as the method for adding to the action function.

For an explanation of actions, see "Chapter 14 Step: 03 Actions" on p. 380.

# Creating New Layers

This chapter introduces the creation of a [Raster Layer] used for drawing.

# Using the tool

- 1. Display the window Display the [Layers] window.
  - Layers
- 2. Select the command

From the [Layers] menu, select the [New Layer...] command.

- 3. Make the layer settings
- A [New Layer] window will appear.

| Specify New Layer To Be Added<br>Layer Name: Layer 2<br>Layer Type: Raster Layer<br>Resolution: 600.0dpi<br>Color Model: Black And White (2 bits)<br>Output Attributes: Sketch(D)  Finish |
|----------------------------------------------------------------------------------------------------|
| Layer Type: Raster Layer  Resolution: 600.0dpi Color Model: Black And White (2 bits)                                                                                                    |
| Layer Type: Raster Layer<br>Resolution: 600.0dpi<br>Color Model: Black And White (2 bits)                                                                                                 |
| Resolution: 600.0dpi  Color Model: Black And White (2 bits)                                                                                                    |
| Color Model: Black And White (2 bits)                                                                                                    |
|                                                                                                    |
| Dutput Attributes: 🦳 Skatab(D) 🙈 Einiab                                                                                                    |
| olupur Annoulos. O Siteron(D) V Pinish                                                                                                    |
| Color Reduction Method: Convert to Tone                                                                                                    |
| Threshold: 127                                                                                                    |
| OK Cancel                                                                                                    |

- Make the following settings.
- Layer Type: Raster Layer
- Resolution: 600 dpi
- Color Model: Black And White (2 bits)
- Output Attribute: Finish

2 Click [OK].

4. Complete layer creation

A new layer is added to the [Layers] window.

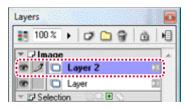

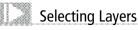

We can select layers from the [Layers] window.

| 1日 1 | 00 %  | ) 🖉 🗀 🗑 | 101 |
|------|-------|---------|-----|
| * DI | Image | 1       |     |
| ۲    |       | Layer 2 |     |
| e    |       | Layer   | π   |

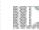

# Selecting Multiple Layers

Click [Enable/Disable drawing] in the [Layers] window, and then place a check mark in the [Enable/Disable Drawing] column. You can now select multiple layers.

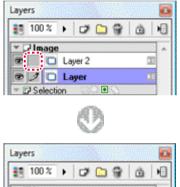

| <b>1</b> 3 | 100 | %  | 0 🗅 😭   | à 4 |
|------------|-----|----|---------|-----|
| - 7        | Ima | ge |         |     |
|            | -   |    | Layer 2 | 22  |
| 8          | 1   |    | Layer   |     |

### POND P Application

- You can also create a [New Layer] with the [Create New Layer] button on the [Layers] window.
- When you click the Category column of the [Layers] window, the [New Layer] menu is displayed. Select this to create a new layer.
- For an explanation of how to create a [Ruler Layer] and [Sub Ruler Layer], see
   "Chapter 4 Rulers" on p. 107.
- For an explanation of how to create a [Panel Folder], see "Step: 04 Panel Folders" on p. 166.
- For an explanation of how to create a [Masking Layer], see "Masking Layers" on p. 252.
- You can select multiple layers by holding down the [Shift] key and then clicking the layers to be selected.
- If you mistakenly include an incorrect layer in your multiple selection, click the [Enable/Disable Drawing] column again such that the check mark disappears. This clears the selection.

# Layer Duplication

Layers can be duplicated.

### 1. Select a layer

From the [Layers] window, select the layer that you want to duplicate.

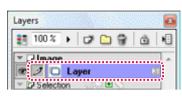

2. Select the command

From the [Layers] menu, select [Duplicate Layer].

3. Completing the duplication

On the [Layers] window, a layer entitled [Copy of...] is created.

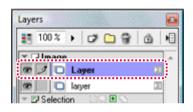

# Deleting a Layer

Layers can be deleted.

## 1. Select a layer

From the [Layers] window, select the layer you want to delete.

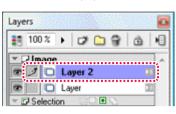

### 2. Select the command

From the [Layers] menu, select [Delete Layer].

3. Completing the deletion

The layer is deleted from the [Layers] window.

| 10   | 00 % | + 0  | 7 🗅 | 8 | ŵ | ١. |
|------|------|------|-----|---|---|----|
| T DI | mage | ,    |     |   |   |    |
|      | 0    | Laye | r   |   |   |    |

PONT >>>> Application

Also, by dragging & dropping a layer on the [Create a New Layer] button, a [Duplicate Layer] is created.

POND PD Application

A layer can be deleted either by clicking the [Delete Layer] button on the [Layers] window, or by dragging & dropping the layer on the button.

# Converting Layers to a Folder

From the [Layers] window, create "Layer Folders", and then convert each type of layer to a folder.

### 1. Select a layer

Click the [Enable/Disable drawing] column of the [Layers] window, and then select the layers that you want to organize into one folder.

| Laye | rs  |     |           | 2  |
|------|-----|-----|-----------|----|
| 83   | 100 | )%  | • 🕫 🗀 😚 🖄 | 1  |
| Ψſ   | JIm | ane |           | 1. |
|      | 2   |     | Layer 3 👘 |    |
|      | -   | O   | Layer 2   |    |
| 9    | 1   | 0   | Layer 1   | 8  |

### 2. Select the command

From the [Layers] menu, select [Group Layer Into Folder].

### 3. Make the folder settings

A [Group Layer Into Folder] window appears. Make the necessary settings and then click [OK].

| Group Layer Into Folder                         | ·          |   |  |  |  |
|-------------------------------------------------|------------|---|--|--|--|
| Folder Name: Panel Fo                           | lder       | l |  |  |  |
| Compress When Folder Is Closed                  |            |   |  |  |  |
| Preview Resolution:                             | €00.0dpi ▼ | L |  |  |  |
| Preview Color Model: Black And White (2 bits) 🔻 |            |   |  |  |  |
| 📝 Set To Frame Folder                           |            | L |  |  |  |
| Add Margin of(L)                                | 10.00 mm 🕨 | L |  |  |  |
| Set Entire Page As                              | Frame Area | L |  |  |  |
|                                                 | OK Cancel  |   |  |  |  |

### 4. Completing conversion to a folder

On the [Layers] window, a [Layer Folder] incorporating the selected layers is created.

| Layers |                    |          |
|--------|--------------------|----------|
| 题 1    | 0% ) 🗗 🗋 🗑 🖄       | <b>H</b> |
| - DI   | nane               | 1.       |
| æ 2    | 🔻 😂 Layer Folder 💦 | 2        |
| æ      | Layer 3            |          |
| 8      | Layer 2            |          |
| 0      | Layer (            |          |
| * L# 3 | ejection           | ·····*   |

### 5. Close the folder

Clicking the triangle to the left of the folder closes the folder.

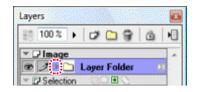

### Using the [Group Layer Into Folder] window.

· [Compress When Folder Is Closed]

When the folder is closed, the contents are compressed into a single image preview. This can greatly improve your work flow. The compression is only applied to the preview, and does not degrade the data.

• [Set to Panel Folder]

Set [Panel Folder] as the folder type.

The area around the image is cropped and the image is then converted to a folder. For an explanation of a [Panel Folder], see "Step: 04 Panel Folders" on p. 166.

Explanation/Operation

 A [Layer Folder] can also be created by clicking the [Create New Layer Folder] button on the [Layers] window. In this case, an empty folder is created, so organize the layers into the folder by dragging & dropping.

 To release the layers from within a folder, select the [Layer Folder] and then, from the [Layers] menu, select [Clear Folder Conversion]. The folder is deleted.

# Layer Type Change

### Method 1: Layer Type Change

The layer type can be changed, by changing the raster size.

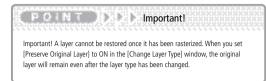

### 1. Select a layer

From the [Layers] window, select the layer you want to change.

| Layers      | - E |
|-------------|-----|
| 100%) 🗗 😭 🏦 | •3  |
| * Çimen     |     |
|             | 8   |
| 👁 🔲 🛄 Layer | 22  |

### 2. Select the command

From the [Layers] menu, select the [Change Layer Type] command.

### 3. Make the layer settings

A [Change Layer Type] window will appear.

| Change Layer Type         |                          | <b>—</b>        |
|---------------------------|--------------------------|-----------------|
| Specify Layer Type And Re | esolution For Conversion |                 |
| Layer Name: Layer         |                          |                 |
| Layer Type: Raster Lay    | er 🔹                     | Vector Settings |
| Resolution: 600.0dpi      | Use SHD                  | SHD Settings    |
| Color Model: Black And    | White (2 bits)           |                 |
| Output Attributes:        | 🔘 Sketch(D) 🛛 💿 Finish   |                 |
| Color Reduction Method:   | Convert to Tone          | -               |
| Threshold:                | 127 🕨                    |                 |
| 🔲 Leave Original Layer    | OK                       | Cancel          |

- Using [Layer Type], set the layer type.
- 2 Click [OK].
- 4. Completing the layer type change

The layer type change is now complete. The layer icon will change according to the new type of the layer.

| Layers |          | 2          |
|--------|----------|------------|
| 10     | 0% ) 🗗 😭 | <u>ه</u> ا |
| - DI   |          | ·          |
| • 1    | C Layer  | 81         |
| œ      | A Layer  | 123        |
|        | C Layer  | 23         |

### Method 2: Convert raster vector (EX only)

Changes a [Raster Layer] to a [Vector Layer].

- 1. Select a layer
  - From the [Layers] window, select [Raster Layer].

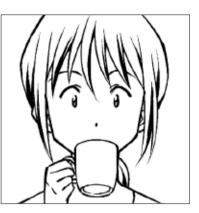

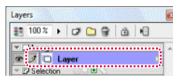

2. Select the command From the [Layers] menu, select the [Change Layer Type] command.

3. Make the layer settings

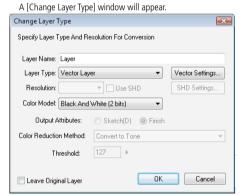

I For [Layer Type] select [Vector Layer].

2 Select [Vector Settings...]

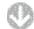

The [Vector Layer Conversion Settings] window appears.

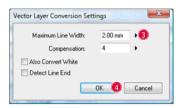

3 Make the necessary settings.

4 Click [OK].

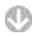

The [Change Layer Type] window reappears.

- 5 Click [OK].
- Completing layer type change The layer type change is now complete. The icon will change as well.

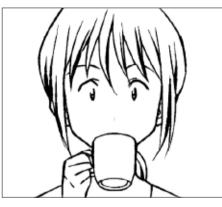

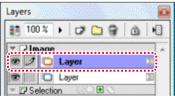

### Using the [Vector Layer Conversion Settings] window

- [Maximum Line Width] Any lines thicker than this value will not be treated as vectors.
- [Correction] Used to set the curvature of a line.
- [Also Convert White] White lines are also converted to vectors.
- [Detect Line End]
   Line ends are detected in a way that approximates to a raster.
   Change processing may take some time.

### Method 3: Change SHD (EX only)

Using the Super High Density (SHD) function, we can apply the most appropriate smoothing processing to ensure the reproduction of the original image without the appearance of jagged edges.

a ballo de la bona de la colo a bada de la colo de la ba

1. Select a layer

From the [Layers] window, select a medium-resolution raster layer. Here, we select a 150-dpi raster layer.

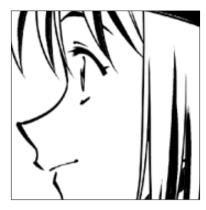

### 2. Select the command

From the [Layers] menu, select the [Change Layer Type] command.

3. Make the layer settings

A [Change Layer Type] window will appear.

| Change Layer Type        |                          | <b>—</b>        |
|--------------------------|--------------------------|-----------------|
| Specify Layer Type And R | esolution For Conversion |                 |
| Layer Name: Layer        |                          |                 |
| Layer Type: Raster Lay   | er 🔹                     | Vector Settings |
| Resolution: 600.0dpi     | 🔹 🗌 Use SHD              | SHD Settings    |
| Color Model: Black And   | White (2 bits) 🔹         |                 |
| Output Attributes:       | 🔘 Sketch(D) 🛛 💿 Finish   |                 |
| Color Reduction Method:  | Convert to Tone          | •               |
| Threshold:               | 127                      |                 |
| 🔲 Leave Original Layer   | OK                       | Cancel          |

- Oheck that [Raster Layer] is set for [Layer Type].
- Por [Resolution] select a resolution that is higher than that of the original layer. Here, we select 600 dpi.
- Place a check mark in the [Use SHD] check box.
- Olick the [SHD Settings...] button.

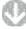

The [SHD] window appears.

| Turner Threshold As Refere |       |
|----------------------------|-------|
| Type: Threshold As Refere  | nce 🔻 |
| Threshold(A): 128          | •     |

5 For [Layer Type] select [Threshold as Reference], [Diffusion], or [Dither].

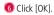

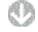

The [Change Layer Type] window reappears.

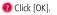

4. Completing layer type change

The layer type change is now complete. The layer icon will change according to the new type of the layer.

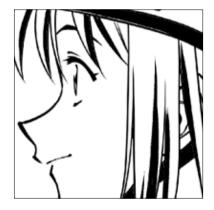

### Explanation/Operation

Using the [SHD] filter, a low-resolution image can be enhanced to produce an image with the equivalent of four times the resolution. If a sketch is scanned at a high resolution of around 600 dpi, then setting 600 dpi in the [SHD] window will not produce any improvement in the image.

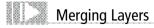

Multiple layers can be merged into one.

|   | P.O.N. >>>>> Important!                                                                                                    |
|---|----------------------------------------------------------------------------------------------------|
| : | Important! Once layers have been merged, original layers cannot be restored.<br>A [Tone Layer] cannot be merged. When rasterizing is performed as part of<br>a merge, note that Moire patterns may appear. |

### Merging Layers

You can merge multiple layers.

1. Select a layer

Click [Enable/Disable drawing] in the [Layers] window, and then select the layers.

. The second part of the second part of the second part of the second part of the second part of the second part

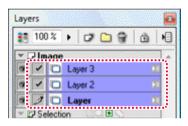

2. Select the command

From the [Layers] menu, select the [Merge Layers...] command.

3. Make the layer settings

A [Merge Layer] window will appear.

| Merge Layer                           |                                                  |  |  |  |  |
|---------------------------------------|--------------------------------------------------|--|--|--|--|
| It is necessary to chan               | ge the layer type to merge the specified layers. |  |  |  |  |
| Layer Name: Layer                     |                                                  |  |  |  |  |
| Layer Type: Raster                    | Layer   Vector Settings                          |  |  |  |  |
| Resolution: 600.0d                    | tpi 👻                                            |  |  |  |  |
| Color Model: Black And White (2 bits) |                                                  |  |  |  |  |
| Output Attribute:                     | s: 💿 Sketch(D) 💿 Finish                          |  |  |  |  |
| Color Reduction Methe                 | od: Convert to Tone 👻                            |  |  |  |  |
| Threshold                             | t 127 •                                          |  |  |  |  |
| 📃 Leave Original Laye                 | er OK Cancel                                     |  |  |  |  |

Select a type for the combined layer.

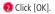

 Completing layer merge The layer merging is now complete.

| Laye | ers     |           | 0 |
|------|---------|-----------|---|
| 83   | 100 %   | • 🕫 🗀 😚 👜 | • |
| •    | 2 Image | Layer 🗵   | ^ |
| ×    | Select  | on 😳 🗉 🛇  |   |

### Merging Down Layers

From the [Layers] menu, select [Merging Down Layers]. Only the layer immediately below is merged.

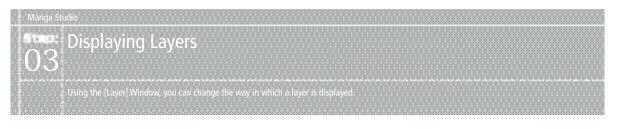

# Show/Hide Layer

By clicking the [Show/Hide Layer] column of the [Layers] Window, you can switch between show/hide for the layer.

While an image is displayed, an icon will appear in the column corresponding to that layer.

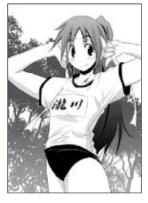

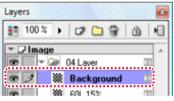

(Background foliage) layer: show

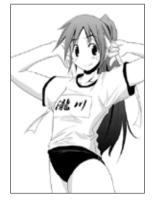

| Lay  | ers  |      |            |            |
|------|------|------|------------|------------|
| 83   | 100  | %    | • 🖉 😂 🗑    | ă <b>H</b> |
| ¥ [  | /Im  | age  |            | •          |
| æ    | _    | ¥ [2 | ⊯ 04       |            |
| ۲    | 2    | *    | background |            |
| 1000 | 2002 | 38   | 60L 15%    | (11) II    |

(Background foliage) layer: hide

# Changing the Order of Layers

On the [Layers] Window, you can change the order of the layers by dragging & dropping.

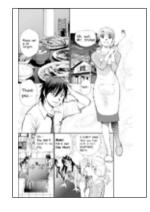

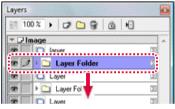

Before moving a layer

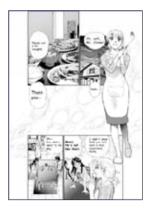

| Layers |                  |     | - |
|--------|------------------|-----|---|
| 調 10   | 0% ) 🕫 🗅 🗑 🙆 🕫   |     |   |
|        | nage             |     | * |
|        | C laryer         | 28  |   |
|        | C Layer          | 28  |   |
|        | Layer Folder     | 28  |   |
| (an    | The Lawer        | 192 |   |
|        | 🕨 🗀 Layer Folder | Ξ   |   |
| œ      | D Layer          |     |   |

After moving a layer

# Displaying the Layer Division

The [Layers] window can display the layer division. When the [Layers] window is displaying two layers, moving the cursor on the [Division Display Bar] drags the uppermost layer down so that the other layer is displayed.

| Layers |                                     |    |  |
|--------|-------------------------------------|----|--|
| 100    | )% 🕨 🗗 🔐 👘 👘                        |    |  |
| 🔻 🖵 İm | age                                 |    |  |
| •      | Panel Folder                        |    |  |
| •      | E Layer 7                           |    |  |
| •      | 📮 Layer 6                           | N. |  |
| •      | 📮 Layer 5                           | N  |  |
| •      | 🚍 Layer 4                           | N  |  |
| •      | 🕆 🗁 Layer Folder                    | N. |  |
| •      | 🔲 Layer 3                           | H  |  |
| •      | E Layer 2                           | N. |  |
| •      | Layer                               | N. |  |
| • 1    | Layer                               |    |  |
|        | lection 🐘 🗈 🕒                       |    |  |
| 🗢 🖬 Ru |                                     |    |  |
|        | 08 Panel Ruler Layer                |    |  |
| 🗢 🖽 Gu |                                     |    |  |
| Pa     | per                                 |    |  |
| •      | 🛄 Print Guide and Basic Frame Layer | E  |  |
|        | 🛄 Grid Layer                        | E  |  |

E C N D D Explanation

such as those of the [image] category.

Layer order change, can only be applied to layers having the same category,

# Changing the Layer Palette Color

You can change the color of the [Show/Hide Layer] and [Enable/Disable Drawing] columns of the [Layers] window.

### 1. Select a layer

From the [Layers] window, select the layers you want to change.

| 10     | 0%) 🗗 🗂 😚 🙆         | •          |
|--------|---------------------|------------|
| - 🗆 In | nage                |            |
| æ      | D4 Layer Folder     | 2          |
| •      | 🕶 🞯 03 Layer Folder | 2          |
| æ [    | in Lauer            | <b>1</b> 3 |
| æ 1    | Layer               | 1          |

| 2. Select the command                              |
|----------------------------------------------------|
| From the [Layers] menu, select [Layer Properties]. |

3. Change the palette color Once the [Properties] window is displayed, double-click the [Palette Color] box.

| Properties 🛛                                               |                          |  |
|------------------------------------------------------------|--------------------------|--|
| S M                                                        | Layer Ruler              |  |
| Layer Type:                                                | Raster Layer 🚽           |  |
| Layer Name:                                                | Layer                    |  |
| Color Model:                                               | Black And White (2 bits) |  |
| Opacity: 100 %                                             |                          |  |
| Display Color: @ Grayscale 🔿 Color                         |                          |  |
| C Alternative color of black<br>Alternative color of white |                          |  |
| Palette Color:                                             |                          |  |
| Tone Area:                                                 | 0pacity: 70 % >          |  |
| Output Attrib                                              | utes: 🕐 Sketch 💿 Finish  |  |

4. Make the settings with the [Color Settings] dialog

Once the [Color Settings] dialog is displayed, select a color and then click [OK].

5. The palette color is changed The color of the [Show/Hide Layer] and [Enable/Disable Drawing] columns of the [Layers] window is changed.

| Layers |                  |           |
|--------|------------------|-----------|
| 10     | 0%) 🗗 🗁 😭 🙆 🛛    | •         |
| ▼ 🖓 In | jage             |           |
|        | Layer Folder     | 28        |
| œ      | 🕶 🞑 Layer Folder | 10        |
|        | C Layer          | 25        |
| • 1    | 🖸 Layer          | <b>NE</b> |
| æ      | Laver            | 3         |

Chapter ഗ

# $04^{\circ}$ Panel Folde

# Panel Folder Basics

This chapter introduces the basic concept of the panel folder, as well as its operation.

### Concept

A "panel folder" is a special area (panel) on a page where a layer is made up of several layers.

This is useful when you want to group layers together on a panel by panel basis. When you double-click the [Panel Folder] icon in the [Layers] window, the [Panel] window opens, allowing you to edit the layers within the panel folder.

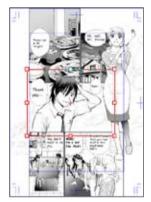

Page display: [Page] tab of the [Edit] window

| 詞 10   | 0% ) 🗗 🗋 😚 🙆     | •  |
|--------|------------------|----|
| × ₽ In | nage             |    |
| •      | C Layer          | 23 |
|        | 🕶 🎰 Layer Folder | 22 |
|        | > 🙆 Layer        | 28 |
| • 1    | → 🙆 Layer        |    |
|        | I Layer          | DE |
|        | > 🙆 Layer        | 25 |
| 8      | Layer            | 35 |

Page display: [Layers] window

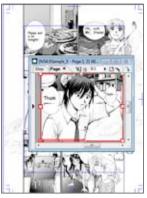

Panel display: [Panel Folder]

| 50     | × • 🗗 🗋 😚 🙆 🕫   |    |
|--------|-----------------|----|
| - 🖵 In | age             |    |
| • 1    | 🖸 Masking Layer |    |
|        | C Layer         | 2  |
| æ      | C Layer         | Ξ  |
| æ      | Layer Folder    | 23 |
|        | D Layer         | 23 |
| - D Se | 24              |    |

Panel display: [Layers] window of the [Panel Folder]

# Creation Methods

A [Panel Folder] can be created in the following ways.

| Using the [Rectangle] • [Ellipse] • [Polygon] • [Polyline] tools | ⇒ P. 167 |
|------------------------------------------------------------------|----------|
| Using the [Panel Creation] tool                                  | ⇒ P. 168 |
| Making changes with the [Panel Ruler]                            | ⇒ P. 137 |
| Making a change from a selection                                 | ⇒ P. 184 |
| Making a change using [Convert to Layer Folder]                  | ⇒ P. 159 |
| Using [Panel] material                                           | ⇒ P. 134 |

20 Application

Within the panel folder, clicking the triangle in the [Layers] window causes the layers within the panel to expand and, depending on the status of the [Page] tab in the [Edit] window, you can then edit those layers.

### Creation: Figure tool [Panel Creation] From the figure tool:

1. Open the page

Open the page using the [Page] tab of the [Edit] window.

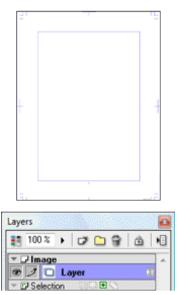

### 2. Select the tool

From the [Tool] window, select the [Rectangle] tool.

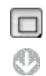

Display the [Rectangle Tool Options] window, and then click the [Create Panel] button.

|                    | Rectangle |   | • |
|--------------------|-----------|---|---|
| ▼ Shape            |           |   |   |
| 2000               | S.C.      |   |   |
|                    |           |   |   |
| Size:              | 0.50 mm   | • |   |
| Size:<br>Oparcity: | 0.50 mm   | } |   |

3. Create a [Panel Folder]

Draw a figure using the [Page] tab of the [Edit] window.

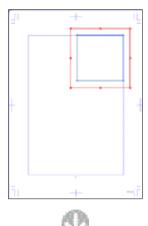

The Panel Folder is created.

| Layers |                |    |
|--------|----------------|----|
| SE 10  | 0% ) 🗗 🗂 🗑 👜 📢 | ]  |
| × ₽ In | nage           | *  |
| • 1    | 🕨 🙆 Layer      |    |
| 1      | Layer          | 00 |
| - 🗗 Se | election OCO   |    |

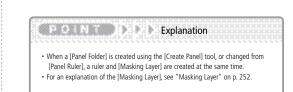

# Panel Creation Tool

Use the [Panel Creation] tool to create a panel folder.

### **Operation Method**

Drag the [Panel Creation] tool over the page.

### 1. Open the Page

Open the page through [Page] tab of the [Edit] window.

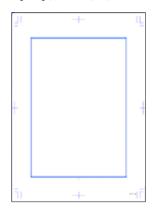

2. Select the Tool

Right-click the [Panel Ruler Cut] tool from the [Tools] window, and select the [Panel Creation] tool.

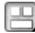

3. Create a Panel Folder

Drag the [Panel Creation] tool over the page to create [Panel Folder].

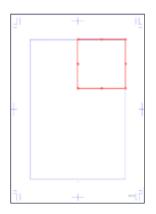

### Viewing of Tool Options

When [Tool Options] is selected from the [Window] menu, the [Panel Creation Tool Options] window is displayed.

| Preview Settings |                           |
|------------------|---------------------------|
| Specify          | Resolution And Color Mode |
| Resolution:      | 600.0dpi -                |
| Color Model:     | ·                         |
| Black A          | nd White (2 bits)         |

- [Specify Resolution and Color Model] Enable the specification of resolution and color model.
- [Resolution]
   Specify the resolution of the panel to be created.
- [Color Model] Specify the color model of the panel to be created.

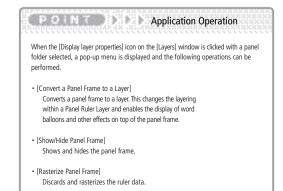

# Chapter 6

# Selection

This chapter introduces selections for specifying and working on a specific area.

| Step:01 Selection                      | 170 |
|----------------------------------------|-----|
| Step:02 Convert a Selection to a Layer | 189 |
| Step:03 Select a Vector Line (EX only) | 195 |

Nanga Studio
Selection
Specify the selection when pasting a tone and editing images.

# Selection Basics

Here we will introduce the concept of selection and the color mode.

### Concept

To edit a specific portion of an image, such as by moving or filling part of an image or pasting a tone, first select the desired portion. This area is called the "Selection".

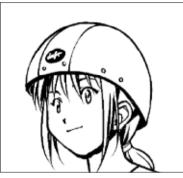

[Original image]

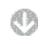

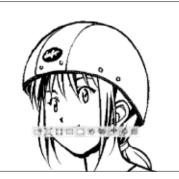

[Create a selection]

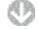

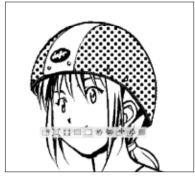

[Use selection and paste tone]

You can select in various ways, by using tools or the [Selection] menu command.

When selecting a complex shape, a precise selection can be made with a drawing tool, while viewing the drawing details of the other layer with [Quick Mask] or [Selection Layer].

Refer to "Quick Mask" ( $\Rightarrow$  p.193) for details on [Quick Mask].

Refer to "Step:02 Convert a Selection to a Layer"(  $\Rightarrow$  p.189) for details on [Selection Layer].

### Explanation

To clear a selection, use the selection tool to click an area on the page outside the selection, or select [Clear Selection] on the [Selection] menu. You can also use the following shortcut. • [Clear Selection] [Ctrl]+[D] key

### Color Mode

You can use 1-bit or 8-bit color mode for a selection.

### 1-bit Selection

This can be created with [Selection Layer (1-bit)]. This creates an outline with sharp edges.

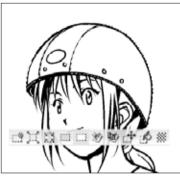

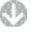

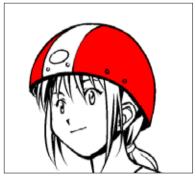

8-bit Selection (EX only)

This can be created with [Selection Layer (8-bit)]. This creates an outline with highlighted edges.

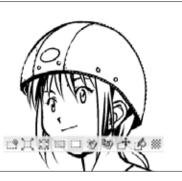

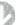

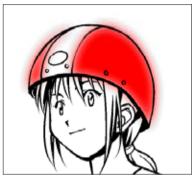

E C N D D Explanation

An 8-bit selection can only be used with 8-bit or 32-bit [Raster Layer] or 8-bit [Selection Layer]. Additionally an 8-bit selection cannot be used when pasting a tone. Selection

# Rectangle Selection Tool

Use the [Rectangle Selection] tool to create rectangular selections.

| Supported drawing layer        | [Raster Layer]<br>[Vector Layer]<br>[Tone Layer]<br>[Reverse Layer]<br>[Masking Layer]<br>[Selection Layer]<br>[Ruler Layer]<br>[Panel Ruler Layer] |
|--------------------------------|----------------------------------------------------------------------------------------------------|
| Non-supported drawing<br>layer | None                                                                                                    |

### **Operation Method**

Drag the [Rectangle Selection] tool to make a selection.

### 1. Open the Page

Open the page through [Page] tab of the [Edit] window.

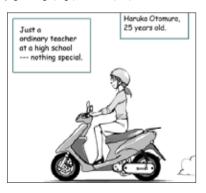

### 2.Select the Tool

Select the [Rectangle Selection] tool from the [Tools] window.

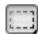

3. Create the Selection

Drag the tool over the image to create a selection shown with a dotted line.

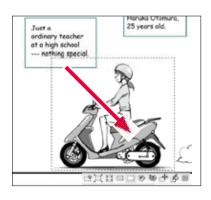

# Ellipse Selection Tool

Use the [Ellipse Selection] tool to create elliptical selections.

| Supported drawing layer        | [Raster Layer]<br>[Vector Layer]<br>[Tone Layer]<br>[Reverse Layer]<br>[Masking Layer]<br>[Selection Layer]<br>[Ruler Layer]<br>[Panel Ruler Layer] |
|--------------------------------|----------------------------------------------------------------------------------------------------|
| Non-supported drawing<br>layer | None                                                                                                    |

### **Operation Method**

Drag the [Ellipse Selection] tool to make a selection.

1. Open the Page

Open the page through [Page] tab of the [Edit] window.

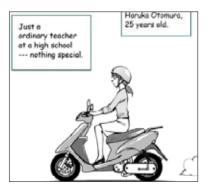

2. Select the Tool

Right-click the [Rectangle Selection] tool from the [Tools] window, and select the [Ellipse Selection] tool.

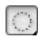

3. Create the Selection

Drag the tool over the image to create a selection shown with a dotted line.

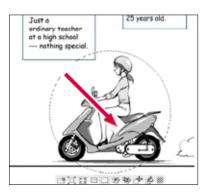

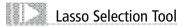

Use the [Lasso Selection] tool to create selections with custom shapes.

| Supported drawing layer        | [Raster Layer]<br>[Vector Layer]<br>[Tone Layer]<br>[Reverse Layer]<br>[Masking Layer]<br>[Selection Layer]<br>[Ruler Layer]<br>[Panel Ruler Layer] |
|--------------------------------|----------------------------------------------------------------------------------------------------|
| Non-supported drawing<br>layer | None                                                                                                    |

one and a second contract of the second contract of the second second second second second second second second

### Operation Method

Drag the [Lasso Selection] tool to make a selection.

- 1. Open the Page
  - Open the page through [Page] tab of the [Edit] window.

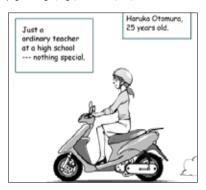

### 2.Select the Tool

Select the [Lasso Selection] tool from the [Tools] window.

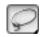

3. Create the Selection

Drag the tool over the image, connecting the start and end points, to create a selection shown with a dotted line.

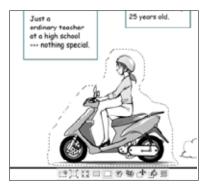

# Polyline Selection Tool

Use the [Polyline Selection] tool to create selections of shapes formed with lines.

| Supported drawing layer     | [Raster Layer]<br>[Vector Layer]<br>[Tone Layer]<br>[Reverse Layer]<br>[Masking Layer]<br>[Selection Layer]<br>[Ruler Layer]<br>[Panel Ruler Layer] |
|-----------------------------|----------------------------------------------------------------------------------------------------|
| Non-supported drawing layer | None                                                                                                    |

### **Operation Method**

Use the [Polyline Selection] tool to click several points and make a selection.

en a la cara de la compañía de la compañía de la compañía de la compañía.

1. Open the Page

Open the page through [Page] tab of the [Edit] window.

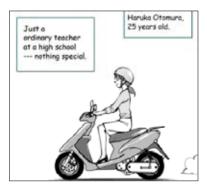

2. Select the Tool

Right-click the [Lasso Selection] tool from the [Tools] window, and select the [Polyline Selection] tool.

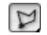

3. Create the Selection

Move the cursor over the image, clicking several points and connecting the start and end points, to create a selection shown with a dotted line.

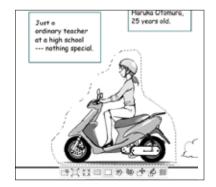

### Manga Studio

### Viewing of Tool Options (Rectangle Selection/Ellipse Selection/Lasso Selection/Polyline Selection)

When [Tool Options] is selected from the [Window] menu, the [Tool Options] window is displayed.

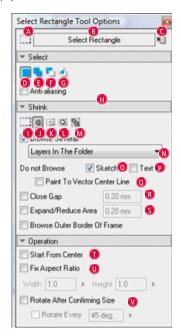

- [Selection Tool Menu] Switches the selection tool.
- [Tool Settings Menu] Switches the tool setting.
- C [Show Menu]

It is possible to switch between [Show Tab] and [Show List], and the settings can be saved.

- [New Selection] Creates a new selection.
- [Add to Current Selection] Adds to the current selection.
- [Subtract Current Selection] Deletes from the current selection.
- G [Select from Current Selection] Selects only the area overlapping the current selection.
- [Anti-aliasing] (EX only) Creates an 8-bit selection with an anti-aliased border.
- [Normal Selection] (EX only) Selects the entire specified area.
- [Shrink Selection] (EX only) Creates a selection of the area adjacent to the outline of the drawn lines within the specified area.

- [Inside Selection] (EX only) Selects within the outline of the drawn area.
- [5] [Shape Selection] (EX only) Creates a selection so as to create a border along the outline of the drawn lines within a specified area.
- [Outline Selection] (EX only) Selects both inside and outside the drawn lines within a specified area.
- [Browse Several] (EX only) Targets several layers. Select from [All Layers], [Selected Layers], or [Layers in Folder].

### [Sketch]

This functions like the old [Ignore Sketch] checkbox. When checked, raster layers, [Selection Layers] and [Gridline Ruler Layers] with the [Sketch] attribute will not be targeted for selection.

### P[Text]

When checked, [Text Layers], [Word Balloon Layers] and [Text Folders] will not be targeted for selection.

[Conform to Panel Borders]

When checked, only the area inside [Panel Folder] borders will be selected. This option is only effective when a [Panel Folder] or a layer within a [Panel Folder] is selected on the Layers palette.

- [0] [Paint to Vector Center Line] (EX only) Fills to the vector center line. This is valid only for [Vector Layer].
- [Close Gap] (EX only) Creates a selection by closing a gap of a specified number of pixels.
- [Expand/Reduce Area] (EX only) Expands or reduces the selection by a specified number of pixels.
- [Start from Center] Starts from the center when creating a selection.
- [Fix Aspect Ratio]
   Fixes the aspect ratio when creating a selection.
- [Rotate After Confirming Size] Rotates after the size is confirmed when creating a selection.

### Explanation

Refer to "Types of Tool Options" (  $\Rightarrow$  p.176) for the selection of [6] - [6], and [1]  $\sim$  - [M].

NAMES AND A REPORT OF A DATA AND A DATA AND A DATA AND A DATA AND A DATA AND A DATA AND A DATA AND A DATA AND A

# Magic Marker Wand Tool

Use the [Magic Marker Wand] tool to create same color areas as the selection.

| Supported drawing layer        | [Raster Layer]<br>[Vector Layer]<br>[Tone Layer]<br>[Reverse Layer]<br>[Masking Layer]<br>[Selection Layer]<br>[Panel Ruler Layer] |
|--------------------------------|----------------------------------------------------------------------------------------------------|
| Non-supported drawing<br>layer | [Ruler Layer]                                                                                                    |

### Operation Method

Click the [Magic Marker Wand] tool over the image.

### 1. Open the Page

Open the page through [Page] tab of the [Edit] window.

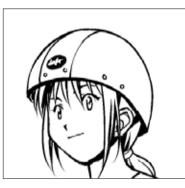

### 2.Select the Tool

Select the [Magic Marker Wand] tool from the [Tools] window.

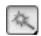

3. Create the Selection

Click the image to create a selection shown with a dotted line in the continuous areas of the same color.

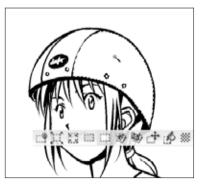

### Viewing of Tool Options

When [Tool Options] is selected from the [Window] menu, the [Magic Marker Wand Tool Options] window is displayed.

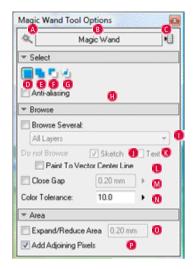

Q - ① Same as the [Rectangle Selection] tool. Refer to "Viewing of Tool Options (Rectangle Selection/Ellipse Selection/Lasso Selection/Polyline Selection)"( ⇒ P.174).

### [Browse Several]

Targets several layers. Select from the following options.

| All Layers       | All displayed layers                  |
|------------------|---------------------------------------|
| Selected Layers  | Layers selected with the layer window |
| Layers in Folder | Layers in the selected folder         |

### [Sketch]

This functions like the old [Ignore Sketch] checkbox. When checked, raster layers, [Selection Layers] and [Gridline Ruler Layers] with the [Sketch] attribute will not be targeted for selection.

### K [Text]

When checked, [Text Layers], [Word Balloon Layers] and [Text Folders] will not be targeted for selection.

- [Paint to Vector Center Line] (EX only) Fills to the vector center line. This is valid only for [Vector Layer].
- [Close Gap] (EX only) Creates a selection by closing a gap of a specified number of pixels.
- [Color Tolerance] Configures the allowable error in color when specifying the selection.
- [Expand/Reduce Area]
   Expands or reduces the selection by a specified number of pixels.

### [Add Adjoining Pixels]

Creates a selection by following the same color at the clicked position. Clearing this check box selects all areas with the same color on the page.

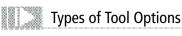

Introduction of tool option for a characteristic selection.

### Add to Current Selection

Use [Add to Current Selection] on the [Tool Options] window to add a selection to the currently selected portion.

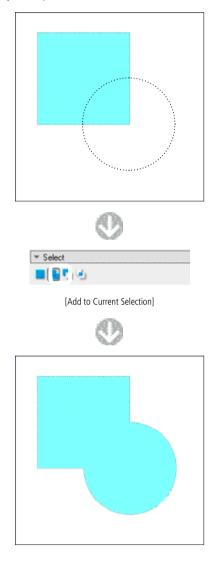

Subtract Current Selection

Use [Subtract Current Selection] on the [Tool Options] window to delete a selection from the currently selected portion.

the design of the second state second states are set of the second states.

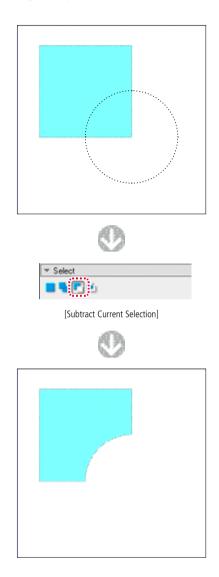

Application Operation

Using the selection tool while holding down the [Shift] key also enables [Add to Current Selection].

Application Operation

Using the selection tool while holding down the [Alt] key also enables [Subtract Current Selection].

### Select from Current Selection

Use [Select from Current Selection] on the [Tool Options] window to select only the area that is overlapping the currently selected portion.

and the state of the state of the state of the state of the state.

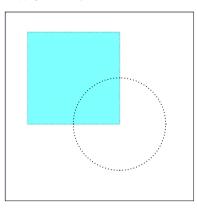

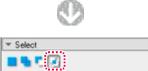

[Select from Current Selection]

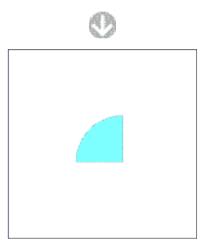

# Close Gap (EX only)

Select [Close Gap] on the [Tool Options] palette to close the gap of a specified number of pixels and create a selection.

This can be used when selecting [Shrink Selection], [Inside Selection], [Shape Selection], or [Boundary Selection] from the [Tool Options] window.

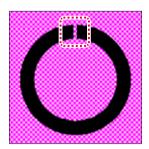

[Close Gap: Before Execution]

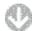

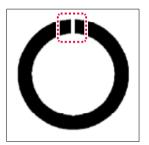

[Close Gap: Off/After Execution]

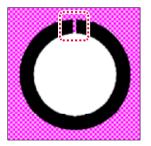

[Close Gap: On/After Execution]

Application Operation

Using the selection tool while holding down the [Shift]+[Alt] keys also enables [Select from Current Selection].

# Shrink Selection (EX only)

Click the [Shrink Selection] button on the [Tool Options] window to create a selection adjacent to the following drawn lines.

### Enclosed filled area

Transparent area enclosed in a filled area

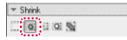

[Shrink Selection]

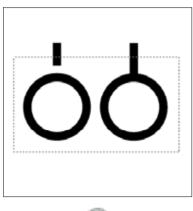

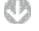

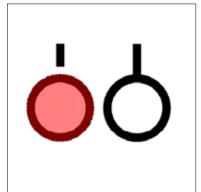

# Inside Selection (EX only)

Click the [Inside Selection] button on the [Tool Options] window to create a selection adjacent to the following drawn lines.

Enclosed transparent area

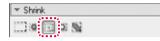

[Inside Selection]

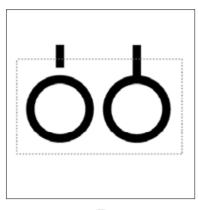

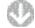

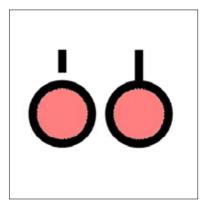

### Shape Selection (EX only)

Click the [Shape Selection] button on the [Tool Options] window to create a selection adjacent to the following drawn lines.

### Enclosed filled area

[Shape Selection]

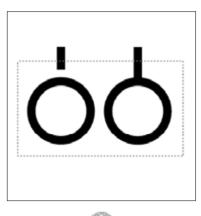

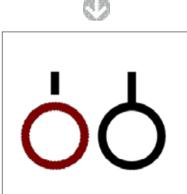

Outline Selection (EX only)

Click the [Outline Selection] button on the [Tool Options] window to create a selection adjacent to the following drawn lines.

- Enclosed filled area
- Transparent area enclosed in a filled area

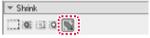

[Outline Selection]

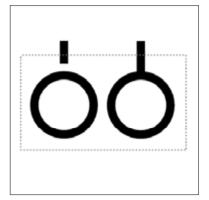

9

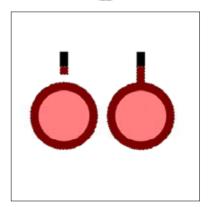

### Browse Several (EX only)

The selected layer can be changed by selecting the [Browse Several] check box on the [Tool Options] palette and changing the reference source from the menu.

| -                           | Magic Wand                             | H, |
|-----------------------------|----------------------------------------|----|
| * Select                    | Browse Area                            |    |
| Browse Sev                  | eral:                                  |    |
| All Layers                  |                                        | ÷  |
| Do Al Layers                | ~~~~~~~~~~~~~~~~~~~~~~~~~~~~~~~~~~~~~~ |    |
| Selected La<br>Layers In Th |                                        |    |
|                             | 0.20 mm                                | •  |
| 🔽 Close Gap                 | 0.201111                               |    |

[Magic Marker Wand Tool Options] window

| Select Rec                                 | stangle   | • |
|--------------------------------------------|-----------|---|
| * Select Shrink                            | Operation | 1 |
|                                            |           |   |
| Browse Several                             |           |   |
| All Layers                                 |           | • |
| All Layers                                 |           |   |
| Dc Selected Layers<br>Layers In The Folder |           |   |
| Close Gap                                  | 0.20 mm   | + |
| Expand/Reduce Area 0.20 mm >               |           |   |
| Expand/Heduce Area                         |           |   |

[Rectangle Selection Tool Options] window

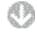

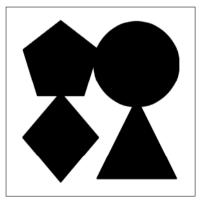

[All Layers]

[Selected Layers]

Targets multiple layers selected with the [Layers] palette and creates a selection.

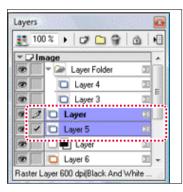

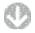

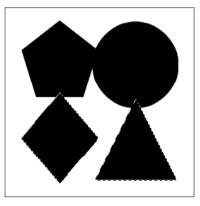

· [Layers in Folders]

Targets multiple layers embedded in the layer folder selected with the [Layers] window and creates a selection.

|       | and la a alali   | 2        |
|-------|------------------|----------|
| EE 10 | 0% ) 🗗 🗀 🗑 🙆 🕅   | 1        |
| * 20  | naye             |          |
| æ 1   | 🔻 🌌 Layer Folder | 23       |
| œ     | Layer 4          |          |
| œ     | Layer 3          |          |
| œ     | Lujor            | <u>-</u> |
|       | Layer 5          | 20       |
| •     | Layer            | 25       |
| 8     | D Layer 6        | 00 -     |

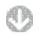

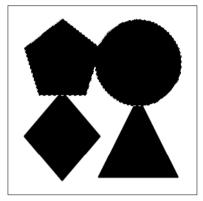

[All Layers]

Creates a selection targeting all displayed layers.

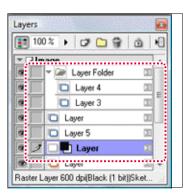

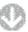

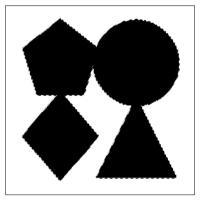

Selection

# Create a Selection

You can create a selection using methods other than the selection tools.

### Expand Selection

Use this to expand the selection a specified width.

### 1. Open the Page

Open the page created by the selection through [Page] tab of the [Edit] window.

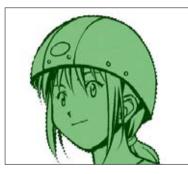

### 2. Specify the Extension Width

Select [Expand Selection] from the [Selection] menu.

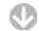

The [Expand Selection] window is displayed.

| Expand Selec | tion            |
|--------------|-----------------|
| Units:       | mm 🔹            |
| Extension W  | idth: 1.20 mm 🕨 |
| Extension Ty | pe 🔽 👘          |
|              | 02 Cancel       |

Specify [Extension Width] and select [Extension Type].

- 2 Click the [OK] button.
- 3. Selection Expansion Complete The selection is expanded.

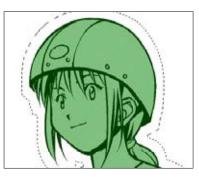

### How to read the [Expand Selection] window

• [Units]

Select [mm] or [px (pixels)] for the units of measurement for the specified selection width.

- [Extension Width] Specify the extension width of the selection.
- [Extension Type] Select the extension type.

Reduce Selection

Reduces the selection to the specified width.

Select [Reduce Selection] from the [Selection] menu to execute the command.

# Select Color Range

Specify the selected color and create a selection.

1. Open the Page

Open the page through [Page] tab of the [Edit] window.

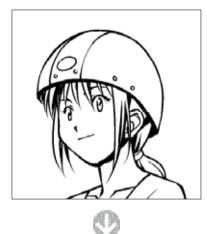

Select the target image layer from the [Layers] window.

|    | rs    | a second and the second second |          |
|----|-------|--------------------------------|----------|
| 88 | 100 % | ) 🗗 🖸 😭                        | ۵ ا      |
| +[ | Imag  |                                |          |
| æ  | 10    | Layer                          | <b>5</b> |
| 8  |       | Laver                          |          |

#### 2. Select the Command

Select [Select Color Range] from the [Selection] menu.

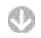

The [Select Color Range] window is displayed.

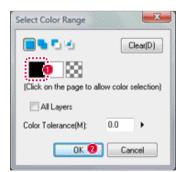

- O Specify [Selection Target Color]. Specify black here. You can also click an area on the page and select a displayed color.
- 2 Click the [OK] button.

3. Selection Creation Complete

The color portion of the selection target is selected. The black area is selected.

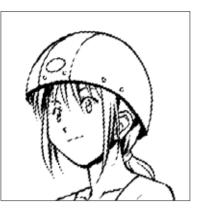

#### How to read the [Select Color Range] window

• [Selection Target Color] Select the target color. The [Drawing Color] buttons on the window vary depending on the layer type.

| 1 bit  | Select [Black], [Transparent], or [(Current Drawing Color)].                                                        |
|--------|----------------------------------------------------------------------------------------------------|
| 2 bit  | Select [Black], [White], [Transparent], or [(Current Drawing Color)].                                               |
| 8 bit  | Use the grayscale slider to select the grayscale value. You can also select [(Current Drawing Color)].              |
| 32 bit | You can select full color and the [Alpha] value. You can also select<br>[Transparent] or [(Current Drawing Color)]. |
|        |                                                                                                    |

All displayed layers

All Layers

[Color Tolerance]

Configure the color tolerance of the selection target.

Selection

## Blur the Border (EX only)

Use this to blur the border inside the selection. The selection is converted to 8-bit grayscale automatically.

- 1. Open the Page
  - Open the page with the [Page] tab of the [Edit] window.

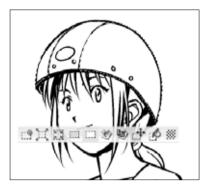

#### 2. Select the Command

Select [Blur Border] from the [Selection] menu.

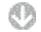

The [Blur Border] window is displayed.

| Blur Range: | 2.00 mm |  |
|-------------|---------|--|
|             |         |  |

- Specify [Blur Range].
- 2 Click the [OK] button.
- 3. Blur Process Complete The border of the selection is blurred.

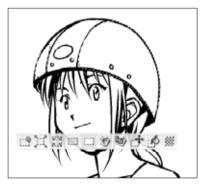

- 4. Fill the Selection (usage example) The selection with a blurred border is filled.

Select All Selects the entire page. Select [Select All] from the [Selection] menu to execute the command.

| Clear Selection      | <br> | <br> |
|----------------------|------|------|
| Clears the selection |      |      |

Select [Clear Selection] from the [Selection] menu to execute the command.

Select Again (EX only) Selects the selection that was cleared. Select [Select Again] from the [Selection] menu to execute the command.

| Invert Se | election | a da casa a sa s |  |  |
|-----------|----------|------------------|--|--|

Inverts the selection. Select [Invert Selection] from the [Selection] menu to execute the command.

Convert Selection to Panel Folder Creates [Panel Folder] from a selection. Select [Convert Selection to Panel Folder] from the [Selection] menu to execute the command. Refer to "Chapter 5. Step:04 Panel Folder" (  $\Rightarrow$  p.166) for details on [Panel Folder].

Transform Selection . And a second second se The shape and content of the selection can be transformed. Select the [Move and Transform] commands from the [Edit] menu and execute the

commands.

Refer to "Chapter 8. Step:03 Move and Transform" ( $\Rightarrow$  p.237) for details.

#### Edit a Selection

You can edit [Expand Selection], [Fill Selection], and other functions for a selection.

Clear

Use this to clear the content of the selection.

#### 1. Create a Selection

Create a selection through [Page] tab of the [Edit] window.

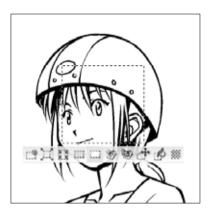

- 2. Select the Command Select [Clear] from the [Edit] menu.
- 3. Clear Process Complete The content of the selection is cleared.

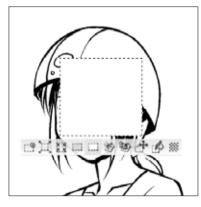

# Clear Area Outside Selection

Use this to clear the content in the area outside the selection.

Select [Clear Area Outside Selection] from the [Edit] menu to execute the command.

# Fill Selection

Use this to fill the selection with a specified color.

#### 1. Create a Selection

Create a selection through the [Page] tab of the [Edit] window.

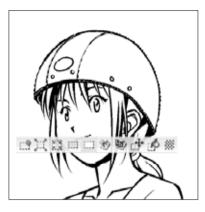

2. Select the Command Select [Fill Selection] from the [Edit] menu.

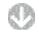

#### The [Fill Selection] window is displayed.

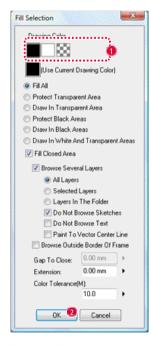

- Specify [Drawing Color].
- Click the [OK] button.

3. Selection Filling Complete The selection is filled.

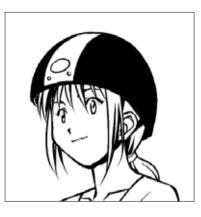

#### How to read the [Fill Selection] window

· [Drawing Color]

Select the fill color. The [Drawing Color] buttons on the window vary depending on the layer type.

| 1 bit  | Select [Black], [Transparent], or [(Current Drawing Color)].                                                     |
|--------|----------------------------------------------------------------------------------------------------|
| 2 bit  | Select [Black], [White], [Transparent], or [(Current Drawing Color)].                                            |
| 8 bit  | Use the grayscale slider to select the grayscale value. You can also select [(Current Drawing Color)].           |
| 32 bit | You can select full color and the [Alpha] value. You can also select [Transparent] or [(Current Drawing Color)]. |

· [Draw Method]

You can now select from [Preserve Black Areas] • [Draw in Black Areas] • [Draw in White/Transparent Areas].

[Color Specification] button

Set the drawing color with the [Color Setting] window. (This is valid only for 32-bit [Raster Layer] and [Vector Layer].)

• [Alpha Value]

Set the opacity of the drawing color. (This is valid only for 32-bit [Raster Layer] and [Vector Layer].)

- [Drawing Method] (EX only)
   Select [Fill All], [Protect Transparent Area], or [Draw in Transparent Area] for the filling method.
- [Fill Enclosed Area] (EX only) Fills only areas enclosed within the selection.
- [Browse Several Layers] (EX only) Targets several displayed layers.

| All Layers       | All displayed layers                  |
|------------------|---------------------------------------|
| Selected Layers  | Layers selected with the layer window |
| Layers in Folder | Layers in the selected folder         |

· [Do not browse sketch] (EX only)

Removes the layer with the output attribute set to [Sketch] from the target.

- [Paint to Vector Center Line] (EX only) Fills to the vector center line. (This is valid only for [Vector Layer].)
- [Ignore Text]
   When checked, [Text Layers], [Word Balloon Layers] and [Text Folders] will not be targeted for filling.
- [Gap to Close] (EX only)
   When using, [Fill Enclosed Area], closes the gap between lines with a specified width and fills that gap.
- [Conform to Panel Borders]

When checked, only the area inside [Panel Folder] borders will be selected for filling. This option is only effective when a [Panel Folder] or a layer within a [Panel Folder] is selected on the Layers palette.

- [Expand] (EX only)
   When using [Fill Enclosed Area], sets the area to be expanded.
- [Allowable Error in Color] (EX only)
   When using [Fill Enclosed Area], sets the allowable error in color.

## Fill Selection in Drawing Color (EX only)

Fills the selection in the drawing color currently selected with the [Tools] window. Select [Fill Selection in Drawing Color] from the [Edit] menu to execute the command.

#### Outline Selection (EX only)

Use this to outline the selection.

1. Open the Page

Open the page with the [Page] tab of the [Edit] window.

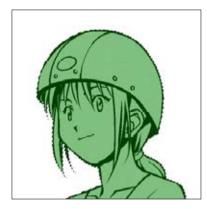

2. Select the Command Select [Outline Selection] from the [Edit] menu.

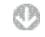

The [Outline Selection] window is displayed.

| Drawing Color                                      |
|----------------------------------------------------|
| Draw Dutside     Draw Drizoge Line     Draw Inside |
| Thickness(W): 0.50 mm 🕨                            |
| OK 4 Cancel                                        |

Specify [Drawing Color]. Select [White] here.

2 Select the [Draw Outside] radio button.

- Specify [Width].
- 4 Click the [OK] button.

- 3. Outline Selection
  - The selection is outlined.

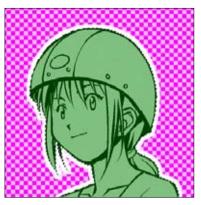

#### How to read the [Outline Selection] window

[Drawing Color]

Select the drawing color. The [Drawing Color] buttons on the window vary depending on the layer type.

| 1 bit  | Select [Black], [Transparent], or [(Current Drawing Color)].                                                        |
|--------|----------------------------------------------------------------------------------------------------|
| 2 bit  | Select [Black], [White], [Transparent], or [(Current Drawing Color)].                                               |
| 8 bit  | Use the grayscale slider to select the grayscale value. You can also select [(Current Drawing Color)].              |
| 32 bit | You can select full color and the [Alpha] value. You can also select<br>[Transparent] or [(Current Drawing Color)]. |

[Color Specification] button
 Set the drawing color with the [Color Setting] window. (This is valid only for 32-bit [Raster Layer] and [Vector Layer].)

• [Alpha Value]

Set the opacity of the drawing color. (This is valid only for 32-bit [Raster Layer] and [Vector Layer].)

- [Draw Outside]
   Draws an outline around the outside of the border of the selection.
- [Draw on the Border] Draws an outline in the middle of the border of the selection.
- [Draw Inside] Draws an outline around the inside of the border of the selection.
- [Width] Sets the outline width.
- [Expand Type]
   You can select the shape of the corners of the selection area border from [Right Angle], [Bevel] and [Rounded].

#### Change Line Color to the Drawing Color (EX only)

Creates a selection and changes the color of lines in the image to the color selected with [Drawing Color] on the [Tools] window.

1. Open the Page

Open the page through [Page] tab of the [Edit] window. Select the layer from the [Layers] window. Select [White] from the drawing colors on the [Tools] window.

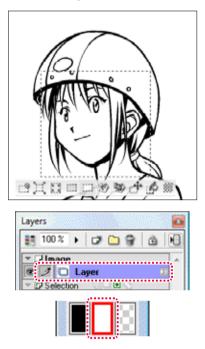

2. Select the Command

Select the [Change Line Color to Drawing Color] command from the [Edit] menu.

#### 3. Change Complete

The color of the area that is not transparent in the selection is changed to a white drawing color.

a biotecta biotecta de la tecna da casa a biotecta biotecta de la companya de la companya de la companya de la

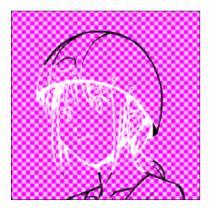

# Selection Launcher

When a selection is created, the [Selection Launcher] is created and commands can be easily selected.

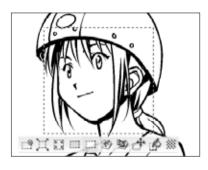

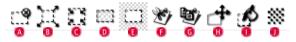

| 🙆 Clear Selection               | Clears the selection.                                                                                                    |
|---------------------------------|----------------------------------------------------------------------------------------------------|
| Expand Selection                | Expands the selection. Refer to "Expand Selection"( $\Rightarrow$ p.182) for details.                                                                                                    |
| C Reduce Selection              | Reduces the selection. Refer to "Reduce Selection"( $\Rightarrow$ p.182) for details.                                                                                                    |
| D Clear                         | Clears the content of the selection. Refer to "Clear"( $\Rightarrow$ p.185) for details.                                                                                                 |
| Clear Area Outside Selection    | Clears the content of the area outside the selection. Refer to "Clear Area Outside Selection"( $\Rightarrow$ p.185) for details.                                                         |
| Out and Paste                   | Cuts the content inside the selection<br>and pastes it into a new layer. Refer to<br>"Chapter 8. Step: 01 Cut and Paste"( $\Rightarrow$<br>p.228) for details on [Cut] and [Paste].      |
| G Copy and Paste                | Copies the content inside the selection<br>and pastes it into a new layer. Refer to<br>"Chapter 8. Step: 01 Copy and Paste"<br>( $\Rightarrow$ p.228) for details on [Copy] and [Paste]. |
| (B) Move and Transform          | Moves or transforms the content inside the selection. Refer to "Chapter 8. Step: 03 Move and Transform" ( $\Rightarrow$ p.237) for details.                                              |
| Fill Selection in Drawing Color | Fills the selection in the drawing color.<br>Refer to "Fill Selection" ( $\Rightarrow$ p.185) for details.                                                                               |
| Oreate New Tone                 | Pastes the tone into the content of the selection. Refer to "Operation Method 2: When Using the [Selection Launcher]"( $\Rightarrow$ p.201) for details.                                 |

Application Operation

Select [Selection Launcher] from the [Display] menu to change the [Selection Launcher] display.

# Convert a Selection to a Layer

# 

# Selection Layer Basics

Here we will introduce the concept of selection layers.

#### Concept

A selection can be saved as a [Selection Layer] with [Convert Selection to Layer] from the [Selection] menu.

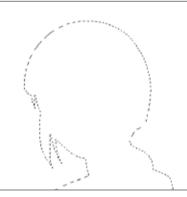

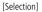

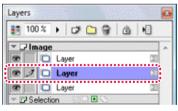

[Layers] window: [Selection]

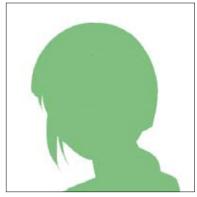

[Selection Layer]

| 50 %       | ) 🕫 🗀 😭 💩       | L III |
|------------|-----------------|-------|
| r 🖵 Image  |                 |       |
|            | Layer           | CE    |
|            | Layer           | 10    |
|            | Layer           | 29    |
| - FI Color | 10/2 (R C)      |       |
| 0 1 3      | Selection Layer |       |

[Layers] window: [Selection Layer]

Explanation

The color of the selection area in [Selection Layer] is displayed as [Green] by default.

# Selection Layer Operation

Here we will introduce how to save and import a selection using [Selection Layer].

#### Convert Selection to Layer

You can save (convert to a layer) an image layer or other selection to [Selection Layer]. Click the [Convert Selection to Layer] button on the [Layers] window.

a da e a cola ca e decla e a e decla e ca da e a cola do e da co

#### 1. Create a Selection

Create a selection through [Page] tab of the [Edit] window.

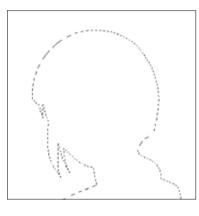

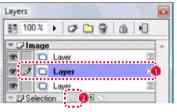

Select a layer created with [Selection] from the [Layers] window.

2 Click the [Convert Selection to Layer] button on the [Layers] window.

2.Selection Conversion Complete The selection is converted and [Selection Layer] is created.

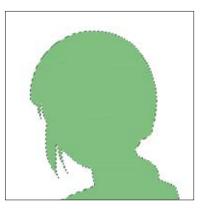

| 50     | *     | ) 🕫 🗀 💡 🖄       |     |
|--------|-------|-----------------|-----|
| ▼ 🖵 Im | age   |                 |     |
| •      |       | Layer           | CEE |
|        |       | Layer           | 12  |
| •      |       | Layer 🕮         |     |
| - 13 5 | eleci | tion INCONC.    |     |
| 0 1    | 6     | Selection Layer | 22  |

#### Change Layer Type to Selection

This imports [Selection Layer] and converts it to [Selection].

To use this function, click the [Change Layer Type to Selection] button on the [Layers] window.

- 1.Create the Selection Layer
  - Select the created [Selection Layer].

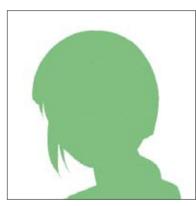

| an 5  | 1% + 🗗 🗀 😚 🖻     | 10 |
|-------|------------------|----|
| - DI  | nage             |    |
| •     | C Layer          | 00 |
|       | D Layer          | 10 |
| •     | C Layer          | 20 |
| - pis | election ( 🔍 🛛 🔁 |    |
| 00 3  | Selection Layer  | 10 |

Select [Selection Layer] with the [Layers] window.

2 Click the [Change Layer Type to Selection] button on the [Layers] window.

2.Selection Layer Conversion Complete [Selection Layer] is converted and a selection is created.

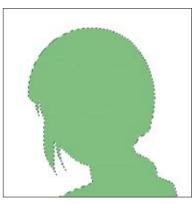

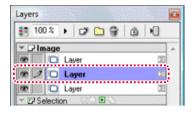

Add Layer to Selection. This adds the selection saved in [Selection Layer] to the current selection. To use this function, select [Add Layer to Selection] from the [Selection] menu.

| Delete Layer from Selection                                                           |
|---------------------------------------------------------------------------------------|
| This deletes the selection saved in [Selection Layer] from the current selection.     |
| To use this function, select [Delete Layer from Selection] from the [Selection] menu. |

Selection

#### Manga Studio

#### Draw on the Selection Layer

You can freely draw on a new [Selection Layer] and create a selection with a complicated shape.

Click the [Create New Layer] button on the [Layers] window to create a [Selection Layer].

#### 1. Open the Page

Open the page through [Page] tab of the [Edit] window.

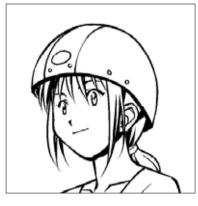

2. Create the Layer

Display the [Layers] window.

| Laye | ers         |       |     |   |    | 0 |
|------|-------------|-------|-----|---|----|---|
| 13   | 100 %       | + 0   | · 💼 | 8 | â  | H |
| 9    | nage<br>1 0 | Layer |     |   | (I | ŕ |
| × (  | 2 Selecti   | ion 😳 |     | 0 |    |   |

1 Click the [Create New Layer] button on the [Layers] window.

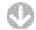

The [New Layer] window is displayed.

| New Layer               |                 | ×                    |  |
|-------------------------|-----------------|----------------------|--|
| Specify New La          | yer To Be A     | Added                |  |
| Layer Name:             | Selection Layer |                      |  |
| Layer Type: [           | Selection L     | ayer 👻               |  |
| Resolution:             |                 | -                    |  |
| Color Model: [          | Gray (8 bits    | ;] 🔹                 |  |
| Output Al               | ttributes:      | 🔿 Sketch(D) 🔘 Finish |  |
| Color Reduction Method: |                 | Convert to Tone      |  |
| Th                      | reshold:        | 127 🕨                |  |
|                         |                 | OK Cancel            |  |

Set as follows.

| Туре        | Selection Layer                                                 |
|-------------|-----------------------------------------------------------------|
| Color Model | <ul><li>Black (1 bit)</li><li>Gray (8 bits) (EX only)</li></ul> |

Click the [OK] button.

3. Draw

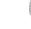

[Selection Layer] is created on the [Layers] window.

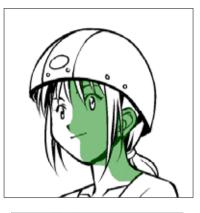

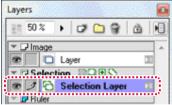

When a drawing tool on the [Selection Layer] is used, the drawn trace becomes the saved selection.

Convert the saved selection to the selection from the [Selection Layer] as necessary and use.

| <b>POIN</b> DDD Explanation                                                                                                    |
|----------------------------------------------------------------------------------------------------|
| When [Black (1 bit)] is selected from the [New Layer] window, a 1-bit [Selection<br>Layer] is created, and when [Gray (8 bits)] is selected, an 8-bit [Selection Layer] is |
| created.                                                                                                    |

a or a reaction of a local balance of the state of the state

# Quick Mask (EX only)

You can temporarily layer a selection and use the drawing tools to create, edit and view a selected image. This is useful for creating a selection with a complicated shape. Use the [Use Quick Mask/Cancel Quick Mask] button on the [Layers] window to show or hide [Quick Mask] mode.

#### 1. Open the Page

Open the page through [Page] tab of the [Edit] window.

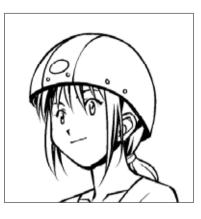

#### 2. Use [Quick Mask] mode.

Display the [Layers] window.

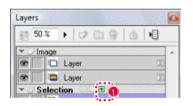

Click the [Use Quick Mask] button on the [Layers] window.

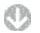

The mode switches to [Quick Mask] mode.

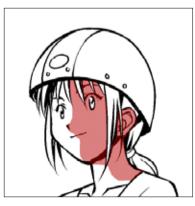

| 5     | 0%     | · 0 0 0 0 0 0 |
|-------|--------|---------------|
| * UI  | mage   |               |
| •     |        | Layer         |
| •     |        | Layer         |
| * 0.0 | Select | ion 🛛 💌 🛇     |
| ÷     | 7 8    | Quick Mask    |

Use the drawing tools to draw a selection on Quick Mask. If a selection has already been created, it is drawn as [Quick Mask].

#### 3. Cancel [Quick Mask] mode.

Display the [Layers] window.

| 5     | 0%     | .008       | ā 143 |
|-------|--------|------------|-------|
| + UI  | mage   |            |       |
| •     |        | Layer      | 1     |
|       |        | Layer      | I     |
| • (3) | Select | tion 🛛 🖸 🚺 |       |
|       | 7 8    | Quick Mask |       |

Click [Cancel Quick Mask] on the [Layers] window.

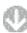

[Quick Mask] is deleted and [Selection] is created where Quick Mask was applied.

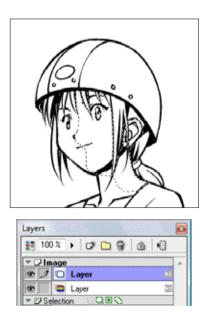

# Quick Select (EX)

You can select multiple [Selection Layers] quickly. This is useful when pasting a tone that commonly uses multiple [Selection Layers].

Use the [Use Quick Select/Cancel Quick Select] button on the [Layers] window to show or hide [Quick Select] mode.

#### 1. Open the Page

Open the page with multiple [Selection Layers] through [Page] tab of the [Edit] window.

e van de de van de le porte de la constant de la constant de la constant de la constant de la constant de la c

one all the other tests of the second

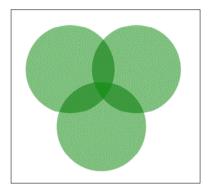

#### 2. Use [Quick Select] mode.

Display the [Layers] window.

| Layers            |        | 2                   |  |  |  |
|-------------------|--------|---------------------|--|--|--|
| 80 50             | %      | • 🕫 🗅 😭 🖄 🕅         |  |  |  |
| T D Im            | age    | *                   |  |  |  |
| •                 |        | Layer 🔟             |  |  |  |
| V Selection QB SO |        |                     |  |  |  |
| 1                 | Ð      | Selection Layer 3 🗵 |  |  |  |
| •                 | G      | Selection Layer 2   |  |  |  |
| •                 | 3      | Selection Layer 🛛 🛛 |  |  |  |
| - PR              | uler - |                     |  |  |  |

Click the [Use Quick Select] button.

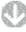

The mode switches to [Quick Select] mode.

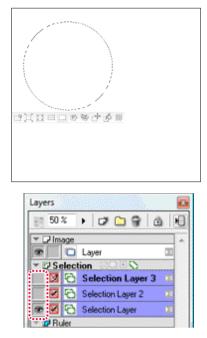

You can switch a [Selection Layer] to the selection by clicking the [Show/Hide] button.

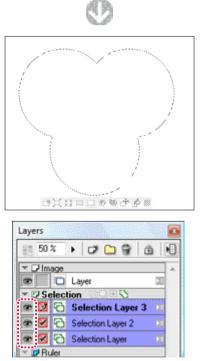

**PONT** DD Explanation

You cannot draw on the [Selection Layer] in [Quick Select] mode.

# Select a Vector Line (EX only)

# Select a Vector Line

There are three types of selection operations with [Vector Layer].

Cut Selection Select [Vector Selection Method] and [Cut Selection] from the [Selection] menu and then drag the selection to cut the selection content.

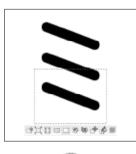

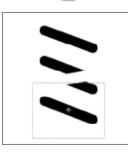

# Select Enclosed and Touching Lines

Select [Vector Selection Method] and [Select Enclosed and Touching Lines] from the [Selection] menu and then drag the selection to select all lines touching the selection.

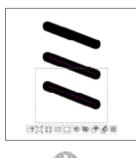

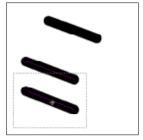

# Select Enclosed Lines

Select [Vector Selection Method] and [Select Enclosed Lines] from the [Selection] menu and then drag the selection to select only the lines enclosed in the selection.

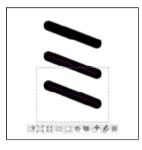

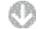

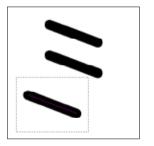

# Chapter 7

# Tone

198

220

This chapter introduces tone application. The digital tones handled by Manga Studio are "Manga Studio Format Tones" and "Computones Format Tones."

 Step: 01
 Manga Studio Format Tones

 Step: 02
 Computones Format Tones (EX only)

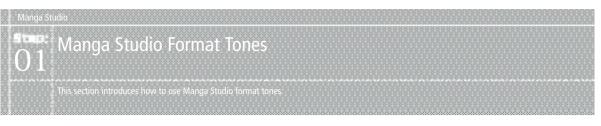

# Tone Basics

This section introduces tones and their usage.

#### Concept

These can be used by creating a selection, and dragging and dropping a tone from the "Content" window.

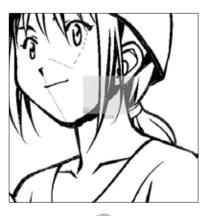

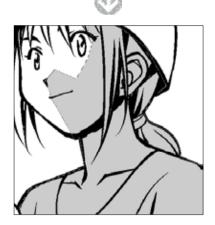

Tone data does not depend on the image's resolution. The dot pattern information can also be easily changed.

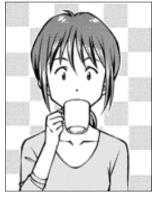

[Source Image]

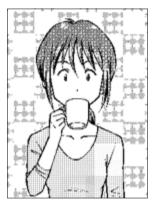

[When changing the image resolution with other software]

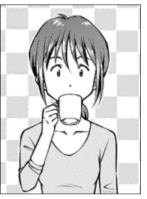

[When changing the image resolution with Manga Studio]

If Manga Studio tones are rasterized, overlapped and applied, moire may be generated.

#### Manga Studio Format Tone Types

The following tone types are available.

[Normal] Tone (vector format)

This is selected with [Normal] by [Tone Mode] in the [Properties] window. It is primarily dots and lines, with patterns arranged in fixed intervals, used for shadows, hair, and clothing.

You can also create your own tone by setting the number of lines and density.

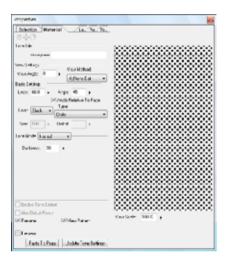

· [Gradation] Tone (vector format)

This is selected with [Gradation] by [Tone Mode] in the [Properties] window. The lighting and shading of the pattern changes smoothly. You can create your own tone by setting the density change.

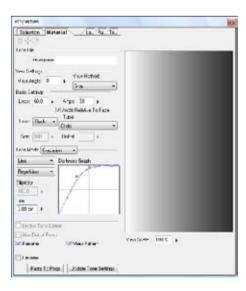

· [Background] Tone (vector format)

This is the tone selected as [Background] by [Tone Mode] in the [Properties] window. Scenes, special effects, and special patterns can be composed of large, intricate images.

You can also create originals by importing images.

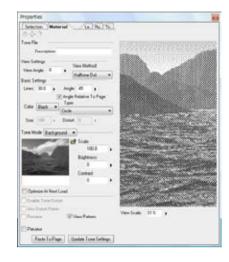

· [Pattern] Tone (raster format)

This is selected with [Pattern] by [Tone Mode] in the [Properties] window. Binary images are arranged in a fixed interval. You can also create originals by importing images.

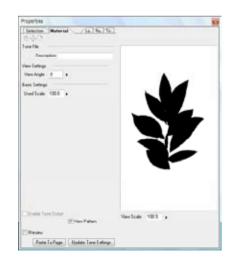

E O D D D Explanation

The [Mosaic] Tone via the [Mosaic] filter is also available as an exception. Refer to "Effects Filters" (  $\Rightarrow$  p. 276) for more about the [Mosaic] filter.

#### Operation Method 1: When using the [Materials] window

This section introduces a method to apply tone content from the [Materials] window.

#### 1. Open the Page

Open a page with the [Page] tab of the [Edit] window and create a selection. Refer to "Chapter 6. Selections"( $\Rightarrow$  p. 169) for information about selections.

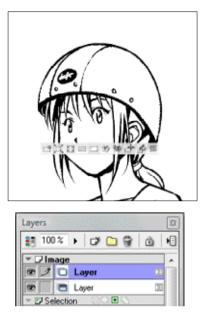

#### 2. Select the Tone content

Select [Materials] from the [Window] menu to display the [Materials] window. Select tone content from a tone folder in the [Materials] window, and drag & drop the tone in the selected area.

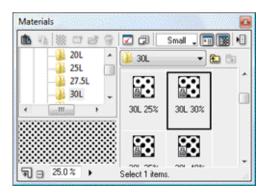

3. Application is completed.

The tone is applied to the image, and a [Tone Layer] is created in the [Layers] window.

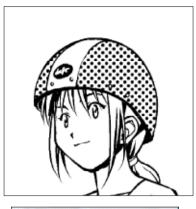

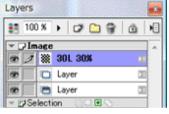

Explanation/Application Operation

- If tones are overlapped and applied, moire may be generated. In this case, either replace the tones with a different [Lines]/[Angle]/[Density] tone or set the Display Magnification to 100.0% and perform [Move Tone].
- If the same [Lines]/[Angle]/[Density] tone is overlapped and applied, the overlap application is not effective when printing. Either replace with a different [Lines]/[Angle]/[Density] tone or set the Display Magnification to 100. 0% and perform [Move Tone].

#### Operation Method 2: When using the [Selection Launcher]

This section introduces a method to apply tone content from the [Selection Launcher].

- 1. Open the Page
- Open a page with the [Page] tab of the [Edit] window and create a selection. Refer to "Chapter 6. Selections" ( $\Rightarrow$  p. 169) for information about selections.

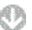

When [Selection Launcher] is displayed, click on [Create New Tone]. If the [Selection Launcher] is not displayed, select [Display Selection Launcher] from the [Display] menu.

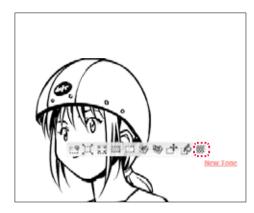

| 10     | 0% | • 6   | ۵ ا | 8 | ۵ | •3 |
|--------|----|-------|-----|---|---|----|
| * 🖓 li |    | Layer |     |   |   | •  |
| e >    |    | Layer |     |   | 1 |    |

2. Select Tone Content

The [Simple Tone Settings] window is displayed.

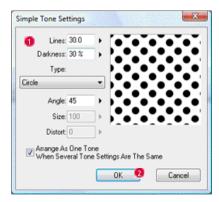

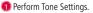

2 Click the [OK] button.

3. Application is completed.

The tone is applied to the image, and a [Tone Layer] is created in the [Layers] window.

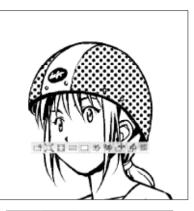

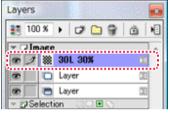

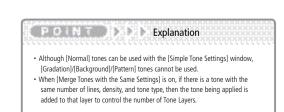

# **Gradation Tool** (EX only)

The [Gradation] tool is used to draw gradations. In addition to being used as a normal drawing tool, it can also create independent layers with [Gradation] tones.

| Supported Drawing Layers     | [Raster Layer]                                                                            |
|------------------------------|-------------------------------------------------------------------------------------------|
| Non-supported Drawing Layers | [Vector Layer]<br>[Reverse Layer]<br>[Tone Layer]<br>[Selection Layer]<br>[Masking Layer] |

#### **Operation Method**

Drag to draw the gradation.

Here, a [Gradation] tone is created.

- 1. Open the Page
  - Open a page and create a selection with the [Page] tab of the [Edit] window. Refer to "Chapter 6. Selections" ( $\Rightarrow$  p. 169) for information about selections.

| Layers |         | 933 | 200        |      |   | ::[2   | 3 |
|--------|---------|-----|------------|------|---|--------|---|
| 13     | 00 %    | •   | Ø          | 8    | Ô | •      | ] |
| - 7    | mage    |     |            | <br> |   | •      |   |
| 8      |         |     | yer<br>yer | <br> |   | 2<br>E |   |
| - 21   | Selecti |     |            | 5    |   |        |   |

#### 2. Select the Tool

Select the [Gradation] tool from the [Tools] window.

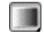

#### 3. Select Tool Options

Uncheck the [Draw on Selected Layer] box in the [Gradation Tool Options] window to turn it off.

| Gradation  | Tool Option  | 15    | 2  |
|------------|--------------|-------|----|
|            | Ellipse      | Mode  | J• |
| - Gradatio | n            |       |    |
|            | 9            |       |    |
| Draw 0     | n Selected L | ayer  |    |
| Darkness ( | ìraph        | ••••• |    |
|            |              |       | 2  |
|            |              |       |    |

#### 4. Draw

When the [Gradation] tool is dragged, a gradation is drawn matching the position, length, and settings. The [Tone Layer] of the drawn [Gradation] tone is newly created in the [Layers] window.

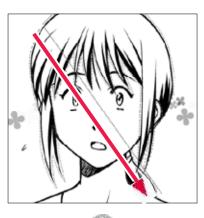

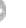

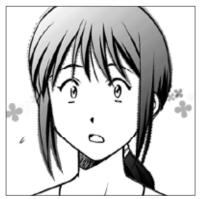

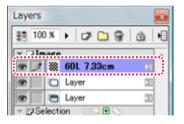

#### Explanation

· When the [Draw on Selected Layer] box is checked with the [Tool Options] window, a [Tone Layer] is not created and is drawn on the selected image layer. . The settings of the gradation drawn on the image layer cannot be changed, but the settings of gradations drawn on a [Raster Layer] created with [Expression Mode]: [Gray (8bit)] and [Color Reduction Method]: [Convert to Tone] can be changed as tones.

#### Viewing of Tool Options

When [Tool Options] is selected from the [Window] menu, the [Gradation Tool Options] window is displayed.

or other states and the state of the states of the states are states and

#### Gradation Tool Options Ċ. 4 • Ellipse Mode Gradation Draw On Selected Layer G Darkness Graph Starting Point Color End Point Color Repeat Type: Repetition \* Tone 60.0 Lines: 0 Angle: 45 K.

- [Drawing Tools Menu] The drawing tool can be switched.
- [Tool Settings Menu] Switches the tool settings.
- C [Show Menu]

It is possible to switch between [Show Tab] and [Show List], and the settings can be saved.

- [Line Creation Mode] A straight line gradation is drawn according to the distance dragged.
- [Circle Creation Mode] The gradation is drawn according the shape of the ellipse created by dragging.
- [Creation in Circle Mode] The gradation is drawn in the ellipse created by dragging.
- [Draw On Selected Layer] Draw gradation in the selected image layer. When off, a new [Tone Layer] is created.
- 📵 [Darkness Graph]

Adjusts the density balance of the generated gradation from start to end point. Increase the number of points by clicking in the graph, and adjust them by dragging. It is possible to delete points by dragging them outside the graph.

[Repeat Type]
 Switches the repeat type for gradations.

| [Repetition] Repeats in the same direction. |                                                                                                    |
|---------------------------------------------|----------------------------------------------------------------------------------------------------|
| [Loop]                                      | Repeats in the by changing direction alternately.                                                   |
| [None]                                      | The gradation is only the distance dragged, and the outside of both ends is filled with each color. |

#### 🕖 [Lines]

Specifies the number of lines when creating a gradation.

#### 🔇 [Angle]

Specifies the tone angle when creating a gradation.

# Tone Editing

# Erasing Tones

You can erase tones using [Drawing Color: Transparent].

1. Open the Page

Open the page with the [Page] tab of the [Edit] window. Select [Tone Layer] from the [Layers] window.

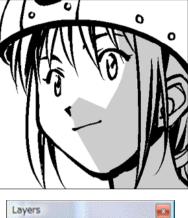

| Layen    | S      |             |
|----------|--------|-------------|
| <b>1</b> | 00 %   | • 🕫 🗀 🖗 👜 📲 |
| * 🖓      | mage   |             |
| 10       | 1 💥    | 301.30% 🗵   |
| æ        |        | Layer 🔟     |
| •        |        | Layer 🗊     |
| * 🗗      | Select | on ODEO     |

#### 2. Select a Tool

Select the [Pen] or other drawing tool from the [Tools] window.

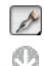

Select [Drawing Color: Transparent] from the [Tools] window.

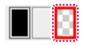

3. Erase tones

Drag the drawing tool over the [Tone Layer] to erase the tone.

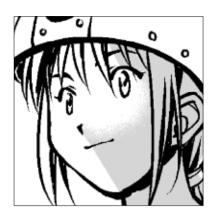

#### Application

[Pattern Brush] has content to erase a portion of the tone.
Tones can also be erased with the [Eraser] tool.

#### Drawing Tones

You can draw tones using [Drawing Color: Black].

- 1. Open the Page
  - Open the page with the [Page] tab of the [Edit] window. Select [Tone Layer] from the [Layers] window.

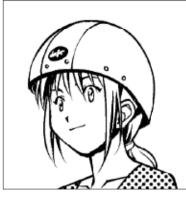

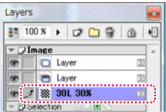

#### 2. Select a Tool

Select the [Pen] or other drawing tool from the [Tools] window.

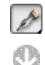

Select [Drawing Color: Black] from the [Tools] window.

| 1.000 | <br> |         |
|-------|------|---------|
|       |      |         |
|       | - 11 |         |
|       | - 11 |         |
| -     |      |         |
|       | - 11 | - A. A. |
|       | - 11 |         |
|       | <br> |         |

#### 3. Draw tones

Drag the drawing tool over the [Tone Layer] to draw a tone.

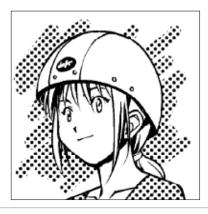

#### Acquire Tone (EX only)

Use the [Eyedropper] tool from the [Tools] palette to get the tone in the Drawing Color..

a biological sector in a local set sological sector a sector in a local set set set

- 1. Open the Page
- Open the page where the tone is applied with the [Page] tab of the [Edit] window.

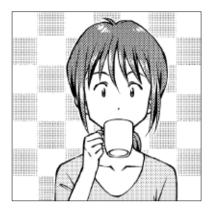

2. Select the Eyedropper Tool Select the [Eyedropper] tool from the [Tools] window.

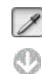

Open the [Eyedropper Tool Options] window.

| Eyedropper Tool Options               |
|---------------------------------------|
| rowse Destination: Top Layer 1        |
| Peripheral 0.20 mm + Average          |
| C Acquire Tone At Clicked Position    |
| Convert Color To Opacity And Acquin 2 |

Select [Top Layer] from [Browse Destination].

2 Check the [Convert Color To Opacity And Acquire] box.

3. Get the Tone

Click on the tone to obtain with the [Eyedropper] tool.

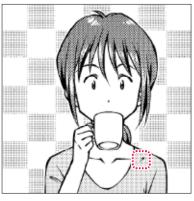

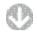

The tone is obtained to the [Tools] window [Tone Color].

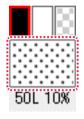

When drawing with [Tone Color], a new [Tone Layer] is created. The obtained [Tone Color] can even be used as a drawing color for pages or titles that do not have the original [Tone Layer].

#### Replace Tone (EX only)

Replaces the applied tone with another tone.

1. Open the Page

Open the page with the [Page] tab of the [Edit] window. Select [Tone Layer] from the [Layers] window.

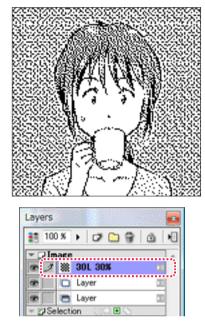

2. Select the Tone

Select the [Materials] from the [Window] menu to display the [Materials] window.

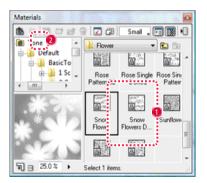

Select the tone to be replaced.

2 Click on the [Replace Tone] button in the [Materials] window.

3. The tone is replaced Replacement of the [Tone Layer] is executed.

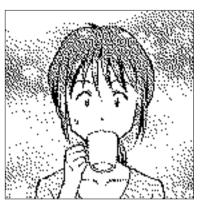

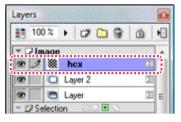

#### Rotate Tone Pattern

You can rotate the tone pattern using the [Move Layer] tool.

1. Open the Page

Open the page with the [Page] tab of the [Edit] window. Select [Tone Layer] from the [Layers] window.

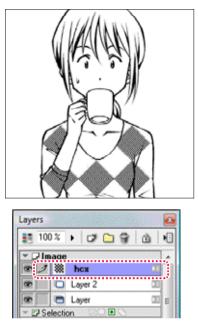

#### 2. Select the Tool

Select the [Move Layer] tool from the [Tools] window.

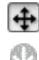

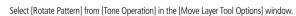

| Auto Select Cl  | ick Position Layer |       |
|-----------------|--------------------|-------|
| Auto Select La  | ever in Selection  |       |
| fone Operation: | Rotate Pattern     |       |
| Add to Actions: | Position           | ····; |

3. Rotate the tone pattern

Drag the [Move Layer] tool on the [Tone Layer] in the direction of rotation to rotate the tone pattern only with the tone area remaining fixed. The tone pattern rotates.

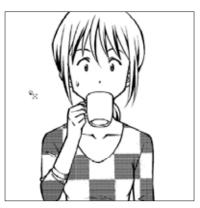

# PO N D Application

- Select [Move Tone] from [Tone Operation] in the [Move Layer Tool Options] window to move the [Tone Pattern].
- You can perform "Rotate Tone" by dragging the [Move Layer] tool while holding down the [Ctrl] key.
- You can also perform "Move Tone" by dragging the [Move Layer] tool while holding down the [Shift] key.

#### Moving and Transforming the Tone Area

With the tone pattern remaining fixed, the pasted shape (area) can be moved or changed by itself.

1. Open the Page

Open the page through [Page] tab of the [Edit] window. Select [Tone Layer] from the [Layers] window.

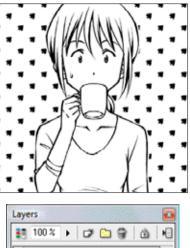

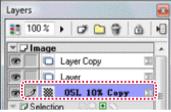

2. Select the Command

Select [Move and Transform] from the [Edit] menu, and then select the command to be applied from the displayed menu.

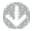

Red guidelines are displayed around the tone, and the [Move and Transform] tab of the [Properties] window is displayed.

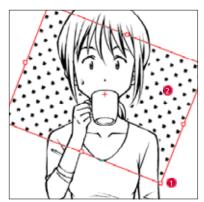

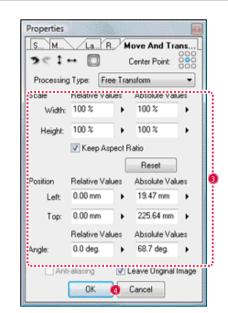

When the guideline or square handle is dragged, tone area transformation such as scaling and rotation can be performed.

Refer to "Types of Moving and Transformation" (  $\Rightarrow$  p. 239) for the details on operation methods.

- When the inner side of the guideline is dragged, the tone can be moved.
- Transformation can be done by inputting numerical values into the [Properties] window.
- Ouble-click on top of the page, or click the [OK] button of the [Properties] window.
- 3. Tone Area Move and Transform Completes The Tone Area [Move and Transform] is complete.

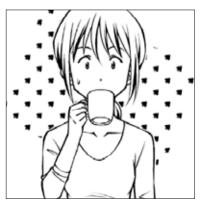

#### Distort Tone Pattern (EX only)

With the tone region remaining fixed, the pattern can be moved or transformed by itself.

1. Open the Page

Open the page with the [Page] tab of the [Edit] window. Select [Tone Layer] from the [Layers] window.

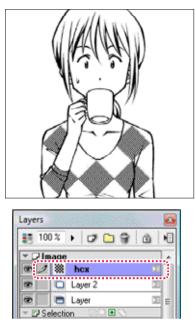

2. Select the Command

Select [Tone Distort] from the [Edit] menu, and then select the command to be applied from the displayed menu.

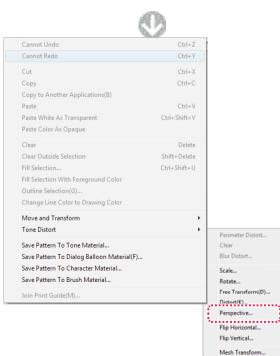

Red guidelines are displayed around the tone, and the [Move and Transform] tab of the [Properties] window is displayed.

| ſ                                                                                                    | Properties |          |         |                |       |
|----------------------------------------------------------------------------------------------------|------------|----------|---------|----------------|-------|
|                                                                                                    | S M        | La       | ver M   | ove And Tran   | sform |
|                                                                                                    | 261.       | - 0      | )       | Center Point:  | 000   |
|                                                                                                    | Processing | Type:    | Distort |                | •     |
| I                                                                                                    | Scale      | Relative | Values  | Absolute Va    | lues  |
|                                                                                                    | Width:     | 100 %    | •       | 110 %          | •     |
|                                                                                                    | Height:    | 100 %    | •       | 110 %          | •     |
|                                                                                                    |            | 🚺 Кеер   | Aspect  | Ratio          |       |
|                                                                                                    |            |          |         | Reset          |       |
|                                                                                                    | Position   | Relative | Values  | Absolute Va    | lues  |
|                                                                                                    | Left       | 0.00 mn  | n 🕨     | -4.19 mm       | •     |
|                                                                                                    | Top:       | 0.00 mm  | n 🕨     | 214.46 mm      | •     |
|                                                                                                    |            | Relative | Values  | Absolute Va    | lues  |
|                                                                                                    | Angle:     | 0.0 deg  | •       | -32.0 deg.     | •     |
|                                                                                                    | 🗌 Anti     | aliasing | V       | Leave Original | Image |
| and the second second se |            | OK       | 4       | Cancel         |       |

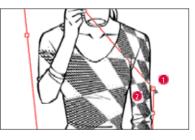

- When the guideline or square handle is dragged, tone pattern transforms so that scaling and rotation can be performed in response to the selected command. Refer to "Types of Moving and Transformation" ( ⇒ p. 239) for details on operation methods.
- 2 When the inner side of the guideline is dragged, the tone pattern can be moved.
- Transformation can be done by inputting numerical values into the [Properties] window.
- Ouble-click on top of the page, or click the [OK] button of the [Properties] window.
- Distortion Transformation Complete The movement and transformation of the tone pattern is completed.

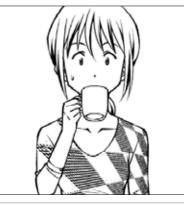

#### Distort Tone Pattern Perimeter (EX only)

The tone pattern is distorted with areas near the selection boundary distorted more.

1. Open the Page

Open the page with the [Page] tab of the [Edit] window. Select [Tone Layer] from the [Layers] window.

Create a selection. Refer to "Chapter 6. Selections" (  $\Rightarrow$  p. 169) for information about selections.

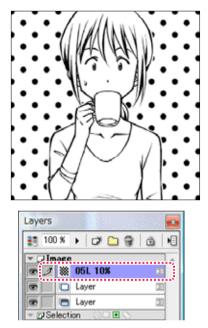

#### 2. Select the Command

Select the [Distort Tone]->[Perimeter Distort] command from the [Edit] menu.

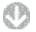

When the [Perimeter Distort] window is displayed, perform settings and click on the [OK] button.

#### X Perimeter Distort 4 Sides (Overlap) • Side For Processing: 0K Sphere TikISE Cancel Effect Extension(W): 20.00 mm Preview Effect Amount(P): 30.00 mm Axis Direction: Axis Direction Effect Amount: 0.00 mm Dithering Also Distort Points

3. Peripheral Distortion Transformation Complete The peripheral distortion transformation for the tone pattern is complete.

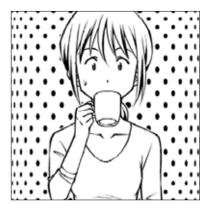

#### Viewing the [Distort Perimeter] Window

- [Side For Processing] Select [4 Sides (Overlap)]/[4 Sides (Recent)]/[2 Sides]/[1 Side] as the distort Perimeter.
- [Tilt] Select [Spherical]/[Slope]/[Parabola] as the Perimeter distortion incline.
- [Effect Extension]
   Sets the range for the Perimeter distortion.
- [Effect Amount] Sets the Perimeter distortion effective amount.
- [Axis Direction]
   Sets the direction of the Perimeter distortion axes. (valid when [2 Sides]/[1 Side] is select as the sides to process)
- [Axis Direction Effect Amount] Sets the effective amount along the direction of the axis of Perimeter distortion. (valid when [2 Sides]/[1 Side] is select as the sides to process)
- [Dithering] Smoothes out the transformation.
- [Also Distort Points]
   Sets whether to reflect the Perimeter distortion transformation in the tone point shape.

Uncheck [Also Distort Points] to distort only [Gradation]/[Background]/[Pattern] tones. Because more may be generated when transforming tones with a large number of lines to dots, it is recommended to turn this off for tones with a large number of lines.

PO N P P Application

# Searching Tones

Search for content Saveed n the [Materials] window.

1. Open the window

Select [Materials] from the [Window] menu to display the [Materials] window.

2. Select the folder

Select the folder to search.

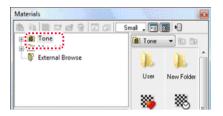

3. Select the Command

Select [Search...] from [Show Menu] in the [Materials] window to display the [Find] window.

| Find                 | 8                                               |
|----------------------|-------------------------------------------------|
| Vame                 | Circle                                          |
| Different<br>Letters | iate Between Capital And Small                  |
| 🔄 Search F           | For Perfectly Matching Names                    |
| Description          | n                                               |
| 🔚 Туре               | Normal     Gradation     Background     Pattern |
| 🖺 Lines 🛛 R          | From 60.0 ▶ Line<br>to 60.0 ▶ Line              |
| 🗸 Also Searc         | ch Sub-folders                                  |
|                      | OK 2 Cancel                                     |

1 Set the search conditions, such as [Name]. Input "Circle" here.

- 2 Click the [OK] button.
- 4. Search complete
  - The search is complete.

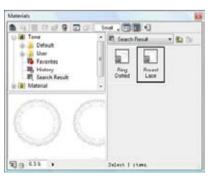

# Creating Original Tones

This section introduces how to create [Normal]/[Gradation]/[Background]/[Pattern] tones.

#### Normal Tones/Gradation Tones

[Normal] and [Gradation] tones are created and saved with the [Tone] tab in the [Properties] window.

1. Create a Tone Folder

Select [Materials] from the [Window] menu to display the [Materials] window.

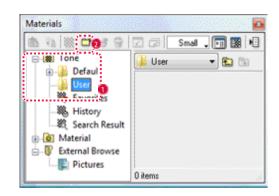

- $\bigcirc$  Select the [Tone] → [User] folder.
- 2 Click the [New Folder...] button.

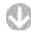

The [New Tone Folder] window is displayed

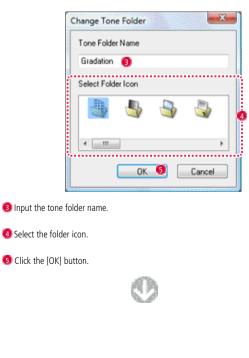

A new tone folder is created.

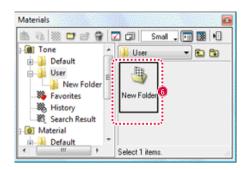

6 Double-click on the newly created tone folder.

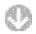

The tone folder is opens.

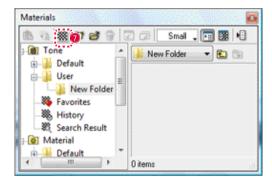

7 Click the [New Tone...] button.

2. Perform Tone Settings

The [Properties] window [Materials] window is displayed.

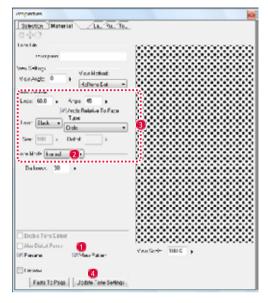

- Check the [View Pattern] box.
- 2 Select [Normal] or [Gradation] from [Tone Mode].
- Settings for [Lines]/[Angles] are performed.
- Olick the [New Tone Folder] button.
- 3. Creation of the Tone Complete
  - A tone is created in the [Materials] window user folder.

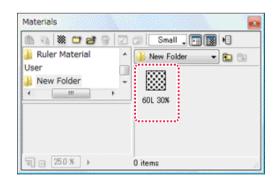

PON DDD Notes

To save the created tone, be sure to create tone folder in the [User] folder in the [Materials] window.

#### [Background] Tone (converting the image to dots)

A photographic image can be imported and converted to a dot image [Background] tone.

|          | Supported File Formats |
|----------|------------------------|
| Debut/EX | BMP, JPEG              |
| EX only  | PNG, TGA, TIFF, PSD    |

1. Create a Tone Folder

Refer to "Normal Tone/Gradation Tone" (  $\Rightarrow$  P. 212) on how to create tone folders.

2. Perform Tone Settings

The [Properties] window [Materials] window is displayed.

| Properties                |                         |                |       | - |
|---------------------------|-------------------------|----------------|-------|---|
| Selecton Material<br>0 -( | /La.190.170.1           |                |       |   |
| Vess Ander D b            | na Mathad<br>An -       |                |       |   |
| Lives 60.0 + Angle        | 45 +<br>elative To Page |                |       |   |
| Color Black               | •                       |                | 1     |   |
| Tore Mode   Backgroun   2 |                         | 4              | and a |   |
| <b>3</b>                  | 100.0 +                 |                |       |   |
| and a                     | 0 +                     |                |       |   |
| Optimizer At Next Load    | • • •                   | <u>.</u>       |       |   |
| Contractive Turne Distant | 1<br>m Palan            | Ver Scale 28.5 | •     |   |
| Preview                   |                         |                |       |   |
| Parte To Page             | two Tone Service        | 5              |       |   |

- Check the [View Pattern] box.
- 2 Select [Background] from [Tone Mode].
- Olick on the [Import] button to import an image.
- 4 Settings for [Lines]/[Angles] are performed.
- Click the [New Tone Folder] button.

3. Creation of [Background] Tone Complete

A [Background] tone is created in the [Materials] window. The created tone can be used in the same way as a normal tone.

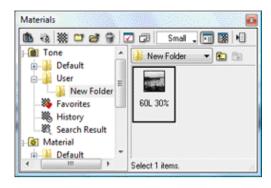

#### PON DDD Notes

Photographs printed in magazines or photograph collections are ed. Creating tones without consent is illegal, and you may be prosecuted. Furthermore, even for photographs that you have taken, be aware of image rights and trademarks.

#### [Pattern] Tone

Imported images and original patterns can be used as pattern tones.

- 1. Open the Page
- Open the page with the desired image using the [Page] tab of the [Edit] window. When specifying an image region, a selection is created.

and see all all should be a set of the second set of the second second second second second second second secon

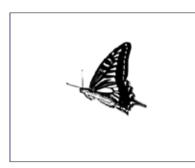

2. Save New Tone

Select [Save Pattern To Tone Material...] from the [Edit] menu.

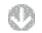

The [Save Pattern in Tone Materials] window is displayed.

| Save Pattern To Tone Material     |
|-----------------------------------|
| Name                              |
| New Pattern Tone                  |
| Folder                            |
|                                   |
|                                   |
|                                   |
|                                   |
|                                   |
|                                   |
|                                   |
|                                   |
| This folder is not a tone folder. |
| New Folder OK Cancel              |

1 Select a folder from the [User] folder.

If there is no folder, click on the [New Folder...] button in the lower left, create a tone folder, and then select it.

2 Click the [OK] button.

A [Pattern] tone is created in the [Materials] window. The created tone can be used in the same way as a normal tone.

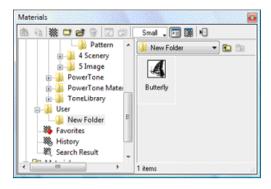

PONT DDD Notes

Saving without creating a selection is the same as shrink selecting an image.

#### Manga Studio

# Tone Settings

Tone Settings can be changed with the [Materials] window of the [Properties] window. The [Materials] tab of the [Properties] window is displayed when a new tone is created or when a tone is double-clicked in the [Materials] window.

#### [Normal] Tone

The following items are displayed when [Normal] is selected by [Tone Mode]

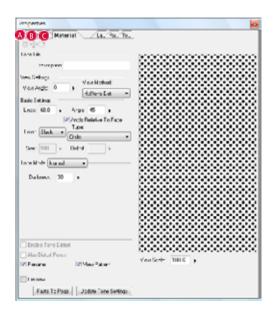

#### 🔕 [Hand] Tool

Drag on the image to move the display position of the image. This is the same function as the [Hand] tool in the [Tools] window.

#### [Move Tone Pattern] Tool

Drag on the preview to move the tone pattern. This is the same function as the [Move Tone] mode of the [Move Layer] tool in

the [Tools] window.

#### 🖸 [Rotate Tone Pattern] Tool

Drag on the preview to rotate the tone. This is the same function as the [Rotate Tone] mode of the [Move Layer] tool in the [Tools] window.

- [Description] Enter a description of the tone.
- [View Angle]

Set the angle for each tone pattern.

• [View Method]

Select to set the display method of the tone.

| [Auto]         | When the display magnification is too small (when detailed<br>expression is not possible with [Dot Pattern] display),<br>automatically switches to [Gray] display. |  |
|----------------|----------------------------------------------------------------------------------------------------|--|
| [Gray]         | When displaying tones, always displays as [Gray].                                                                                                    |  |
| [Halftone Dot] | When displaying tones, displays as a [Halftone Dot] when possible.                                                                                                 |  |

• [Lines]

Enter the number of lines for the tone.

· [Angle]

Set the angle for dot arrangement. Normally set to 45 degrees.

- [Angle Relative to Page] Each tone pattern is set with the angle relative to the page.
- [Color] Select [Black] or [White] as the tone drawing color.

#### • [Type]

Select the tone shape from [Circle]/[Square]/[Diamond]/[Line]/[Cross]/[Ellipse]/ [Noize]/[Confection]/[Asterisk]/[Star]/[Carrot]/[Round Cherry Blossom]/[Medium Cherry Blossom]/[Thin Cherry Blossom]/[Round Flower]/[Medium Flower]/[Thin Flower]/[Clover 1]/[Clover 2]/[Throwing Star]/[Diamond(Cards)]/[Heart]/[Club]/ [Spade].

• [Size]

Set the size of Noize. (only when [Noize] is selected as [Type])

 [Distort] Sets the Noize distortion factor. (only when [Noize] is selected as [Type])

[Tone Mode]
 Select from [Normal]/[Gradation]/[Background].

- [Darkness] Enters the tone density.
- [Enable Tone Distort] (EX only) Reflect tone distortion.
- [Also Distort Points] (EX only) Points also reflect tone distortion.
- [Rename]

Changes the [Tone Layer] name of the [Layers] window to [Lines] and [Density] for [Normal] tones and [Lines] and [Size] for [Gradation] tones.

- [View Pattern]
   Display the tone pattern on the right side.
- [Preview] Preview display the tone pattern on the page image.
- [View Scale] Set the magnification of the tone displayed with [View Pattern].
- [Paste on Page] Button Paste on the tone on the page.
- [Change Tone Settings] Button Save the tone settings.

#### Gradation

The following items can be selected when [Gradation] is selected as the [Tone Mode].

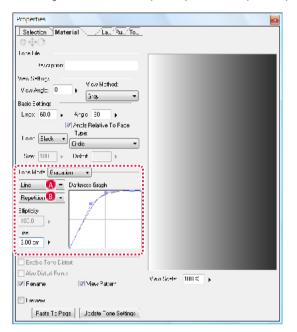

#### A [Shape]

Select the gradation shape.

| [Line]   | Generates the gradation in the direction of the line.   |
|----------|---------------------------------------------------------|
| [Circle] | Generates the gradation in the direction of the circle. |

#### [Repeat Type]

Select the gradation pattern.

| [Repetition] | Repeats in the same direction for each size that is set with [Size].              |
|--------------|-----------------------------------------------------------------------------------|
| [Loop]       | Reverses and repeats in the same direction for each size that is set with [Size]. |
| [None]       | Terminates the gradation pattern at the size set with [Size].                     |

#### • [Ellipticity]

Set the flatten rate for the circle. (Only when [Circle] is selected with [Shape])

#### • [Size]

Sets distance when repeating the gradation. For example, when 5. 0 cm is set, the gradation repeats every 5. 0 cm.

#### · [Darkness Graph]

Set density by dragging the control point. Drag the control point off of the density graph to delete it.

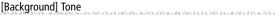

The following items can be selected when [Background] is selected as the [Tone

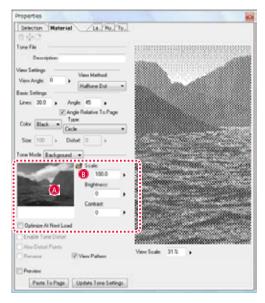

[Source Image Preview] The source image selected for the [Background] tone is displayed.

[Import] Button Click on this to display the [Open File] w

Click on this to display the [Open File] window. Select the image to use in the Background tone.

- [Scale] Set the size of the [Background] tone image.
- [Brightness] Set the brightness of the [Background] tone image.
- [Contrast]
   Set the contrast for the [Background] tone image.
- [Optimize At Next Load]
   When importing the next page, the unused areas are deleted and optimization is performed.

#### Manga Studio

#### [Pattern] Tone

The following items are displayed when [Pattern] tone is double-clicked in the [Materials] window.

| Properties                                                         |                 | -  |
|--------------------------------------------------------------------|-----------------|----|
| Selector Material La (Pu, To,<br>0 0-0<br>Tote File<br>Description |                 |    |
| Van Angle 0 s<br>Rank Selfera<br>Inet Sole: 1000 s                 | 4               | N. |
|                                                                    |                 | N. |
| 🗌 Endin Taw Disan<br>🗷 Yeen Pateren                                | VersiScale 100% |    |
| Pante To Page                                                      |                 |    |

• [Used Scale] Set the use ratio for the pattern.

## Changing Tone Settings

Settings for tones can be separately changed later with the [Tone] tab of the [Properties] window.

Open the page through [Page] tab of the [Edit] window.

Double-click on the icon of the [Tone Layer] to be changed in the [Layers] window.

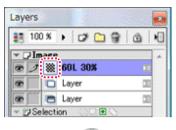

O

The [Tone] tab of the [Properties] window is displayed.

| Properties                                                                                                    | and the second second se |
|----------------------------------------------------------------------------------------------------|----------------------------------------------------------------------------------------------------|
| 6+°                                                                                                    | S. H. Lavis Bales Tores                                                                                                    |
| View Sattings<br>View Angle: 0 + View Hathod<br>Auto +                                                                                                    |                                                                                                    |
| Basic Settings<br>Lines: 60.0 + Angle: 45 +                                                                                                    |                                                                                                    |
| Angle Relative To Page Type:      Color      Disc.      Disc. |                                                                                                    |
| Enable Tarac Datast                                                                                                    | Verlair 1017 y                                                                                                    |
| Ven Page Inage                                                                                                    |                                                                                                    |

Refer to "Tone Settings" ( $\Rightarrow$  p. 216) for information on each item. When you click the [OK] button after the settings, the settings are reflected on the page.

#### FONT DDD Explanation

- The settings for tone content in the [Default] folder of the [Materials] window can be confirmed but not changed. Only the settings for the tone content in the [User] folder can be changed.
- · [Pattern] tones cannot be selected with [Tone Mode] in the [Properties] window.

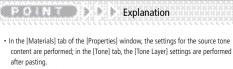

The [Tone] tab of the [Properties] window can be selected when [Tone Layer] is selected.

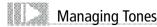

Record and save the tone being used, so that it can be used easily again.

#### Favorites

Tones that are often used can be Saveed in the [Favorites] folder for easy selection. Tones in the [Favorites] folder are pasted by dragging and dropping on a page.

1. Select a [Tone]

Select [Materials] from the [Window] menu to display the [Materials] window.

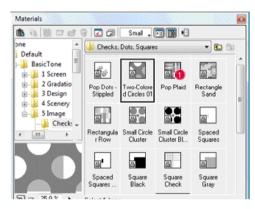

Select the [Tone] to be Saveed from the [Tone] folder in the [Materials] window.

2. Select the Command

Select [Save to Favorites] from [Show Menu] in the [Materials] window.

3. Registration Completes

The tone is added to the [Favorites] folder in the [Tone] folder.

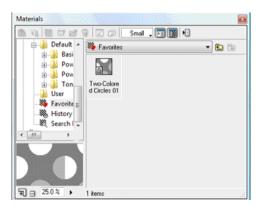

History. Pasted tones are automatically recorded in the history folder. Tones in the [History] folder can be pasted by dragging and dropping on a page, just the same as tones in other folders.

- 1. Show the [Materials] Window Select [Materials] from the [Window] menu to display the [Materials] window.
- 2. Paste Tone

Paste the [Tone] from the [Materials] window on the page.

#### 3. History Registration Complete

The tone is added to the [History] folder in the [Tone] folder.

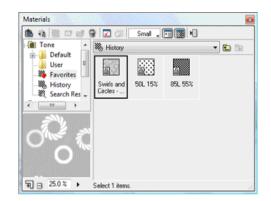

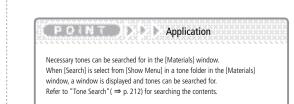

## Computones Format Tones (EX only)

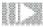

#### **Computones Basics**

This section introduces concept and usage.

#### Concept

Computones is a plug-in that can easily apply a tone to an original image drawn on a Manga Studio Raster Layer, and verify with a tone browser. For each startup, one type of tone can be applied to a single [Tone Drawing Area].

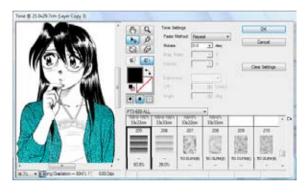

| Supported Color Depths | 1/2bit | 8bit | 32bit |
|------------------------|--------|------|-------|
| Raster Layer           | 0      | 0    | Х     |
| Vector Layer           | Х      | -    | Х     |

#### Glossary

This section introduces the terms specific to Computones.

| Screen Tone       | The name of the "Computones for Manga Studio"<br>plug-in.<br>For each startup, one type of tone can be applied to<br>a single selection (Tone Drawing Area). |
|-------------------|----------------------------------------------------------------------------------------------------|
| Monochrome Tone   | These tones are composed of only "Completely<br>White" and "Completely Black." The Make Pattern<br>box is unchecked.                                         |
| Gray Tones        | These tones are composed of 256 color tones (gradations). The Make Pattern box is checked.                                                                   |
| Tone Set          | This is grouped tone data.<br>The user can also create original tone sets.                                                                                   |
| Tone Drawing Area | This is the selection area where the tone is applied.                                                                                                    |
| Completely White  | Displays white of 0% darkness.                                                                                                    |
| Completely Black  | Displays black of 100% darkness.                                                                                                    |

#### Operation Method

Open the tone browser and paste the tone.

- 1. Open the Page Open the page through [Page] tab of the [Edit] window.
- Select Layers With the [Layers] window, select the [Raster Layer] (1bit/2bit/8bit) to paste the tone.
- 3. Select the area

Specify the area to paste the tone with the selection. The example selects the character's clothing. This selected area is called the [Tone Drawing Area]. (If a selection is not made, the entire image becomes the [Tone Drawing Area])

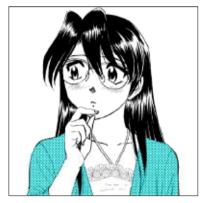

- Select a Command Select [Filter] Menu → [Computones] → [Screen Tone...], in sequence.
- 5. Select a Tone Set The Computones [Screen Tone] window is displayed.

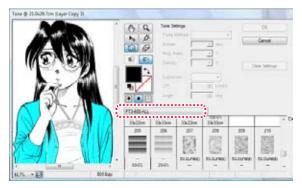

Click on the [Select Tone Set] box, and select the tone set. Select [PT3-600-ALL] here. The content of the selected 600dpi tone set content is displayed as a thumbnail in the [Tone Set] are below.

e a la la casa a la casa de la casa de la casa.

#### 6. Select a tone

Click on a tone from the [Tone Set] area to display the situation where that tone is pasted to the [Tone Drawing Area] of the [Preview] area image.

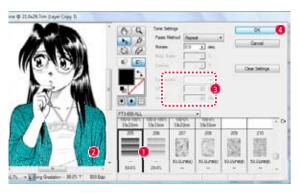

- Select a tone.
- 2 The preview image is displayed.
- When gray tone is selected, it is transformed to a monochrome dot pattern, so the number of lines and angle of the pattern is adjusted.
- 4 Click the [OK] button.
- 7. The tone pasting is complete.

The window closes, and the tone is pasted to the [Tone Drawing Area] of the [Image Layer].

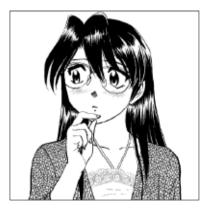

| 1 | ŝ | š | ŝ | ž | Ċ | ì | 2 | ġ | Ě | ž | ì |  |  |  |  |  |  |  |  |  |  |  |  |  |  |   |
|---|---|---|---|---|---|---|---|---|---|---|---|--|--|--|--|--|--|--|--|--|--|--|--|--|--|---|
|   |   |   |   |   |   |   |   |   |   |   |   |  |  |  |  |  |  |  |  |  |  |  |  |  |  | ę |

- [Computones] that comes with [Manga Studio EX version 4. 0] cannot be used with other graphic software.
- With "Computones," because a tone can be directly drawn in a selected layer without creating a [Tone Layer], a new [Raster Layer] (1bit/2bit/8bit) must be created in advance to collect tones in an independent layer.

#### Computones Format Tone Types

The tones that can be used with Computones are "Computones Standard Included Tone Content" and "Computones Content Collection." The three types of monochrome content are 300dpi/600dpi/1200dpi.

 [Computones Standard Included Tone Content] (included) Manga studio includes basic tone content: 259 types (including 14 types of gray tones).

## Description of Computones Functions

"Computones" ([Screen Tone] filter) are applied in images up to the set selection. If there is no selection, it is applied to the entire page. For normal use, we recommend specifying the locations where you want to paste the tone as the selection.

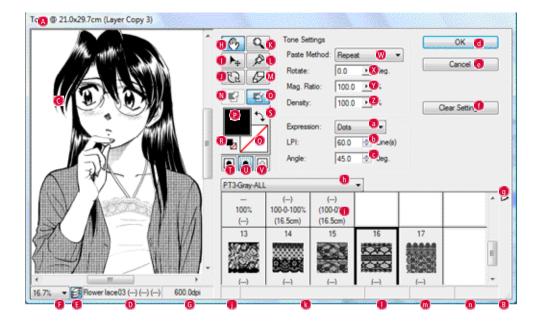

A Title Bar Image Size • Image Mode displayed.

#### B Window Frame

The size of the window can be changed by dragging. With Windows the entire frame can be resized.

#### C [Preview] Area

This area displays the execution process and results of "Computones" functions.

A scroll bar is on the right and bottom, and the display contents can be scrolled.

 [Filter Settings] information Area The [Title]/[Lines]/[Density]/[Size] data for the selected tone is displayed.
 (When the window is small, not all data can be displayed)

[Preview Display Mode] Button By switching on/off, select whether to display only the layer where the tone is applied (off) or to cascade all displayable layers (on). Although the tone is shown on top regardless of the selected layer, it is applied to the original layer's position after [OK].

[Preview Display Ratio] Box The magnification of the image shown in the [Preview] area can be changed. The magnification can be selected from 13 levels of 5. 0% ~ 800. 0%, just as the [Zoom] tool. This function only changes the display magnification and does not influence the tone size. Image Resolution] Area The resolution (document size) of the image shown in the [Preview] is displayed units of dpi.

#### 🕕 [Hand Tool] Button

The cursor becomes the [Hand] tool, and the content displayed in the [Preview] area can be moved by dragging.

This kind of display position operation can also move the [Preview] area scroll bar. Different from the [Move] tool, pasted tones and pins can be moved.

#### [Move Tool] Button

The cursor becomes the [Move] tool, and the position where tones are pasted and pins displayed in the [Preview] area can be moved simultaneously by dragging.

Different from the [Hand] tool, images cannot be moved.

While dragging, areas other than the tone drawing area are displayed in pink.

#### [Rotate Tool] Button

The cursor becomes the [Rotate] tool, and the paste location of the tone can be rotated about the pin by dragging.

When the effect is hard to see, pasting a tone with a large pattern makes it easier to see.

While dragging, areas other than the tone drawing area are displayed in pink.

C [Zoom Tool] Button

The cursor becomes the [Zoom] tool, and the content displayed in the [Preview] area can be zoomed in or out by dragging.

Zoom in by clicking on the image; zoom out by holding down the [Alt] key while clicking on the image. The magnification can be selected from 13 levels of

The magnification can be selected from 13 levels of 5.  $0\% \sim 800.0\%$ .

This function only changes the display magnification and does not influence the tone size.

#### 🕛 [Pin Tool] Button

The cursor becomes the [Pin] tool, and center (pin) when rotating the tone can be moved by clicking. The pin location is set to the Top Right of the image in the initial settings.

#### 🔘 [Scale Tool] Button

The cursor becomes the [Scale] tool, and the tone size can be changed by dragging.

With the pin as the center and the vertical/ horizontal aspect ratio maintained, reduce the size by moving closer to the pin, and increase the size by moving away from the pin.

The modified scale is displayed in the [Scale Input] box. ([Scaling can also be done by directly inputting values in the [Scale Input] box)

While dragging, areas other than the tone drawing area are displayed in pink.

When binary monochrome tones are selected, the cursor becomes the [Prohibit Mark], and the scaling operation cannot be done.

- [Use Host Color] Button Cannot be used with Manga Studio versions of Computones.
- [Use Custom Color] Button Cannot be used with Manga Studio versions of Computones.
- [Foreground Color] Box
   The drawing color is displayed. The initial setting is
   "Completely Black."
   When the render setting is [Render with Background Color], this becomes transparent.
- [Select Background Color] Box
   The Background color is displayed. The initial setting is transparent.
   When the render setting is [Render with Drawing Color or Background Color] or [Render with Drawing Color], this becomes "Completely White."
- Restore Foreground and Background Colors to Initial Settings] Icon The drawing color is set to "Completely Black," and the Background color is sent to transparent ([Render with Drawing Color] status).
- S [Swap Foreground and Background Colors] Icon When clicked, the drawing color and Background color are switched, and an effect similar to inverting black and white can be expected. As an example, when this icon is clicked after pasting a 20% pattern, you can create a 80% pattern.
- [Render Foreground and Background Colors] Button Becomes the setting that draws with both the drawing color and Background color.
- [Render in Foreground Color] Button Draws with only the drawing color.
   The Background color becomes transparent.
- [Render in Background Color] Button Draws with only the Background color. The drawing color becomes transparent.
- [Paste Method] Selection Box Select the paste method for the tone. The binary tones, such as net/line/sand, are selected from [Repeat] and [Repeat Reverse]. Binary tones and gray tones, such as Focus Lines/Tones, are selected from [Repeat], [Repeat Reverse], [No Repeat], [Reverse without Repeat], and [Repeat].

[Rotate] Input Box/[Rotate] Input Slider Enter a value directly into the box or drag the slider on the right to set the rotation angle for the tone. The slider is set in 2° steps. The center/left/right of the slider are each 0.0°.

While dragging, areas other than the tone drawing area are displayed in pink.

[Mag. Ratio] Input Box/[Mag. Ratio] Input Slider Enter a value directly into the box or drag the slider on the right to set the tone magnification from 10. 0% to 1000.0%.

The center of the slider is 100%.

While dragging, areas other than the tone drawing area are displayed in pink.

[Density] Input Box/[Density] Input Slider (gray tones only) Enter a value directly into the box or drag the slider on the right to set tone density from 20.0% to 180.0%.

The slider is set in 0. 5% steps. The center of the slider is 100%.

- [Expression] Selection Box (gray tone only) Select the expression method for making the selected gray tone into a pattern from [Net], [Lines],[Cross], or [Random].
- [LPI] Input Box/[LPI] Input Buttons (gray tone only)

Enter a value directly into the box or click on the upper or lower button to set the number of lines for the pattern for the selected gray tone. The Box can have input from 1.0 lines to 85.0 lines. The slider is set in steps of 20.0/27.5/32.5/42. 5/50.0/55.0/60.0/65.0/70.0/75.0/80.0/85.0 lines with each click.

To prevent tone jump, the number of lines used must stop at 20 or fewer lines for 300dpi and 40 or fewer lines for 600dpi.

[Angle] Input Box/[Angle] Input Buttons (gray tone only) Enter a value directly into the box or click on the upper or lower button to set the angle for the pattern for the selected gray tone. The button sets in steps of 0. 0/15. 0/30. 0/45. 0/60. 0/75. 0/90. 0/105. 0/120. 0/135. 0/150. 0/165. 0° with each press. Usually, an angle of 45. 0° is recommended. When the expression method is set to [Random], there is no angle setting.

#### d [OK] Button

Executes all selected processes, and opens the [Screen Tone] window.

The same operation can be done with the [Enter] key. The information for the window size and select tool is saved on the hard disk and is applied during the next startup.

[Cancel] Button

Performs undo on all selected processes, and opens the [Screen Tone] window.

The information for the window size and select tool is saved on the hard disk and is applied during the next startup.

The execution of functions in the [Menu] are not canceled.

[Clear Settings] Button
 Each parameter is restored to the following initial values.
 [Paste Method] Repeat
 [Rotate]0. 0°
 [Scale]100. 0%
 [Density]100. 0%
 [Expression]60. 0-line Net
 [Line Angle]45. 0°

#### Notes

When the [Enter] key is pressed while entering a parameter, be sure the [OK] button is executed and the [Screen Tone] window is closed.

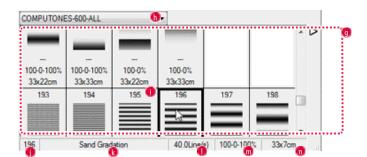

#### [Menu] Button

Displays the [Tone] menu.

Performs settings for [Tone Set] registration and [Tone Set] area display method.

#### b [Tone Set Selection] Box

Switches the [Tone Set] displayed in the [Tone Set] area. Up to a maximum of 100 sets can be stored. When a [Tone Set] is not displayed, either create a new [Tone Set] by selecting [New Tone Set...] from the [Tone Menu] button or select [Import Tone Set File] and import the [Tone Set] file that you want.

#### 🕖 [Tone Set] Area

Displays the tone content of the selected [Tone Set] in a list.

Multiple tones can be selected with [Shift] key + right click.

Click on a blank column to cancel the tone being pasted.

The display settings are saved for each [Tone Set]. A maximum of 6 horizontal x 200 vertical = 1200 types can be displayed.

#### Tone Information] Area Displays tone information for selected tone with the [Tone Set] area.

When the corresponding information is displayed as [---], it indicates that the information cannot be displayed or that there is no need to display it.

🕕 [Number]

Displays the number attached to all tones. This number is common to all [Tone Sets], and the upper left corner is one with numbers assigned as you move to the right.

#### k [Tone Name]

Displays the tone characteristic, such as [Net] or [Sand].

#### 🕕 [Tone LPI]

Displays the number of dots or lines arranged in one inch.
Tones other than [Net] and [Lines] do not have information, so Lines are not displayed.
[Sand] does display Lines, but use it only as a guide.
[Tone Density]
Displays the tone density as a percentage.

"Completely white" is displayed as 0% Density, and "Completely Black" is displayed as 100% Density. When displayed as [100-0%] or [100-0-100%], it indicates that that tone is a gradation.

#### [Tone Size] Displays tone size.

Normally the size is shown as width x height (cm), such as [23x32cm], but when only one number is shown, such as [11.0cm], the design in the direction (horizontal or vertical) that connects the pattern is endless (because these tones are assumed to be repeated and then pasted, there is no boundary line even though they are repeated). When the display is "---", both the vertical and horizontal directions are endless. Point at the menu to open the sub-menu, and select a [Tone Set] file by using [File Browse...] or the displayed list of imported [Tone Set] files. A window is displayed when [File Browse...] is clicked, so select a [Tone Set] file (extension: tst) and dick on the [Open] button to import that [Tone Set].

#### Mouse Operations in the [Tone Set] Area

| Click                                                                                                    | Selects a tone and pastes in the Tone Drawing Area in the [Preview] area. |
|----------------------------------------------------------------------------------------------------|---------------------------------------------------------------------------|
| Right Click         Opens the menu related to the [Tone Set] area.           [Add Tone File]/[Add Blank]/[Select All]/[Undo]/[File Information] commands are displayed. |                                                                           |
| Right Drag         Moves the tone to the desired position.                                                                                                    |                                                                           |
| Point The detailed information of the tone to which the mouse points is displayed in the [Tone Information Area] below.                                                 |                                                                           |

#### Right Click Menu in the [Tone Set] Area

| Add Tone File   |
|-----------------|
| Add White Space |
| Select All      |
| Remove          |
| File Info       |

#### • [Add Tone File...]

a ba basa a basa ba ba

Adds a single tone just before the selected tone. When a [Tone] file (extension: tdt) is selected and the [Open] button is clicked, the tone is imported.

 [Add White Space] Inserts a single blank field just before the selected tone.

Click on the blank field to reset the tone being pasted.

#### · [Select All]

Selects all tones Saveed in the tone set area.

• [Undo]

a e des a e de cae a su cae a esta de la comunicate de cae a su cae a cae de cae de cae a e decida e a e deci

Deletes the selected tone from the [Tone Set]. The tone is only removed from the [Tone Set]; the [Tone] file itself is not deleted.

 [File Information...]
 Opens a window and displays the file path of the selected tone.

#### Menu

Click the [Menu] button in the [Screen Tone] window to display the menu. Performs settings for [Tone Set] registration display method.

|    | New Tone Set                                                                            |
|----|-----------------------------------------------------------------------------------------|
|    | Rename Tone Set                                                                         |
|    | Delete Tone Set                                                                         |
|    | Import Tone Set File                                                                    |
|    | Add Tone File Folder                                                                    |
|    | Display Name                                                                            |
| 4  | Display Number                                                                          |
| 1  | Display LPI                                                                             |
| √  | Display Density                                                                         |
| ~  | Display Size                                                                            |
| C  | ew Tone Set]<br>reates a new [Tone Set].<br>fter inputting a title in the [New Tone Set |
| 10 | indow, a new [Tone Set] is created when                                                 |

After inputting a title in the [New Tone Set] window, a new [Tone Set] is created when the [OK] button is clicked. The created [Tone Set] can be selected from the [Select Tone Set] box.

A maximum of 100 [Tone Sets] can be created.

- [Rename Tone Set...]
   Changes the title of the [Tone Set] in use.
   After inputting a title in the [Rename New Tone]
   window, the [Tone Set] is changed when the [OK]
   button is clicked.
- [Delete Tone Set...]
   Deletes the [Tone Set] in use.
   However, the tone itself is not deleted.
   When the [Yes] button in the [Delete Tone Set] window is clicked, the action is executed.
   After deletion, the [Tone Set] at the top of the [Select Tone Set] box is selected.

• [Import Tone Set File]

Adds a separate [Tone Set] to the [Tone Set] in use. If you do not want to add to the [Tone Set] in use, first execute [New Tone Set] from the menu to create an independent [Tone Set]. Point at the menu to open the sub-menu, and select a [Tone Set] file by using [File Browse...] or

the displayed list of imported [Tone Set] files. A window is displayed when [File Browse...] is clicked; select a [Tone Set] file (extension: tst) and click on the [Open] button to import that [Tone Set].

· [Add Tone File Folder...]

Adds all the tones in the specified folder to the [Tone Set] in use.

When a folder with tones is selected with the [Folder Browse] window and the [OK] button is clicked, the tones in the folder are imported. (When there are sub folders in the specified folder, the content of those folders are also searched)

[Display Name]
 The display method of

The display method of the [Tone Set] area toggles between "Display by Name" (on)/"Display Thumbnails" (off).

- [Display Number] Toggles the [Number] display in the [Tone Set] area between show (on) and hide (off).
- [Display LPI] Toggles the [Lines] display in the [Tone Set] area between show (on) and hide (off).
- [Display Density] Toggles the [Density] display in the [Tone Set] area between show (on) and hide (off).

[Display Size]

Toggles the [Size] display in the [Tone Set] area between show (on) and hide (off).

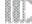

#### Key Combination

With "Computones", pressing the following keys makes the functions change as shown in the figure, even when other tools are being used.

| Space              | Hand                       |  |  |  |  |
|--------------------|----------------------------|--|--|--|--|
| Alt                | Zoom • Out                 |  |  |  |  |
| Ctrl               | Zoom • In                  |  |  |  |  |
| Alt + Space        | Transform (Potato - Scalo) |  |  |  |  |
| Ctrl + Space       | Transform (Rotate • Scale) |  |  |  |  |
| Alt + Ctrl         | Move                       |  |  |  |  |
| Alt + Ctrl + Space | Shift                      |  |  |  |  |

# Chapter 8

## Editing

This chapter introduces the functions for editing line and image data.

| Step: 01 Cut and Paste                    | 228 |
|-------------------------------------------|-----|
| Step: 02 Edit Lining                      | 232 |
| Step: 03 Move and Transform               | 237 |
| Step: 04 Retouching                       | 241 |
| Step: 05 Black-White Reversal and Masking | 251 |

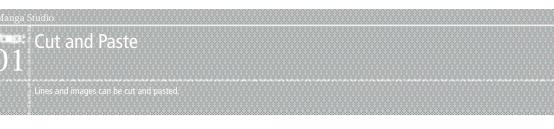

## Cutting

The image content is copied to clipboard, and the original image is cleared.

#### 1. Open the Page

Open the page through [Page] tab of the [Edit] window.

Select the layer from the [Layers] palette.

Create a selection. Refer to "Chapter 6. Selections"(  $\Rightarrow$  p. 169) for creating the selection.

And a search of the second second second second second second second second second second second second second

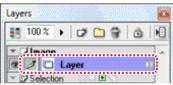

#### 2. Select the Command

Select the [Cut] command from the [Edit] menu.

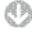

The selection portion of image is copied to clipboard and cleared from the original position.

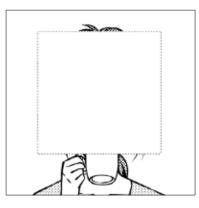

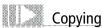

The image content is copied to clipboard.

#### 1. Open the Page

Open the page through [Page] tab of the [Edit] window.

Select the layer from the [Layers] palette.

Create a selection. Refer to "Chapter 6. Selections"(  $\Rightarrow$  p. 169) for creating the selection.

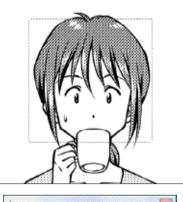

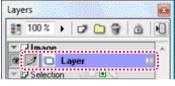

#### 2. Select the Command

Select the [Copy] command from the [Edit] menu.

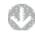

The selection portion of image is copied to clipboard, and the image remains unchanged.

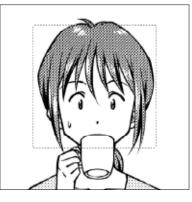

## Copying to another Application

The image content is copied to the OS clipboard. The copied content can be pasted into another application through the OS clipboard.

#### 1. Open the Page

Open the page through [Page] tab of the [Edit] window.

Select the layer from the [Layers] palette.

Create a selection. Refer to "Chapter 6. Selections"(  $\Rightarrow$  p. 169) for creating the selection.

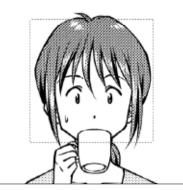

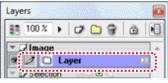

#### 2. Select the Command

Select the [Copy to Another Application] command from the [Edit] menu.

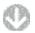

The selection portion of image is copied to OS clipboard, and the image remains unchanged.

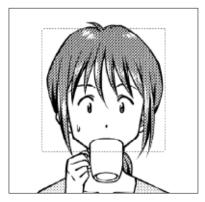

#### List of Clipboard-Supported Layers

The image layers that support copying to clipboard are listed below.

| Supported drawing layer     | [Raster Layer]<br>[Vector Layer]<br>[Tone Layer]<br>[Reverse Layer]<br>[Masking Layer]<br>[Selection Layer]<br>[Text Layer] |
|-----------------------------|----------------------------------------------------------------------------------------------------|
| Non-supported drawing layer | [Ruler Layer]<br>[Panel Ruler Layer]                                                                                        |

#### Explanation

The content copied to the OS clipboard can be pasted to another active application through the [Paste] command.

## Pasting

The content copied to the clipboard is pasted onto image.

#### 1. Open the Page

Open the page through [Page] tab of the [Edit] window.

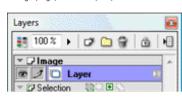

2. Select the Command

Select the [Paste] command from the [Edit] menu.

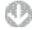

A new layer is created, and the clipboard content is pasted to the original position.

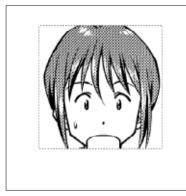

| 🛛 🖉 🗖 Layer |  |
|-------------|--|

## Pasting with Transparent White

The content copied to the clipboard is pasted with [White] of the drawing color made [Transparent].

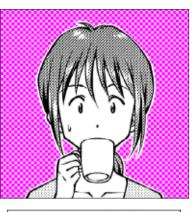

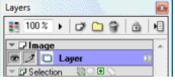

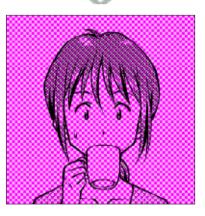

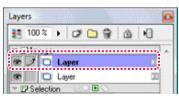

#### 1. Open the Page

Open the page through [Page] tab of the [Edit] window.

## 2. Select the Command

Select the [Paste White Transparent] command from the [Edit] menu.

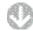

A new layer is created, and the clipboard content is pasted to the original position with [White] drawing color portions changed to [Transparent].

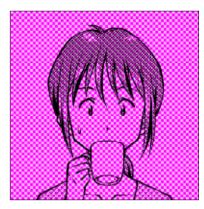

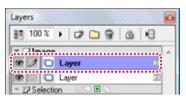

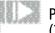

#### Pasting with Opaque Color (32-Bit Only)

The content copied to clipboard is pasted with the color density set to opaque. This is only possible for a 32-bit raster layer.

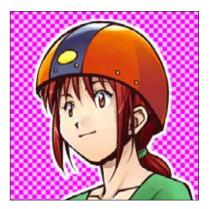

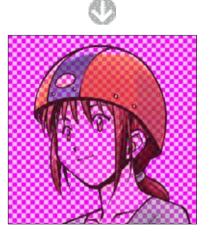

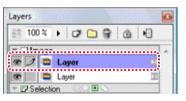

1. Open the Page Open the page through [Page] tab of the [Edit] window.

2. Select the Command Select the [Paste Color Opaque] command from the [Edit] menu.

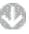

A new layer is created, and the clipboard content is pasted to original position with the color density changed to opaque.

## Manga Studio B Constant Constant Cons

## Line-Joining Tool

The minute gap between lines is closed through joining. This is convenient when a completely enclosed area is to be created for filling.

| Supported drawing layer     | [Raster Layer]<br>[Vector Layer]<br>[Tone Layer]<br>[Reverse Layer]<br>[Masking Layer]<br>[Selection Layer] |
|-----------------------------|----------------------------------------------------------------------------------------------------|
| Non-supported drawing layer | [Ruler Layer]<br>[Panel Ruler Layer]                                                                        |

## Operation Method

Select the line gap and join with line.

#### 1. Open the Page

Open the page through [Page] tab of the [Edit] window. Select the layer from the [Layers] palette.

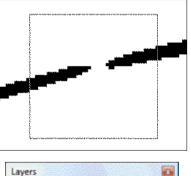

| Layer | s       |         |    |
|-------|---------|---------|----|
| 88    | 100 %   | ) 🕫 🗀 🗑 |    |
| - 1   | Image   |         |    |
| œ.    | 10      | Layer   | 22 |
| × 0   | Selecti | on 🖭    |    |

#### 2. Select the Tool

Right-click the [Change Width] tool from the [Tools] palette, and select the [Join Line] tool.

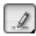

#### 3. Join the Lines

When the portion of image lines to be joined is selected, the separated lines are joined.

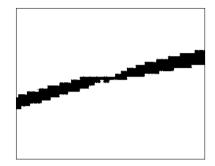

## POINT DD Note

Line joining is not possible if the [Join Width] of the [Join Line] tool options palette is narrower than the line break portion.

#### Viewing of Tool Options

When [Tool Options] is selected from the [Window] menu, the [Join Line Tool Options] palette is displayed.

one and the state of the state of the state of the state of the state

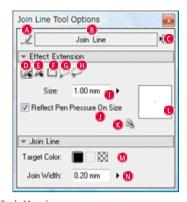

- [Drawing Tools Menu] Switches the drawing tool.
- [Tool Settings Menu] Switches the tool setting.
- C [Show Menu]

It is possible to switch between [Show Tab] and [Show List], and the settings can be saved.

- [Pen ( )] Tool
   Creates the effect extension with a round pen tip.
- [Pen ( )] Tool Creates the effect extension with a square pen tip.
- [Rectangle] Tool Creates the effect extension with the [Rectangle] tool.
- G [Polyline] Tool Creates the effect extension with the [Polyline] tool.
- [Lasso] Tool Creates the effect extension with the [Lasso] tool.
- [Size] Sets the pen tip width of the [Pen (●)] tool and [Pen (■)] tool.
- [Reflect Pen Pressure on Size] Adjust the sizes of the [Pen (●)] tool and [Pen (■)] tool through the pen pressure of the pen tablet.
- [Use size as the value on screen] Regardless of the settings and 's display magnification, the size of [Size Preview] is taken as the pen size.
- [Size Preview]

Displays the preview of the [Size] settings. The settings can be adjusted even if the preview is dragged.

[Target Color]

Selects the drawing color of the line that buries the gap from among [Black], [White], and [Transparent].

📵 [Join Width]

Sets the joining target line's gap width.

## Line Level Tool (EX only)

The curve and position of line drawn in [Vector Layer] can be changed.

| Supported drawing layer        | [Vector Layer]                                                                                                    |
|--------------------------------|----------------------------------------------------------------------------------------------------|
| Non-supported drawing<br>layer | $\begin{array}{l} [\text{Raster Layer}] \ \Delta \\ [\text{Tone Layer}] \ \Delta \\ [\text{Reverse Layer}] \ \Delta \\ [\text{Masking Layer}] \ \Delta \\ [\text{Selection Layer}] \ \Delta \\ [\text{Ruler Layer}] \ \Delta \\ [\text{Panel Ruler Layer}] \ \Delta \end{array}$ |

And a final solution of the four sets and a final solution of the set of the set of the set of the sets.

 $\Delta$  : It is applicable to the drawing only when the [Vector Layer] is present.

#### **Operation Method**

The line drawn by vector is levered and operated on.

#### 1. Open the Page

Open the page through [Page] tab of the [Edit] window. Select the layer from the [Layers] palette.

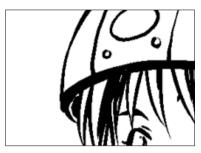

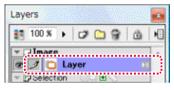

2. Select the Tool

Select the [Line Level] tool from the [Tools] palette.

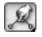

#### 3. Correct the Line

When the line to be corrected is pinched and dragged, the line transforms.

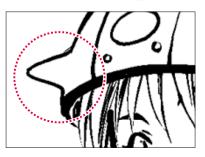

#### Viewing of Tool Options

When [Tool Options] is selected from the [Window] menu, the [Line Level Tool Options] palette is displayed.

In one should be the state of the trade of the state of the state of the state.

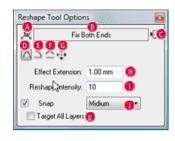

[Drawing Tools Menu] Switches the drawing tool.

B [Tool Settings Menu] Switches the tool type.

C [Show Menu]

It is possible to switch between [Show Tab] and [Show List], and the settings can be saved.

D [Fix Both Ends]

Unaffected by the reshape intensity, it fixes the starting point and ending point of the line to be altered.

[Fix One End of a Line]

Unaffected by the reshape intensity, it fixes the ending point of the line farthest away from the applied position of the line to be altered.

- [Free Both Ends] Frees both ends of the line to be altered when the strength is high.
- [Move the Entire Line in Parallel] Moves in parallel, the entire line that is in contact with the effect extension.

#### [Effect extension]

Sets the extent of the extension for line recognition at the starting position of dragging.

#### [Reshape intensity]

Sets the line's ease of bending. Only 1 portion is pulled if the value is small, and the entire line is pulled if it is big.

[Snap]

The end point of the line is absorbed by another line and they become 1 line. Both companion ends of the same line cannot be joined together. Select the degree of reach from among [Weak], [Medium] or [Strong].

#### 🚺 [Target All Layers]

When checked, the operation will affect images in all visible vector layers. The edit layer will be switched automatically. This is the same as prior behavior. When unchecked, the operation will only affect images in the vector layer currently being edited.

## Width Changing Tool (EX only)

Changes the width of the drawn line.

| Supported drawing layer | [Raster Layer]<br>[Vector Layer]<br>[Tone Layer]<br>[Reverse Layer]<br>[Masking Layer]<br>[Selection Layer] |
|-------------------------|----------------------------------------------------------------------------------------------------|
| Non-supported drawing   | [Ruler Layer]                                                                                               |
| layer                   | [Panel Ruler Layer]                                                                                         |

#### **Operation Method**

Select the line, and correct the line width.

1. Open the Page

Open the page through [Page] tab of the [Edit] window. Select the layer from the [Layers] palette.

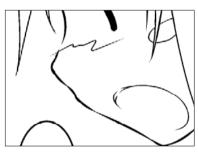

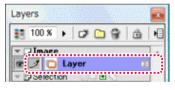

2. Select the Tool

Select the [Change Width] tool from the [Tools] palette.

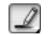

3. Correct the Line

When the line to be corrected is selected, the line width is corrected.

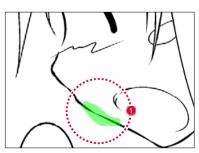

Use the [Change Width] tool to select the portion where the line width is to be corrected.

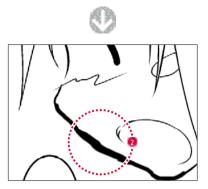

At the selected portion, correction is made using the setting width in the [Change Width Tool Options] palette.

#### Viewing of Tool Options

When [Tool Options] is selected from the [Window] menu, the [Change Width Tool Options] palette is displayed.

| <u></u>                                                                | Change Width                              |
|------------------------------------------------------------------------|-------------------------------------------|
| 0.0.0.0                                                                |                                           |
| 2400                                                                   | Q.                                        |
| Size                                                                   | 1.00 mm 🕕                                 |
| Reflect Pen                                                            | Discourse On Size                         |
|                                                                        |                                           |
| Teleor Pen                                                             |                                           |
| . nelectren                                                            |                                           |
| <ul> <li>Change Wid</li> </ul>                                         | <b>B</b> S <sub>2</sub>                   |
|                                                                        | <b>B</b> S <sub>2</sub>                   |
| ▼ Change Wid                                                           | <b>8 3</b>                                |
| ▼ Change Wid<br>0.20 mm                                                | ₩ (8) (8) (8) (8) (8) (8) (8) (8) (8) (8) |
| <ul> <li>✓ Change Wid</li> <li>✓ 0.20 mm</li> <li>✓ 0.20 mm</li> </ul> | 60 S,<br>                                 |

#### A) ~ 🚺

Same as [Join Line] tool. Refer to "Line Joining Tool" (  $\Rightarrow$  p. 233).

- [Widen to the Specified Width] Increases (thickens) the line width to the specified amount whenever applicable.
- [Narrow to the Specified Width] Decreases (thins) the line width to the specified amount whenever applicable.
- [Expand to the Specified Magnification] Increases (thickens) the line width by the specified ratio whenever applicable. (Vector layer only)
- [Reduce to the Specified Magnification] Decreases (thins) the line width by the specified ratio whenever applicable. (Vector layer only)
- [Set Constant Line Width] Changes to the specified line width regardless of the original width. (Vector layer only)
- [Entire Line] Corrects the entire line, and not just the specified portion. (Vector layer only)

## Edit Lining Tool (EX only)

Corrects the line drawn in [Vector Layer].

| Supported drawing layer        | [Vector Layer]                                                                                                    |
|--------------------------------|----------------------------------------------------------------------------------------------------|
| Non-supported drawing<br>layer | [Raster Layer]<br>[Tone Layer]<br>[Reverse Layer]<br>[Masking Layer]<br>[Selection Layer]<br>[Ruler Layer]<br>[Panel Ruler Layer] |

#### Operation Method

Select the line drawn by vector, and correct it.

1. Open the Page

Open the page through [Page] tab of the [Edit] window. Select the layer from the [Layers] palette.

| ~~~~         |               |       |        |     | -    | _    | , <u> </u> |
|--------------|---------------|-------|--------|-----|------|------|------------|
| ~~~~         | ~~~~          | محمد  |        | ~~~ | ania | ~~~~ |            |
|              |               |       |        |     | _    |      |            |
| $\mathbb{N}$ | w             | Ś     | $\sim$ | W   | M    | M    | M          |
|              |               |       |        |     |      |      |            |
| :            |               | ··. · |        | 1   |      |      | :          |
| Laye         | rs            |       |        |     |      |      |            |
| 13           | 100 %         |       | ¢ (    | 9   | 6    | 1    |            |
| -            | Imag          | e     |        |     |      | l.   |            |
| 8            | ⊿ ⊑<br>JSelec | Lay   | er     |     | 2    | !    |            |

2. Select the Tool

Right-click the [Blur] tool from the [Tools] palette, and select the [Edit Line] tool.

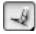

3. Correct the Line

When the line to be corrected is selected, the line is corrected.

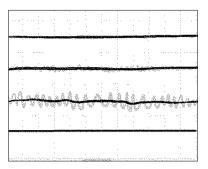

#### Viewing of Tool Options

When [Tool Options] is selected from the [Window] menu, the [Edit Line Tool Options] palette is displayed.

a na sana na mana na mana na mana na mana na mana na mana na mana na mana na mana na mana na mana na mana na ma

| Edit Line Tool Op                           | tions     |          |
|---------------------------------------------|-----------|----------|
| A                                           | EatLine   | 6        |
| Di Cit Die Gr<br>Cal Cal Cit Cit<br>Size: 1 | 00 mm 📢   | •        |
| Reflect Pen Pro                             |           | iize 🚺 🚺 |
| ✓ Edit Line                                 |           |          |
| 🗹 Join Line                                 | 4         | M        |
| Smoothing                                   | 4         | N        |
| C Round Ang                                 | gles      |          |
| Correct En                                  | tire Line |          |
| 📝 Eliminate Dust                            | 2.00 mm   | 0.       |

#### A ~ L

Same as [Join Line] tool. Refer to "Line Joining Tool" (  $\Rightarrow$  p. 233).

🚺 [Join Line]

If the ends of the line adjoin each other, they are joined by 1 line.

- [Smoothing] Corrects by smoothing out line jags.
- [Round Angles] Rounds the angle.
- [Correct Entire Line] The entire line is processed.
- [Eliminate Dust]
   Clears away short line remnants and such likes at the extremes.

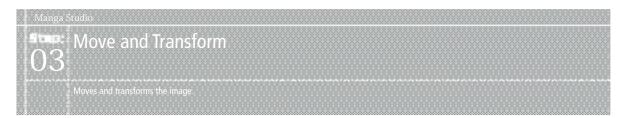

## Basics of Moving and Transforming

The operation methods and types of moving and transforming are introduced.

#### **Operation Method**

Create a selection, and apply transformation to it.

1. Open the Page

Open the page through [Page] tab of the [Edit] window. Select the layer from the [Layers] palette.

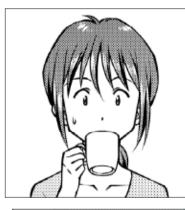

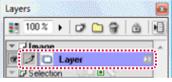

- 2. Create the Selection
- Select the portion of image to be transformed with the selection tool. Refer to "Chapter 6. Selections" ( $\Rightarrow$  p. 169) for creating the selection.

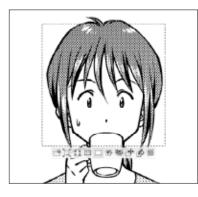

3. Select the Command

Select [Move and Transform] of the [Edit] menu, and then select the command for transformation from the displayed menu.

4. Adjust the Transform

Red guidelines are displayed on the image, and the [Move and Transform] tab of the [Properties] palette is displayed.

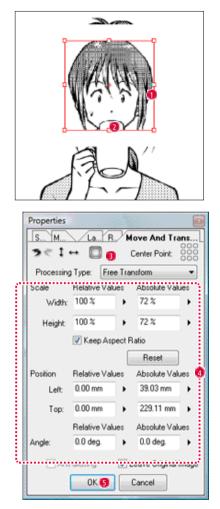

- When the guideline or square handle is dragged, transformation such as scaling and rotation can be performed in response to the selected command. Refer to "Types of Moving and Transformation" ( ⇒ p. 239) for the respective operation methods.
- When the inner side of the guideline is dragged, the image can be moved.
- Toggles the display and non-display of guidelines.
- Oving and transformation can be done by inputting numerical values into the [Properties] palette.
- 5 Double-click on top of the page, or click the [OK] button of the [Properties] palette.

#### 5. Transformation Completes

The image's [Move and Transform] is completed.

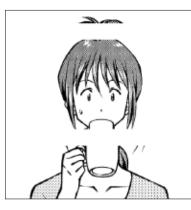

#### Viewing of the [Move and Transform] Tab

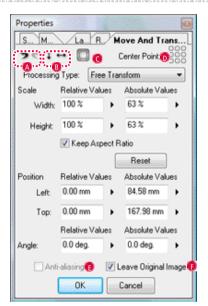

[Cancel] and [Retry]

[Cancel] and [Retry] can be performed on the action in [Adjust Position].

- [Flip Vertical] and [Flip Horizontal] The image can be flipped vertically or horizontally.
- [] [Show Guide Line] and [Hide]

The display and non-display of the guide line can be toggled. Display it for the case of adjusting through the drag operation with display of handles in the image's periphery.

D [Center Point]

Modify center points to Enlarge, Shrink or Rotate. Click the button to move center points to the position you indicate.

#### [Anti-aliasing]

Anti-alias when rotating or transforming images. It is only valid for [Raster Layers] or [Selection Layers] of 8 bits or above.

#### [Leave Original Image]

Leave a copy of the original image when moving or transforming.

#### [Processing Types]

Select the processing from among [Scale], [Rotate], [Free Transform], [Distort], and [Perspective].

The dragging of handle in the image's periphery works in response to the selected processing.

#### [Scale]

Specifies the scale of the image in percentages of [Width] and [Height].

- [Relative]: Input the ratio of change (scaling) from the current condition. After confirmation, it reverts to 100%.
- [Absolute]: Input the ratio of change (scaling) from the initial condition. It cannot be specified if the image was changed through the use, such as of [Rotate], [Free Transform], and [Distort].

#### [Keep Aspect Ratio]

Scales while keeping to the horizontal and vertical ratio of the image.

#### [Position]

The image position is specified in mm for [Left] and [Top].

#### [Angle]

Specifies the image's rotation angle.

#### PONT DDD Note

If the guideline is not displayed, click on the [Display/Hide Guideline] icon found on the [Move and Transform] tab of the [Properties] palette to turn it ON.

### Types of Moving and Transformation

For moving and transformation, the available types are listed below.

- Scale, Rotate
- Scale

Change the image size by dragging the guideline or handle. For scaling without changing the aspect ratio, drag while holding down the [Shift] key. The center can be moved by dragging.

Select [Move and Transform]  $\rightarrow$  [Scale] from the [Edit] menu, and set up through the [Move and Transform] tab of the [Properties] palette.

Rotate

Rotate the image by dragging the guideline or handle.

The center can be moved by dragging. Dragging while holding down the [Shift] Key rotates through a  $45^{\circ}$  angle.

 $\label{eq:select} Select \ [Move and Transform] \rightarrow [Rotate] \ from \ the [Edit] \ menu, \ and \ set \ up \ through \ the \ [Move and Transform] \ tab \ of \ the \ [Properties] \ palette.$ 

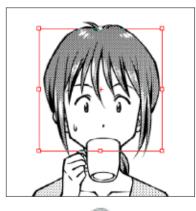

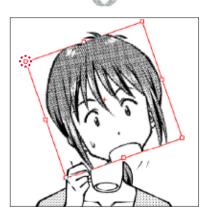

Application Operation

- [Scale], [Rotate], [Free Transform], [Distort], and [Perspective] can be switched through the [Properties] palette's [Move and Transform] tab → [Processing Types].
- The [Rotate] transform is also possible if [Scale], [Free Transform], [Distort], or [Perspective] is selected.

When the mouse cursor displays rotation at the periphery of guideline or handle, the image can be rotated by dragging. The center can be moved by dragging.

#### Free Transform, Distort, Perspective

#### Free Transform

The image can be freely transformed by dragging the guideline or handle. Select [Move and Transform]  $\rightarrow$  [Free Transform] from the [Edit] menu, and set up through the [Move and Transform] tab of the [Properties] palette.

#### Distort

When the guideline or handle is dragged, the image can be transformed according to fixed rules.

Select [Move and Transform]  $\rightarrow$  [Distort] from the [Edit] menu, and set up through the [Move and Transform] tab of the [Properties] palette.

#### Perspective

When the guideline or handle is dragged, the image can be transformed according to fixed rules.

When angular handle is dragged, the angle of the border to be moved changes symmetrically.

Select [Move and Transform]  $\rightarrow$  [Perspective] from the [Edit] menu, and set up through the [Move and Transform] tab of the [Properties] palette.

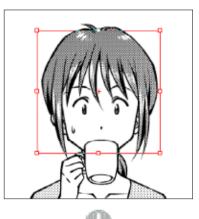

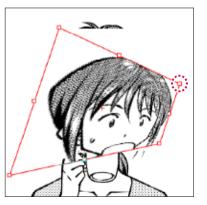

#### Flipping Horizontally and Flipping Vertically

Flip Horizontally

The image can be flipped horizontally.

Select [Move and Transform]  $\rightarrow$  [Flip Horizontal] from the [Edit] menu, and set up through the [Move and Transform] tab of the [Properties] palette.

#### Flip Vertically

The image can be flipped vertically.

Select [Move and Transform]  $\rightarrow$  [Flip Vertical] from the [Edit] menu, and set up through the [Move and Transform] tab of the [Properties] palette.

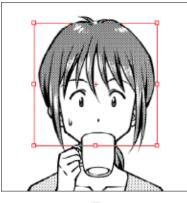

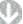

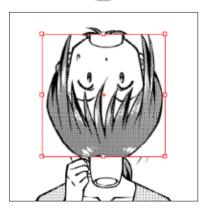

| CPONT DDD Explanation                                                                                                    |
|----------------------------------------------------------------------------------------------------|
| For both [Flip Horizontal] and [Flip Vertical], transformation as [Free Transform] is<br>possible after opening the [Move and Transform] tab of the [Properties] palette |

#### Mesh Transformation (EX only)

The vector layer image divided by grids can be transformed portion by portion by dragging the guidelines or handles.

Select [Move and Transform]  $\rightarrow$  [Mesh Transform] from the [Edit] menu, and set up through the [Move and Transform] tab of the [Properties] palette.

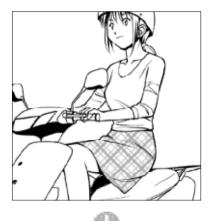

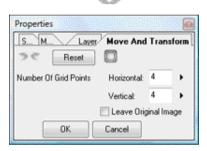

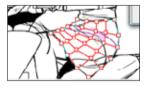

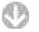

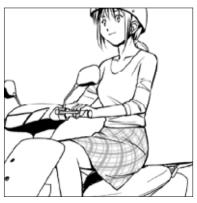

## Distortion Tool (EX only)

Retouching

Shifts the image, and applies the distortion effect.

| Supported drawing layer     | [Raster Layer]<br>[Tone Layer]<br>[Reverse Layer]<br>[Masking Layer]<br>[Selection Layer] |
|-----------------------------|-------------------------------------------------------------------------------------------|
| Non-supported drawing layer | [Vector Layer]<br>[Ruler Layer]<br>[Panel Ruler Layer]                                    |

#### Operation Method

Select the area traced by pen-shaped cursor, and apply the distortion effect.

#### 1. Open the Page

Open the page through [Page] tab of the [Edit] window. Select the layer from the [Layers] palette.

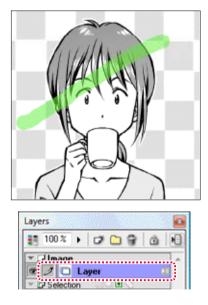

#### 2. Select the Tool

Right-click the [Line Level] tool from the [Tools] palette, and select the [Distort] tool.

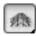

- 3. Distort the Image
  - The dragged and filled portion of the image becomes distorted.

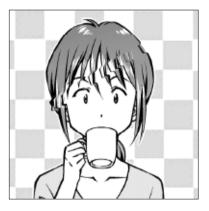

#### Viewing of Tool Options

When [Tool Options] is selected from the [Window] menu, the [Distort Tool Options] palette is displayed.

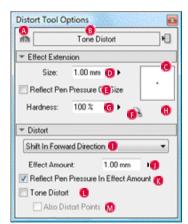

- [Drawing Tools Menu] Can switch the drawing tool.
- [Tool Settings Menu] Switches the tool setting.
- [Show Menu] It is possible to switch between [Show Tab] and [Show List], and the settings can be saved.
- [Size] Sets the size for effect extension (pen tip) of distortion.
- [Reflect Pen Pressure on Size] The pen tablet's pen pressure is reflected to line width.

#### Manga Studio

[Use size as the value on screen]

Regardless of the settings and 's display magnification, the size of [Size Preview] is reflected in the effect extension for distortion.

- G [Hardness] Sets the intensity of effect at pen's periphery.
- 📵 [Size Preview]

Displays the preview of the [Size] settings. The settings can be adjusted even if the preview is dragged.

Offset Settings Menu

It is possible to select the direction of shift from among [Shift in Forward Direction], [Shift Left], [Shift Right], [Expand Center], [Shrink Center], [Compress to Left], [Compress to Right], [Extend to Left], and [Extend to Right].

[Effect Amount]

Sets the distortion's effect amount.

- [8] [Reflect pen pressure in effect amount] The pen pressure of pen tablet is reflected to the distortion's effect amount.
- [Tone Distort] Distorts the tone pattern.
- M [Also Distort Points]

Also distorts the tone point (dot). When OFF, the point (dot) position or shape is not distorted.

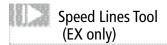

Applies speed lines' blurring effect to image.

| Supported drawing layer     | [Raster Layer]<br>[Tone Layer]<br>[Reverse Layer]<br>[Masking Layer]<br>[Selection Layer] |
|-----------------------------|-------------------------------------------------------------------------------------------|
| Non-supported drawing layer | [Vector Layer]<br>[Ruler Layer]<br>[Panel Ruler Layer]                                    |

#### Operation Method

Select the area, and apply the speed lines effect.

1. Open the Page

Open the page through [Page] tab of the [Edit] window. Select the layer from the [Layers] palette.

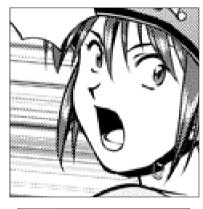

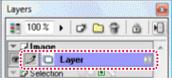

2. Select the Tool

Right-click the [Blur] tool from the [Tools] palette, and select the [Speed Lines] tool.

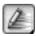

3. Blur the Line

When the area is selected, the speed lines effect is applied to the image.

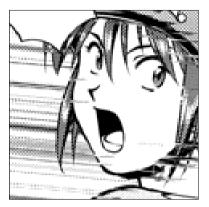

#### Viewing of Tool Options

When [Tool Options] is selected from the [Window] menu, the [Speed Lines Tool Options] palette is displayed.

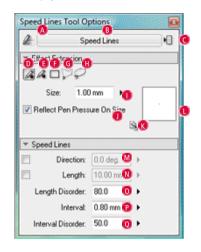

#### A ~ L

Same as [Join Line] tool. Refer to "Line Joining Tool" (  $\Rightarrow$  p. 233).

- [Direction]
  Sets the direction of the resultant speed lines by angle.
- [Length] Sets the length of the resultant speed lines.
- [Length Disorder]
   Sets the disorder of the length of resultant speed lines.
- [Interval] Sets the interval of the resultant speed lines.
- [Interval Disorder]
   Sets the disorder of the interval of resultant speed lines.

## Dust Filtering Tool (EX only)

The fine dust of the image is gathered and removed.

| Supported drawing layer     | [Raster Layer]<br>[Vector Layer]<br>[Tone Layer]<br>[Reverse Layer]<br>[Masking Layer]<br>[Selection Layer] |
|-----------------------------|----------------------------------------------------------------------------------------------------|
| Non-supported drawing layer | [Ruler Layer]<br>[Panel Ruler Layer]                                                                        |

#### **Operation Method**

Select the area and clear the dust. Here, as an example, black dust drawn against a transparent background is cleared away.

1. Open the Page

Open the page through [Page] tab of the [Edit] window. Select the layer from the [Layers] palette.

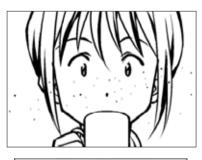

| Layers     |     |     |   |    |    |  |
|------------|-----|-----|---|----|----|--|
| 100 %      | ٠   | ø   |   | ÷, | ů. |  |
|            | •   |     |   |    |    |  |
| 210        | Ła  | wer |   |    |    |  |
| V D Select | ion |     | ۲ | 5  |    |  |

2. Select the Tool

Right-click the [Change Width] tool from the [Tools] palette, and select the [Dust Filter] tool.

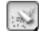

3. Select the Target Color and Size

Select the target dust [Size] and color [Mode] from the [Tool Options] palette. For deletion of [Black] dust on other than [Vector Layer], select [Target Other Than Transparent Areas].

|      | ust Filter |         |   |  |
|------|------------|---------|---|--|
|      | Size:      | 0.50 mm | • |  |
| Mo   | e:         |         |   |  |
| Targ | 101        |         |   |  |

4. Select the Image Color

For application of the finishing coat of drawing color to the dust other than for [Vector Layer], select the [Transparent] drawing color from the [Tools] palette here.

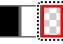

5. Correct the Image

When the area is selected, the clearing away of fine dust is undertaken.

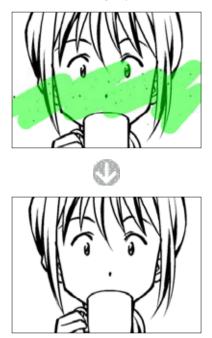

#### Viewing of Tool Options

When [Tool Options] is selected from the [Window] menu, the [Dust Filter Tool Options] palette is displayed.

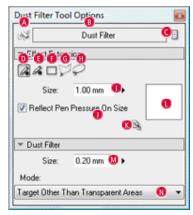

#### A ~ L

Same as [Join Line] tool. Refer to "Line Joining Tool"(  $\Rightarrow$  p. 233).

#### M [Size]

Sets the size of the dot to be cleared.

#### N [Mode]

[Target Transparent Areas Only] or [Target Other Than Transparent Areas] can be selected.

## Blurring Tool (EX only)

Applies the blurring effect to image.

| Supported drawing layer     | [Raster Layer]<br>[Tone Layer]<br>[Reverse Layer]<br>[Masking Layer]<br>[Selection Layer] |
|-----------------------------|-------------------------------------------------------------------------------------------|
| Non-supported drawing layer | [Vector Layer]<br>[Ruler Layer]<br>[Panel Ruler Layer]                                    |

#### Operation Method

Select the area, and apply the blurring effect.

1. Open the Page

Open the page through [Page] tab of the [Edit] window. Select the layer from the [Layers] palette.

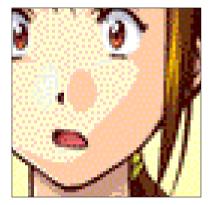

| aye | rs       |     |     |   |    |   |  |
|-----|----------|-----|-----|---|----|---|--|
| 88  | 100 %    | •   | ø   |   | 9  | ŵ |  |
| Ŧſ  | Ilmaou   | •   |     |   |    |   |  |
| æ   | 10       | La  | wer |   |    | ( |  |
| * 2 | 7 Select | ion |     | • | ς. |   |  |

2. Select the Tool

Select the [Blur] tool from the [Tools] palette.

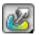

#### 3. Blur the Line

When the area to be blurred is selected, the blurring effect is applied to the image.

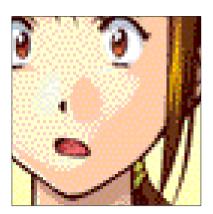

#### Viewing of Tool Options

When [Tool Options] is selected from the [Window] menu, the [Blur Tool Options] palette is displayed.

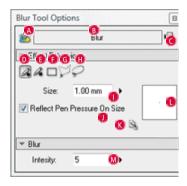

#### A ~ L

Same as [Join Line] tool. Refer to "Line Joining Tool"(  $\Rightarrow$  p. 233).

#### 🚺 [Intensity]

Sets the intensity of [Blur].

## Stamping Tool (EX only)

Reproduces a portion of the image to a separate location.

| Supported drawing layer        | [Raster Layer]<br>[Tone Layer]<br>[Reverse Layer]<br>[Masking Layer]<br>[Selection Layer] |
|--------------------------------|-------------------------------------------------------------------------------------------|
| Non-supported drawing<br>layer | [Vector Layer]<br>[Ruler Layer]<br>[Panel Ruler Layer]                                    |

#### **Operation Method**

Clicking while pressing the [ALT] key records the image position and the surroundings are copied to the drag destination.

1. Open the Page

Open the page through [Page] tab of the [Edit] window. Select the layer from the [Layers] palette.

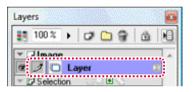

#### 2. Select the Tool

Select the [Stamp] tool from the [Tools] palette.

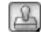

- 3. Specify the Source Position for Copying
  - While pressing the [Alt] key, click on the source position of the image to copy.

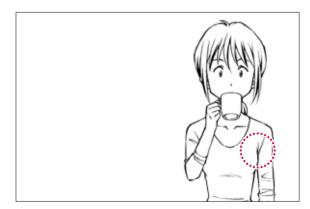

4. Copy the Image

When the pasting destination is dragged, the image is reproduced from the clicked copy source and its surroundings in coordination with the locus of the mouse cursor.

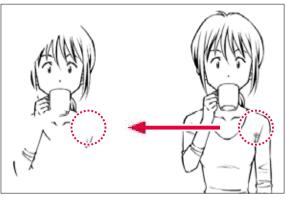

#### Viewing the Tool Options (Stamp/Mix Color/Dodge/Burn)

When [Tool Options] is selected from the [Window] menu, the [Stamp Tool Options] palette is displayed.

| <u>لاه</u>   | Stamp    |   |   |
|--------------|----------|---|---|
|              |          |   | / |
| ≠ General    |          |   |   |
| 😑 Size:      | 0.50 mm  | 0 |   |
| Opacity:     | 100 %    | 0 | • |
| 🗑 Hardness:  | 100 %    | G |   |
| 😑 Interval:  | 25 %     | • |   |
| ▼ Shape      |          |   |   |
| 😑 Thickness: | 100 %    | 0 | 1 |
| Direction:   | 0.0 deg. | K | ٥ |

- [Drawing Tools Menu] Can switch the drawing tool.
- [Tool Settings Menu] Switches the tool setting.
- C [Show Menu]

It is possible to switch between [Show Tab] and [Show List], and the settings can be saved.

- [Stroke Preview]
   Displays the preview of stroke shape settings.
- 🕒 [Size]

Adjusts the size of the stamp's effect extension. When the [Brush Control] button on the left is clicked; detailed setup can be made through dialog box.

#### [Opacity]

Adjusts the opacity of effect extension. When the [Brush Control] button on the left is clicked, a detailed setup can be made through the dialog box.

#### G [Hardness]

Sets the intensity of effect at pen's periphery. When the [Brush Control] button on the left is clicked, a detailed setup can be made through the dialog box.

#### 📵 [Interval]

Specifies the interval for the drawing of patterns. The smaller the value, the closer the patterns. When the [Brush Control] button on the left is clicked, a detailed setup can be made through the dialog box.

#### [Size Preview]

Displays the preview of the [Size] settings. The settings can be adjusted even if the preview is dragged.

#### 🕖 [Width]

Adjusts the width of the stamp shape. When the [Brush Control] button on the left is clicked, detailed setup can be made through dialog box.

#### 🔇 [Direction]

Adjusts the direction of the stamp shape. When the [Brush Control] button on the left is clicked, detailed setup can be made through dialog box.

#### 🕕 [Anti-Aliasing]

For [Raster Layer] of 8 bits and above, draws anti-aliased line.

#### 🙆 [Shape Preview]

Displays the preview of stamp shape settings. It is possible to adjust [Direction] by dragging.

#### 🔞 [Shape Settings] button

The [Circle]/ [Square]/ [Polygon] menu and [Edit Polygon] button are displayed, and it is possible to select or edit the stamp shape.

## Color Mixing Tool (EX only)

Mixes colors at portions of the image.

| Supported drawing layer     | [Raster Layer](8-bit/32-bit)<br>[Selection Layer](8-bit)                                                                                                    |
|-----------------------------|----------------------------------------------------------------------------------------------------|
| Non-supported drawing layer | [Raster Layer](1-bit/2-bit)<br>[Vector Layer]<br>[Tone Layer]<br>[Reverse Layer]<br>[Masking Layer]<br>[Selection Layer](1-bit)<br>[Ruler Layer]<br>[Panel Ruler Layer] |

#### Concept

It is possible to bring out the effect as if the paints are mixed with the finger.

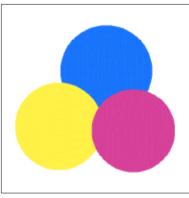

[Before Color Mixing]

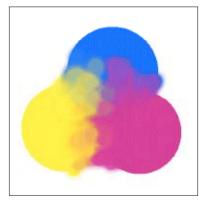

[After Color Mixing]

#### Operation Method

Mix and blur the colors of the dragged portion.

#### 1. Open the Page

Open the page through [Page] tab of the [Edit] window. Select the layer from the [Layers] palette.

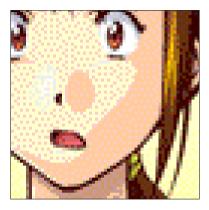

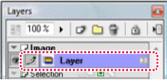

2. Select the Tool

Right-click the [Stamp] tool from the [Tools] palette, and select the [Color Mixing] tool.

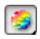

3. Correct the Image

The colors are mixed and applied to the dragged portion of the drawing.

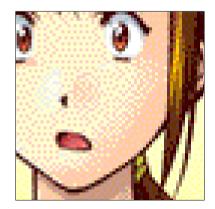

## Dodging Tool (EX only)

Portions of the image are brightened up.

| Supported drawing layer     | [Raster Layer](8-bit/32-bit)<br>[Selection Layer](8-bit)                                                                                                    |
|-----------------------------|----------------------------------------------------------------------------------------------------|
| Non-supported drawing layer | [Raster Layer](1-bit/2-bit)<br>[Vector Layer]<br>[Tone Layer]<br>[Reverse Layer]<br>[Masking Layer]<br>[Selection Layer](1-bit)<br>[Ruler Layer]<br>[Panel Ruler Layer] |

#### Concept

The light exposure of the specified portion is suppressed and it brightens.

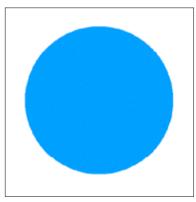

[Before Dodging]

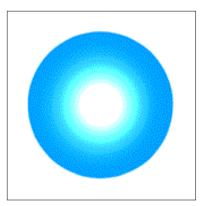

[After Dodging]

#### **Operation Method**

Brightens the dragged portion.

#### 1. Open the Page

Open the page through [Page] tab of the [Edit] window. Select the layer from the [Layers] palette.

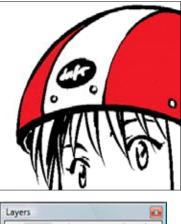

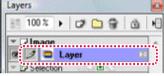

2. Select the Tool

Right-click the [Stamp] tool from the [Tools] palette, and select the [Dodge] tool.

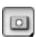

3. Correct the Image The color of the dragged portion brightens up.

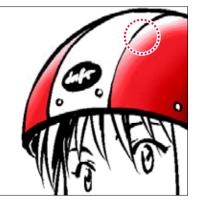

## Burning Tool (EX only)

Partially darkens the image.

| Supported drawing layer     | [Raster Layer](8-bit/32-bit)<br>[Selection Layer](8-bit)                                                                                                    |
|-----------------------------|----------------------------------------------------------------------------------------------------|
| Non-supported drawing layer | [Raster Layer](1-bit/2-bit)<br>[Vector Layer]<br>[Tone Layer]<br>[Reverse Layer]<br>[Masking Layer]<br>[Selection Layer](1-bit)<br>[Ruler Layer]<br>[Panel Ruler Layer] |

#### Concept

The light exposure of the specified portion is lifted and it darkens.

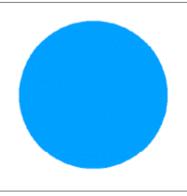

[Before Burning]

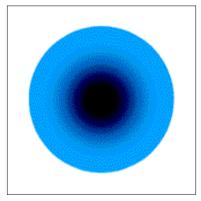

[After Burning]

#### Operation Method

Darken the dragged portion.

#### 1. Open the Page

Open the page through [Page] tab of the [Edit] window. Select the layer from the [Layers] palette.

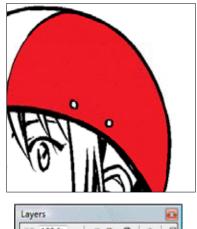

the stand state of the test state of the the state of the test state of the state

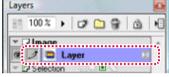

#### 2. Select the Tool

Hold down the [Stamp] tool from the [Tools] palette, and select the [Burn] tool.

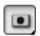

3. Correct the Image The color of the dragged portion darkens.

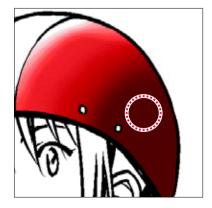

## Black-White Reversal and Masking

## Reverse Layer

Black-white reversal is applied to the lower layer of image by using [Reverse Layer].

#### Operation Method

1. Open the Page

Open the page through [Page] tab of the [Edit] window. Select the layer from the [Layers] palette.

2. Create the Layer

Click the [Create New Layer] button of the [Layers] palette.

| 22   | 100 % | 1000  | 501      | a ing |
|------|-------|-------|----------|-------|
| 13   | 100 % |       | ມ (ຫຼຸ ເ |       |
| × [] | Image |       |          |       |
|      | 10    | Layer |          | 100   |

#### The [New Layer] dialog is displayed.

| ipecify New La  | yer To Be | Added       |
|-----------------|-----------|-------------|
| Laver Name:     | Reverse L | aver        |
| Layer Type:     | Reverse L | ayer 🔹 🧻    |
| Resolution:     |           | *           |
| Color Model:    |           | *           |
| Output At       | tributes: | O Sketch(D) |
| Color Reduction | n Method: | Tonize      |
| Th              | eshold:   | 127 🔹 🕨     |

Select [Reverse Layer] for [Layer Type].

2 Click the [OK] button.

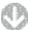

[Reverse Layer] is created on the [Layers] palette.

Confirm that the [Reverse Layer] is higher up than that of the image layer for black-white reversal.

| 100   | 1%  | ) 🗗 🗀 😚       | ۵ ا |
|-------|-----|---------------|-----|
| - 🗆 🖛 | 370 |               |     |
| • 1   |     | Reverse Layer | 21  |
|       |     | Laver         | 12  |

. Create the Reverse Mask

When the beta area is drawn with drawing tool onto the [Reverse Layer], the corresponding portion of the lower image undergoes black-white reversal.

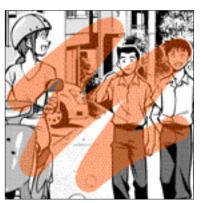

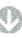

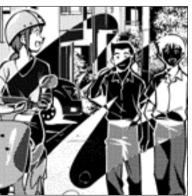

#### Masking Layer (Such as Panel Folder)

A mask ([Masking Layer]) is created and the covered portion of the image is made to display transparently.

The [Panel Folder] is mainly used so that the images that jut out of the panel frame are not displayed.

This is not restricted to the [Panel Folder], and pages can also be similarly masked.

Concept 

Masking is applied to the image in the panel folder.

• [Masking Layer] is OFF

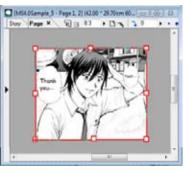

[Panel Folder] Image

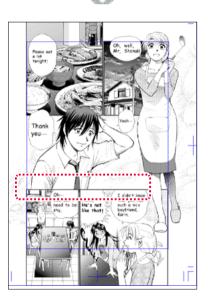

[Page Image]

The image of a character drawn in the [Panel Folder] juts into and overlaps the panel below.

· [Masking Layer] is ON

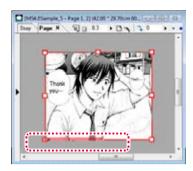

[Panel Folder] Image

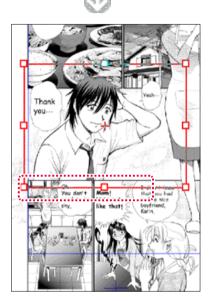

[Page Image]

Due to [Masking Layer], the protruding portion of the character drawn in the [Panel Folder] is hidden and is not displayed in the panel below.

#### Operation Method

Create the [Panel Folder], and create the [Masking Layer].

1. Open the Page

Open the page through [Page] tab of the [Edit] window.

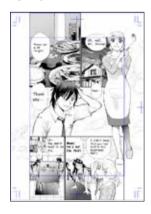

#### 2. Open the Panel Folder

Open the [Layers] palette, and double-click the [Panel Folder] icon.

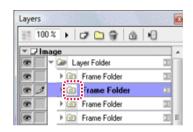

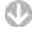

The [Panel Folder] is opened.

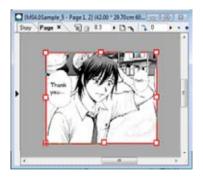

3. Create the Layer

Open the [Layers] palette, and click the [Create New Layer] button.

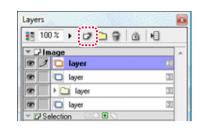

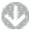

The [New Layer] dialog is displayed.

| New Layer      |              |                |        | ×      |
|----------------|--------------|----------------|--------|--------|
| Specify New La | ayer To Be / | Added          |        |        |
| Layer Name:    | Masking L    | ayer           |        |        |
| Layer Type:    | Masking L    | ayer           | -      |        |
| Resolution:    |              | T              |        |        |
| Color Model:   |              |                | -      |        |
| Output A       | ttributes:   | O Sketch(D)    | Finish |        |
| Color Reductio | n Method:    | Convert to Tor | ne     | ~      |
| Th             | reshold:     | 127 🕨          |        |        |
|                |              |                | OK     | Cancel |

- Select [Masking Layer].
- Click the [OK] button.
- 4. Create the Masking Image Create the mask on the [Masking Layer] with drawing tool.

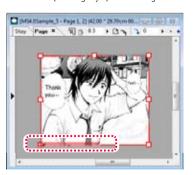

| <u>81</u> 5 | 0% 🕨 🗀 💡 🖄    | •  |
|-------------|---------------|----|
|             | Masking Layer | 88 |
| œ           | 🔲 layer       | 00 |
| •           | D layer       | 20 |
|             | > 🗀 layer     | 20 |
|             | D layer       | 20 |

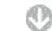

#### Return to the page.

5. Complete the Masking The masking has been completed.

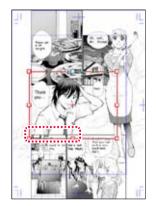

# Chapter 9

## Filters

In this chapter we'll show you how to alter your image with various transforms, adjustments and special effects available from the [Filter] menu.

| Step: 01 Filters                                    | 256 |
|-----------------------------------------------------|-----|
| Step: 02 Rendering Filters                          | 258 |
| Step: 03 Transform Filters                          | 264 |
| Step: 04 Filters (EX only)                          | 268 |
| Step: 05 Line Adjustment Filters (EX only)          | 273 |
| Step: 06 Effect Filters (EX only)                   | 276 |
| Step: 07 Blur Filters (EX only)                     | 278 |
| Step: 08 Filters Vol. 1) (EX only)                  | 281 |
| Step: 09 Transform (Comic Filters Vol. 2) (EX only) | 286 |

## Filter Basics

This section will give you an overview of how filters work and show how to use them.

#### Overview

Manga Studio supports the following types of filters.

| Rendering                    | [Render] and [Drawing (Comic Filters Vol. 1)] (EX only)<br>- Render new images                                                                                   |
|------------------------------|----------------------------------------------------------------------------------------------------|
| Transformation               | [Transform] and [Distort (Comic Filters Vol. 2)] (EX only)<br>- Image Adjustments                                                                                |
| Image adjustment             | [Image Adjustment] (EX only) - Adjust images or lines                                                                                                    |
| Line adjustment<br>(EX only) | [Effects] (EX only) - Add effects to an image                                                                                                    |
| Blurring                     | [Blur] (EX only) - Blur an image                                                                                                    |
| 2DLT                         | [2DLT] - Separate imported images into their outlines<br>and tones (halftone dots). See Chapter 10 - Step: 01 -<br>2DLT (p. 294) for details about 2DLT filters. |

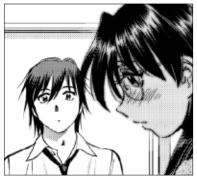

[Before filtering]

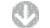

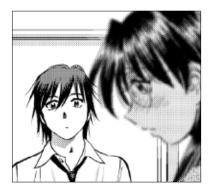

[After filtering]

Filters

#### **Operation Method**

To use a filter, select a filter type and then apply it. The explanation below uses the [Polar Coordinates] filter.

or a sub-state state of the state of the state of the state of the state of the state of the state of the state

- 1. Prepare the image
  - Open the image you want to apply a filter to.

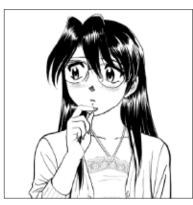

2. Select a Layer

Select [Layers] from the [Window] menu to open the [Layers] palette. Select the layer to apply the filter to.

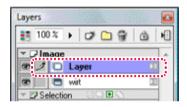

3. Select the filter type

Select a filter type from the [Filter] menu. In this example, we select [Transform]->[Polar Coordinates...] from the [Filter] menu.

- 4. Choose detailed settings
  - If a settings dialog appears, choose your settings and click the [OK] button.

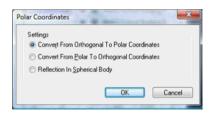

- 5. Filter is applied
  - The filter has been applied.

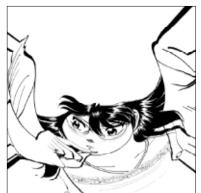

#### PORT >> Hints

Depending on the filter, a dialog will appear where you can choose detailed settings.

You will be able to create a selection area when the filter requires it.

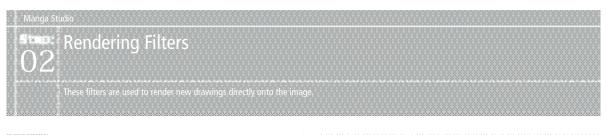

## Vanishing Points

This filter sets a vanishing point and draws guidelines in the image for perspective drawing.

When the dialog appears, select the [Add Vanishing Points] icon and click anywhere in the image to create a vanishing point. Update the settings for an existing [Vanishing Point] by double-clicking the layer icon.

You can change the position of existing guidelines in a layer by moving them on the [Page].

| Supported Color Depth | 1/2bit | 8bit | 32bit |
|-----------------------|--------|------|-------|
| Raster Layer          | 0      | 0    | 0     |
| Vector Layer          | ×      | -    | ×     |

Select [Drawing]  $\rightarrow$  [Vanishing Points...] from the [Filter] menu. For basic information on how to use filters, see Filter Basics (p. 257).

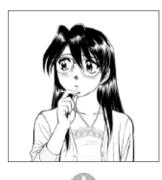

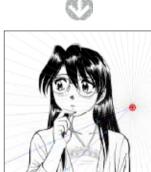

[Vanishing Points]

## [Vanishing Point Filter] Dialog

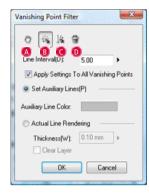

#### 🖪 [Hand]

Adjust the image's position on the screen.

- [B] [Add Vanishing Point to the Clicked Position] Create a vanishing point by clicking on the image. You can also move a vanishing point by clicking and dragging the center mark.
- [6] [Add Guide Line for Vanishing Point to the Clicked Position] Add a line to the vanishing point by clicking on the image.
- [Delete Selected Points] Select vanishing point center marks (they will turn red) and click the Trash Can to delete them.
- [Line Interval] Set the interval angle for drawing lines. This affects the number of lines.
- [Apply Settings To All Vanishing Points] Apply the current settings to the lines for all vanishing points.
- [Set Auxiliary Lines]
   Creates vanishing point lines. Choose the [Object Selector] Tool and drag the points to adjust the positions of the lines.
   Enable [Snap] on the [View Menu] and select [Set Snap Point] > [Perspective] to use it like a Perspective Ruler.
  - [Line Color]
     Set the color of viewpoint lines. You can only set this feature when [Set Perspective Ruler] is selected.
  - [Actual Line Rendering] Draw actual lines along the vanishing point lines.
  - [Thickness] Set the width of vanishing point lines.
  - [Clear Layer]
     Clears all drawing content from the selected layer.

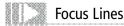

This filter draws a Focus Lines on an image.

It creates a Focus Lines with the position, length and shape you indicate. Update the settings for a Focus Lines by double-clicking the layer icon.

| Supported Color Depth | 1/2bit | 8bit | 32bit |
|-----------------------|--------|------|-------|
| Raster Layer          | 0      | 0    | 0     |
| Vector Layer          | ×      | -    | ×     |

Select [Drawing]  $\rightarrow$  [Focus Lines...] from the [Filter] menu.

For basic information on how to use filters, see Filter Basics (p. 257).

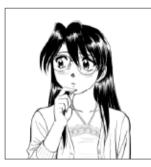

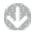

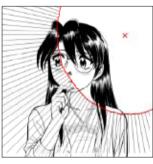

[Focus Lines]

#### [Properties] Palette, [Focus Lines] Tab

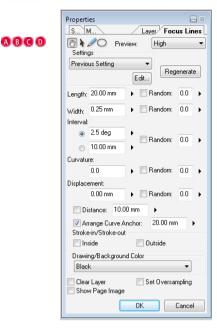

#### A [Hand]

Adjust the image's position on the screen.

#### B [Move]

Click on the image to create a center point for the Focus Lines. You can also move the point by clicking and dragging it.

- [Over Drawing Position] Change the shape of the starting draw position (red line) of the Focus Lines lines by drawing with the pen.
- [Transform Drawing Position] Transform the shape of the starting draw position (red line) of the Focus Lines lines by dragging it.
- [Preview]
   Select the quality of the preview image ([High Quality]/[Mid Quality]/[Low Quality]) or choose [None].
- [Preview Setting](EX only) Select from previously recorded settings for Focus Lines.
- [Length] Sets the length of the Focus Lines lines.
- [Width] Sets the width of the Focus Lines lines.
- [Distance]
   Sets the angle interval of the Focus Lines lines. This affects the number of lines.
- [Curvature] Sets the curvature of the Focus Lines lines.
- [Displacement] Sets the displacement of the Focus Lines lines' starting draw position.

#### · [Random]

Sets the amount of randomness (if any) for each Focus Lines setting ([Length], [Width], [Distance], [Curvature], and [Displacement]).

#### • [Regenerate]

Regenerates the Focus Lines if any of the [Random] settings in the dialog are set.

· [Distance]

Sets the distance of the Focus Lines lines to the center point.

#### • [Arrange Curve Anchor]

This option is effective only if you've set a [Curvature] value. When selected, the Focus Lines lines are placed with their vertices at the distance you specify from the center point, and aligned so they do not cross each other.

When not selected, the curves are drawn based on the starting draw position (the red line). The curves will not be aligned.

[Stroke-in/Stroke-out]

Sets the tapering of the Focus Lines lines: [Inside], [Outside] or both.

· [Drawing/Background Color]

Sets the Drawing Color and Background (BG) Color of the Focus Lines to one of the following: [Black], [White], [Transparent], [Black BG, Transparent], or [White BG, Transparent].

[Clear Layer]

Clears all drawing content from the selected layer and draws new Focus Lines lines based on the current settings.

· [Set Oversampling]

Converts the Focus Lines to grayscale and smoothes any jagged edges.

· [Show Page Image in Panel Window] Selects whether to show or hide the page image.

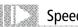

## Speed Lines

This filter draws Speed Lines on an image.

It creates Speed Lines with the position, length and shape you indicate.

Update the settings for a set of Speed Lines by double-clicking the layer icon.

| Supported Color Depth | 1/2bit | 8bit | 32bit |
|-----------------------|--------|------|-------|
| Raster Layer          | 0      | 0    | 0     |
| Vector Layer          | ×      | -    | ×     |

Select [Drawing]  $\rightarrow$  [Speed Lines...] from the [Filter] menu. For basic information on how to use filters, see Filter Basics (p. 257).

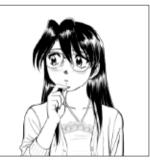

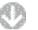

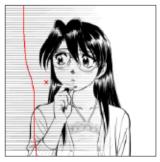

[Speed Lines]

#### [Properties] Palette, [Speed Lines] Tab

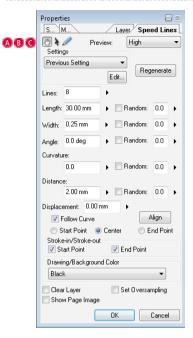

#### 🖪 [Hand]

Adjusts the image's position on the screen.

#### B [Move]

Click on the image to create a center point for the Speed Lines. You can also move the point by clicking and dragging it.

#### C [Move Drawing Position]

Change the shape of the starting draw position (red line) of the Speed Lines by drawing with the pen.

• [Preview]

Select the quality of the preview image ([High Quality]/[Mid Quality]/[Low Quality]) or choose [None].

- [Settings](EX only)
   You can choose from previously recorded settings for Speed Lines.
- [Lines]

Sets the number of Speed Lines.

- [Length] Sets the length of the Speed Lines.
- [Width] Sets the width of the Speed Lines.
- [Elevation Angle] Sets the angle of the Speed Lines.
- [Curvature] Sets the curvature of the Speed Lines.
- [Distance] Sets the distance interval between Speed Lines.

- [Displacement]
   Sets the shift of the Speed Lines' starting draw position.
- [Random]

Sets the amount of randomness (if any) for each Speed Lines setting ([Length], [Width], [Distance], [Curvature], and [Displacement]).

· [Regenerate]

Regenerates the Speed Lines if any of the [Random] settings in the dialog are set.

· [Curve Alignment Level]

This option is effective only if you've set a [Curvature] value. When selected, the Speed Lines are placed with their vertices at the distance you specify from the center point, and aligned so they do not cross each other. When not selected, the curves are drawn based on the starting draw position (the red line). The curves will not be aligned.

- [Taper] Sets the tapering of the Speed Lines: [Inside], [Outside] or both.
- [Drawing/Background Color] Sets the Drawing color and background (BG) color of the Speed Lines to one of the following: [Black], [White], [Transparent], [Black BG, Transparent], or [White BG, Transparent].
- [Clear Layer] Clears all drawing content from the selected layer.
- [Set Oversampling]
   Converts the Speed Lines to grayscale and smoothes any jagged edges.
- [Show Page Image in Panel Window] Selects whether to show or hide the page image.

#### [Edit Settings] Dialog (Speed Lines & Focus Lines)

From the [Focus Lines] or [Speed Lines] Filter Dialog, click the [Edit...] button. The [Edit Settings] Dialog will appear where you can store settings that you've created.

| Edit Settings                                                                                            | ×                         |
|----------------------------------------------------------------------------------------------------|---------------------------|
| Focus Lines A<br>Focus Lines B                                                                           | Register Current Settings |
| Focus Lines C<br>Focus Lines D<br>Focus Lines E                                                          | Rename Settings           |
| Focus Lines F<br>DialogBalloonFlash A<br>DialogBalloonFlash B                                            | Delete                    |
| DialogBalloonFlash C<br>BetaDialogBalloonFlash A<br>BetaDialogBalloonFlash B<br>BetaDialogBalloonFlash C | ΟΚ                        |
|                                                                                                    | Cancel                    |
|                                                                                                    |                           |

- [Save Current Settings]
   Save the current settings.
- [Rename Settings]
   Opens the [Rename Settings] Dialog, where you can change the name of the selected settings.
- [Delete]
   Delete saved settings.
- [OK]
   Apply the selected settings.

## Cloud Pattern (EX only)

This filter draws a cloud pattern on the image.

| Supported Color Depth | 1/2bit | 8bit | 32bit |
|-----------------------|--------|------|-------|
| Raster Layer          | 0      | 0    | 0     |
| Vector Layer          | ×      | -    | ×     |

Select [Drawing]  $\rightarrow$  [Cloud Pattern...] from the [Filter] menu. For basic information on how to use filters, see Filter Basics (p. 257).

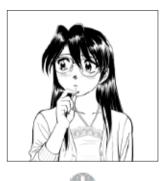

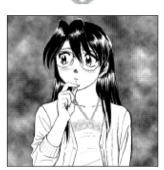

[Cloud Pattern]

## Lightning Bolt (EX only)

This filter draws a lightning pattern on the image.

Set the positions of the lightning on the page. Use the dialog to set other options.

| Supported Color Depth | 1/2bit | 8bit | 32bit |
|-----------------------|--------|------|-------|
| Raster Layer          | 0      | 0    | 0     |
| Vector Layer          | ×      | -    | ×     |

Select [Drawing]  $\rightarrow$  [Lightning Bolt...] from the [Filter] menu. For basic information on how to use filters, see Filter Basics (p. 257).

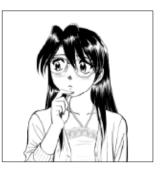

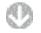

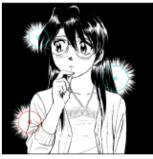

[Lightning]

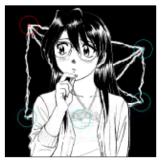

[Lightning Bolt]

#### [Lightning Bolt] Dialog

| 0        | 8         |          |         |   |
|----------|-----------|----------|---------|---|
| Aht      | Fla       | ettings  |         |   |
| Line Wid | th:       | 5        | •       |   |
| Type(H): | Bolt      |          |         | • |
| Drawing  | /Back.gro | und Coli | ec.     |   |
| BI       | ack BG/   | Transpar | ent     | • |
|          |           | E        | Preview | y |
|          | OK        |          | Cance   |   |

#### 🖪 [Hand]

Adjusts the image's position on the screen.

Click and drag the center point of a lightning point to move it. Click and drag the circular frame around a lightning point to change its size or the size of its lightning bolt.

[Add Lightning Fork]

Click anywhere in the image to add a lightning point.

- C [Delete Selected Lightning Fork] Deletes all selected lightning points.
- [Line Width] Set the width of lightning bolts.
- [Type]

Choose the type of lightning to create: [Bolt + Lightning], [Bolt] or [Lightning].

- [Drawing/Background Color]
   Choose the drawing color and background (BG) color from one of the following: [Black BG, Transparent], [White BG, Transparent] (2bit only), [Black], [White] (2bit only), or [Transparent].
- [Preview]

Preview your settings on the page.

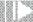

## Polar Coordinates (EX only)

This filter projects your image onto a cylinder or sphere. Choose from [Convert from Orthogonal to Polar Coordinates], [Convert from Polar

to Orthogonal Coordinates], or [Reflection in Spherical Body].

| Supported Color Depth | 1/2bit | 8bit | 32bit |
|-----------------------|--------|------|-------|
| Raster Layer          | 0      | 0    | 0     |
| Vector Layer          | ×      | -    | ×     |

Select [Transform]  $\rightarrow$  [Polar Coordinates...] from the [Filter] menu. For basic information on how to use filters, see Filter Basics (p. 257).

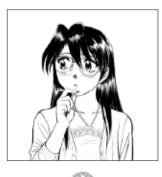

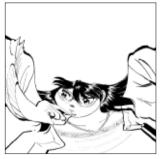

[Orthogonal to Polar Coordinates]

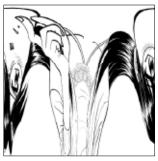

[Polar to Orthogonal Coordinates]

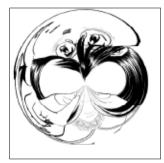

[Spherical Projection]

#### [Polar Coordinates] Dialog

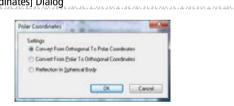

- [Convert From Orthogonal To Polar Coordinates]
   Converts your image from rectangular coordinates (in which all coordinate axes are orthogonal) to polar coordinates.
- [Convert From Polar To Orthogonal Coordinates]
   Converts your image from polar coordinates (which represent radius and angle) to rectangular coordinates.
- [Reflection In Spherical Body] Transform the image as if it were projected on a sphere.

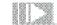

## 💹 Wave (EX only)

This filter transforms your image with a rippling wave pattern.

| Supported Color Depth | 1/2bit | 8bit | 32bit |
|-----------------------|--------|------|-------|
| Raster Layer          | 0      | 0    | 0     |
| Vector Layer          | ×      | -    | ×     |

Select [Transform]  $\rightarrow$  [Wave...] from the [Filter] menu. For basic information on how to use filters, see Filter Basics (p. 257).

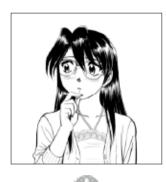

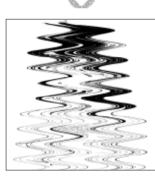

[Waves]

## [Wave] Dialog

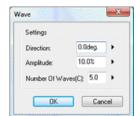

- [Direction]
- Sets the angle of the waves.
- [Amplitude] Sets the amplitude of the waves.
- [Number of Waves] Sets the number of waves.

## Waveforms (EX only)

This filter transforms your image based on a waveform (sine wave, etc.). Choose from a [Sine], [Triangle] or [Square] waveform.

| Supported Color Depth | 1/2bit | 8bit | 32bit |
|-----------------------|--------|------|-------|
| Raster Layer          | 0      | 0    | 0     |
| Vector Layer          | ×      | -    | ×     |

Select [Transform]  $\rightarrow$  [Waveforms...] from the [Filter] menu. For basic information on how to use filters, see Filter Basics (p. 257).

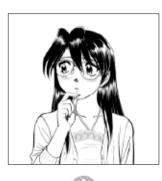

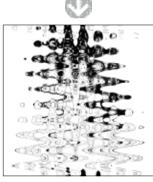

[Sine Wave]

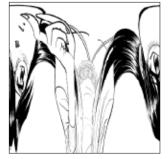

[Triangular Wave]

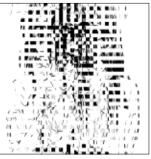

[Rectangular Wave]

#### [Waveforms] Dialog

| Setup                  |              |    | - | OK           |
|------------------------|--------------|----|---|--------------|
| Sin                    | e            |    |   | UK           |
| 🗇 Tria                 | sngle        |    | - | Cancel       |
| 🔘 Sqi                  | uare         |    |   | Regeneration |
| Number of<br>Waves(C): | 1            | •  |   |              |
| Wavelength:            | 10.0%        | •  | ~ | 40.0%        |
| Amplitude:             | 10.0%        | •  | ~ | 40.0%        |
| Horizontal<br>Scale:   | 100.0%       | •  |   |              |
| Vertical<br>Scale:     | 100.0%       | •  |   |              |
| Undefined A            | rea Processi | ng |   |              |
| Wrap                   | Around       |    |   |              |

#### · [Sine]

Transforms your image's coordinates with a sine wave (a cyclically varying waveform).

- [Triangle] Transforms your image's coordinates with a triangular wave.
- [Square] Transforms your image's coordinates with a rectangular wave.
- [Regeneration]
   Reapplies the waveform filter based on the dialog settings.
- [Number of Waves]
   Sets the number of waves.
- [Wavelength] Sets the distance between peaks of the wave.
- [Amplitude] Sets the amplitude of the waves.
- [Horizontal Scale] Sets the horizontal scale of the waveform.
- [Vertical Scale] Sets the vertical scale of the waveform.
- [Wrap Around] Fills in pixels from the opposite edge of the image.
- [Repeat Edge Colors] Fills the image by extending the pixels at the edge of the image.

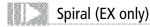

This filter transforms your image with a spiral pattern.

| Supported Color Depth | 1/2bit | 8bit | 32bit |
|-----------------------|--------|------|-------|
| Raster Layer          | 0      | 0    | 0     |
| Vector Layer          | ×      | -    | ×     |

Select [Transform]  $\rightarrow$  [Spiral...] from the [Filter] menu.

For basic information on how to use filters, see Filter Basics (p. 257).

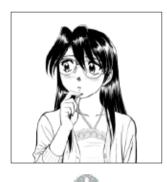

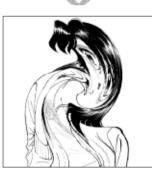

[Spiral]

#### [Spiral] Dialog

| Spiral            |          | ×     |
|-------------------|----------|-------|
| Setting<br>Twist: | 180.0deg | •     |
| Pull:             | 2.0      | •     |
| ОК                | Ca       | ancel |

- [Twist]
   Sets the degree of twist.
- [Pull]

Sets the amount of pull in the image.

## Zigzag (EX only)

This filter transforms your image with a waving pattern from the center of the image outward.

| Supported Color Depth | 1/2bit | 8bit | 32bit |
|-----------------------|--------|------|-------|
| Raster Layer          | 0      | 0    | 0     |
| Vector Layer          | ×      | -    | ×     |

Select [Transform]  $\rightarrow$  [Zigzag...] from the [Filter] menu. For basic information on how to use filters, see Filter Basics (p. 257).

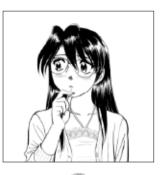

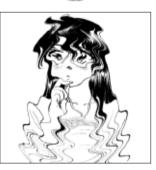

[Zigzag]

#### [Zigzag] Dialog

| Setup                  |         |   |
|------------------------|---------|---|
| Rotate:                | 5.0deg. | • |
| Number of<br>Waves(C): | 5.0     | • |

• [Rotation] Sets the zigzag's degree of rotation.

• [Number of Waves] Sets the number of zigzag waves.

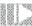

## Brightness and Contrast (EX only)

This filter adjusts the brightness and contrast of your image.

| Supported Color Depth | 1/2bit | 8bit | 32bit |
|-----------------------|--------|------|-------|
| Raster Layer          | Х      | 0    | 0     |
| Vector Layer          | ×      | -    | ×     |

Select [Image Adjustment]  $\rightarrow$  [Brightness/Contrast...] from the [Filter] menu. For basic information on how to use filters, see Filter Basics (p. 257).

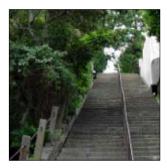

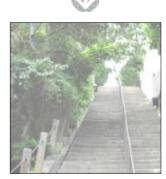

[Brightness] = 100, [Contrast] = -25

## [Brightness/Contrast] Dialog

| Settings    |     |        |
|-------------|-----|--------|
| Brightness: | 100 | •      |
| Contrast:   | -25 | •      |
| Auto Adjust | 📝 P | teview |
| OK          |     | Cancel |

#### • [Brightness]

Adjusts the image's brightness. Small values make the image darker, while large values make the image brighter.

#### • [Contrast]

Adjusts the image's contrast (the relative brightness and darkness of parts of the image). Small values reduce the contrast in the image, while large values increase the contrast.

#### • [Auto Adjust]

Automatically adjusts the brightness and contrast of the currently loaded image.

· [Preview]

Shows a preview image on the page.

## Tone Curve (EX only)

This filter generates a graph of the image's levels that you can adjust. Click inside the graph to add control points. Drag the control points to change the graph and adjust the image. Drag control points outside the graph to delete them. The horizontal [Input] axis represents the original brightness value. The vertical [Output] axis represents the adjusted brightness value.

| Supported Color Depth | 1/2bit | 8bit | 32bit |
|-----------------------|--------|------|-------|
| Raster Layer          | Х      | 0    | 0     |
| Vector Layer          | ×      | -    | ×     |

Select [Image Adjustment]  $\rightarrow$  [Tone Curve...] from the [Filter] menu. For basic information on how to use filters, see Filter Basics (p. 257).

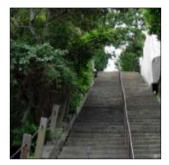

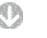

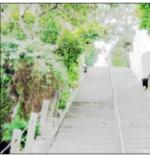

[Tone Curve]

## [Tone Curve] Dialog

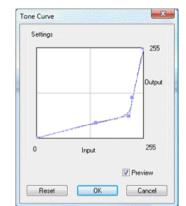

• [Tone Curve]

A graph for adjusting the intensity of colors in your image. Drag the control points to adjust the image.

The horizontal [Input] axis represents the original brightness value. The vertical [Output] axis represents the adjusted brightness value.

- [Preview] Shows a preview image on the page.
- [Reset]

Reset the image to its initial settings.

## Level Adjustment (EX only)

This filter is used to adjust the intensity of colors in your image with a histogram. Move the triangular control points below the histogram to the right to darken the image, or to the left to brighten it.

If the histogram does not cover the entire width of the window, move the control point to the peak of the histogram. By setting the histogram's width to fill the window, you can adjust the entire image.

| Supported Color Depth | 1/2bit | 8bit | 32bit |
|-----------------------|--------|------|-------|
| Raster Layer          | Х      | 0    | 0     |
| Vector Layer          | ×      | -    | ×     |

Select [Image Adjustment]  $\rightarrow$  [Adjust Levels] from the [Filter] menu. For basic information on how to use filters, see Filter Basics (p. 257).

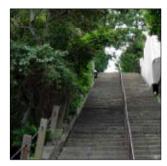

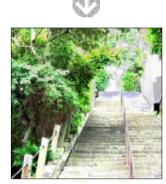

[Adjust Levels]

#### [Level Adjustment] Dialog

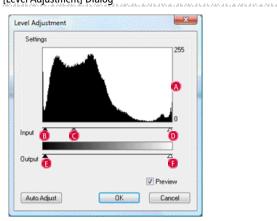

🔕 [Histogram]

Shows a graph that contains information about the amount of darkness (left) and brightness (right) in the image.

B Shadow [Input]

Sets the darkest color in your image. By default, this is set to the leftmost point on the histogram.

- G Gamma [Input] Sets the brightness of the midtones in your image.
- Highlight [Input] Sets the brightest color in your image. By default, this is set to the rightmost point on the histogram.
- Shadow [Output] Sets the depth of the darkest colors in your image.
- Bighlight [Output] Sets the depth of the brightest colors in your image.
- [Preview]
   Shows a preview image.
- [Auto Adjust] Automatically adjusts the levels in the currently loaded image.

## Hue/Saturation/Value (EX only)

This filter adjusts the three color components of your image in the HSV (Hue/ Saturation/Value) color model.

| Supported Color Depth | 1/2bit | 8bit | 32bit |
|-----------------------|--------|------|-------|
| Raster Layer          | Х      | Х    | 0     |
| Vector Layer          | ×      | -    | ×     |

 $\label{eq:select_lim} \begin{array}{l} {\sf Select} \; [{\sf Image Adjustment}] \rightarrow [{\sf Hue/Saturation/Value...}] \; from the [Filter] menu. \\ {\sf For basic information on how to use filters, see Filter Basics (p. 257). \end{array}$ 

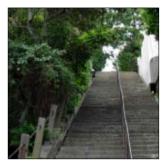

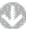

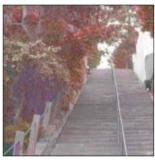

[Hue] = -86, [Saturation] = 1, [Value] = 39

#### [Hue/Saturation/Value] Dialog

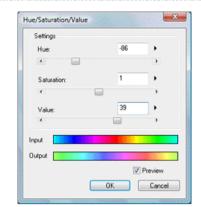

```
• [Hue]
```

Set the tint to adjust the levels of red, blue and yellow and in your image.

- [Saturation] Set the brilliance of your image's colors to adjust the color intensity.
- [Value] Set the brightness of colors in your image.
- [Input] Shows the colors in your image before adjustment.
- [Output] Shows the colors in your image after adjustment.
- [Preview]
   Shows a preview image.

269

## Bitmap (EX only)

This filter converts your image to only black and white, with no grayscale.

| Supported Color Depth | 1/2bit | 8bit | 32bit |
|-----------------------|--------|------|-------|
| Raster Layer          | Х      | 0    | 0     |
| Vector Layer          | ×      | -    | ×     |

Select [Image Adjustment]  $\rightarrow$  [Bitmap...] from the [Filter] menu. For basic information on how to use filters, see Filter Basics (p. 257).

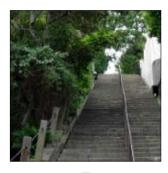

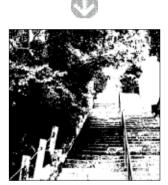

[Bitmap], Threshold = 75

#### [Bitmap] Dialog

| լելուսել ե |                          |  |
|------------|--------------------------|--|
| Bitmap     | ×                        |  |
| Settings   |                          |  |
| Type:      | Threshold As Reference 🔹 |  |
| Thre       | eshold(A): 127           |  |
|            | Preview                  |  |
|            | OK Cancel                |  |

[Threshold As Reference]

Reduces the image's colors to black and white based on a threshold level you set.

#### • [Halftone Dither]

Replaces the colors in your image with geometric patterns of black and white dots to simulate shade.

• [Random Dither]

Diffuses the error that arises during color reduction into the surrounding areas, reducing the colors to black and white pixels to simulate shade.

• [Threshold]

You can input a value here if you've chosen [Threshold] from the [Type] list. Pixels with a value over the [Threshold] you set will be changed to black, while pixels below that value will be changed to white.

[Preview]

Shows a preview image.

## Line Adjustment Filters (EX only)

# 

## Dust Filter (EX only)

This filter is used to remove any small dust particles in your image. Select an area of the image you want to apply the filter to.

| Supported Color Depth | 1/2bit | 8bit | 32bit |
|-----------------------|--------|------|-------|
| Raster Layer          | 0      | 0    | 0     |
| Vector Layer          | 0      | -    | 0     |

Select [Line Adjust]  $\rightarrow$  [Dust Filter...] from the [Filter] menu. For basic information on how to use filters, see Filter Basics (p. 257).

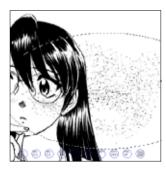

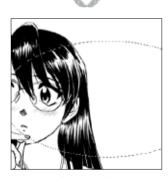

[Dust Cleaner]

#### [Dust Filter] Dialog

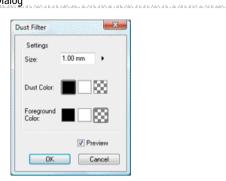

• [Size]

Sets the size of the dust particles to be deleted.

- [Dust Color] Sets the color of the dust particles to be deleted.
- [Drawing Color] Sets the color that will replace the deleted dust.
- [Preview]
   Shows a preview image.

## Edit Line (EX only)

This filter is used to join disconnected lines or smooth out lines.

| Supported Color Depth | 1/2bit | 8bit | 32bit |
|-----------------------|--------|------|-------|
| Raster Layer          | 0      | 0    | 0     |
| Vector Layer          | 0      | -    | 0     |

Select [Line Adjust]  $\rightarrow$  [Edit Line...] from the [Filter] menu. For basic information on how to use filters, see Filter Basics (p. 257).

Smooth

Tool.

This filter is used to smooth out lines in your image. When used on a [Raster Layer], this filter has the same effect as the [Blur] Tool. When used on a [Vector Layer], this filter has the same effect as the [Edit Line]

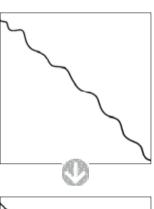

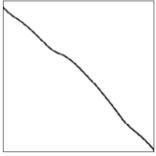

[Smoothing] (Vector Layer)

This filter is used to join disconnected lines with small gaps between them. This is useful for creating completely enclosed areas for filling.

When used on a [Raster Layer], this filter has the same effect as the [Join Line] Tool. When used on a [Vector Layer], this filter has the same effect as the [Edit Line] Tool.

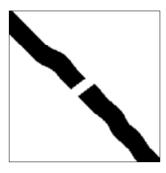

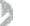

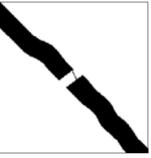

[Join Line] (Raster Layer)

#### [Line Edit] Dialog

| Snootherg     |    |  |
|---------------|----|--|
| Intersity(M)  | 20 |  |
| Ploand Angles |    |  |
| Sin Line(C)   |    |  |
| Intervity(O)  | 4  |  |

| Smoothing       |         |     |
|-----------------|---------|-----|
| Interuity(M2    | 3       | 190 |
| Z Jon Live(C)   |         |     |
| Join Width      | 5.00 mm | •   |
| Bowse Color     |         | 188 |
| Fringment Color |         | 88  |

- [Smoothing]
   Corrects shaky lines by smoothing them out.
- [Join Width] Sets the degree of smoothing to perform.
- [Round Off Corners] (vector only) Round off any sharp corners in the line.
- [Correct Entire Line] (vector only) Perform smoothing on the entire line.
- [Join Line] Connects two lines with a small gap between them.
- [Join Width] Sets the strength of the line joining function.
- [Browse Color] (raster only) Selects the reference color for the image to filter.
- [Drawing Color] (raster only) Selects the color to draw when joining the lines.

## Change Width (EX only)

This filter is used to change the width of existing lines in your image.

| Supported Color Depth | 1/2bit | 8bit | 32bit |
|-----------------------|--------|------|-------|
| Raster Layer          | 0      | 0    | 0     |
| Vector Layer          | 0      | -    | 0     |

#### Select [Line Adjust] $\rightarrow$ [Change Width...] from the [Filter] menu. For basic information on how to use filters, see Filter Basics (p. 257).

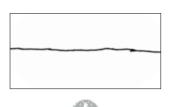

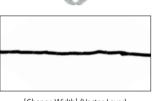

[Change Width] (Vector Layer)

#### [Change Width] Dialog

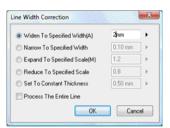

- [Widen To Specified Width]
   Widens the lines to the specified width.
- [Narrow To Specified Width] Narrows the lines to the specified width.
- [Expand To Specified Scale] (vector only) Magnifies the lines by the specified scale.
- [Reduce To Specified Scale] (vector only) Shrinks the lines by the specified scale.
- [Set To Constant Thickness] (vector only) Sets the lines to the specified width.
- [Process The Entire Line] (vector only) Perform Change Width on the entire line.

## Effect Filters (EX only) 6

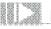

## Mosaic (EX only)

This filter adds a mosaic effect to the displayed image. The mosaic effect is created as a new [Tone Layer]. You can add to them or adjust their settings just like normal tones.

Select [Effects]  $\rightarrow$  [Mosaic...] from the [Filter] menu. For basic information on how to use filters, see Filter Basics (p. 257).

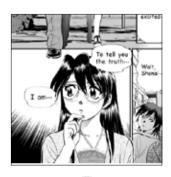

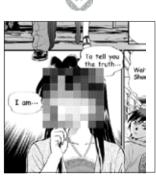

[Mosaic]

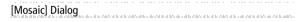

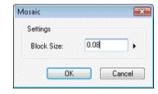

• [Block Size]

Sets the size of the squares that make up the mosaic.

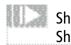

## 📓 Sharpen (EX only) / Sharpen (Heavy)(EX only)

This filter is used when you want to sharpen a blurry image or make shapes more distinct. It sharpens the image by increasing the contrast along boundary lines. There are two filters: [Sharpen] and [Sharpen (Heavy)].

| Supported Color Depth | 1/2bit | 8bit | 32bit |
|-----------------------|--------|------|-------|
| Raster Layer          | Х      | 0    | 0     |
| Vector Layer          | ×      | -    | ×     |

Select [Effects]  $\rightarrow$  [Sharpen...] or [Sharpen (Heavy)] from the [Filter] menu. For basic information on how to use filters, see Filter Basics (p. 257).

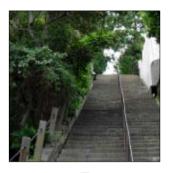

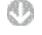

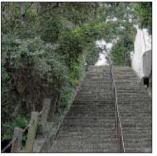

[Sharpen (Heavy)]

## Posterization (EX only)

This filter adjusts the number of shades in the images.

| Supported Color Depth | 1/2bit | 8bit | 32bit |
|-----------------------|--------|------|-------|
| Raster Layer          | Х      | 0    | 0     |
| Vector Layer          | ×      | -    | ×     |

Select [Effects]  $\rightarrow$  [Posterization...] from the [Filter] menu. For basic information on how to use filters, see Filter Basics (p. 257).

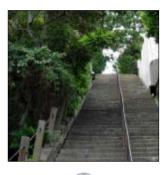

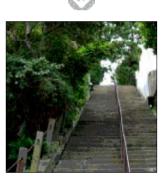

[Posterization]

#### [Posterization] Dialog

| Settings            |           |
|---------------------|-----------|
| Posterization Level | 2         |
|                     | V Preview |
| OK                  | Cancel    |

- [Posterization Level] Sets the level of posterization to be performed.
- [Preview]
   Shows a preview image.

## Invert Tone (EX only)

This filter reverses the colors in your image. The RGB (red/green/blue) and Alpha (transparency) channels will be inverted. Black will be changed to white, and vice-versa.

 Supported Color Depth
 1/2bit
 8bit
 32bit

 Raster Layer
 O
 O

 Vector Layer
 ×
 ×

Select [Effects]  $\rightarrow$  [Invert Tone] from the [Filter] menu.

For basic information on how to use filters, see Filter Basics (p. 257).

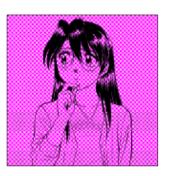

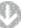

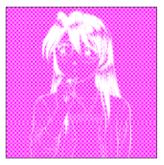

[Invert Tone]

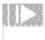

## Blur (EX only)/ Blur (Heavy)(EX only)

This filter is used to smooth out boundary lines and sharp areas of your image. [Blur] and [Blur (Heavy)] filters are available.

| Supported Color Depth | 1/2bit | 8bit | 32bit |
|-----------------------|--------|------|-------|
| Raster Layer          | 0      | 0    | 0     |
| Vector Layer          | ×      | -    | ×     |

Select [Blur]  $\rightarrow$  [Blur...] or [Blur (Heavy)] from the [Filter] menu. For basic information on how to use filters, see Filter Basics (p. 257).

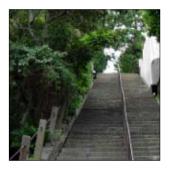

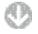

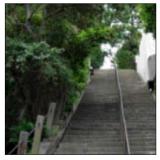

[Blur (Heavy)]

## Gaussian Blur (EX only)

This filter smoothes out your image. You can set the degree of blur you want.

| Supported Color Depth | 1/2bit | 8bit | 32bit |
|-----------------------|--------|------|-------|
| Raster Layer          | 0      | 0    | 0     |
| Vector Layer          | ×      | -    | ×     |

Select [Blur]  $\rightarrow$  [Gaussian Blur...] from the [Filter] menu. For basic information on how to use filters, see Filter Basics (p. 257).

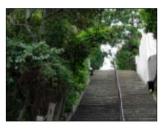

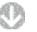

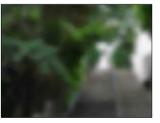

[Gaussian Blur], 2mm

#### [Gaussian Blur] Dialog

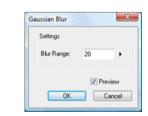

• [Blur Range] Sets the range of the blur.

[Preview]
 Shows a preview image.

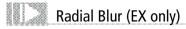

This filter smoothes out your image in concentric circles.

| Supported Color Depth | 1/2bit | 8bit | 32bits |
|-----------------------|--------|------|--------|
| Raster Layer          | 0      | 0    | 0      |
| Vector Layer          | ×      | -    | ×      |

Select [Blur]  $\rightarrow$  [Radial Blur...] from the [Filter] menu.

For basic information on how to use filters, see Filter Basics (p. 257).

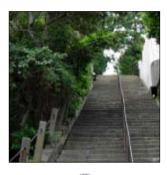

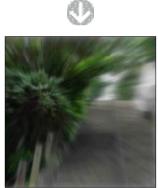

[Radial Blur]

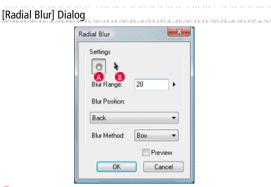

🖪 [Hand]

Adjust the image's position on the screen.

- B [Move] Move the center point of the blur.
- [Blur Range] Sets the range of the blur.
- [Blur Position] Select the blur direction from [Forward & Back], [Forward] or [Back].
- [Blur Method] Select the blur method from [Box] or [Smoothing].
- [Preview]
   Shows a preview image.

## Motion Blur (EX only)

This filter is used to smooth out boundary lines and sharp areas of your image by blurring them along a constant direction.

| Supported Color Depth | 1/2bit | 8bit | 32bit |
|-----------------------|--------|------|-------|
| Raster Layer          | 0      | 0    | 0     |
| Vector Layer          | ×      | -    | ×     |

Select [Blur]  $\rightarrow$  [Motion Blur...] from the [Filter] menu.

For basic information on how to use filters, see Filter Basics (p. 257).

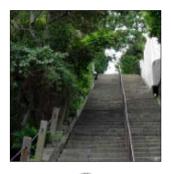

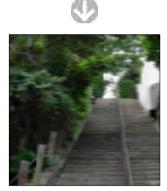

[Motion Blur]

#### [Motion Blur] Dialog

| Settings        |        |      |
|-----------------|--------|------|
| Blur Range:     | 20     | •    |
| Blur Direction: | 180    | •    |
| Blur Method:    | Smooth | •    |
| Blur Position:  |        |      |
| Forward         |        | •    |
|                 | 📝 Prev | iew  |
| OK              | Ca     | ncel |

• [Blur Range]

Sets the range of the blur.

- [Blur Direction] Sets the direction in which to motion blur.
- [Blur Method] Select the blur method from [Box] or [Smoothing].
- [Blur Position] Set the blur direction from [Forward & Back], [Forward] or [Backward].
- [Preview]
   Show a preview image.

## Drawing (Comic Filters Vol. 1) (EX only)

## hapter ာ Filter

## Sparkle (EX only)

This filter creates a fanciful, "sparkling" pattern.

| Supported Color Depth | 1/2bit | 8bit | 32bit |
|-----------------------|--------|------|-------|
| Raster Layer          | 0      | 0    | Х     |
| Vector Layer          | ×      | -    | ×     |

Select [Drawing]  $\rightarrow$  [Sparkle...] from the [Filter] menu. For basic information on how to use filters, see Filter Basics (p. 257).

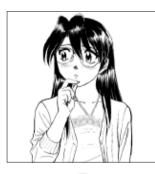

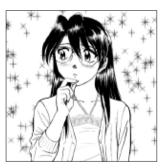

[Sparkle]

#### [Sparkle] Dialog

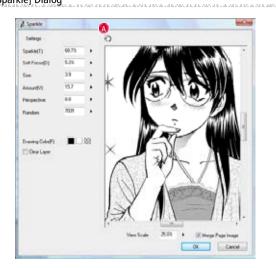

### 🛕 [Hand]

Adjust the position of the preview window.

• [Settings]

You can select and store each parameter from the Settings Menu. For more details, see [Settings] Dialog (p. 292).

- [Sparkle] Sets the relative size of the sparkle effect.
- [Soft Focus] Sets the size of the soft focus effect.
- [Size] Sets the size of the particles (sparkles and soft focus effect).
- [Amount] Sets the number of particles.
- [Perspective]
   Sets the perspective of the particles.
- [Random] Sets a pattern to generate.
- [Drawing Color] Selects the color to draw.
- [Clear Layer] Clears all drawing content from the selected layer.
- [View Scale] Sets the scale of the preview window.
- [Merge Page Image] Shows the page image in the preview window.

## Soft Focus (EX only)

This filter creates a fanciful, "falling snow" pattern.

| Supported Color Depth | 1/2bit | 8bit | 32bit |
|-----------------------|--------|------|-------|
| Raster Layer          | 0      | 0    | Х     |
| Vector Layer          | ×      | -    | ×     |

Select [Drawing]  $\rightarrow$  [Soft Focus...] from the [Filter] menu. For basic information on how to use filters, see Filter Basics (p. 257).

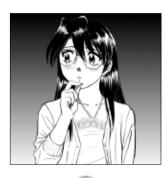

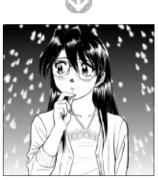

[Soft Focus]

#### [Soft Focus] Dialog

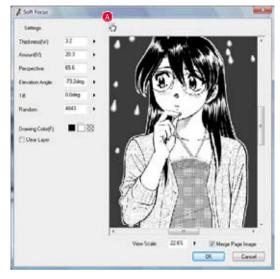

a ba basa a basa sa ba ba sa sa sa b

#### A [Hand] Adjust the position of the preview window.

- [Settings] You can select and store each parameter from the Settings Menu. For more details, see [Settings] Dialog (p. 292).
- [Thickness] Sets the relative size of the soft focus effect.
- [Amount] Sets the number of snowflakes.
- [Perspective] Sets the perspective of the snowflakes.
- [Elevation Angle] Sets the angle from the sky that the snowflakes fall in.
- [Tilt] Sets the amount the snow leans from left to right.
- [Random] Sets a pattern to generate.
- [Drawing Color] Selects the color to draw.
- [Clear Layer] Clears all drawing content from the selected layer.
- [View Scale] Sets the scale of the preview window.
- [Merge Page Image] Shows the page image in the preview window.

This filter is used to create a random crosshatch pattern.

Patterns (EX only)

| Supported Color Depth | 1/2bit | 8bit | 32bit |
|-----------------------|--------|------|-------|
| Raster Layer          | 0      | 0    | х     |
| Vector Layer          | ×      | -    | ×     |

Select [Drawing]  $\rightarrow$  [Patterns...] from the [Filter] menu.

For basic information on how to use filters, see Filter Basics (p. 257).

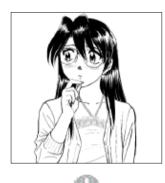

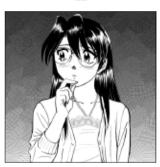

[Crosshatching]

#### 2 Patens A 6 Same 125.6% Starting Dailmens 4 10.01 4 Faviliang Dialities Francisky, 3.0mm 2 Dire **1** 183 Drawing ColumPil Ceales

34.23 • V Harge Page Image DC Canad

[Hand] Adjust the position of the preview window.

[Patterns] Dialog

- [Settings] You can select and store each parameter from the Settings Menu. For more details, see [Settings] Dialog (p. 292).
- [Starting Darkness]
   Sets the starting density of the crosshatching.
- [Finishing Darkness]
   Sets the ending density of the crosshatching.
- [Fineness] Sets the detail level of the crosshatching.
- [Random]
   Sets a pattern to generate.
- [Direction]
   Sets the direction of the crosshatching.
   When unchecked, the Starting Density value is applied to the center of the selection.
- [Elevation Angle] Sets the angle of the crosshatching.
- [Drawing Color] Selects the color to draw.
- [Clear Layer] Clears all drawing content from the selected layer.
- [View Scale] Sets the scale of the preview window.
- [Merge Page Image] Shows the page image in the preview window.

## Random Grid Pattern (EX only)

This filter is used to create a random lattice pattern. Its appearance is similar to stained glass or a stone wall.

| Supported Color Depth | 1/2bit | 8bit | 32bit |
|-----------------------|--------|------|-------|
| Raster Layer          | 0      | 0    | Х     |
| Vector Layer          | ×      | -    | ×     |

Select [Drawing]  $\rightarrow$  [Random Grid Pattern...] from the [Filter] menu. For basic information on how to use filters, see Filter Basics (p. 257).

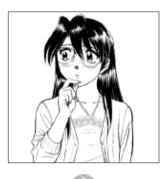

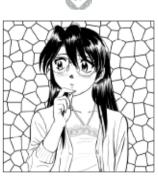

[Random Lattice Pattern]

### [Random Grid Pattern] Dialog

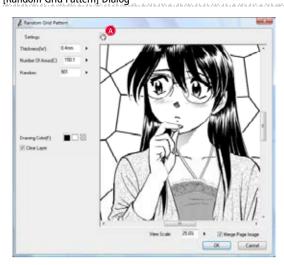

#### A [Hand] Adjust the position of the preview window.

- [Settings] You can select and store each parameter from the Settings Menu. For more details, see [Settings] Dialog (p. 292).
- [Thickness] Sets the width of the lines.
- [Number Of Areas] Sets the number of cells in the lattice pattern.
- [Random] Sets a pattern to generate.
- [Drawing Color] Selects the color to draw.
- [Clear Layer] Clears all drawing content from the selected layer.
- [View Scale] Sets the scale of the preview window.
- [Merge Page Image] Shows the page image in the preview window.

## Rain (EX only)

This filter is used to create a rain pattern.

| Supported Color Depth | 1/2bit | 8bit | 32bit |
|-----------------------|--------|------|-------|
| Raster Layer          | 0      | 0    | х     |
| Vector Layer          | ×      | -    | ×     |

Select [Drawing]  $\rightarrow$  [Rain...] from the [Filter] menu.

For basic information on how to use filters, see Filter Basics (p. 257).

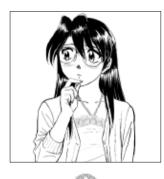

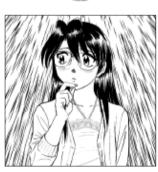

[Rain]

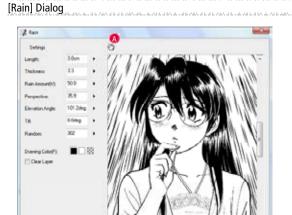

25.03

P Harga Paga Imaga
 DK Cancel

🗛 [Hand]

Adjusts the position of the image in the preview window.

- [Settings] You can select and store each parameter from the Settings Menu. For more details, see [Settings] Dialog (p. 292).
- [Length] Sets the length of the raindrops.
- [Thickness] Sets the width of the rain.
- [Rain Amount] Sets the amount of raindrops.
- [Perspective] Sets the perspective of the raindrops.
- [Elevation Angle] Sets the angle from the sky that rain falls in.
- [Tilt] Sets the amount the rain leans from left to right.
- [Random] Sets a pattern to generate.
- [Drawing Color]
   Selects the color to draw.
- [Clear Layer]
   Clears all drawing content from the selected layer.
- [View Scale] Sets the scale of the preview window.
- [Merge Page Image] Shows the page image in the preview window.

## 2D Rotate (EX only)

This filter allows you to view your image from different angles by adjusting the angles of rotation along the X, Y, and Z axes.

| Supported Color Depth | 1/2bit | 8bit | 32bit |
|-----------------------|--------|------|-------|
| Raster Layer          | 0      | 0    | х     |
| Vector Layer          | ×      | -    | ×     |

Select [Distort]  $\rightarrow$  [2D Rotate...] from the [Filter] menu. For basic information on how to use filters, see Filter Basics (p. 257).

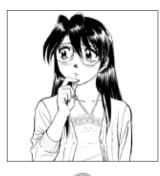

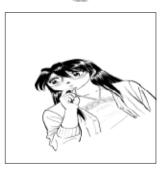

[2D Rotate]

#### [2D Rotate] Dialog

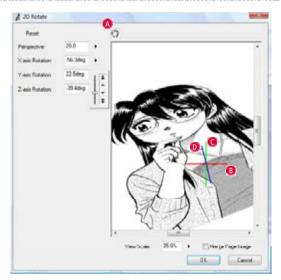

#### A [Hand]

Adjusts the position of the image in the preview window.

#### B [X Axis]

The X axis is shown by a horizontal red line through the center point of the preview window.

The amount of [X Rotation] is performed about this line.

#### C [Y Axis]

The Y axis is shown by a vertical red line through the center point of the preview window.

The amount of [Y Rotation] is performed about this line.

#### D [Z Axis]

The Z axis is shown by a blue line perpendicular to the preview window passing through its center point. The amount of [Z Rotation] is performed about this line.

#### [Reset]

Resets each parameter to 0. 0.

- [Perspective] Sets the degree of perspective in your image.
- [X-axis Rotation] Sets the amount to rotate your image about the X axis.
- [Y-axis Rotation] Sets the amount to rotate your image about the Y axis.
- [Z-axis Rotation] Sets the amount to rotate your image about the Z axis.
- [View Scale] Sets the scale of the preview window.
- [Merge Page Image] Shows the page image in the preview window.

## Pinch (EX only)

This filter is used to squeeze the center of a selected area either inward or outward.

| Supported Color Depth | 1/2bit | 8bit | 32bit |
|-----------------------|--------|------|-------|
| Raster Layer          | 0      | 0    | х     |
| Vector Layer          | ×      | -    | ×     |

 $\mathsf{Select}\;[\mathsf{Distort}] \to [\mathsf{Pinch...}]\;\mathsf{from}\;\mathsf{the}\;[\mathsf{Filter}]\;\mathsf{menu}.$ 

For basic information on how to use filters, see Filter Basics (p. 257).

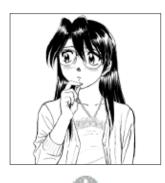

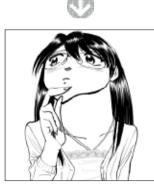

[Pinch]

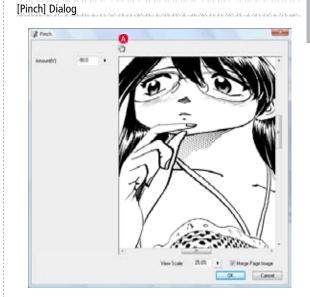

[Hand] Adjusts the position of the image in the preview window.

- [Amount] Sets the strength of the pinch effect.
- [View Scale] Sets the scale of the preview window.
- [Merge Page Image] Shows the page image in the preview window.

## Speed Rotation (EX only)

This filter allows you to add a "rotating" effect to your image. You can set options with the [Settings] button.

| Supported Color Depth | 1/2bit | 8bit | 32bit |
|-----------------------|--------|------|-------|
| Raster Layer          | 0      | 0    | Х     |
| Vector Layer          | ×      | -    | ×     |

Select [Distort]  $\rightarrow$  [Speed Rotation...] from the [Filter] menu. For basic information on how to use filters, see Filter Basics (p. 257).

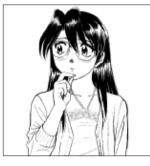

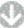

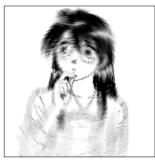

[Speed Rotation]

#### [Speed Rotation] Dialog

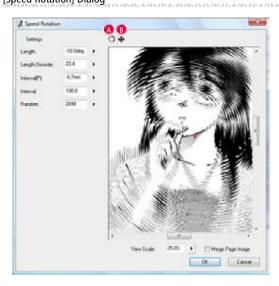

#### [Hand] Adjusts the position of the image in the preview window.

- [Move Center Point] Move the position of the center point.
- [Settings]
   You can select and store each parameter from the Settings Menu.
   For more details, see [Settings] Dialog (p. 292).
- [Length] Sets the length (i.e. intensity) of the speed lines.
- [Length Disorder] Sets the amount of variance in the length (i.e. intensity) of the speed lines.
- [Interval (P)] Sets the interval of the speed lines.
- [Interval] Sets the variance in the interval of the speed lines.
- [Random]
   Sets a pattern to generate.
- [View Scale] Sets the scale of the preview window.
- [Merge Page Image] Shows the page image in the preview window.

## Distorted Focus Lines (EX only)

#### Settings] button.

| Supported Color Depth | 1/2bit | 8bit | 32bit |
|-----------------------|--------|------|-------|
| Raster Layer          | 0      | 0    | Х     |
| Vector Layer          | ×      | -    | ×     |

Select [Distort]  $\rightarrow$  [Distorted Focus Lines...] from the [Filter] menu. For basic information on how to use filters, see Filter Basics (p. 257).

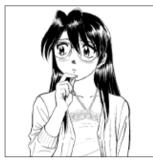

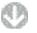

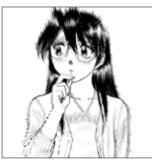

[Distorted Focus Lines]

### [Distorted Focus Lines] Dialog

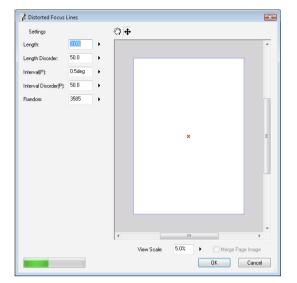

#### [Hand]

Adjusts the position of the image in the preview window.

[Move Center Point] Move the position of the center point.

• [Settings]

You can select and store each parameter from the Settings Menu. For more details, see [Settings] Dialog (p. 292).

- [Length] Sets the length (i.e. intensity) of the speed lines.
- [Length Disorder] Sets the amount of variance in the length (i. e. intensity) of the speed lines.
- [Interval (P)] Sets the interval of the speed lines.
- [Interval Disorder(P)]
   Sets the variance in the interval of the speed lines.
- [Random] Sets a pattern to generate.
- [View Scale] Sets the scale of the preview window.
- [Merge Page Image] Shows the page image in the preview window.

287

## Distorted Speed Lines (EX only)

This filter allows you to add a Speed Lines effect to your image. You can set options with the [Settings] button.

| Supported Color Depth | 1/2bit | 8bit | 32bit |
|-----------------------|--------|------|-------|
| Raster Layer          | 0      | 0    | Х     |
| Vector Layer          | ×      | -    | ×     |

 $\label{eq:Select [Distort]} \longrightarrow [Distorted Speed Lines...] from the [Filter] menu. For basic information on how to use filters, see Filter Basics (p. 257).$ 

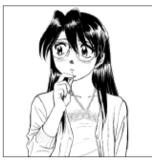

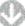

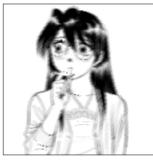

[Distorted Speed Lines]

#### [Distorted Speed Lines] Dialog

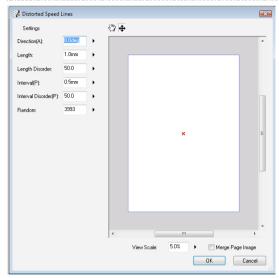

#### [Hand]

Adjusts the position of the image in the preview window.

[Move Center Point] Move the position of the center point.

• [Settings]

You can select and store each parameter from the Settings Menu. For more details, see [Settings] Dialog (p. 292).

- [Length] Sets the length (i. e. intensity) of the speed lines.
- [Length Disorder] Sets the amount of variance in the length (i. e. intensity) of the speed lines.
- [Interval (P)] Sets the interval of the speed lines.
- [Interval Disorder(P)] Sets the variance in the interval of the speed lines.
- [Random] Sets a pattern to generate.
- [View Scale] Sets the scale of the preview window.
- [Merge Page Image] Shows the page image in the preview window.

## Spherical (EX only)

This filter can be used to transform your image with a spherical or cylindrical shape.

| Supported Color Depth | 1/2bit | 8bit | 32bit |
|-----------------------|--------|------|-------|
| Raster Layer          | 0      | 0    | Х     |
| Vector Layer          | ×      | -    | ×     |

Select [Distort]  $\rightarrow$  [Spherical...] from the [Filter] menu.

For basic information on how to use filters, see Filter Basics (p. 257).

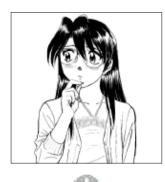

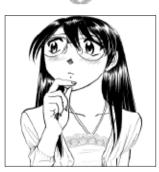

[Spherical]

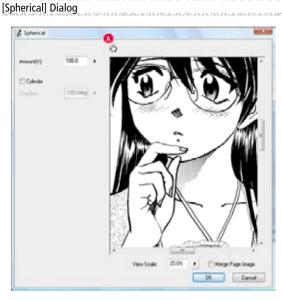

[Hand] Adjusts the position of the image in the preview window.

- [Amount] Sets the strength of the effect.
- [Cylinder] Projects your image onto a cylinder.
- [Direction] Sets the orientation of the cylinder on which to project your image.
- [View Scale] Sets the scale of the preview window.
- [Merge Page Image] Shows the page image in the preview window.

## Fisheye Lens (EX only)

This filter lets you see the results of a transform involving viewing an object from a 180-degree angle.

| Supported color depths | 1/2 bit | 8 bit | 32 bit |
|------------------------|---------|-------|--------|
| Raster Layer           | 0       | 0     | ×      |
| Vector Layer           | ×       | -     | ×      |

From the [Filter] menu, select [Format]  $\rightarrow$  [Fisheye Lens...]. Refer to "Filter Basics"( $\Rightarrow$  p. 257) for basic filter operation.

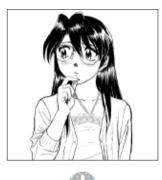

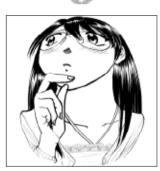

[Fisheye Lens]

#### How to read the [Fisheye Lens] dialog

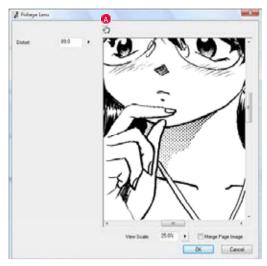

NAMES AND ADDRESS OF A DECK

#### A [Hand]

Used to adjust the position of the image in the Preview Screen.

• [Distort]

Sets the degree of the distortion.

- [View Scale] Sets the display ratio for the Preview Screen.
- [Merge Page Image] Overlays the page image on the Preview screen.

# Chapter 10

# Rendering

This chapter introduces the methods for importing photo and 3D data and then incorporating it into drawings.

| Step: 01 2DLT (EX only)         | 294 |
|---------------------------------|-----|
| Step: 02 3D Sketching (EX only) | 302 |
| Step: 03 3DLT (EX only)         | 324 |

# State: 2DLT (EX only) O1 The 2DLT rendering function is a dragent function.

## 2DLT Rendering Function

This chapter explains the concept and operation of the 2DLT rendering function.

#### Concept

The 2DLT rendering function has the following features.

Converting a Photograph to Lines and Tones
 This function takes a 2-dimensional image (photo, etc.) and then renders it into
 a line and tone image. The lines and tones are output to their own respective
 layers, and therefore can be added to any image.

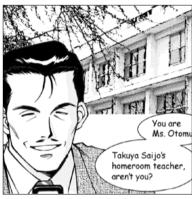

[Example of Use]

#### Data Save

Because a photo image is saved into the 2DLT layer folder, re-setting can be done easily.

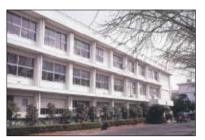

[Original Image]

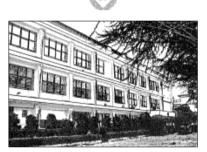

[2DLT Rendering Image]

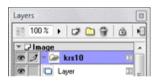

[Layers] palette

## Supported 2D Images

Images of the following format can be imported.

Supported Formats

BMP, JPG, PNG, PSD (Photoshop), TIFF, TGA (Targa)

#### **Operation Method**

Photographs can be imported and then used as background images.

1. Open the Page

Open the page through the [Page] tab of the [Edit] window.

2. Select the Command

From the [File] menu, select [Import] -> [2DLT...].

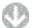

#### The [Open] dialog will be displayed.

| Look P.                 | 1000 A       |                                                     |                                               | 0120      |       |
|-------------------------|--------------|-----------------------------------------------------|-----------------------------------------------|-----------|-------|
| South Facus<br>Dealthip | and a second |                                                     | 6/76/788 318 PM                               | Stillings | 51    |
| Computer<br>Second      | +            | un10                                                |                                               |           |       |
|                         |              | interest<br>and and and and and and and and and and | po"an"and<br>dh 63 pol<br>yr 56 pol<br>Peisen | •         | Canad |

- Select the image file.
- 2 Click the [Open] button.

3. Make the Rendering Settings

A preview is displayed on the [Page] tab of the [Edit] window. At the same time, on the [Properties] palette, the [2DLT Setting] tab -> [2DLT] tab are displayed.

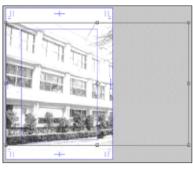

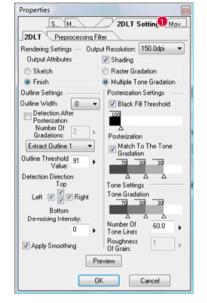

**0** Make the settings needed for 2DLT rendering. Refer to "2DLT Setting" (  $\Rightarrow$  p. 297) for 2DLT setting.

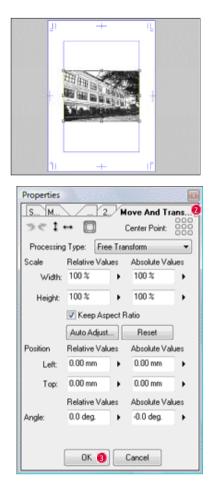

If necessary, adjust the [Size] and [Position] of the image by switching to the [Move and Transform] tab of the [Properties] palette and then moving the slider while viewing the image.

Refer to "Image File" in "Importing" (  $\Rightarrow$  p. 44) for the operation of the [Move and Transform] tab.

Upon the completion of setting, click the [OK] button on any tab.

4. Export 2DLTImage

A monochrome image is exported from the [Page] tab of the [Edit] window. A [2DLT Layer Folder] is created on the [Layer Palette].

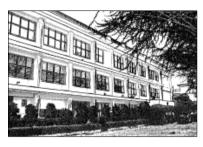

| Layers          | 8  |
|-----------------|----|
| 100% 🕨 🗀 😭 🙆    | N  |
| ▼ 🖓 Image       |    |
| 👁 📝 👻 krs10 🛛 🔅 | m  |
| 👁 🔲 🖸 Layer 🛛 🗵 | 1. |

#### PON OPD Application

On the [Layers] palette, select a [2DLTlayer folder]. Double-clicking this folder causes the [2DLT Setting] tab of the [Properties] palette to be displayed, making setting changes easy.

## 2DLT Setting

2DLT rendering setting is done using the [2DLT Settings] tab -> [2DLT] tab of the [Properties] palette.

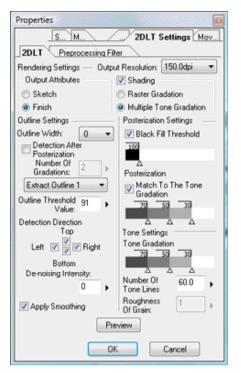

### Rendering Setup

Setting related to [2DLT] rendering is performed.

| Rendering Settings | Output Resolution: | 150.0dpi 🔻    |
|--------------------|--------------------|---------------|
| Output Attributes  | 📝 Shading          |               |
| Sketch             | Raster Gra         | edation       |
| Finish             | Multiple T         | one Gradation |
| Outline Settings   | Posterizatio       | n Settings —  |

Select a resolution from the [Output Resolution]
 Pop-up menu. Note that you cannot set a higher resolution than that set as the standard page resolution.

#### [Output Attributes]

Select an output attribute.

• [Sketch]

Render the image using the sketching attribute. Note that when you select [Sketch Use], then [Multiple Tone Gradation] cannot be selected for [Shading].

- [Finish] Render the image using the Finish attribute.
- [Shading] Perform the setup for the [2DLT] [Shading].
- [Raster Gradation]
   Extract that shading with gradation. Posterize the input image, and then create a single shading image layer.
- [Multiple Tone Gradation]
   Extract those [Tone Layers] that have tone gradation. Posterize the input image, and then create multiple tone layers.

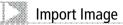

You can now import images for 2DLT rendering by dragging and dropping image files onto a page in the [Edit] window's [Page] tab.

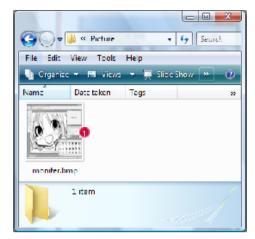

Select the file icon you want to import.

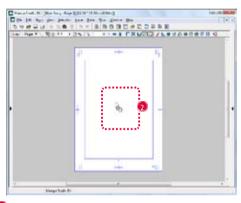

2 Drag and drop the selected file icon onto the page being shown in the [Edit] window.

| Import Method        |  |
|----------------------|--|
| Select Import Method |  |
| 🔘 Normal(D) 💿 2DLT 🕄 |  |
| OK O Cancel          |  |

- When the [Select Process] dialog appears, click the [2DLT] radio button.
- 4 Click the [OK] button.

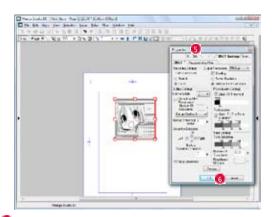

S While the image is being imported, the [Properties] palette will appear and show the current settings on the [2DLT Settings] → [2DLT] tab.

6 Select the settings you want on the [Properties] palette and click the [OK] button.

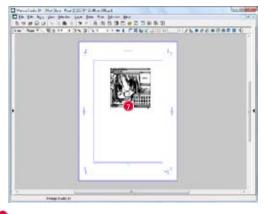

7 The image will be rendered in black & white on the page.

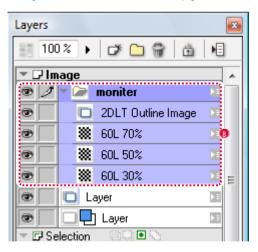

8 A [2DLT Layer Folder] will be created for the imported image on the [Layers] palette.

## Outline Setting

Make the settings related to [Outlines] for [2DLT].

| Outine Width: 0            |
|----------------------------|
| Extract Outline 1 🔹        |
| Outline Threshold 91       |
| Detection Direction<br>Top |
| Left 💟 📝 🛛 Right           |
| Bottom                     |
| De-noising Intensity:      |
| 0 🕨                        |
| Annh Smoothing             |

· [Outline Width]

You can adjust the line width that is used when lines are extracted from the image layer. If we assume that, immediately after import, a standard image is "0", then adjustment can be made within a range of +-5.

Specifying a positive value causes the outlines to become thicker, while a negative value makes them thinner.

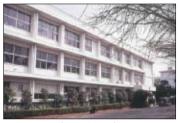

[Original Image

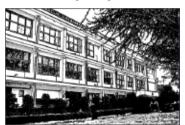

[Outline Width] + 3

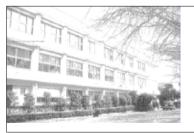

[Outline Width] -3

· [Detection After Posterization]

The outlines are extracted after posterization is done using the specified value. This posterization has no effect on the posterization layer.

[Number Of Gradations]

You can select a value between 2 and 20 for the posterization level.

• [Apply Smoothing] To prevent the appearance of jaggies, an appropriate level of smoothing is

applied.

• [Extract Outline 1]

The first outline extraction method is given below. The use of this method is usually specified.

· [Outline Threshold]

Using [Outline Threshold], select the gray density threshold used to extract outlines. The smaller the value that you set, the wider the area that is taken as an outline, and the greater the number of lines that are detected.

· [Detection Direction]

Specify the outline detection direction. For those directions for which the checkbox is not checked, the outline detection will be weak.

· [De-noising Intensity]

This value can be adjusted when, for example, an excessive number of shadows are detected.

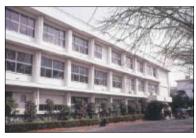

[Original Image]

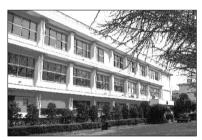

[Outline Threshold]: [Detection Direction]: [Outline Threshold]: 255 [Top] • [Right] 1

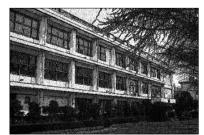

- [Outline Threshold]: [Detection Direction]: [Outline Threshold]:
- 20 [Top] • [Right] 3

[Extract Outline2]

Used when a more delicate representation is required.

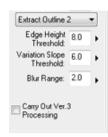

• [Edge Height Threshold]

You can adjust the height of those edges that are extracted as an outline, reducing the value to obtain the optimum edge height, so that a slight change is detected as being a line.

· [Variation Slope Threshold]

For the amount by which the outline thickness is changed, you can adjust the continuity of the detected lines. Setting a larger value makes shorter lines easier to detect. Good results are obtained by setting a value of around 1/2 to 1/3 of the [Edge Height Threshold].

• [Blur Range]

Adjust the blur range without detecting the outline.

· [Carry Out Ver. 3 Processing]

Perform processing using the Ver. 3.0 algorithms. As the algorithms are slightly different, the results will also differ slightly.

\* The original image is the same as for [Extract Outline 1].

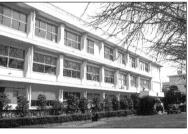

| [Edge Height Threshold]:     | 10.0 |
|------------------------------|------|
| [Variation Slope Threshold]: | 10.0 |
| [Blur Range]:                | 3.0  |

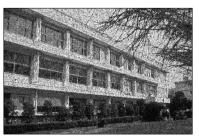

| [Edge Height Threshold]:     | 0.0 |
|------------------------------|-----|
| [Variation Slope Threshold]: | 0.0 |
| [Blur Range]:                | 0.5 |

#### Posterization

Make the settings related to [Posterize] for [2DLT]. While noting the relationship between the different values, move the slider to make this adjustment.

| Black Fill Threshold |
|----------------------|
| 100                  |
|                      |

- [Black Fill Threshold]
  - Use the slider to adjust the threshold of the range to which black fill is applied.

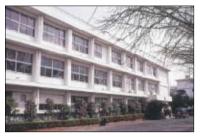

#### [Original Image]

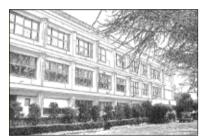

[Black Fill Threshold]: (Initial Value)

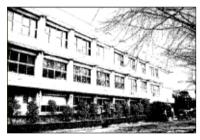

[Black Fill Threshold]: After changing the threshold

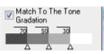

[Posterization]

Adjust the posterization that is applied to the gray density of the entire image. Using the slider, adjust the range threshold.

Clicking the bottom of the slider causes a  $\Delta$  to appear. The density is set for the position that you click.

Clicking the right end of the slider causes the density to be low, while clicking the left end causes it to be high. To completely erase the shading, drag the outside the slider.

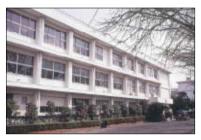

[Original Image]

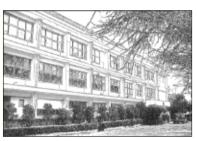

[Posterization] 2 layers

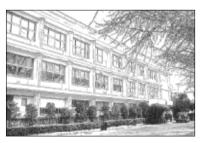

[Posterization] 4 layers

• [Match To The Tone Gradation]

Placing a check mark in this box when you are setting [Tone Gradation] lets you simultaneously adjust the settings of [Tone Gradation]. When this box is checked, the [Posterization] slider is disabled.

#### Tone Settings

Make the settings related to [Tone] for [2DLT]. Set the image density, number of tone layers to be used, and so on.

• [Tone Gradation]

You can set the tone density.

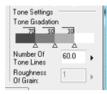

Clicking the bottom of the slider causes a  $\Delta$  to appear. The density is set for the position that you click.

Clicking the top of the slider allows you to adjust the tone density. Clicking the right end of the slider causes the density to be low, while clicking the left end causes it to be high. To completely erase the tone, drag the  $\nabla$  outside the slider.

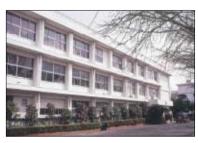

[Original Image]

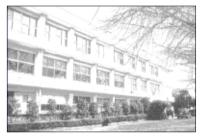

[Tone Gradation] 2 layers (Initial Value)

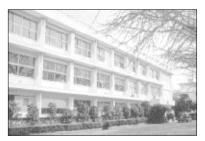

[Tone Gradation] 4 layers

• [Tone Lines]

Display the settings made with [Tone Gradation]. For the density, clicking the slider causes an editing box to be displayed, in which you can adjust the numeric settings.

· [Roughness of Grain]

Adjust the "Roughness of Grain" for the tone. Setting a larger value makes the tone grainier. Note that this setting cannot be made when [Match to the Tone Gradation] is checked.

## Preprocessing Filter

Prior to 2DLT processing, a partial filter is applied to the images. Refer to "Chapter 9. Filters"( $\Rightarrow$  p. 255) for filter operation.

|    | S                        | DLT Settings Mo |
|----|--------------------------|-----------------|
| 20 | DLT Preprocessing Filter |                 |
| ١. | None                     | Settings        |
| 2  | None                     | Settings        |
| 8  | None                     | ▼ Settings      |
| ١. | None                     | Settings        |
|    |                          |                 |
|    |                          |                 |

## Move and Transform

You can edit the size and position of a scene. [Refer to [Move and Transform] (  $\Rightarrow$  p. 237) for the operation of the [Move and Transform] tab.

| Properties<br>S. M. | / 2             | Move And Tra  | <b>n</b> * |
|---------------------|-----------------|---------------|------------|
| ><1                 |                 | Center Point: | 000000     |
| Processing          | Type: Free T    | ransform      |            |
| Scale               | Relative Values | Absolute Valu | es         |
| Width:              | 100 %           | 100 %         | •          |
| Height:             | 100 %           | 100 %         | •          |
|                     | Keep Aspec      | t Ratio       |            |
|                     | Auto Adjust     | Reset         |            |
| Position            | Relative Values | Absolute Valu | es         |
| Left                | 0.00 mm         | 0.00 mm       | ۲          |
| Top:                | 0.00 mm         | 0.00 mm       | •          |
|                     | Relative Values | Absolute Valu | es         |
| Angle:              | 0.0 deg.        | -0.0 deg.     | •          |
|                     | ок              | Cancel        |            |

## 3D Sketching (EX only)

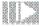

## Basics of the 3DSketching Function

This chapter explains the concept and operation of the 3Dsketching function.

#### Concept

The 3D sketching function has the following features.

 Converting 3D Data to a 3D Preview Image This function uses 3-dimensional data to create a 3D preview image. This 3D preview image can act as a sketch for use with a drawing tool.

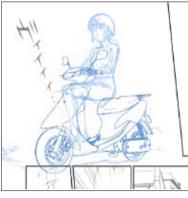

[Example of Use]

Data Save

Because the 3D data is saved to the [3D Workspace] (3D Panel Folder), it is easy to revise the settings for the layout and so on.

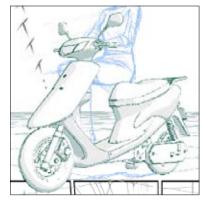

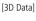

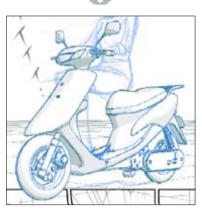

[Sketching Starting from a 3D Preview Image]

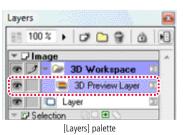

#### Operation Method

After importing a 3D file, create a 3D preview image (3D preview layer).

a barbana a barbana ka barbana barbana barbana barbana barbana barbana

- 1. Open the Page
- Open the page through the [Page] tab of the [Edit] window.
- 2. Import the 3D Data
  - From the [File] menu, select [Import] -> [3D File].

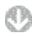

The [Open] dialog will be displayed.

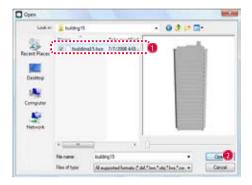

Select the 3D data.

- Click [Open].
- 3. Make the 3D Object Layout Settings

Upon the completion of 3D data import, a 3D preview image is displayed on the page and, on the [Layers] palette, a [3D Workspace] (Layer Folder) and "3D Preview Layer" are created.

On the [3D Workspace] tab of the [Properties] palette, make the 3D object layout settings.

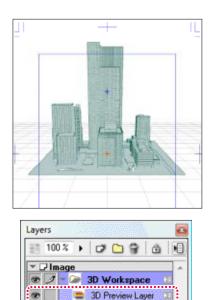

Layer

۲

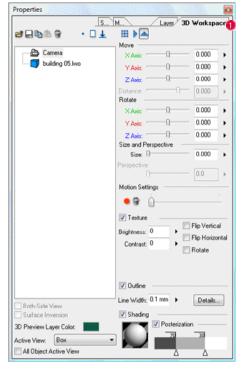

- 0
- ③ 3D object and camera layout are performed. Refer to "3D Object Operation"( ⇒ p. 308 -) for the operation of 3D objects, and "Camera Operation" ( ⇒ p. 312-) for the operation of a camera.

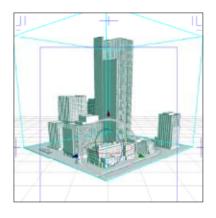

4. Perform Drawing

Using the displayed 3D preview image as a sketch, perform drawing using the drawing tool.

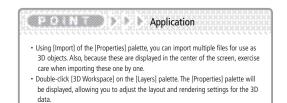

## Supported 3D data

The following types of 3D data can be used with the 3D Workspace.

#### 3D object files

This is a 3D object file created with 3D software.

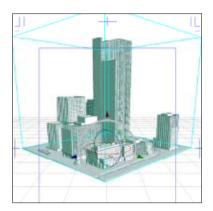

| Supported Formats                                                        | Note                                                                         |
|--------------------------------------------------------------------------|------------------------------------------------------------------------------|
| LWO (LightWaveObject file)                                               | (1)LWOB format<br>(LightWave4. 0-5.6) (2) LWO2 format<br>(LightWave6. 0-7.0) |
| OBJ                                                                      |                                                                              |
| DXF                                                                      | Objects defined with 3DFACE.                                                 |
| SHD (Shade file)                                                         |                                                                              |
| Data conversion is performed when an STC (Shade/MangaStudio export file) | is imported, such that the data may have to be revised.                      |

Option: Texture mapping

The pasting of a 2D image (texture) onto the surface of an object to give it a textured appearance is called "texture mapping."

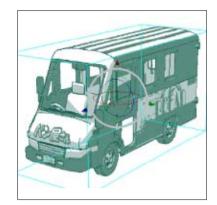

| Supported Formats                       | Texture image format        | Mapping method                                                                            |
|-----------------------------------------|-----------------------------|-------------------------------------------------------------------------------------------|
| LWO<br>(Light Wave Object file)         | BMP/JPEG/TGA                | Planar mapping, Cubic<br>mapping, UV mapping<br>(UV mapping is supported<br>by LWO2 only) |
| OBJ (main MTL file)                     | BMP/JPEG/TGA                | UV mapping                                                                                |
| DXF                                     | Incompatible                | Incompatible                                                                              |
| SHD (Shade file)                        | file contents               | UV mapping                                                                                |
| STC (Shade/Manga<br>Studio export file) | BMP                         | UV mapping                                                                                |
| LWS<br>(Light Wave Scene file)          | Depends on contained<br>LWO | Depends on contained<br>LWO                                                               |

#### 3D Scene File

By converting multiple object files into a group, texture mapping, multiple poses, parent-child relationships, and rotation axes can be supported.

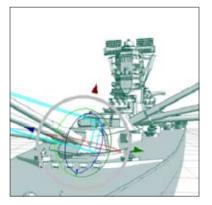

| Supported formats          | Note                           |
|----------------------------|--------------------------------|
| LWS (LightWaveScene files) | Version 3 (Light Wave 6.0-7.0) |

Option: Parent/Child Relationship (LWS only)

The state in which a master/slave relationship is maintained between parts is referred to as a "Parent/Child Relationship."

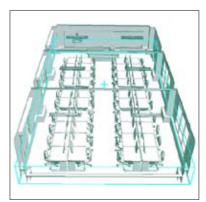

| SM                                                                                               | Camera<br>Castroom(C).lwo<br>Clastroom(C).lwo<br>Clastroom(C).lwo<br>Clastroom(N).lwo<br>Clastroom(S).lwo | roperties     |               |
|--------------------------------------------------------------------------------------------------|----------------------------------------------------------------------------------------------------|---------------|---------------|
| classroom.lwo                                                                                    | classroom.lwo                                                                                             | #             |               |
| classroom(C).lwo<br>classroom(E).lwo<br>classroom(N).lwo<br>classroom(N).lwo<br>classroom(S).lwo | classroom(C).lwo<br>classroom(E).lwo<br>classroom(N).lwo<br>classroom(N).lwo<br>classroom(S).lwo          | 🚔 Camera      |               |
| classroom(E).lwo<br>classroom(N).lwo<br>classroom(S).lwo                                         | classroom(E).lwo                                                                                          | 🗄 🧊 classroom | a.lwo         |
|                                                                                                  | classroom(N).livo                                                                                         | - 🗇 class     | sroom(C).lwo  |
| - classroom(S).lwo                                                                               | classroom(S).lwo                                                                                          | — 🧊 class     | sroom(E).lwo  |
|                                                                                                  |                                                                                                    | — 🗊 class     | aroom(N), Iwo |
| - Classroom(W).lwo                                                                               | Classroom(W).lwo                                                                                          |               |               |
|                                                                                                  |                                                                                                    | - 🗍 class     | will(W)moon:  |

Option: Axis of Rotation (LWS only)

Among those files with a "Parent/Child Relationship," some will have an indirect structure. Such a file is called an "Axis of Rotation."

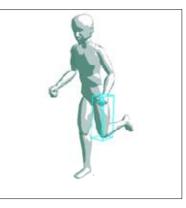

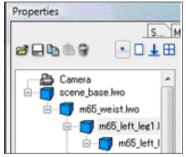

· Option: Pose (LWS only)

Multiple poses based on "Parent/Child Relationships" and "Axes of Rotation" can be saved. This allows you to select a pose at import.

| Said H              | 🔒 (1_Mai_8                                                                                                    | Srived-Body_Flate        | - 🙆 🖉 😅 🛄 -             |
|---------------------|----------------------------------------------------------------------------------------------------|--------------------------|-------------------------|
| Computer<br>Notwork | II.580<br>II.560<br>II.763<br>II.763<br>II.765<br>II.766<br>II.7666<br>II.7666<br>II.7666<br>II.7666<br>II.7666<br>II.7666<br>II.7666<br>II.7666<br>I | Date modi *<br>sp_Dru Jk |                         |
|                     | •                                                                                                    | ·`                       | 0                       |
|                     | Nenane                                                                                                    | 15,Raving                | - Open                  |
|                     | Desid type:                                                                                                    | Wassended Israels Cold   | "lest" da" les * Detail |

## 3D Frame Tool

The [3D Frame] tool creates the 3D workspace (3D panel folder).

#### **Operation Method**

Drag the 3D frame onto the page, so as to create a 3D workspace,

a e den a e la contra contra contra e a transmistra de la contra de la contra de la contra de la contra de la c

- 1. Open the Page Open the page through the [Page] tab of the [Edit] window.
- 2. Select the Tool Select the [3DFrame] tool from the [Tools] palette.

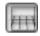

3. Create a 3D Workspace Drag the [3D Frame] tool onto the page.

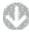

A 3D workspace is created on the page, a [3D Workspace] (Layer Folder) is created on the [Layers] palette, and the [3D Workspace] tab is displayed on the [Properties] palette.

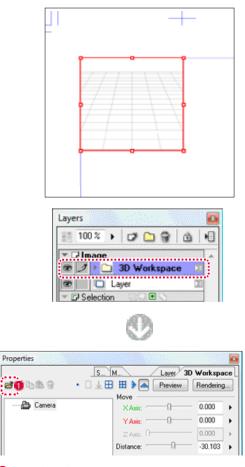

Click the [Import] button.

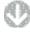

The [Open File] dialog will open.

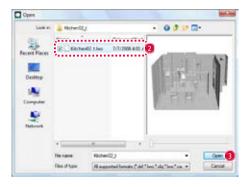

2 Select the 3D data.

Click the [Open] button.

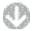

The 3D data is imported into the 3D Workspace.

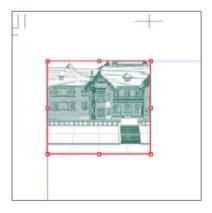

## Viewing of Tool Options

When [Tool Options] is selected from the [Window] menu, the [3D Frame Tool Options] palette is displayed.

| 3D Frame Tool Options                   | 2 |
|-----------------------------------------|---|
| Switch To 3D Selection After Creation 🙆 |   |

[Switch To 3D Selection After Creation]

After the 3D workspace has been created, the [3D Frame] tool can be switched to the [3D Selection] tool.

## **3D Selection Tool**

The [3D Selection] tool is used to select a 3D object in the 3D workspace (3D panel folder).

#### **Operation Method**

Select a 3D object by clicking it in the 3D workspace.

- 1. Open the Page Open the page through the [Page] tab of the [Edit] window.
- 2. Select the Tool Select the [3DSelection] tool from the [Tools] palette.

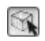

3. Manipulate the 3D Data

Select a 3D object with the [3D Selection] tool.

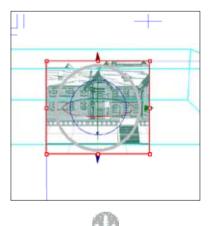

Manipulate the 3D object on the [3D Workspace] tab of the [Properties] palette. In this example the [Horizontal] slider of the [Rotate] column is being operated.

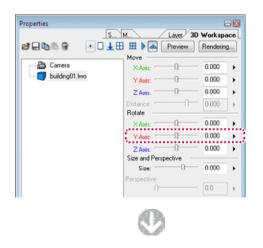

3D object has been rotated horizontally.

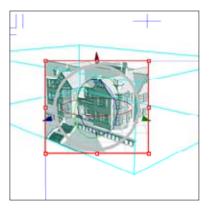

#### Viewing of Tool Options

When [Tool Options] is selected from the [Window] menu, the [3D Selection Tool Options] palette is displayed.

| D Select Tool Options |
|-----------------------|
| 🔿 Move 🛕              |
| Rotate B              |
| 🔿 Scale 🧿             |
| 🗑 Show Manipulator 🕕  |
|                       |

#### A [Move]

You can move a selected 3D object by dragging.

- B [Rotate] You can rotate a selected 3D object by dragging.
- C [Scale] You can zoom a selected 3D object in and out by dragging.
- [Show Manipulator] Displays the 3D manipulator.

#### E O N D D Explanation

A 3D object can be selected from the object tree of the [3D Workspace] tab of the [Properties] palette.

## Manipulating 3D Objects

You can move a 3D object, rotate it, and change its size.

#### 3D.Object Space

The space in which 3D objects are arranged is referred to as the [3D Object Space]. The [Base] of the grid within the [3D Object Space] is used as a guide for arranging 3D objects.

#### 1. Coordinates in the 3D Object Space

After importing a 3D object by selecting [Import...] -> [3D File...] from the [File] menu, the [Base], [Vanishing Points] indicated with a blue [+], and the [3D Workspace Center] indicated with an orange [+] are displayed on the page.

If a [Vanishing Point] is moved to a point outside the screen, the [+] direction is indicated by  $\blacktriangle$ . Immediately after import, the center of the 3D workspace will appear in the middle of the 3D object space. The workspace can be moved by dragging.

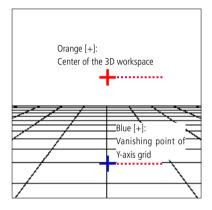

2. Rotating [Vanishing Points]

By dragging a [Vanishing Point], the entire [Base] can be rotated to either a parallel or perpendicular orientation. This is convenient while the [Move] button is selected and you want to rotate a [Vanishing Point].

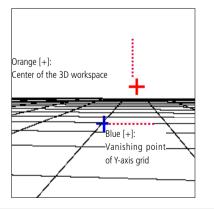

| Orange [+] | Center of the 3D workspace  |
|------------|-----------------------------|
| Blue [+]   | Y-axis grid vanishing point |
| lines' [+] | X-axis grid vanishing point |
| Red [+]    | Front grid vanishing point  |

#### 3D Object Move

After you have selected a 3D object, you can change the position of that object by moving the [X-Axis]/ [Y-Axis]/ [Z-Axis] sliders in the [Move] column of the [3D Workspace] tab of the [Properties] palette.

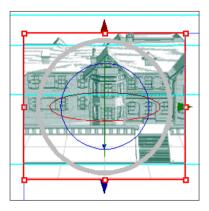

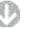

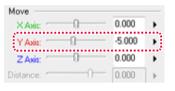

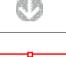

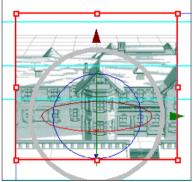

#### 3D Object Rotation

After you have selected a 3D object, you can rotate that object by moving the [X-Axis]/ [Y-Axis]/ [Z-Axis] sliders in the [Rotate] column of the [3D Workspace] tab of the [Properties] palette.

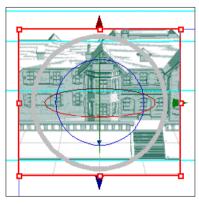

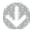

| Rotate  |   |         |   |
|---------|---|---------|---|
| X Axis: |   | 0.000   | • |
| Y Axis: | 0 | -45.000 | • |
| Z Axis: | 0 | 0.000   | • |

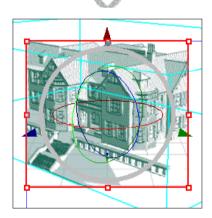

3D Object Size After you have selected a 3D object, you can enlarge or reduce the size of that object by moving the [Size] slider in the [Size and Perspective] column of the [3D Workspace] tab of the [Properties] palette.

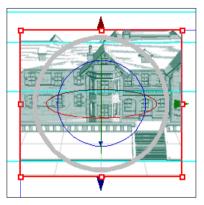

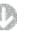

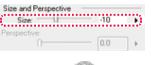

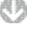

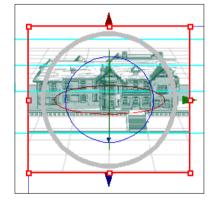

#### 3D Object Auto Adjust

After you have selected a 3D object, you can increase or reduce its size to fit the screen by clicking the [Auto Adjust] button on the [3D Workspace] tab of the [Properties] palette.

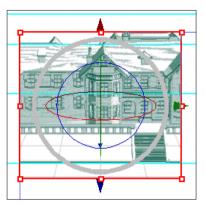

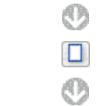

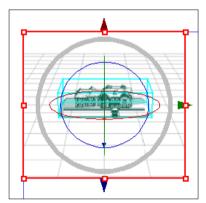

#### 3D Object Ground

After you have selected a 3D object, you can ground that object to the base line of the 3D space.

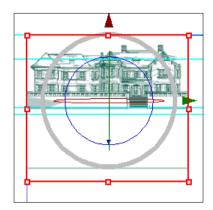

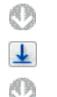

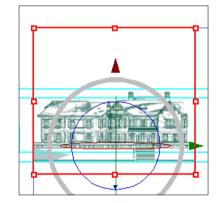

#### 3D Object Reset

After you have selected a 3D object, if you click the [Reset] button on the [3D Workspace] tab of the [Properties] palette, the state existing when the 3D object layout was imported will be restored.

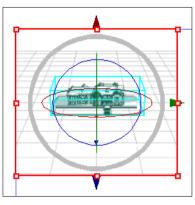

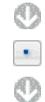

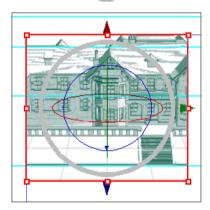

Operation with the 3D Manipulator

The [3D Manipulator] is used to manipulate 3D objects.

- 1. Display the 3D Manipulator Using the [3D Selection] tool, click a 3D object.
- 2. Manipulate the 3D Object Using the 3D manipulator, manipulate the 3D object.

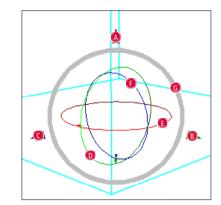

| Y-axis move         | Drag the [Red] triangle 🔕 up or down                  |
|---------------------|-------------------------------------------------------|
| X-axis move         | Drag the [Green] triangle B to the left or right      |
| Z-axis move         | Drag the blue triangle <b>G</b> forwards or backwards |
| Vertical rotation   | Drag the [Green] ring D vertically                    |
| Horizontal rotation | Drag the [Red] ring 🟮 horizontally                    |
| X-axis rotation     | Drag the [Blue] ring 😰 to the left or right           |
| Size                | Drag the gray ring 💿 in the enlarge/reduce direction. |

## Camera Operation

You can adjust the camera's position, rotation, and perspective.

#### Camera Selection

By selecting [Camera] from the object tree, you can then select a camera.

|                | S M Laves 3         | 3D Workspace |
|----------------|---------------------|--------------|
| 🗃 🖵 🐚 🕲 🖇 👘 🖬  | 🗆 💵 🏛 🕨 🗛 🕢 Preview | Rendering    |
| Camera         | Move<br>×Axis:      | 0.000        |
| building01.lwo | Y Axis:0            | 0.000        |

#### Moving a Camera

After you have selected a camera, you can change the position of that camera by moving the [X-Axis]/ [Y-Axis]/ [Z-Axis] sliders in the [Move] column of the [3D Workspace] tab of the [Properties] palette.

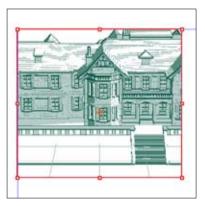

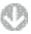

| X Axis:     | -3.084  | • |
|-------------|---------|---|
| Y Axis:0    | 2.171   | • |
| Z Axis:     | -50.000 | • |
| Distance: / | 0.000   |   |

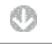

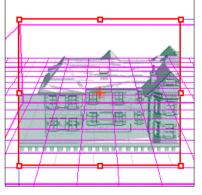

#### Distance between 3D Object and Camera

After you have selected a camera, you can change the distance between the camera and the object by moving the [Distance] slider in the [Move] column of the [3D Workspace] tab of the [Properties] palette.

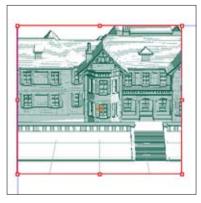

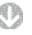

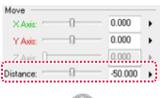

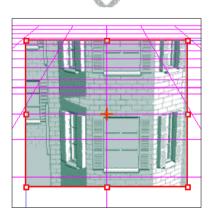

ALC: NO.

#### Camera Rotation

After you have selected a camera, you can rotate that camera by moving the [X-Axis]/ [Y-Axis]/ [Z-Axis] sliders in the [Rotate] column of the [3D Workspace] tab of the [Properties] palette.

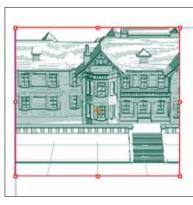

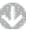

| Rotate  |    |        |   |
|---------|----|--------|---|
| X Axis: | 0  | 50.000 | • |
| Y Axis: | 0  | 50.000 | • |
| Z Axis: | ·ū | 0.000  | , |

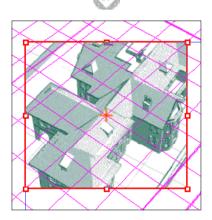

#### Using Perspective (Camera)

After you have selected a camera, you can change the perspective of a 3D object by moving the [Perspective] slider in the [Size and Perspective] column of the [3D Workspace] tab of the [Properties] palette.

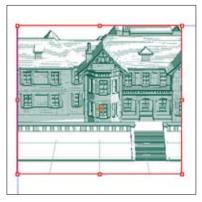

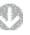

 Size and Perspective
 0.000
 >

 Perspective:
 99
 >

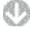

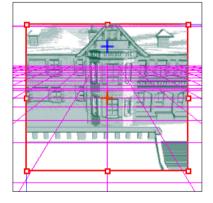

## Display Adjustment

On the [3D Workspace] tab of the [Properties] palette, you can specify how imported 3D objects are displayed.

#### 3D Object Show/Hide

When you click a 3D object on the object tree of the [3D Workspace] tab of the [Properties] palette, that 3D object or part will be hidden.

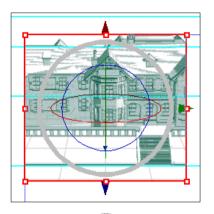

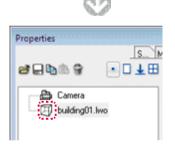

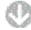

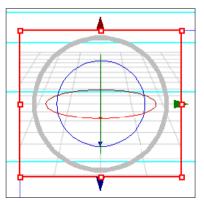

Outlines

On the [3D Workspace] tab of the [Properties] palette, remove the check mark from the [Outline] check box to hide the outlines.

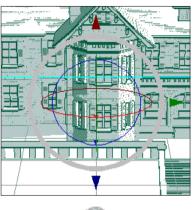

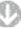

✓ Outline Line Width: 0.1 mm ► Details...

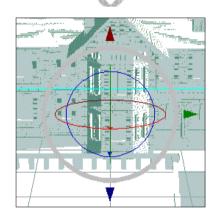

#### Shading

On the [3D Workspace] tab of the [Properties] palette, the [Gradation Bar] can be adjusted to a value whereby the shading is opaque.

Remove the check mark from the [Shading] check box to hide the shading for that object.

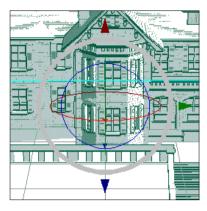

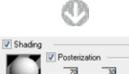

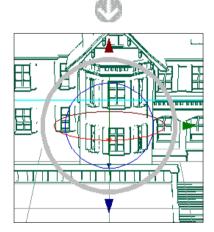

Active Display

On the [3D Workspace] tab of the [Properties] palette select, from the [Active Display] pull-down menu, the display method to be used when manipulating a 3D object.

• [Box]

A 3D object can be displayed in a square frame.

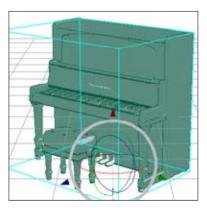

• [Outline] A 3D object is displayed as an outline.

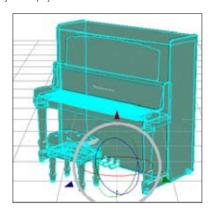

• [Wire Frame] A 3D object is displayed as a wire frame.

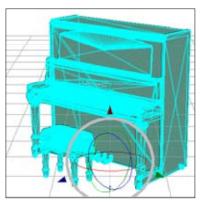

#### Texture Display (Texture Data Only)

On the [3D Workspace] tab of the [Properties] palette, place a check mark in the [Texture] check box. This enables texture display with 3D data for which texture is set.

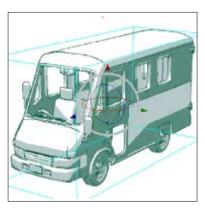

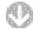

| 📝 Texture   |   |               |  |
|-------------|---|---------------|--|
| Brightness: | 0 | Flip Vertical |  |
| Contrast    | 0 | Rotate        |  |
|             |   |               |  |

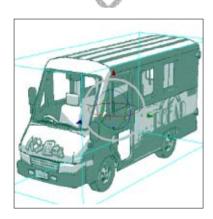

On the [3D Workspace] tab of the [Properties] palette, place a check mark in the [Flip] check box. The rear face of the object will be displayed (rendered).

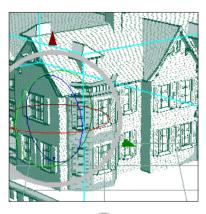

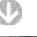

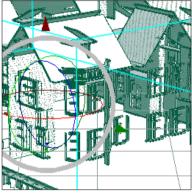

#### Explanation

Normally, only the front face of a 3D object is displayed (rendered). When rendering is viewed from the rear, it appears transparent. Therefore, whenever a rear face of an object is rendered, it will be transparent.

#### Both Sides Display

On the [3D Workspace] tab of the [Properties] palette, places a check mark in the [Both Sides Display] check box. Both the front and rear faces of the object will be displayed (rendered).

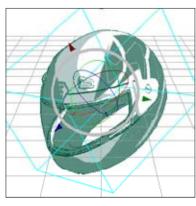

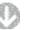

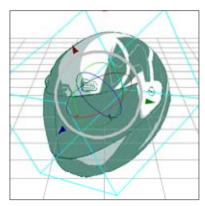

## E O N D D Explanation

Normally, only one face of a 3D object is displayed (rendered).

Grid

On the [3D Workspace] tab of the [Properties] palette, you can select the type of grid display to be used.

a officients and the second second second second second second second second second second second second second

• [Side Grid]

When you click the [Side Grid] button, a grid is displayed on the side face of the object.

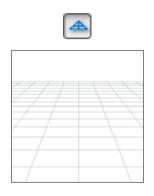

• [Vertical Grid]

When you click the [Vertical Grid] button, a vertical grid is displayed.

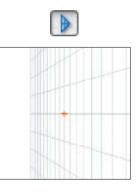

• [Front Grid]

When you click the [Front Grid] button, a grid is displayed on the front face of the object.

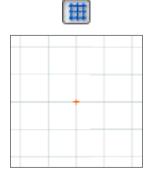

## 3D Space Rulers

You can create a ruler in the 3D object space. This can aid you in your drawing work.

Rulers

After importing a [Ruler Layer], you can create a ruler in the 3D space. Refer to "Chapter 4 Rulers"( $\Rightarrow$  p. 107) for rulers.

#### 1. Import the Ruler

Create a ruler in the [Ruler Layer] using a drawing tool like the [Line] tool.

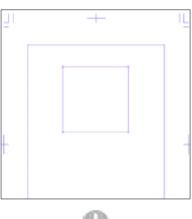

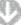

On the [Layers] palette, drag the [Ruler Layer] to the [3D Workspace] (3D Panel Folder).

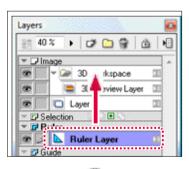

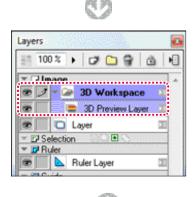

[Ruler] is displayed in the object tree of the [3D Workspace] tab of the [Properties] palette.

|                  | S M       | $\langle \rangle$ | Laves 30 | Workspa   | oc |
|------------------|-----------|-------------------|----------|-----------|----|
| 🗃 🖵 🐚 🖄 😭        | • 🗆 🕹 🖽 🖩 | 8 🕨 🗛 🛛           | Preview  | Rendering | 2. |
|                  |           | ove               |          |           |    |
| Camera           |           | X Axis:           | 00       | -3.232    |    |
| - building15.kwo |           | Y Axis:           |          | -2.402    |    |
| - Buler          |           | Z Axis:           | 0        | 4.790     |    |
| ************     | 0.0       | stance: ****      |          | 0.000     |    |

2. Select the Command

On the [Toolbar], click the [Snap to Ruler] button.

#### 3. Perform Drawing

The ruler is imported into the [3D Workspace]. An imported ruler can be manipulated like a 3D object by using the [3D Selection] tool and so on.

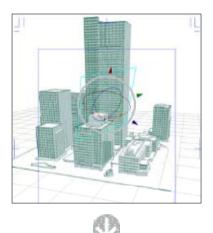

Furthermore, if you create an image layer on the [Layers] palette, you can draw a line on that image layer to which a "Ruler" in the [3D Workspace] will snap.

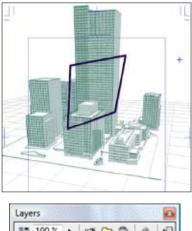

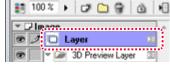

#### Perspective Ruler

After importing the [Image Layer], you can create a perspective ruler in the 3D space. Refer to "Perspective Ruler"( $\Rightarrow$  p. 123) for the perspective ruler.

- 1. Import the Image Layer
- Create a new image layer on the [Layers] palette.

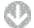

On the [Layers] palette, drag the [Image Layer] to the [3D Workspace] (3D Panel Folder).

| 15  | 100 %   | •    | 2 🗅    | 8   | ۵    | •  |
|-----|---------|------|--------|-----|------|----|
| *[  | 2 Image |      |        |     | ·    |    |
| œ   |         | 🚬 3D | Worksp | ace | 20   |    |
| œ   | 10      | Laye | Ħ      |     | 1    | Ĩ. |
| Ð   |         | 🕒 ւ  | ayer   |     |      | 1  |
| * 8 | Select  | ion  | 00     | ŝ   | uuud | 1  |

| Layers | 2                   |
|--------|---------------------|
| 100    | 1% • 🗗 😭 🏦 🕫        |
|        | age A SD Workspace  |
|        | Layer 2             |
|        | 3D Preview Layer II |
|        | 💶 🖳 Layer 🛛 💷       |
| * 🗗 Se | lection 🔅 💽 💽       |

#### 2. Select the Command

On the [Toolbar], click the [Snap to Perspective Ruler] button.

3. Perform Drawing

"Camera Focal Point" on the [3D Workspace] tab of the [Properties] palette can be used as a vanishing point and perspective ruler.

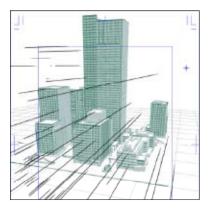

## Basics of 3D Human models

This chapter explains the concept and operation of 3D human models.

#### Concept

3D human models have the following features.

1. 3D Human models

Among the 3D scene files (LWS), those containing figures are referred to as "3D human models."

2. Parts Can be Made Movable, Deleted

Because the LWS conforms to a "Parent/Child Relationship," for "3D human models," the perspective can be made movable and deleted.

3. Waist Placed at Center

The waist (waist) of a 3D sketch figure is created as a parent part, such that movement or rotation of the entire figure is centered on the waist of the figure. When you make a figure movable or rotate it, the process progresses from the parent part to the child parts.

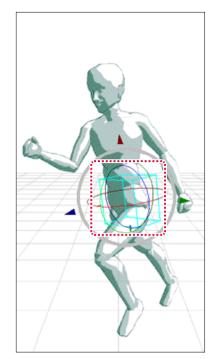

[Properties]Palette object tree

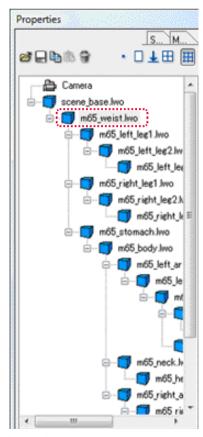

[Properties] Palette object tree

#### Pose Selection

3D human models are saved in a variety of poses, allowing you to select a pose when you import the 3D data. Refer to "3D Sketching Function Basics"( $\Rightarrow$  p. 303) for the import of 3D data.

and the second that the second sector and the second

#### 1. Select a Pose

Display the [Open] dialog.

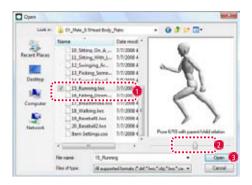

- Select the 3D Data.
- Operate the slider, and then select one frame ("X/X" of the preview indicates the displayed number of poses from which you can make a selection).
- Click the [Open] button.
- 2. Import will be complete.

The 3D sketch figure has now been imported.

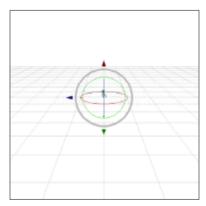

#### Using Perspective (Parent/Child Relationship)

Each part of a 3D sketch figure is saved with a "Parent/Child Relationship," and each part can be rotated (made movable), placed in a variety of poses, and deleted on a part-by-part basis.

#### 1. Select the Part

Select a part of a 3D sketch figure using the [3D Selection] tool.

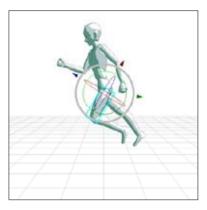

2. Rotate the Part

Using the various 3D manipulators a selected part can be rotated indirectly. The slider of the 3D Workspace tab can also be used to perform this operation.

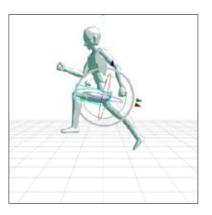

## Saving Poses and Scenes

You can save a series of poses, individual poses, and scenes.

## Saving Motions (Series of Poses)

You can make the parts of a 3D object movable, and also Save that movement.

#### 1. Select the Part

Select a part from the Object tree of the [Properties] palette.

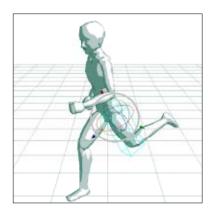

#### 2. Move the Part

Move the selected part or 3D object into the pose that you want to Save.

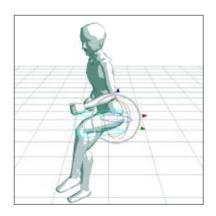

3. Save a Pose

When you click the [Add Motion Key] button, the motion at that instant is Saveed. The location is also Saveed and a stamp placed at that location.

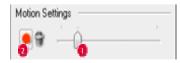

Move the slider to the right.

2 Click the [Add Frame] button to Save the frame.

4. Check the Movement

By moving the slider, you can check each Saveed motion key.

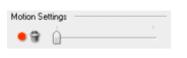

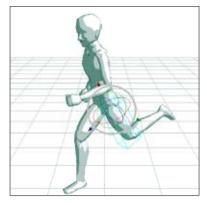

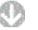

| Motion Settings |   |
|-----------------|---|
| •• <u>`</u>     | · |

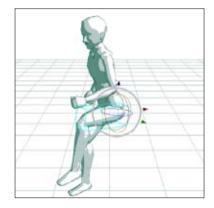

PONT DDD Explanation

To remove a key frame, move the slider to the position corresponding to the key frame to be removed, and then press the [Delete Frame] button.

#### Saving a Pose

Save the pose of the object file (extension: CSO).

| File Format                        | Note  |
|------------------------------------|-------|
| Saving CSD (Manga Studio Document) | poses |

#### 1. Pose the Part

Move the selected part or 3D object into the pose that you want to Save.

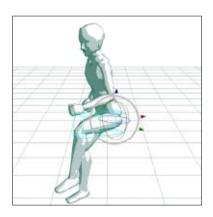

#### 2. Save the Pose

Click the [Export] button on the [3D Workspace] tab of the [Properties] palette.

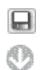

The [Save As...] dialog is displayed.

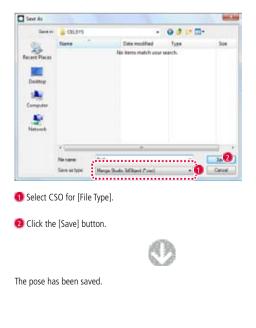

Saving a Scene

Save the scene as a scene file (extension: CSD).

| File Format                        | Note   |
|------------------------------------|--------|
| Saving CSD (Manga Studio Document) | scenes |

#### 1. Perform Layout or Arrangement

Multiple selected 3D objects can be laid out or arranged and then Saveed.

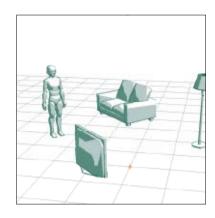

2. Save the Scene

Click the [Export] button on the [3D Workspace] tab of the [Properties] palette.

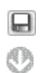

The [Save As...] dialog is displayed.

| Sector        | a CEL875      |           |                    | 0000      | •       |
|---------------|---------------|-----------|--------------------|-----------|---------|
| an i          | Name          |           | Date modified      | Туря      | Sor     |
| Recent Places |               |           | ic items match you | r search. |         |
| Desktop       |               |           |                    |           |         |
| *             |               |           |                    |           |         |
| Computer      |               |           |                    |           |         |
| Network       |               |           |                    |           |         |
|               | -             |           |                    | -         | -       |
|               | Network       |           |                    |           | in laws |
|               | Save at type: | Marga Sta | dia 34Dialog? and  |           | Cancel  |

- Select CSD for [File Type].
- 2 Click the [Save] button.

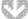

The scene has been saved.

3DLT (EX only)

## 3DLT Rendering Function Basics

This chapter introduces the concept and basic operation of the 3DLT rendering function.

#### Concept

The 3DLT rendering function has the following features.

#### Converting 3D Data to Lines and Tones

This function takes 3-dimensional data and then exports it to a line and tone image. The lines and tones are exported to their own respective layers, and therefore can be added to any image.

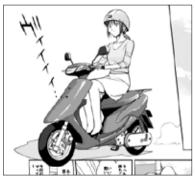

[Example of Use]

#### Data Save

Because the 3D data is saved to the [3D Workspace] (3D Panel Folder), it is easy to revise the settings for the layout and so on.

#### Supported 3D Data

The supported types of 3D data are the same as for the [[3DSketching Function]] . Refer to "3D Sketching Function"(  $\Rightarrow$  p. 304).

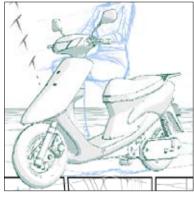

[3D Data]

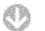

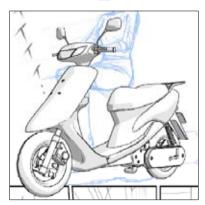

Image to which [3DLT rendering has been applied]

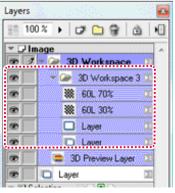

[Layers] palette

#### Operation Method

3DLT rendering is applied to 3D data.

1. Make the Rendering Settings

Import the 3D data to the [3D Workspace] tab of the [Properties] palette. Refer to "3D Sketching Function Basics"( $\Rightarrow$  p. 303) for the import of 3D data.

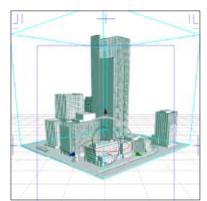

|                    | S M Layes 3D Workspace        |
|--------------------|-------------------------------|
| 🖵 🗅 🕼 🕸 🐘 🔹 🛙      | 🛛 🛓 🖽 🖶 🎽 🥒 Preview Rendering |
| 📇 Camera           | Move                          |
| building15.lwo     | X Axis: 0 0.000               |
| J carangeente      | Y Axis:                       |
|                    | Z Axis: 0.000 +               |
|                    | Distance:                     |
|                    | ×Axis: 0 58.014 )             |
|                    | YAxis:                        |
|                    | Z Axis: 0.000 )               |
|                    | Size and Perspective          |
|                    | Size: 0.000                   |
|                    | Perspective: 45.0             |
|                    | Motion Settings               |
|                    |                               |
|                    | • • •                         |
|                    | Texture                       |
|                    | Brightness: 0 + Flip Vertical |
|                    | Contrast: 0                   |
|                    | Smooth Rotate                 |
|                    | Level 4                       |
|                    | <b>⊘</b> Outine               |
|                    |                               |
| th-Side View       | Line Width: 0.1 mm            |
| rface Inversion    | Shading                       |
|                    | Posterization                 |
| eview Layer Color: |                               |

Olick the [Rendering] button.

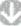

The [3DLT Rendering] dialog is displayed.

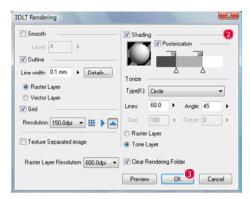

- 2 Make the necessary settings. Refer to "3DLT Setting" (⇒ p. 326) for the setting method.
- Click the [OK] button.

#### 2. Exporting 3DLT Images

A 3DLT image for which line and tone separation has been performed can be exported to the [Page] window. A [3DLT Rendering Folder] is created in the [3D Workspace] (3D Panel Folder) of the [Layers] palette.

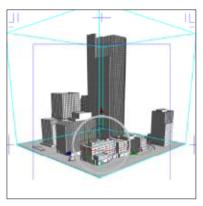

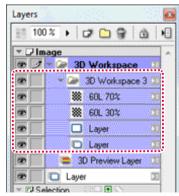

Explanation Double-click [3D Workspace] on the [Layers] palette. The [Properties] palette will be displayed, allowing you to adjust the layout and rendering settings of the 3D data.

#### **3DLT Settings**

On the [3D Workspace] tab of the [Properties] palette, click the [Rendering...] button. The [3DLT Rendering] dialog will appear.

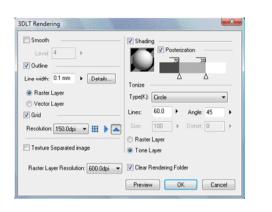

#### Smooth

Placing a mark in the check box causes smoothing to be applied to the outline and shading.

#### • [Level]

You can specify the degree of smoothing that is applied. The higher the value that you set here, the longer the lines that are subjected to curving.

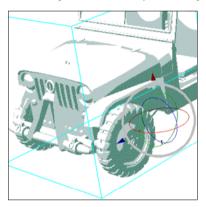

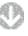

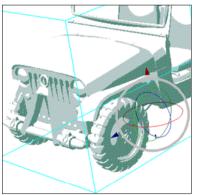

| Outlines                                                                                                    |
|----------------------------------------------------------------------------------------------------|
| Placing a mark in the check box causes rendering to be applied to the outline.                                                                                                    |
| - [Line Width]<br>Sets the line width of the outline.                                                                                                    |
| • [Raster Layer]<br>Performs rendering of the outline at the raster layer.                                                                                                    |
| • [Vector Layer]<br>Performs rendering of the outline at the vector layer.                                                                                                    |
| • [Details] button<br>Displays the [Outline Setup] dialog.                                                                                                    |
| Grid<br>Placing a mark in the check box causes rendering to be applied to the grid.                                                                                                    |
| • [Resolution]<br>Select a resolution for the grid corresponding to the [Grid] button that is set to<br>ON. The maximum value that can be set is equal to the standard value given in<br>the page file. |
| (Texture)                                                                                                    |
| Make the settings needed for texture rendering.                                                                                                    |
| • [Texture Resolution Image]<br>Performs image rendering from an object texture in order to perform 2DLT<br>processing. This can only be applied to an object with texture.                             |

#### Shading

Placing a mark in the check box causes rendering to be applied to the shading.

of ballous and show a ballous and a standard ballous a ballous and a ballous of ballous of ballous

- [Lighting Direction]
  - Drag the globe to set the direction of the light.

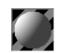

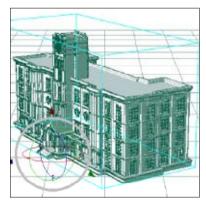

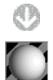

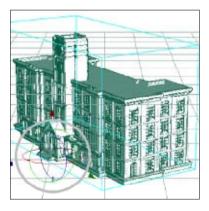

[Posterization]

Posterize the shading.

- 70 <u>30</u> Δ Δ
- [Grayscale Bar]

Clicking the slider causes a  $\Delta$  to appear. The position that you click determines the density. Clicking the left end of the slider causes the density to be high, while clicking the right end causes it to be low. Click the required number of layers.  $\Delta$  will appear. To completely erase the shading, drag the  $\Delta$  outside the slider. Click the density to adjust it.

- [Convert To Tone] Convert the shading to tones.
- [Type] · [Line] · [Angle] · [Size] · [Distort]
   Conform to the tone setup. Refer to "Tones"( ⇒ p. 216) for the tone setup.
- [Raster Layer]

Performs rendering of shading that has been converted to tones at the raster layer.

• [Tone Layer]

Performs rendering of shading that has been converted to tones at the tone layer.

· [Raster Layer Resolution]

Select a resolution for the [3D Workspace] (3D Panel Folder). The maximum value that can be set is equal to the standard resolution in the page file (the actual data resolution will be the raster layer resolution of the import source).

• [Clear Rendering Folder] Clears the rendering folder.

#### How to read the [Outline Setting] dialog

#### Perform outline setup.

| Outline Setting          | ×              |
|--------------------------|----------------|
| Line w                   | idth: 0.1 mm 🕨 |
| Detection Accurac        | sy(F): 50 🕨    |
| Outside Frame Border Ac  | centuation(E): |
|                          | 0 +            |
| 📝 Depth                  |                |
| Line<br>width            |                |
| Front Side               | Depth          |
| Apply Only To External F | rame Border    |
|                          | Reset          |
| Preview OK               | Cancel         |

• [Line Width]

You can set the width of the lines used to draw an outline.

- [Detection Accuracy[F]] You can set the outline detection quality.
- [Outside Panel Accentuation[E]] You can set the level of posterization that is applied to the outer lines of an outline.

#### [Depth]

You can adjust the depth by manipulating the line width graph. As the difference between the maximum and minimum values of [Near] and [Far] increases, the lines are drawn to further emphasize the depth. Clicking adds a point to a graph, and the subsequent lines will be fine.

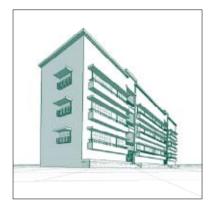

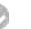

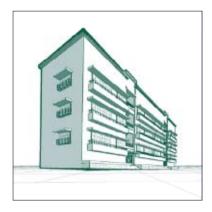

• [Apply Only To External Panel] The outline stress effect is applied only to the outermost lines.

• [Reset]

Restores the original settings.

## Four Views

This chapter explains the concept and operation of four views.

#### Concept

The four views consist of the upper view, front view, side view, and perspective, and allow a 3D object to be displayed in any of four directions. Any 3D object move/transform that is applied to one face is reflected on the other faces.

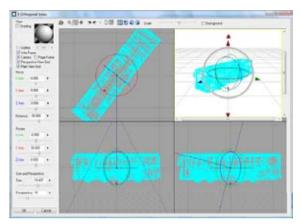

#### Method 2: Display Camera Operation Mode

Click the [Camera] button of the [Four Views] dialog.

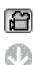

[Camera Operation] mode is set, such that move and transform are applied to the camera.

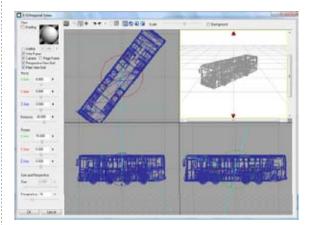

#### Method 1: Display Four Views

On the [3D Workspace] tab of the [Properties] palette, click the [Four Views] button.

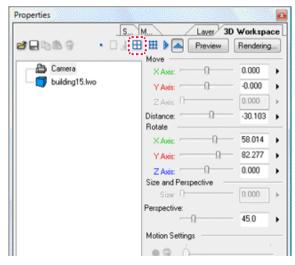

Click the [OK] button of the [Four Views] dialog to apply your changed settings to the page.

#### Method 3: Display Object Tree

Click the [Display Object Tree on Top View] button (or another of the buttons) in the [Four Views] dialog. The object tree will be displayed on the corresponding face.

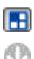

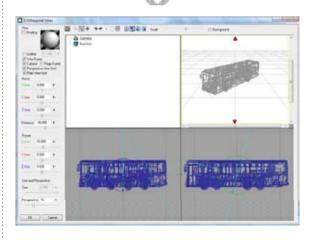

#### How to read the [4 Orthogonal Views] dialog

In the [Properties] palette [3D workspace] tab, when you click the [4 Orthogonal Views] button, the [4 Orthogonal Views] dialog will be displayed.

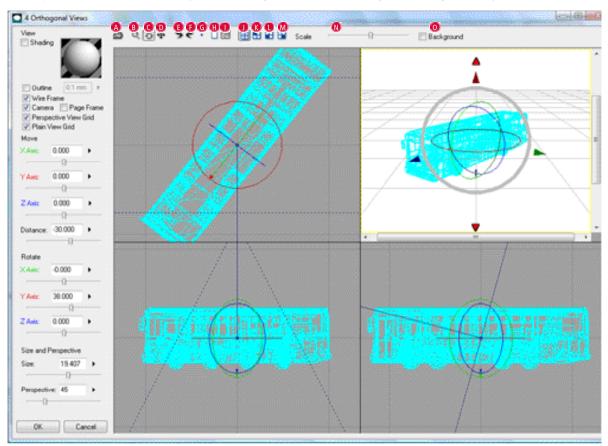

on the second second second second second second second second second second second second second second second

- [Select camera] Select a camera object.
- [B [Zoom in/Zoom out] Switch to the zoom in and zoom out tool.
- C [Rotate] Switch to the rotate tool.
- [Move] Switch to the move tool.
- [Undo] Undo the previous operation.
- [Redo] Redo the the undone operation.
- [Reset] Return operations to when the dialog was opened.
- [Auto-adjust]
   Automatically adjust the size of the object.
- [Perspective view adjustment] Automatically adjust to a perspective view.

- [Hide the object tree] Hide the object tree.
- [Display object tree in top view] Display the object tree in the top view.
- [Display object tree in front view] Display the object tree in the front view.
- [Display object tree in rear view] Display the object tree in the rear view.
- [Scale] Adjust the scale of the selected image.
- [Show Page Image in Panel Window] Display the page image.

# Chapter 11

## Text and Word Balloons

This chapter deals with text information input and how to create balloons.

Step: 01 Text
Step: 02 Balloons

332 348

# 1 Text

## Text function basics

Here we will introduce the text function concept and operation method.

#### Concept

Using the [Text] tool, it is possible to enter text with the keyboard. The entered text can be managed per layer as a [Text layer].

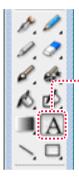

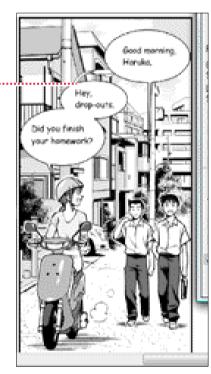

## Text tool

Text can be entered onto the page.

#### **Operation Method**

Nominate the position, enter the text and use the [Properties] palette [Text]  $\rightarrow$  [Character settings] tab to finalize.

- 1. Open the Page Open the page through [Page] tab of the [Edit] window.
- 2. Select the Tool Select the [Text] tool from the [Tools] palette.

A

3. Nominate position Click the mouse on the position where you want to input text.

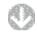

This will open the [Properties] pallet and allow you to enter text with the keyboard.

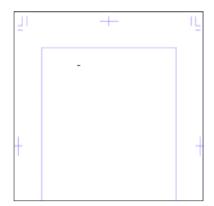

#### PONT DDD Explanation

Manga Studio text files are Unicode.

#### 4. Input text

When the text is input, a rectangular area [Text size change guide] will be displayed (When not displayed, this has been turned off in the [Properties] palette display settings).

When the surroundings are dragged, the text position will move and if you drag the square handle, you can zoom in and out.

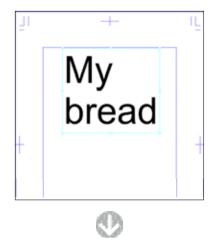

After entering text, in the [Text settings] tab in [Text] from the [Properties] palette , configure the text and the text will be confirmed after clicking [OK].

| Properties 🗧 🖻                             |  |  |  |  |  |
|--------------------------------------------|--|--|--|--|--|
| S M Lover Text                             |  |  |  |  |  |
| Character Settings Dialog Balloon Settings |  |  |  |  |  |
| A D                                        |  |  |  |  |  |
| Text Settings                              |  |  |  |  |  |
| ✓ Use Style Standard ▼                     |  |  |  |  |  |
| Settings                                   |  |  |  |  |  |
|                                            |  |  |  |  |  |
|                                            |  |  |  |  |  |
| Character 0.00 pt > Size: 85 -             |  |  |  |  |  |
| Line 100 % Specify %                       |  |  |  |  |  |
| Spacing: 100 % Package Ruby Settings       |  |  |  |  |  |
| Italic Face Delete Ruby                    |  |  |  |  |  |
| Outline (Small) Strikethrough              |  |  |  |  |  |
| 🔄 Outline (Large) 📰 Horizontal-in-Vertical |  |  |  |  |  |
| Align: Align Top 💌                         |  |  |  |  |  |
| Text/BG Color: Black/Transparent           |  |  |  |  |  |
| Vertical Text                              |  |  |  |  |  |
| Outline: 0.10 mm > Preview Outline         |  |  |  |  |  |
| View Page Image TView Input Field          |  |  |  |  |  |
| OK Cancel                                  |  |  |  |  |  |

5. Complete text input

Text input will finish and a new [Text layer] will be created.

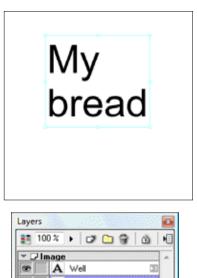

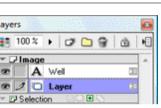

#### Viewing of Tool Options

When [Tool Options] is selected from the [Window] menu, the [Text Tool Options] Palette is displayed.

> Select Layer Tool Options 8 View Close-up After Selection

· [Store in the text folder]

Create a [Text folder] in the [Layer] palette to store the input [Text layer].

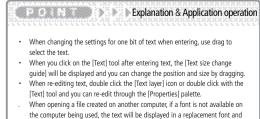

will be displayed in a red frame.

## Text preferences

With the [Text layer] selected from the [Layer] palette, when the [Properties] palette is selected from the [Window] menu, the [Text]  $\rightarrow$  [Character Settings] tab will be displayed.

| Properties                                                                       |                                  |  |  |  |
|----------------------------------------------------------------------------------|----------------------------------|--|--|--|
| S M                                                                              | Layes Text                       |  |  |  |
| Character                                                                        | Settings Qialog Balloon Settings |  |  |  |
| Text Settings                                                                    | AB                               |  |  |  |
| 🔽 Use Style                                                                      | Standard                         |  |  |  |
| _                                                                                | Settings                         |  |  |  |
| Font                                                                             | Comic Sans MS                    |  |  |  |
| Character<br>Spacing:                                                            | 0.00 pt 🔹 Size: 12.00 pt 💌       |  |  |  |
| Line<br>Spacing:                                                                 | 100 % • Specify %                |  |  |  |
| Bold Face Underline Ruby Settings                                                |                                  |  |  |  |
| Italic Face Delete Ruby                                                          |                                  |  |  |  |
| Outline (Small)     Strikethrough     Outline (Large)     Horizontal-in-Vertical |                                  |  |  |  |
| Align:                                                                           | Align Top 💌                      |  |  |  |
| Text/BG Cold                                                                     | or: 🔳 🔄 Black/Transparent 🔫      |  |  |  |
| Vertical Text Outline: 0.10 mm > Preview Outline                                 |                                  |  |  |  |
| View Page                                                                        | Image 🛛 View Input Field         |  |  |  |
|                                                                                  | OK Cancel                        |  |  |  |

- [Show/Hide Character Size Change Guide] Switch between displaying or not displaying the font size change guide.
- [B] [Show/Hide Dialog Balloon Size Change Guide] Switch between displaying or not displaying the balloon size change guide.
- [Use style](EX only)ss Make style settings usable.
- · [Settings](EX only)

The [Style settings] dialog will be displayed and you can configure style settings. For details on style settings refer to [Style settings] ( $\Rightarrow$  P. 338).

- [Font] Select the font type.
- [Character spacing] Adjust the width between characters.
- [Line spacing] Adjust the space between lines.
- [Size]
   Adjust the text size.
- [Specify %]

Set the vertical spacing as a percentage of the text size (Size).

 [Bold Face], [Italic Face], [Outline (Small)], [Outline (Large)], [Underline], [Strikethrough], [Horizontal-in-Vertical] Enable the various character embellishments.

 [Ruby settings](EX only) The [Ruby settings] dialog will be displayed and you can configure ruby settings. For details on ruby settings refer to [Ruby settings] ( ⇒ P. 335).

- [Delete ruby](EX only) Delete ruby settings.
- [Align]

Select from [Align Top], [Align Center] and [Align Bottom] for the line alignment.

• [Text/BG color]

You can select the text (drawing color) and background color.

| [Black/<br>Transparent] | Draw [Black] text on a transparent background. Usually use in this condition.                                                                 |
|-------------------------|----------------------------------------------------------------------------------------------------|
| [White/<br>Transparent] | Draw [White] text on a transparent background. Used when inserting outline characters on a black background.                                  |
| [Transparent/<br>Black] | Draw [Transparent] text on a black background. The characters<br>will be transparent on the bottom image and can be woven<br>into tones, etc. |
| [Transparent/<br>White] | Draw [Transparent] text on a white background. The characters<br>will be transparent on the bottom image and can be woven<br>into tones, etc. |

- [Vertical Text]
   Enter text to be written vertically.
- [Outline]
   Embellish the set white outer frame with text.
- [Preview the outer frame]
   Preview the text white outer frame.
- [View Page Image]
   Display the page image.
- [View Input Field]
   Display an [Input field] (for inputting text) for special characters, symbols, etc which are difficult to input from a keyboard.

| Decorative Symbols |    | MS UI Gothic    |       |
|--------------------|----|-----------------|-------|
|                    | 00 | → □ □ ₩ ± ± • • | 00'   |
|                    |    | X ⊕ + + ↔ † '   | a . I |

PO NOTE Note

- The [Select ruby] button on the [Text settings] tab will only be available whilst selecting text.
- The Manga Studio EXP (Special characters) included in Font pack Vol.1 can be used after selecting [Private use] in the [Input field].

## Ruby settings (EX only)

The concept and operating method of ruby settings will be explained.

#### Concept

You can attach ruby (smaller readings of Japanese Kanji) to the text.

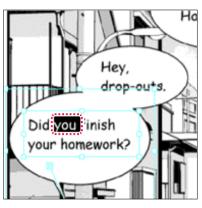

Select the Kanji that you want to attach the ruby to.

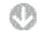

| omewor well |  |
|-------------|--|
|             |  |
|             |  |
|             |  |

Enter the reading of the character.

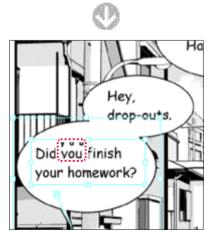

The Ruby will be attached.

#### **Operation Method**

On inputted text it is possible to add smaller readings of Japanese Kanji by the [Ruby settings] dialog.

1. Open the [Properties] palette

Open the page through [Page] tab of the [Edit] window. On the [Layer] palette, double click on the [Text layer] icon of the text you want to attach ruby to.

of the state of the foreign distribution of the state of the state of

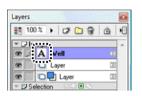

#### 2. Select text

The [Properties] palette [Text Settings] tab will be displayed.

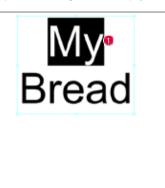

| Properties                                                              |  |  |  |  |  |
|-------------------------------------------------------------------------|--|--|--|--|--|
| S M Layer Text                                                          |  |  |  |  |  |
| Character Settings Dialog Balloon Settings                              |  |  |  |  |  |
| Text Settings                                                           |  |  |  |  |  |
| Use Style Standard 👻                                                    |  |  |  |  |  |
| Settings                                                                |  |  |  |  |  |
| Font: Comic Sans MS                                                     |  |  |  |  |  |
| Character 0.00 pt + Size: 12.00 pt -                                    |  |  |  |  |  |
| Line<br>Spacing: 100 %                                                  |  |  |  |  |  |
| Bold Face Underline Ruby Settings 2                                     |  |  |  |  |  |
| Talic Face Delete Ruby                                                  |  |  |  |  |  |
| Outline (Small)  Strikethrough  Outline (Large)  Horizontal-in-Vertical |  |  |  |  |  |
| Align: Align Top 💌                                                      |  |  |  |  |  |
| Text/BG Color: Black/Transparent 👻                                      |  |  |  |  |  |
| Vertical Text                                                           |  |  |  |  |  |
| Outline: 0.10 mm > V Preview Outline                                    |  |  |  |  |  |
| View Page Image 🔲 View Input Field                                      |  |  |  |  |  |
| OK Cancel                                                               |  |  |  |  |  |

Drag and select the text you want to attach the ruby to.

2 Click the [Ruby Settings] button.

- 3. Configure ruby settings
  - The [Ruby Settings] dialog will be displayed.

| Ruby Settings     | ×                                                                 |
|-------------------|-------------------------------------------------------------------|
| Target Text(B)    | Ruby                                                              |
| Му                | My 🔒                                                              |
|                   |                                                                   |
|                   |                                                                   |
|                   |                                                                   |
|                   |                                                                   |
|                   |                                                                   |
|                   |                                                                   |
|                   |                                                                   |
|                   |                                                                   |
| Font              | Size:                                                             |
| Comic San         | is MS 5.00 pt 🔻                                                   |
|                   | Font Size To 1/2 Main Text Size                                   |
|                   | justment(0): Interval Between Main Text(H):<br>0.00 pt  0.00 pt 2 |
|                   |                                                                   |
| Character Spacing | Proportional 2      Proportional 3                                |
| -                 | 00 pt >                                                           |
| 19.m E            |                                                                   |
| 📝 Set All Ruby As | Target OK 3 Cancel                                                |
|                   |                                                                   |

4. Ruby attachment is complete Click [OK] on the [Properties] palette.

| S M                   | Laver Tex                        |
|-----------------------|----------------------------------|
| Character             | Settings Qialog Balloon Settings |
| Text Settings         | ;                                |
| 🔽 Use Styl            | e Standard •                     |
|                       | Settings                         |
| Font                  | Comic Sans MS                    |
| Character<br>Spacing: | 0.00 pt + Size: 12.00 pt         |
| Line<br>Spacing:      | 100 % • Specify %                |
|                       | e Underline Ruby Settings        |
| 📃 Italic Fac          | ce Delete Ruby                   |
| 🔃 Outline (           |                                  |
| Align:                | Align Top 👻                      |
| Text/BG Co            | lor: Black/Transparent           |
| Vertical              | Text                             |
| 🖾 Outline:            | 0.10 mm 🗼 📝 Preview Outline      |
| 🗸 View Pag            | e Image 🔄 View Input Field       |
|                       | OK Cancel                        |

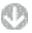

Text with ruby is confirmed.

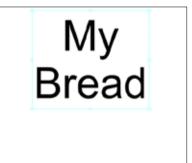

Ruby will be attached to the text.

Input the ruby.

2 Set the font, size, etc.

Click the [OK] button.

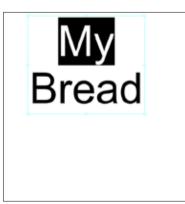

97

#### [How to read the Ruby settings] dialog

With the text selected on the page, it will be displayed when you click the [Ruby setting] button on the [Properties] palette [Text]  $\rightarrow$  [Text Settings] tab.

| Target Text(B            | ) Ruby                                        |
|--------------------------|-----------------------------------------------|
| Му                       | My                                            |
|                          |                                               |
|                          |                                               |
|                          |                                               |
|                          |                                               |
|                          |                                               |
|                          |                                               |
|                          |                                               |
|                          |                                               |
| F                        |                                               |
| Font                     | size:<br>ic Sans MS 5.00 pt -                 |
|                          | Set Font Size To 1/2 Main Text Size           |
| -                        | Adjustment(0): Interval Between Main Text(H): |
|                          | 0.00 pt     0.00 pt                           |
|                          |                                               |
| Character S<br>Proportio | pacing<br>nal 1 :                             |
| C Free                   |                                               |
| C 1166                   | (NON PL) P                                    |

• [Target Text]

Up to 10 rows of text which support the ruby will be displayed. You are unable to input text from this column; however, you can separate the lines of text by hitting [Enter]. You can restore the separated lines of text by hitting the [Backspace] key.

• [Ruby]

Enter ruby for [Supported text].

- [Font] Select the font to be used in ruby.
- [Size]

Select the size of the font to be used in ruby.

• [Set Font Size To 1/2 Main Text Size]

Automatically configure ruby font size to be half of the original text. Even after adjusting the size of the original text at a later date, the ruby text will automatically adjust to 1/2.

· [Position]

Select from [Align Top], [Align Center] and [Align Bottom] for the ruby display position.

• [Adjustment] Adjust the ruby display position.

- [Interval Between Main Text] Set the space between the ruby and the original text.
- [Character Spacing] Select from [1 space], [2 spaces], [3 spaces] and [Free] for the ruby letter spacing.
- [Set All Ruby As Target] Allow all rubies using the same dialog.

## Style settings (EX only)

The concept and operating method of style settings will be explained.

#### Concept

#### The combination of fonts, etc can be set for text.

| of the second second |                                                          |                                             |                  |            | -   |
|----------------------|----------------------------------------------------------|---------------------------------------------|------------------|------------|-----|
| Sile                 | Pet<br>Witericite (11br                                  | 7 des                                       | Installetin      | -          |     |
| theybed              | Balling Statements                                       | . Lane                                      |                  | -          |     |
|                      | Adda formalists                                          |                                             | + 104 +          | 1015       |     |
|                      | V2vidi Name First                                        | 1.deate                                     | · 184 ·          | 14.7       |     |
|                      | Dou'Dahad<br>Douate Faste                                | <b>Line</b>                                 | + 3.80 # +       | 10.1       | 14  |
|                      | lynes fwe.                                               | 1dees                                       | + 180 +          | -          | j.  |
|                      | - Unit lawing                                            | In Long the                                 | 1. Unexter (see  | ing in     |     |
|                      | 104.4                                                    | 104.4                                       | Difful a         |            |     |
|                      | Line Saming (Specify Sci<br>100 S                        | Jan Towney West<br>Reported States<br>100 1 | Epste 12         |            |     |
|                      | Chaires ID                                               |                                             | Charles 1 (1714) | in a       | 6   |
|                      | COntract Cit                                             | One Legellit                                | weber i          | in a state |     |
|                      | R.day<br>Aust                                            | Ter.                                        | Danie lu         | -          |     |
|                      | Teves                                                    | <ul> <li>100</li> </ul>                     | · if Prents      | a1.        |     |
|                      | ()Se Partie<br>Police: Adversed<br>(NecGens. e) 100 a    |                                             | and C. Pranto    | 41         |     |
|                      | Datese<br>W Advindent Data tal<br>Material in California |                                             | Name (12 yes     | •          |     |
|                      | C Admain & Do Cord                                       | And Say Disease                             | Fe 30 Hostidius  | Cheven     | -   |
| Nov. Juite           |                                                          |                                             | DK.              | -0         | cé. |

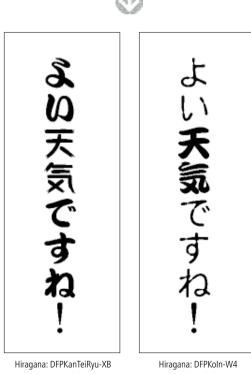

**Operation Method** 

Configure the [Style settings] dialog.

1. Open the [Properties] palette

Open the page through [Page] tab of the [Edit] window. On the [Layer] palette, double click on the [Text layer] icon of the style you want to configure.

| Layers         | 2 |
|----------------|---|
| 🛃 100% 🕨 🗗 😭 🏦 | ١ |
| ▼ 🖵 Image      | - |
| 👁 🖉 🗛 Well 🛛 💷 |   |
| 👁 🛄 🛄 Layer 💷  |   |

#### 2. Select style

The [Properties] pallet [Text Settings] tab will be displayed.

| Properties            | 0                                |
|-----------------------|----------------------------------|
| S M                   | Laver Text                       |
| Character             | Settings Qialog Balloon Settings |
| Text Settings         |                                  |
| 🔽 Use Style           | Standard 7                       |
| 0                     | Settings                         |
| Font                  | Comic Sans MS                    |
| Character<br>Spacing: | 0.00 pt 🕨 Size: 12.00 pt 💌       |
| Line<br>Spacing:      | 100 % • Specify %                |
| Bold Face             |                                  |
| 🔄 Italic Face         | Delete Ruby                      |
| 🖾 Outline (S          |                                  |
| Align:                | Align Top 💌                      |
| Text/BG Cold          | r: 🔳 🖸 Black/Transparent 🔹       |
| Vertical T            |                                  |
| C Outline:            | 0.10 mm Freview Outline          |
| View Page             | Image 📃 View Input Field         |
|                       | OK Cancel                        |

Check the [Use Style] check box.

2 You can select from previously created styles here if present.

When creating new styles or changing the settings, click the [Settings] button.

Kanji: DFPKanTeiRyu-XB

The [Style settings] dialog will be displayed.

| tyle Settings |                                                                        |                                                                                         |                               |                        |
|---------------|------------------------------------------------------------------------|-----------------------------------------------------------------------------------------|-------------------------------|------------------------|
| Style         | Fort                                                                   |                                                                                         |                               |                        |
| Standard      | 2 Specily Size 🔿 Spe                                                   | chy t                                                                                   | Standard Font Sige            | 0.00 (4                |
|               | Halsize Alphabet Fonts                                                 | Analitace                                                                               | - 64.00 pt -                  | 100.2 +                |
|               | Halson Numeral Fonts                                                   | Ana                                                                                     | - 5.00 pt -                   | 100.5                  |
|               | 1/3 Width Numeral Fonts:                                               | Come Sana MS                                                                            | • 3.00 pt •                   | 100 10 6               |
|               | User-Dafined<br>Osaracter Fonts                                        | Conic Sam MS                                                                            | - 3.00 pt -                   | 100 % 6                |
|               | Symbol Fanits                                                          | Come Sans MS                                                                            | · 1000 ·                      | 100 % +                |
|               |                                                                        | Live Spacing When<br>Registering Rule(E)                                                |                               | -                      |
|               | 0.00 pt +                                                              | 0.00 pt +                                                                               | 0.00 pt +                     |                        |
|               | 100 % +<br>2 gold Face III III<br>III Quilee (Small) III 0             | Ling Spacing When<br>Regularing Ruby (1<br>100 %<br>add Face []<br>Judine (Large (Q) [] | ipeoly 1)<br>] Underline 🛛 51 | Anthrough<br>10 mm   s |
|               | Ruby<br>Fort                                                           | Size                                                                                    | Character for                 | and the second         |
|               | Comic Sans MS                                                          | · 5.00 pt                                                                               | <ul> <li>Poporto</li> </ul>   |                        |
|               | Pil Set Ford Size                                                      | To 1/2 Main Text S                                                                      |                               |                        |
|               | Busilian Aductment()<br>Align Center + 0.00 pt                         | (1) Hain Testild<br>0.00 pt                                                             |                               |                        |
|               | Options<br>[27] Auto Haltvice Character<br>Hosportal in Vestical Align |                                                                                         | Number Of Digits              | 1                      |
|               | 12 Wutomatically Use Drve th                                           | ed Size Characters                                                                      | For 3 Dr More Halfslor        | (Oseacters)            |
| Next. Delet   |                                                                        |                                                                                         | OK.                           | Cancel                 |

Style settings will be created and saved per pattern.

2 You can select from created styles.

3 After setting the font, size, etc, click the [OK] button.

3. Style settings are complete Return to the [Properties] palette.

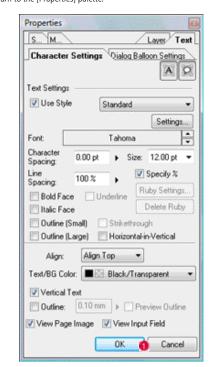

1 Click the [OK] button

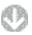

Style has been set for the text.

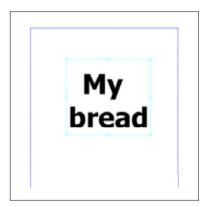

#### [How to read the Style settings] dialog

With the [Text Layer] selected on the [Layer] palette, it will be displayed when you click the [Settings] button on the [Properties] palette [Text]  $\rightarrow$  [Text Settings] tab.

| 100.4                                                                                                    | nor Pape<br>and<br>Cons Cana MI<br>Cons Cana MI<br>Cana Cana MI<br>Pape Consequences                                                                                                    | <ul> <li>40.0 µ</li> <li>40.0 µ</li></ul>                                                                                                    |                                                                                                    |
|----------------------------------------------------------------------------------------------------|----------------------------------------------------------------------------------------------------|----------------------------------------------------------------------------------------------------|----------------------------------------------------------------------------------------------------|
| Adam Kanad Kara<br>Orada Kanad Kara<br>Katala Kan<br>Katala Kan<br>Katala Kan<br>Katala<br>Katala | and<br>Const Const M<br>Const Const M<br>Const M<br>Const M<br>Co | • 5354 • 1011<br>• 5354 • 1011<br>• 5354 • 1011<br>• 5354 • 1011                                                                                                    | •                                                                                                    |
| Chinds Named From<br>Inc School<br>Namedie From<br>pression From<br>pression From<br>Time From<br>Time From From                                                                                                    | Const Const MI<br>Const Const MI<br>Const Const Const Const MI<br>Const Const Const Const MI<br>Const Const Con                                                                                                    | • 5354 • 111<br>• 5354 • 111<br>• 5354 • 111                                                                                                    | •                                                                                                    |
| tar Calvad<br>Davade Failt<br>gebol Failt<br>gebol                                                                                                    | Const Const Mill<br>Const Const Mill<br>(one Constra Million<br>Constra Million)                                                                                                    | • 0.00 • 100<br>• 0.000 • 100                                                                                                    |                                                                                                    |
| havane fann<br>geleid fann<br>gele talaeteg<br>100 p - +                                                                                                    | Const SaturAl<br>(no Society Velan<br>Reaction of Rated)                                                                                                    | + 930.8 + 1011                                                                                                    |                                                                                                    |
| petrong<br>10p +                                                                                                    | (an lower that                                                                                                    |                                                                                                    | •                                                                                                    |
| 100.4                                                                                                    |                                                                                                    | Lines to locaged                                                                                                    |                                                                                                    |
|                                                                                                    | 104 1                                                                                                    | 104.4                                                                                                    |                                                                                                    |
| Contractions (C)<br>(2)<br>(2)<br>(2)<br>(2)<br>(2)<br>(2)<br>(2)<br>(2)<br>(2)<br>(2                                                                                                    | Net Lapit) ()<br>Net<br>Little Tertin<br>Distriction<br>Distriction                                                                                                    | Dates () Norden<br>With Dates () () ()<br>Dates () () ()<br>() () ()<br>() () ()<br>() () ()<br>() () ()<br>() () ()<br>() () ()<br>() () ()<br>() () ()<br>() () ()<br>() () ()<br>() () ()<br>() () ()<br>() () ()<br>() () ()<br>() () () ()<br>() () ()<br>() () () ()<br>() () () ()<br>() () () ()<br>() () () ()<br>() () () ()<br>() () () () ()<br>() () () () ()<br>() () () () () ()<br>() () () () () () ()<br>() () () () () () () () ()<br>() () () () () () () () () () () () () (                                                                                                    |                                                                                                    |
| Add Nation Date for<br>Procession Facility and                                                                                                    |                                                                                                    | Name (15 pri - 1<br>13 Mari Tahar Data                                                                                                    |                                                                                                    |
|                                                                                                    | Contract (C)<br>Ten Tan Hi<br>Cons Tan Hi<br>Cons Tan Hi<br>Cons Tan Hi<br>Cons Tan Hi<br>Herican (C) Tan<br>Herican (C) Tan<br>Herican (C) T                                                                                                    | Date End     Other Lange()     Carlored      Tay     Tay | Conclust ⊂ Date Land ⊂ Concluster Concluster Concluste |

#### • [Style]

Display and select from the displayed [Style settings] list.

• [New] button

The [Create new style] dialog will be displayed and a new [Style] can be saved to the list.

[Delete] button

Delete the style settings for the item selected in the [Style] list.

#### • [Font]

Select the type and size of [Hiragana Katakana font], [Kanji font], [Special characters font], [Symbols font], [One byte numerals font], [1/3 double size numeral font], [One byte alphabet font], [Punctuation mark font] (Punctuation, brackets, repeat symbols, etc font for symbols).

When size is set as [Specify %], this will be based on the [Standard Font Size].

[Line Spacing]

Set the space between select text and the next line by number of points.

- [Line Spacing (Specify %)] Set the [Line spacing] as a percentage of the current font size.
- [Line Spacing When Saveing Ruby] Set the text [Line spacing] by number of points when saving ruby.
- [Line Spacing When Saveing Ruby (Specify %)] Set the text[Line spacing] as a percentage of the current font size.
- [Character Spacing] Set the letter spacing by number of points.
- [Bold], [Italics], [Underline], [Strikethrough], [Outline (Thin)], [Outline (Thick)], [Edge] Enable various text effects. Enable various text effects.

• [Font]

Select the font to be used in ruby.

• [Size]

position.

Select the size of the font to be used in ruby.

[Set Font Size To 1/2 Main Text Size]

Automatically configure ruby font size to be half of the original text. Even after adjusting the size of the original text at a later date, the ruby text will automatically adjust to 1/2.

- [Position]
   Select from [Align top], [Align center] and [Align bottom] for the ruby display
- [Adjustment] Adjust the ruby display position.
- [Interval Between Main Text] Set the space between the ruby and the original text.
- [Character Spacing] Select from [Proportional 1], [Proportional 2], [Proportional 3] and [Free] for the ruby character spacing.
- [Auto Half size Character Horizontal-in-Vertical Alignment] Automatically configure entered text as horizontal in vertical. With [Set columns], set the number of columns of the half text in horizontal in vertical.
- [Options] list

#### [How to read the Create new style] dialog

A dialog within the [Style settings] dialog [Style] list to save a new style. This will be displayed when you click the [New] button on the [Style settings] dialog.

| New Style Name: |  |
|-----------------|--|

- [Source style] Select the source for the style from the [Style settings list].
- [New style name] Configure the name of the new style.

e a la construição de la construição de la construição de la construição de la construição de la construição de

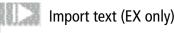

Import a text file as a [Text layer].

#### 1. Prepare the text

Prepare the text and save as a text file (Extension: TXT).

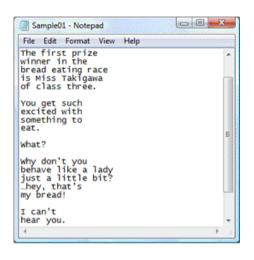

2. Open the Page Open the page through [Page] tab of the [Edit] window.

#### 3. Select the Command

Select [Import]  $\rightarrow$  [Text file] from the [File] menu.

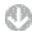

The [Open file] dialog will be displayed.

| Open   |                      |                          |                 |      |      | . 64      |
|--------|----------------------|--------------------------|-----------------|------|------|-----------|
| 100.00 | Ebun                 |                          |                 | 0.1  | - m- |           |
|        | Fee<br>Scat<br>Smith | met Documento<br>Militia | 7 <sub>99</sub> | La . | Tage | 6         |
|        | Iterate              | HSI Daram,               | The             |      | • •  | Quei      |
|        | First of Law.        | Test New Club            |                 |      |      | Carlosi . |

Select the [Text] file.

2 Click the [Open] button.

#### 4. Import is complete.

It will be imported as a [Text layer] in the top right of the page window.

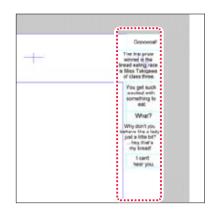

#### 5. Move the text

Select the [Text layer] that you want to move on the [Layer] palette, then, on the page, move the cursor near the text until the cursor changes shape, then drag the text to where you want to move it.

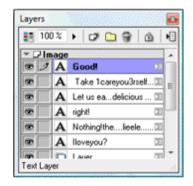

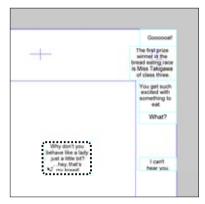

PON Explanation

If, in the text file, there is spacing between the lines, then the layers will be separated

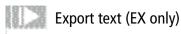

Export a [Text layer] as a text file.

#### 1. Open the Page

Open the title from the [Story] tab of the [edit] window or open the page from the [Page] tab.

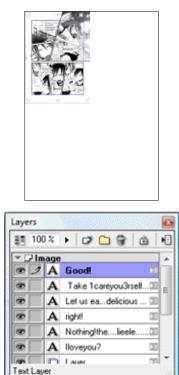

#### 2. Select the Command

Select [Export]  $\rightarrow$  [Text file] from the [File] menu.

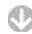

The [Save as] dialog will be displayed. Confirm the save name and location and click the [Save] button.

| Tax As     |                                   |                |                                                                                                    | 1.60                                                                       |
|------------|-----------------------------------|----------------|----------------------------------------------------------------------------------------------------|----------------------------------------------------------------------------|
| - Samon    | E looen                           |                | . 0.7 .*                                                                                                    | ÷.                                                                         |
| faces Real |                                   | le .           | Environmental<br>8/06/2008 145 Pers<br>8/06/2008 155 Pers<br>8/06/2008 155 Pers<br>8/06/2008 155 Pers<br>8/06/2008 200 Pers<br>8/06/2009 200 Pers | Type<br>File Fulle<br>File Fulle<br>File Fulle<br>File Fulle<br>File Fulle |
| -          | <br>File states<br>Street as type | Hit Carpin (1) |                                                                                                    | Line<br>Crost                                                              |

#### 3. Export will be complete

It will be exported to the confirmed location as a text file (Extension: TXT).

a second second s

| Sample01 - Notepad                                                                           |   |
|----------------------------------------------------------------------------------------------|---|
| File Edit Format View Help                                                                   |   |
| The first prize<br>winner in the<br>bread eating race<br>is Miss Takigawa<br>of class three. | - |
| You get such<br>excited with<br>something to<br>eat.                                         | E |
| what?                                                                                        | 1 |
| why don't you<br>behave like a lady<br>just a little bit?<br>hey, that's<br>my bread!        |   |
| I can't<br>hear you.                                                                         |   |
| 4                                                                                            |   |

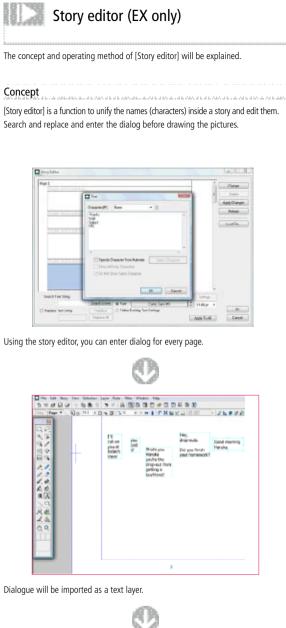

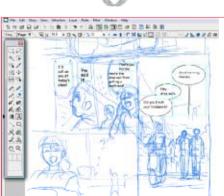

Layout the dialog and cut the name.

#### **Operation Method**

In the [Story Editor] dialog, enter and edit text.

1. Open the Page

Either open the title through [Story] tab of the [Edit] window or the page through the [Page] tab...

- 2. Select the command Select [Story editor] through the [Story] menu.
- 3. Select text

The [Story Editor] will be displayed (When there is already text entered, it will be displayed in separate lines).

| 4                |          |       |        |    | 0                  | Dange       |
|------------------|----------|-------|--------|----|--------------------|-------------|
|                  |          |       |        |    |                    | 24810       |
|                  |          |       |        |    |                    | Apple Drang |
|                  |          |       |        |    |                    | Paload      |
|                  |          |       |        |    |                    | LoodTa      |
|                  |          |       |        |    |                    |             |
|                  |          |       |        |    |                    |             |
|                  |          |       |        |    |                    |             |
|                  |          |       |        |    |                    |             |
| Easth Test Story | Legit (g | 0 544 | lister | *) | 1+Пер.<br>300 р. • |             |

- O Click the enter text box to select. When entering new text, select [Double click and add text].
- 2 Click the [Change] button
- 4. Edit text

The [Text] dialog will be displayed.

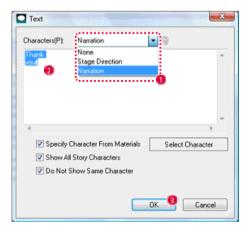

#### Manga Studio

- Enter a new [Character] name or select from a saved [Character] name.
- Edit the text.
- Click the [OK] button.
- 5. Text editing is complete

The editing of the first text box is complete.

| Page 1                    | Thurs.                    |      |         |            | _ |         | Durige      |
|---------------------------|---------------------------|------|---------|------------|---|---------|-------------|
|                           | -                         |      |         |            |   |         | Auto Drange |
| Constant of all in and it | 0                         |      |         |            | - |         | Retail      |
|                           |                           |      |         |            |   |         | Leaffa.     |
|                           |                           |      |         |            |   |         |             |
| Teach for Sing            | - Institute               | 0.1% | Traided |            |   | Setup   |             |
| Teach Ted Story           | Least-Ling<br>Search Down |      |         | ni, San HJ |   | Setrop. |             |

When editing other text, select the next text box and click the [Change] button and follow from step 4 onwards. [Double click and add text] is for adding new text and [Double click to add page] is for adding a new page.

When you click the [OK] button, the text edit will be saved.

| I can't<br>hear you. |  |
|----------------------|--|
|                      |  |
|                      |  |

Select the [Text layer] that you want to move on the [Layer] palette, then, on the page, move the cursor near the text until the cursor changes shape, then drag the text to where you want to move it.

#### Note Application operation

- [Style editor] cannot be opened in [Single page]. When creating from text, first create a new [Story] by selecting [Create new]  $\rightarrow$  [Create] from the [File] menu.
- The [Text] dialog will also display by double clicking the text box in the [Story editor].

#### [How to read the Story Editor]

This is a dialog to summarize text editing.

This is displayed when you select [Story Editor] from the [Story] menu.

| A                            |                                    | * Dharge                    |
|------------------------------|------------------------------------|-----------------------------|
| A                            | She s always                       | Deire                       |
|                              | talking about                      | Detromy                     |
| and an and the second second | YOU                                | Fature                      |
| Design real to the to        |                                    |                             |
|                              |                                    | Lindfin.                    |
| Contra you to be to          |                                    |                             |
|                              | Sarry                              | 3                           |
|                              | about my                           |                             |
| Countral Lifest Int. and De  |                                    |                             |
|                              | She was                            |                             |
|                              | Tes much                           |                             |
| -                            | and/tad_                           |                             |
| · (Dourbe area to and to     |                                    |                             |
| Easth Test Direy             | family Obe Deda                    | <ul> <li>betrgs.</li> </ul> |
|                              | SeachDown & Fast MEUP Softw        | 1 100 pr +                  |
| Replace Test Uning           | Ferries False Lasting Test Latings | ás.                         |
|                              | Produce All                        | Apply To Al Cancel          |

#### 🖪 [Page Row]

Display the number of pages. Either double click or select then click the [Modify] button for the editing status of the [Text rows] concerned. Vertical space will display the area of supported text.

#### [Text Rows]

Display text and supported [Characters] in layer units. When you double click or select then click the [Modify] button, the text will be changed in the dialog. If you slowly double click, you can directly edit the text.

• [Add text with double click]

A row of text with nothing entered. When you double click or select then click the [Modify] button, text can be input in the dialog. If you slowly double click, you can directly edit the text.

• [Add page with double click]

A page with nothing entered. When you double click or select then click the [Modify] button, the page will be added.

- [Change] button
   Add or refresh selected text or pages.
- [Delete] button

Delete the selected [Text row] or [Page row]. However, pages that already exist in the [Story editor] cannot be deleted.

- [Apply Changes] button Reflect the current edited status of the [Story editor] to the title.
- [Reload] button
   Re-import text from the title and discard unconfirmed editing changes.
- [Import File] button Import an external text file.
- [Search Text String]
   Input the text you want to search, click the [Search up] or [Search down]
   button and [Text rows] with corresponding text will be displayed.

[Replace Text String]

When checked, input the text you want to replace with the text you want to be replaced.

When you click the [Replace] button, the text within the selected [Text rows] will be replaced.

When you click the [Replace all] button, all text within the [Text rows] will be replaced.

• [Style]

Select a style setting from those saved in the [Settings] button dialog.

· [Font]

Select the type and size of the font in the [Text rows].

- [Apply to all] button Apply the selected [Style] or [Font] settings to all [Text rows].
- [Follow Existing Text Settings]

The font information for the selected text will match the settings for existing text.

How to read the Text] dialog

This is a dialog which allows you to edit [Story editor] text and select [Characters]. This is displayed when you double click on the [Text row] in the [Story editor] or select the text and click on the [Change] button.

| 💷 Text         |                          |                  | x   |
|----------------|--------------------------|------------------|-----|
| Charge:crs(P); | hone                     |                  |     |
|                |                          |                  | *   |
|                |                          |                  |     |
|                |                          |                  |     |
| Specily C      | ∙a acte Forn date ials . | Select Charactar | _   |
| Sh=w.4.1       | Silony Liberacters       |                  |     |
| 🖉 Do Net E     | how Same Character       |                  |     |
| V Separate Law | si With Illank Line, C,  |                  |     |
|                |                          | DK Cance         | - ] |

· [Character]

Input, display and select the corresponding character name from the text. In initial settings, [None], [Stage directions], [Narration] are saved.

- [Recycle bin] Delete the selected [Character].
- Text input area]
   Input, display and edit text.
- [Specify Character from materials] The [Select character] button and options checkbox can be used.
- [Specify character] button Select a [Character] from amongst the saved [Character material].
- [Show All Story Characters] In the [Select character] button selection menu, display all of the saved [Character material].

When the checkbox is unticked, the combined title [Character material] will be displayed. (Title is the set [Name of title] when saving the [Character material]. This title is recing from the [New title] dialog [Title information] or the [Story] menu [Modify title information] [Title information] dialog)

- [Do Not Show Same Character] In the [Select character] button selection menu, when there are multiple saves of the same [Character material], only display once.
- [Separate Layer with Black Line]
   When entering text, if a space is added, then the separated text will show as [Text rows] in the [Story editor].

#### Associate a [Character material] to dialog.

When a [Character material] is associated with text in the [Story editor], the corresponding [Character material] can be used from the text. Refer to [Character material basics] ( $\Rightarrow$  P. 376) for more on [Character material].

1. Open the Page or Title

Either open the title through [Story] tab of the [Edit] window or the page through the [Page] tab.

2. Associate character material

Select [Story editor] from the [Story] menu and the [Story editor] will be displayed.

| Story failur      | and the second second second second second second second second second second second second second second second |   | 19910 M     |
|-------------------|----------------------------------------------------------------------------------------------------|---|-------------|
| Page 7            |                                                                                                    |   | Des         |
|                   | She's always                                                                                                    |   | Delete      |
|                   | talking about<br>you                                                                                             |   | Asth Sheram |
| County to and two | Pos                                                                                                    | - | Patoni      |
|                   | Man,                                                                                                    |   | 111406      |

Select the text and click the [Change] button.

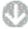

The [Text] dialog will be displayed.

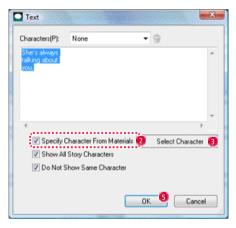

2 Turn the [Specify Character From Materials] check box on.

Olick the [Select character] button.

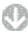

The list of saved [Character material] will be displayed.

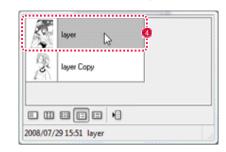

4 Select the [Character material].

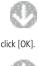

Beturn to the [Text] dialog and click [OK]

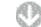

The [Story editor] will be displayed.

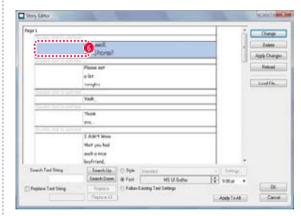

6 An thumbnail image of the [Character material] will be displayed.

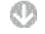

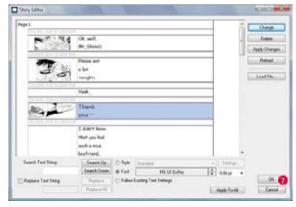

Click [OK] when all editing is complete.

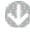

In the [Layer] palette, when you select [Text layer], on the [Properties] palette [Material] tab, the associated [Character material] will be displayed.

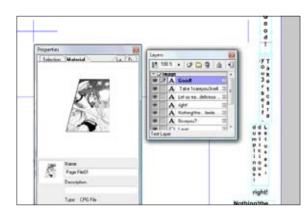

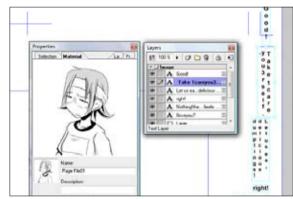

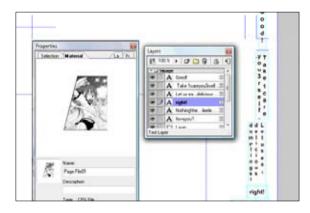

3. Use character material

From the [Properties] palette [Material] tab, the [Character material] will be reflected on the page.

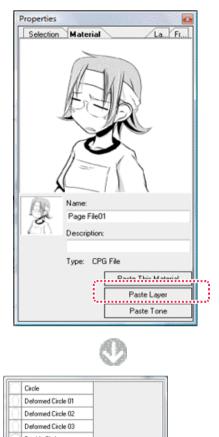

Double Circle

Here, [Paste layer] was selected. Every layer saved as [Glasses] will be selected and is available for use.

[Character material] can be freely pasted on to the page. Refer to [Character material basics] (  $\Rightarrow$  P.376) for more on [Character material].

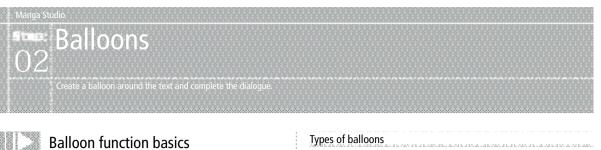

#### The concept and operating method of balloon functions.

#### Concept

The balloon, the [Text] inside and the surrounding [Balloon image] will be treated as an image.

In the [Layer] palette, the [Text layer] and balloon will be treated together as a [Balloon layer].

A balloon has the following elements:

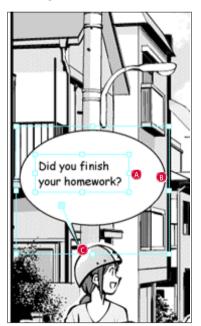

A [Text] Text input via the keyboard.

[Balloon image] The balloon material image.

C [Tail]

The connector between the balloon and the character.

#### Types of balloons

There are [Raster balloons] and [Ruler balloons] which have various characteristics.

[Raster balloon]

A raster type balloon created from a raster image. This is suited when creating a complicated shaped balloon.

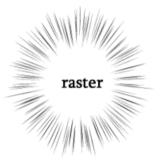

· [Ruler balloon] (Vector) A vector type balloon created from a ruler. The balloon lines can be edited later.

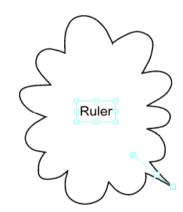

| Balloon supporting functions            | Raster<br>balloon | Ruler<br>balloon |
|-----------------------------------------|-------------------|------------------|
| Create [Tail]                           | ×                 | 0                |
| Modify balloon line thickness and color | ×                 | 0                |
| Balloon fill color                      | ×                 | 0                |
| Balloon fill color by tone              | ×                 | 0                |
| Create free style balloon               | 0                 | Δ                |

PONT DDD Note

Balloons which are not connected by lines cannot be filled.

#### Using balloons

Balloons can be used by dragging and dropping a balloon material saved in the [Material] palette onto the page.

and a construction of the state of the state

## Create balloons (EX only)

When creating balloons, you can save and use an image as [Balloon material] or create directly from [Text layer].

When creating from text, you can only create a ruler (vector) balloon.

#### Method 1: Save pattern as balloon material

A method to save the balloon frame sketched onto the page as [Balloon material] and use as required from the [Material] palette.

| How to create a balloon | Raster<br>balloon | Ruler<br>balloon |
|-------------------------|-------------------|------------------|
| Save pattern as balloon | 0                 | 0                |

Can be saved from the [Edit] menu, [Save pattern to balloon material]. For details, refer to [Saving pattern as balloon material.] ( $\Rightarrow$  P.61)

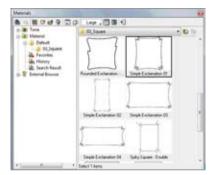

#### Method 2: Create balloon

A method to create a [Ruler balloon] directly from a [Text layer]. As this is a vector attribute, you can change the balloon lines in detail.

| How to create a balloon | Raster<br>balloon | Ruler<br>balloon |
|-------------------------|-------------------|------------------|
| Create balloon          | ×                 | 0                |

1. Open the Page

Open the page through [Page] tab of the [Edit] window.

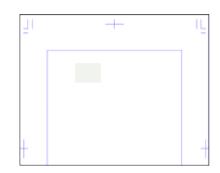

| ▼ 🖓 Image                  |  |
|----------------------------|--|
| 👁 🧷 🗀 Layer                |  |
| ✓ D <sup>I</sup> Selection |  |
| 🕆 📴 Ruler                  |  |
| 🕆 🗗 Guide                  |  |

2. Select the Tool

Select the [Text] tool from the [Tools] palette.

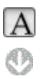

Click the desired position and enter the text to create a [Text layer].

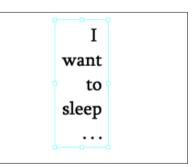

| 33 10 | 00%  | • 🗗 🗀 🗑 🕴  | 9    |
|-------|------|------------|------|
| * DI  | mage | 1          |      |
| •     |      | Layer Copy | - 21 |
|       |      | Layer      | 33   |

Application Operation

[Tone layer] can also be saved as a [Balloon material].

#### 3. Create a balloon

Display the [Properties] palette through the [Window] menu, from [Text] tab  $\rightarrow$  [Balloon settings] tab will be displayed.

| S M.          |                 | ī                                     | aves Text   |
|---------------|-----------------|---------------------------------------|-------------|
| Character S   | Settings Di     | alog Bal                              | oon S       |
| 0             | 0               |                                       | AQ          |
|               | Generate        | Dialog Ba                             | lloon 🚺     |
| S             | elect Dialog b  | alloon From                           | n Materials |
| Dialogue Bal  | loon            |                                       |             |
| Line Width:   | U.21 mm         | 2                                     |             |
| Tail Width:   | 2.12 mm         | ÷                                     |             |
| Color Of Di   | ialogue Balloor | Lines                                 |             |
| 🕑 Color Insid | e Dialogue Bal  | · · · · · · · · · · · · · · · · · · · |             |
| Use Tones     | : Settings.     |                                       |             |
| Match Tex     |                 | )                                     |             |
|               |                 |                                       |             |
| Register 1    | 'his Dialogue B | alloon In I                           | Materials   |
|               |                 |                                       |             |
|               |                 |                                       |             |
|               |                 |                                       |             |
| View Page     | Image [ Vi      | ew input H                            | reid        |
|               | 0               | K 🙆 🛛                                 | Cancel      |

Click the [Generate Dialog Balloon] button.

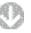

A balloon will be created and the [Generate Dialog Balloon] dialog will be displayed.

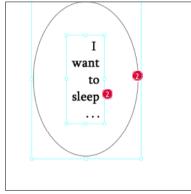

When you drag the [Size change guide] you can move, zoom in or out on balloons or text.

| Basic Shape:              | Ellipse |             | <ul> <li>Streng</li> </ul> | gth Of R:                |
|---------------------------|---------|-------------|----------------------------|--------------------------|
| Arrange Pattern: Explos   |         | sion (Weak) |                            | 4.00                     |
| Arrange Intensity         |         | 5.00        | •                          |                          |
| Instability Of Intensity: |         | 15.00       | •                          |                          |
| Fineness Of Inter         | nsity:  | 5.00        | •                          | Church                   |
| Instability Of Fineness:  |         | 15.00       | •                          | Change In<br>Instability |

- Configure settings
- 4 Click the [OK] button.

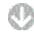

Balloon has been created.

6 Click the [OK] button.

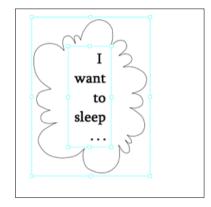

In the [Properties] palette [Text] tab → Return to the [Balloon settings] tab, configure the line thickness, color and tail, etc.

For details on adding a tail, refer to [Adding a tail to a ruler balloon]] (  $\Rightarrow$  P.352)

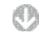

Balloon is complete and the [Text layer] has been changed into a [Balloon layer].

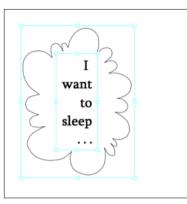

| 88. | 100 % | • 🕫 🗀 🗑 🙆 HE         |  |
|-----|-------|----------------------|--|
| * 🖓 | Image | 1                    |  |
| •   | 1 1   | You get such excit 🔝 |  |
| 80  |       | layer 🔟              |  |

#### [How to read the Create balloon] dialog (EX only)

Will be displayed when you click the [Create balloon] tab from the [Balloon settings] tab found in the [Properties] palette  $\rightarrow$  [Text]

| Basic Shape:             | Elipse |            | Streng | gth Of R:   |
|--------------------------|--------|------------|--------|-------------|
| Arrange Pattern:         | Explos | ion (Weak) | •      | 4.00        |
| Arrange Intensity:       |        | 5.00       | •      |             |
| Instability Of Inter     | nsity: | 15.00      | •      |             |
| Fineness Of Inter        | isity: | 5.00       | •      | Change In   |
| Instability Of Fineness: |        | 15.00      | •      | Instability |
| Convert To Line          |        | OK         |        | Cancel      |

• [Basic shape]

Select the basic shape of the balloon to be created from [Ellipse], [Rectangle] & [R rectangle].

- [R intensity] R rectangle angle curve setting.
- [Arrange pattern]
   Select the arranged pattern for the balloon to be created from [None], [Rough], [Punctured (weak)], [Punctured (strong)], [Expanded] & [Focus line].
- [Arrange intensity] Sets the intensity of the arrange pattern.
- [Instability of Intensity] Set the fluctuation of intensity of the arrange pattern.
- [Fineness Of Intensity] Sets the detail of the arrange pattern.
- [Instability Of Fineness] Set the fluctuation in detail of the arrange pattern.
- [Convert To Line]
   Make the balloon shape into straight lines.
- [Change In Instability] Change the arrange pattern randomly.

#### Add a tail to a ruler balloon

Add a [Tail] extending to a character on a ruler balloon.

| How to create a balloon | Raster<br>balloon | Ruler<br>balloon |
|-------------------------|-------------------|------------------|
| Add tail                | ×                 | 0                |

1. Open the [Properties] palette

Double click the [Balloon layer] in the [Layer] palette.

2. Create a tail

The [Properties] palette will be displayed.

| Properties  |                                      |
|-------------|--------------------------------------|
| S. M.       | Layer Text                           |
| Character : | Settings Dialog Balloon S            |
| 0           |                                      |
|             | Generate Dialog Balloon              |
| 5           | Select Dialog balloon From Materials |
| Dialogue Ba | loon                                 |
| Line Width: | 0.20 mm                              |
| Tail Width: | 1.00mm +                             |
| Color Of D  | ialogue Balloon Lines:               |
| Color Insid | e Dialogue Balloon:                  |
| Use Tone    | g: Settings                          |
| Match Tex   | đ                                    |
| Register 1  | This Dialogue Balloon In Materials   |
|             |                                      |
|             |                                      |
|             |                                      |
| View Page   | Image 📃 View Input Field             |
|             | OK 6 Cancel                          |

- Click the [Dialog Balloon Settings] tab.
- Olick the [Add Curve Tail] button.

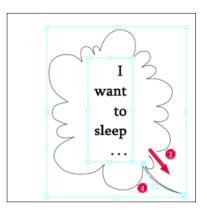

- From the inside of the balloon line drag the cursor to the outside to set the tail start point and length.
- O Move the mouse cursor and once you have adjusted the tail curve and click, the tail will be added.
- 6 Click the [OK] button.
- 3. Adding of the tail is complete A tail has been added to the balloon.

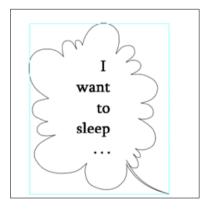

#### **Balloon settings**

Select the [Balloon layer] or [Text] layer and when you select the [Properties] palette [Text] tab  $\rightarrow$  [Dialog Balloon Settings] tab, you can configure the balloon.

| Properties                           |                                 |  |  |  |  |  |  |
|--------------------------------------|---------------------------------|--|--|--|--|--|--|
| S M                                  | Laves Text                      |  |  |  |  |  |  |
| Character Set                        | tings Dialog Balloon S          |  |  |  |  |  |  |
| 0 ~ ~                                | 9 A P                           |  |  |  |  |  |  |
| A BC                                 | D Balloon                       |  |  |  |  |  |  |
| Select Dialog balloon From Materials |                                 |  |  |  |  |  |  |
| Dialogue Balloo                      | n                               |  |  |  |  |  |  |
| Line Width:                          | 0.21 mm                         |  |  |  |  |  |  |
| Tail Width:                          | 2.12 mm 🕨                       |  |  |  |  |  |  |
| Color Of Dialogue Balloon Lines:     |                                 |  |  |  |  |  |  |
| Color Inside Dialogue Balloon:       |                                 |  |  |  |  |  |  |
| 🔲 Use Tones:                         | Settings                        |  |  |  |  |  |  |
| Match Text                           |                                 |  |  |  |  |  |  |
| Register This                        | s Dialogue Balloon In Materials |  |  |  |  |  |  |
|                                      |                                 |  |  |  |  |  |  |
| View Page Im                         | age 🛛 View Input Field          |  |  |  |  |  |  |
|                                      | OK Cancel                       |  |  |  |  |  |  |

#### A [Hand]

Adjust the display position of the balloon material.

- [B [Add Curve Tail] Add a tail with a curved line to the balloon.
- [Add Linear Tail] Add a tail with a straight line to the balloon.
- [Delete Selected Tail, Tail Joint]
   Delete the tail or tail joints from the balloon.
- [5how/Hide Character Size Change Guide] Switch between displaying or not displaying the text size change guide.
- [Show/Hide Dialog Balloon Size Change Guide] Switch between displaying or not displaying the balloon size change guide.
- [Generate Dialog Balloon](EX only) Create balloon material.
- [Select Dialog Balloon From Materials] Select a balloon material from the [Material] palette materials.
- [Line width] Set the balloon material line width. (Only valid for [Ruler layer])
- [Tail width] Set the balloon image tail width. (Only valid for [Ruler layer])
- [Color Of Dialog Balloon Lines] Set the balloon line color.

- [Color Inside Dialog Balloon] Set the color inside the balloon image.
- [Use Tones]
   Paste a tone inside the balloon.
- [Settings] button
   The [Simple tone settings] dialog will be displayed and tone can be configured.

   For details on the [Simple tone settings] dialog, refer to [Tone basics] ( ⇒ P.201).
- [Match Text] (EX only) Adjust the size of the balloon to the text.
- [Save This Dialog Balloon In Materials]
   Save the balloon currently being configured to the [Material] palette.
- [View Page Image]
   View the page image.
- [View Input Field]

View an [Input field] (for inputting text) for special characters, symbols, etc which are difficult to input from a keyboard.

| Decorative Symbols 🔹 |    |    |   |   |   | MS UI Gothic |   |          |   |   |   |    |   |   |   |   |
|----------------------|----|----|---|---|---|--------------|---|----------|---|---|---|----|---|---|---|---|
|                      | 2  | ×  | ۶ | * |   | Ø            | ۲ | <b>*</b> | 8 |   |   | ö  | 凼 | 0 | 0 |   |
| ø                    | c9 | •≎ | 1 | ~ | × | ×            | х | ×        | ÷ | + | ÷ | ¢٠ | t | Ŷ | t | 1 |

# Chapter 12

## Displays and Windows

This chapter introduces changes in screen displays.

| Step: 01 Screen Display   | 356 |
|---------------------------|-----|
| Step: 02 Show Guidelines  | 363 |
| Step: 03 Show Information | 365 |

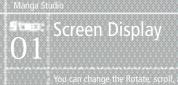

## Screen Display Basics

This section explains changes in the [Screen Display].

#### Concept

[Screen Display] changes only change the display on-screen, and have no effect on the image itself.

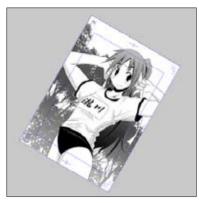

Screen Display Changes

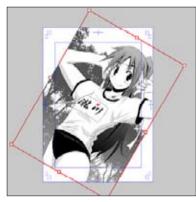

Image Data Changes

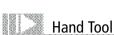

Use the [Hand] tool to scroll the screen display.

#### **Operation Method**

Drag over the screen to use.

1. Open the Page

Open the page using the [Page] tab of the [Edit] window.

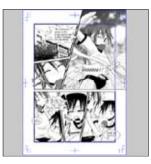

2. Select the Tool Select the [Hand] tool from the [Tools] palette.

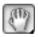

3. Move Drag the image to scroll the screen display.

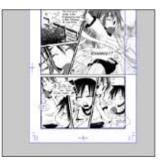

Explanation
You can make changes to the image using the [Move and Transform] tools in the
[Edit] menu.

Application

The following keyboard shortcuts are also available. • Scroll the screen [Space] Key + Drag

#### Viewing Tool Options (Hand / Rotate)

Select [Tool Options] from the [Window] menu to display [Hand Tool Options] or the [Rotate Tool Options] palettes.

a cale one also have one of the store of the store

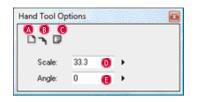

#### 🛕 [Show All]

Displays the image at full screen.

[Actual Pixels]

Displays the image in a size where image pixels appear in a 1-to-1 ratio with screen pixels.

#### C [Print Size]

Displays the image in print size.

D [Scale]

You can enter a scale at which to view the image.

🔁 [Angle]

You can enter an angle from which to view the image.

## Rotate Tool

Use the [Rotate] tool to rotate the screen display.

#### Operation Method

Drag over the screen to use.

1. Open the Page Open the page using the [Page] tab of the [Edit] window.

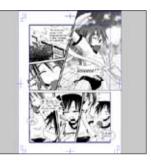

2. Select the tool

Right-click the [Hand] tool from the [Tools] palette, and select the [Rotate] tool.

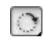

3. Rotate

Drag the image to rotate the screen display.

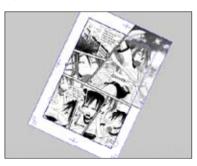

PO B D D D Application

The following keyboard shortcuts are also available. • Rotate the screen [Space] Key + [Shift] Key + Drag

## Bug Glasses Tool

Use the [Bug Glasses] tool to zoom the screen display.

#### Operation Method

Click on the screen or drag over the screen to use.

#### 1. Open the Page

Open the page using the [Page] tab of the [Edit] window.

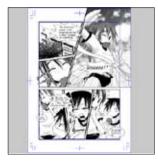

#### 2. Select the Tool

Select the [Bug Glasses] tool from the [Tools] palette.

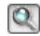

3. Zoom the Image

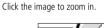

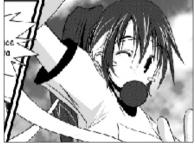

#### **Viewing Tool Options**

Select [Tool Options] from the [Window] menu to display [Zoom Tool Options].

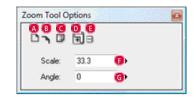

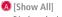

Displays the image at full screen.

#### B [Actual Pixels]

Displays the image in a size where image pixels appear in a 1-to-1 ratio with screen pixels.

- C [Print Size] Display the image in print size.
- [Zoom In]
   Click the [Bug Glasses] tool to zoom the image.
- [3] [Zoom Out] Click the [Bug Glasses] tool to zoom out from the image.
- [Scale] You can enter a scale at which to view the image.
- [Angle]
   You can enter an angle from which to view the image.

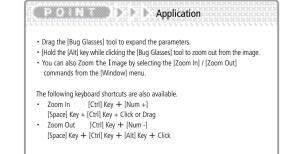

## Screen Rotation

Rotates the screen 90, 180, or 270 degrees. This example uses the [Rotate 90 Degrees] operation.

#### 1. Open the Page

Open the page using the [Page] tab of the [Edit] window.

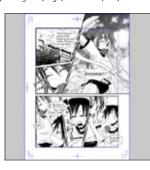

#### 2. Select the Command

Select [Rotate / Flip] from the [View] menu -> Select [Rotate 90 Degrees]

#### 3. Display adjustment is complete.

The screen display has rotated 90 degrees.

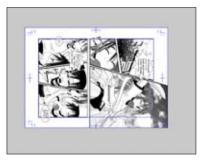

## Screen Inversion

Inverts the image either vertically or horizontally. This example uses the [Flip Horizontally] operation.

#### 1. Open the Page

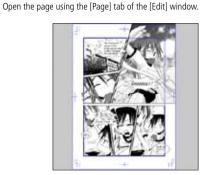

#### 2. Select the Command

Select [Rotate / Flip] from the [View] menu -> Select [Flip Horizontally]

## 3. Display adjustment is complete.

The image has flipped horizontally.

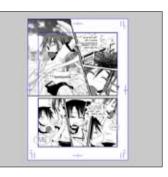

## Actual Pixels

Displays the image in a size where image pixels appear in a 1-to-1 ratio with screen pixels.

#### 1. Open the Page

Open the page using the [Page] tab of the [Edit] window.

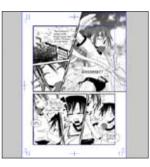

#### 2. Select the Command

Select the [Actual Pixels] command from the [Window] menu.

## 3. Display adjustment is complete.

The image is displayed so that image pixels appear in a 1-to-1 ratio with screen pixels.

or a state of the second state of the second state of the second state.

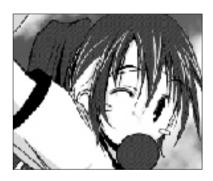

## Show All

Displays the image on a scale that fills the screen completely.

#### 1. Open the Page

Open the page using the [Page] tab of the [Edit] window.

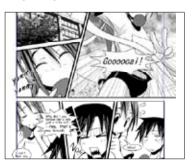

#### 2. Select the Command

Select the [Full Screen Mode] command from the [Window] menu.

## 3. Display adjustment is complete.

The entire image is displayed.

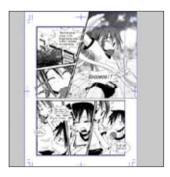

## Print Size

Displays the image in print size.

#### 1. Open the Page

Open the page using the [Page] tab of the [Edit] window.

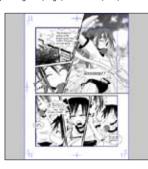

#### 2. Select the Command

Select the [Print Size] command from the [Window] menu.

#### 3. Display adjustment is complete.

The image is displayed in print size.

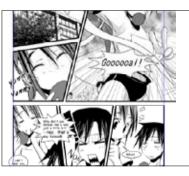

## Show Transparent Area

Shows transparent areas of the image in a checkered pattern.

#### 1. Open the Page

Open the page using the [Page] tab of the [Edit] window.

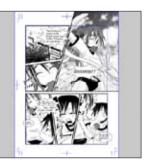

#### 2. Select the Command

Select [Show Transparent Area] from the [View] menu, and place a checkmark in the menu.

#### 3. Display adjustment is complete.

Transparent areas of the image are displayed in a checkered pattern.

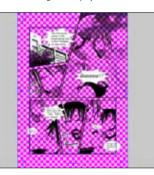

## PONT DD Application

For details on Configuring [Print Size] see [Page: Zoom / Angle] (P. 13) in "Preferences."

PO N D Application

For details on configuring [Show Transparent Areas] see [Page] (P. 11) in "Preferences."

## New Window

Displays the same document in multiple windows. This is useful when you want to zoom one part of an image and view the entire image at the same time.

#### 1. Open the Page

Open the page using the [Page] tab of the [Edit] window.

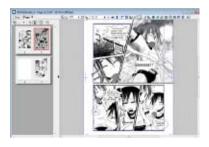

#### 2. Select the Command

Select the [New Window] command from the [Window] menu.

## 3. Display adjustment is complete

Two windows are displayed.

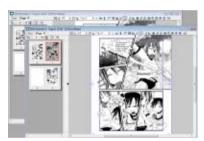

The data is the same, so changing one page will also change the other page. You can also change the display method for individual pages.

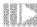

# Show Measurement Scale

Toggles the display of the on-screen measurement scale on and off.

### 1. Open the Page

Open the page using the [Page] tab of the [Edit] window.

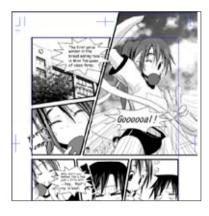

### 2. Select the Command

Select [Show Measurement Scale] from the [View] menu, and place a checkmark in the menu.

### 3. Display adjustment is complete

The measurement scale is displayed on-screen.

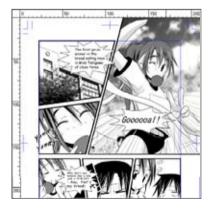

# Show Print Guide and Basic Frame

Toggles the display of the print guide and basic frame on and off.

### 1. Open the Page

Open the page using the [Page] tab of the [Edit] window.

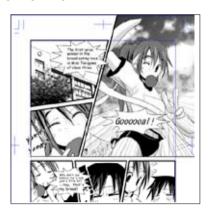

### 2. Select the Command

Select [Drawing Aids] -> [Print Guides / Basic Frame] from the [View] menu, and place a checkmark in the menu.

### 3. Display adjustment is complete

The print guide / basic frame is no longer displayed.

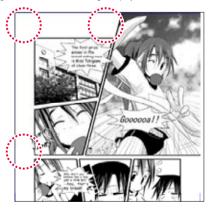

Application

To change print guide / basic frame settings, double click the [Print Guide and Basic Frame] icon, then open the [Print Guide and Basic Frame] tab in the [Properties] Palette.

# Show Guide

Creates grid lines on-screen, and toggles their display on and off.

| 1. Open the Page                                         |
|----------------------------------------------------------|
| Open the page using the [Page] tab of the [Edit] window. |

### 2. Show the Measurement Scale

Select [Show Measurement Scale] from the [View] menu, and place a checkmark in the menu to display the measurement scale.

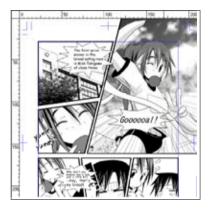

### 3. Select a Tool

Select the [Object Selector] tool from the [Tool] palette.

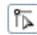

## 4. Display adjustment is complete

The guide lines are created when you click the measurement scale. When no [Guide Layer] is present a new layer is created. You can drag the guide lines to move them.

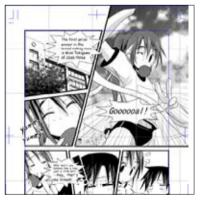

To change the display of all guidelines created, select [Drawing Aids] from the [View] menu, then select the {Show Guide}.

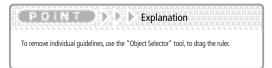

# Show Grid

Toggles the display of the on-screen measurement grid on and off.

# 1. Open the Page

Open the page using the [Page] tab of the [Edit] window.

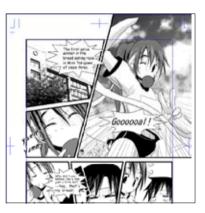

### 2. Select the Command

Select [Drawing Aids] from the [View] menu, select [Show Grid], and place a checkmark in the menu.

# 3. Display adjustment is complete

The grid is displayed on-screen.

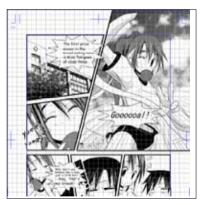

### Application To change the [Grid Line] configuration method, double click the [Grid Layer] icon, then open the [Grid] tab in the [Properties] palette.

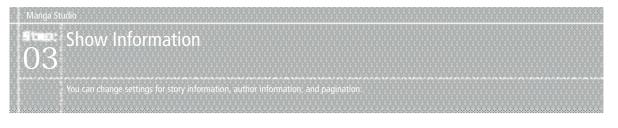

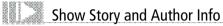

Toggles display of the story and author information on and off. Select [Show Story and Author Info] from the [Display] menu and place a checkmark in the menu to display this information.

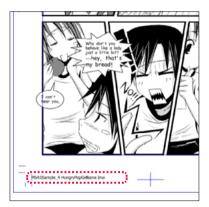

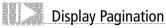

Toggles display of pagination on and off. Select [Show Pagination] from the [Display] menu and place a checkmark in the menu to display this information.

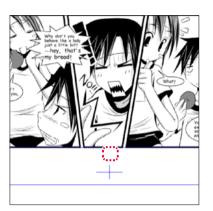

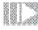

### Show Page Number

Toggles the display of the on-screen page numbers on and off. Select [Show Page Number] from the [Display] menu and place a checkmark in the menu to display this information.

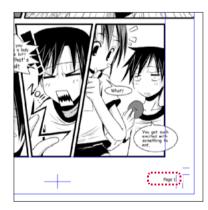

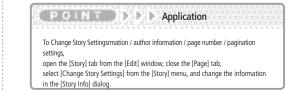

# Chapter 13

# Other

In this chapter we will discuss how to use Materials, how to undo incorrect commands and actions to record work.

| Step: 01 Materials (For EX only) | 374 |
|----------------------------------|-----|
| Step: 02 Undoing commands        | 378 |
| Step: 02 Action (EX only)        | 380 |

# Materials (For EX only)

# Materials basics

Here we will introduce Materials types and operation method. For saving [Materials] refer to [Saving Materials] (  $\Rightarrow$  P. 58).

### Concept

Frequently used Materials in comic production can be called up anytime if saved to the [Materials] palette.

o de la companya de la companya de la companya de companya de la companya de la companya de la companya de la c

The Materials which can be managed in the [Materials] palette are as follows:

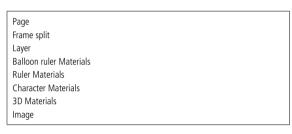

The locations where you can save Materials in the [Materials] palette are as follows: [Materials] → [User] folder

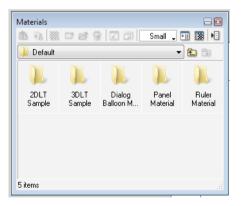

| <b>PONT D</b> Explanation                                                                                       |
|----------------------------------------------------------------------------------------------------|
| [Basic frame layer], [Guide layer], [Grid layer] and [Sketch layer] cannot be saved to the [Materials] palette. |
| It is possible to save data created in another application. When you double click                               |
| on the saved data, the application used to create it will startup.                                              |

### **Operation method: Using Materials**

Drag and drop Materials from the [Materials] palette& onto the page.

### 1. Open the Page

Open the page through [Page] tab of the [Edit] window.

### 2. Drag &drop

From the [Window] menu, select [Materials], and drag & drop from the [Materials] palette [Materials]  $\rightarrow$  [User] folder onto the page.

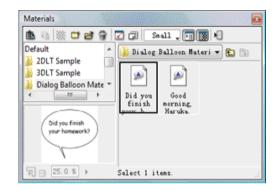

3. Complete use

The new layer has been created and the Materials have been pasted onto the page.

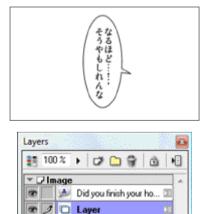

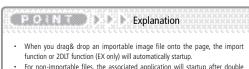

C Selection

For non-importable files, the associated application will startup after double clicking.

### **Operation method: Search Materials**

You can search Materials saved in the [Materials] palette.

### 1. Open the palette

Select [Materials] from the [Window] menu to display the [Materials] palette.

### 2. Select folder

Select the folder to be searched.

| n a la marga la c           |   | inal 🔒 🖬 🕻 | •      |
|-----------------------------|---|------------|--------|
| a Material                  | * | ( Motenal  | * ED D |
| User                        |   | 1          | 1      |
| - Favorites<br>- By History | 1 | Delauk     | User   |
| Search Result               |   |            |        |
|                             |   | 2          | des.   |

3. Select the command

When you select [Search] from the [Materials] palette [Show Menu] the [Search] dialog will be displayed.

| Name        | Balloon                   | 1       |
|-------------|---------------------------|---------|
| Differen    | ntiate Between Capital An | d Small |
| C Search    | For Perfectly Matching N  | ames    |
|             |                           |         |
| Description |                           |         |
| Descripti   | on                        |         |
|             |                           |         |
|             |                           |         |
| 1           |                           |         |
| Туре        | Layer                     |         |
| ] Туре      | Page                      | ×       |
| ] Туре      | Page<br>Story             |         |
| ] Туре      | Page                      |         |
| ] Туре      | Page<br>Story<br>Image    |         |

Set the [Name] etc search conditions. Here we will enter [Takigawa-san].

2 Click the [OK] button.

### 4. Search is complete

Search has completed. Items will be displayed in the search results folder.

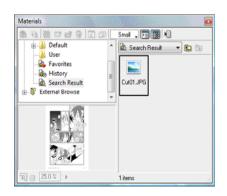

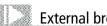

# External browsing

Select a nominated folder, such as My Documents, etc, display in the [Materials] pallete and paste the image on to the page. You can display data which was created in another application.

[Select Materials] palette  $\rightarrow$  [Menu display]  $\rightarrow$  [Browse external folder...] to import.

Other

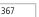

# Character basics (EX only)

Here we will introduce the concept operation method of character Materials. For saving character Materials refer to [Saving Materials] ( $\Rightarrow$  P. 58).

### Concept

Materials where it is possible to save layers and tone as a folder in character units.

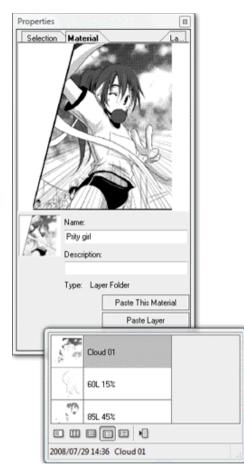

[Character Materials]

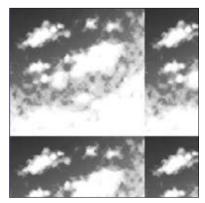

[Tone Materials]

### Operation method: Using character Materials

From the saved [Character Materials], paste Materials as required onto the page.

### 1. Open the Page

Open the page through [Page] tab of the [Edit] window.

From the [Window] menu, select [Materials] and the [Materials] palette will be displayed.

| als 25 100 ms - 8 (b 1703 - cm 170                                                                                                    |                   |   |
|----------------------------------------------------------------------------------------------------|-------------------|---|
| Image: Second second second | Small , T I III + | • |
| Dialog Balloon Materia                                                                                                    | 1 items.          | - |

**①** From [Materials] → [User] → [Character Materials], select [HangryPopGirl] → [Takigawa san] and double click.

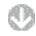

[The [Properties] dialog will be displayed

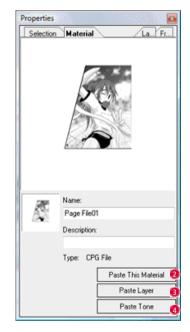

- 2 With [Paste This Material], the entire character Materials will be pasted onto the page.
- With [Paste layer], a dialog will be displayed and the selected layer will be pasted to the page.
- With [Paste tone], a dialog will be displayed and the selected tone Materials will be pasted to the page.

2. Paste is complete The Materials has been pasted to the page.

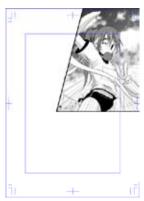

[Paste This Material]

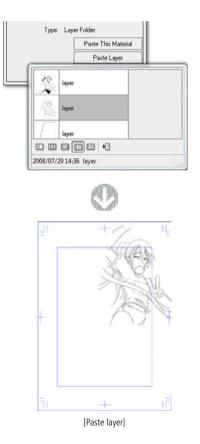

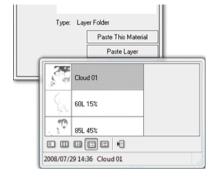

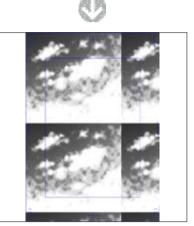

[Paste tone]

Chap

PONT DDD Note

 $[\mbox{Paste tone}]$  ignores the area when you saved it and pastes the tone as is, before processing, onto the page.

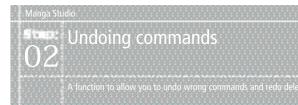

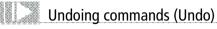

Undo a command.

- 1. Wrong command
  - During work, an extra line was drawn.

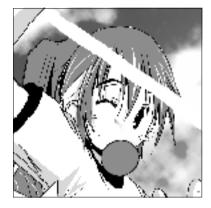

- 2. Select the command Select [Undo] through the [Edit] menu.
- 3. Undo will occur

The command will be undone and the extra line will be deleted.

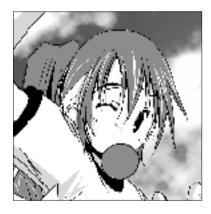

| 1.10 | >: • | Application |  |  |  |
|------|------|-------------|--|--|--|
|      |      |             |  |  |  |
|      |      |             |  |  |  |

You can set up to 50 commands which can be undone. Go to [File] menu [Preferences]  $\rightarrow$  [Page]  $\rightarrow$  [Undo] [No. of undo's]

# Redo command (Redo)

Redo a deleted command to return to original condition.

- 1. Redo the delete
  - This is a page where an extra line was deleted during work.

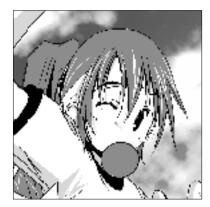

- 2. Select the command Select [Redo] through the [Edit] menu.
- 3. Redo will occur Redo will occur, the extra line will be restored.

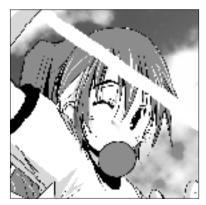

# History function

Using the history function, you can return to a previously performed operation.

- 1. Select the command
  - Select [History] from the [Window] menu to display the [History] palette.

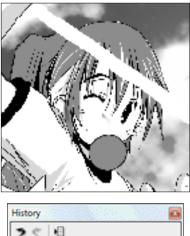

| History   |     |
|-----------|-----|
| 301       |     |
| New Layer | ^   |
| Deselect  |     |
| Pencil    | E   |
| Pencil    | +   |
| Liaser    | .ai |

1 Select the process to be undone from the commands displayed in the [History pallete].

### 2. Undo

Undo processes to the point of the selected command.

Eraser

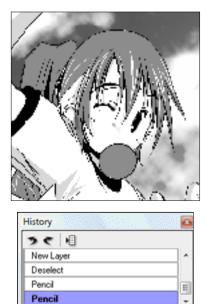

# Actions (EX only)

### Actions basics

Here we will introduce the actions function concept and operation method.

### Concept

Action is a function which allows you to record a series of operations to your computer and allow you to work more efficiently.

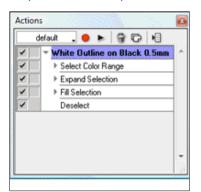

The actions function has the following basic concept.

### · [Actions set]

Used to classify actions, create from  $\ensuremath{\ulcorner}\xspace{ActionsJ}$  .

### · [Action]

The smallest unit of action which can be recorded. Created from [Commands]. 「Record」 will occur in the action unit.

By clicking <code>「Add」</code> an <code>「Action」</code> (item) will be created in the <code>「Action set」</code> and the 「Command」 will be saved in 「Record」「Action」 (item).

### • [Command]

Refers to the recorded [Command] .

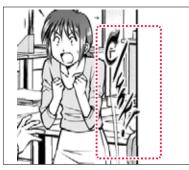

Written text will remain as is.

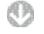

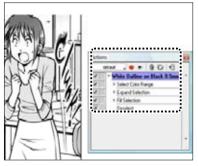

From the recorded commands, select [White Outline on Black 0.5mm].

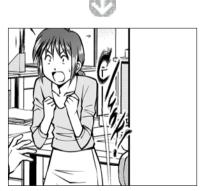

A white outline will appear on written text.

### **Operation method 1: Record actions**

Create an action set and record actions.

1. Open the palette

Select [Actions] from the [Window] menu to display the [Actions] palette.

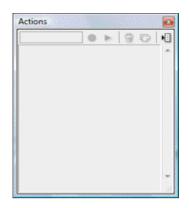

2. Select the menu command

Select [New Set] from the [Actions] palette [Menu display].

| New Set        | ×              |
|----------------|----------------|
| Settings Name: | New Action Set |
| Shortcut:      | No Settings 🔹  |
|                | OK 👩 Cancel    |

When the dialog [New Set] is displayed, set the [Settings Name] and shortcut.

Click the [OK] button.

3. Create action set

An action set will be created in the [Actions] palette.

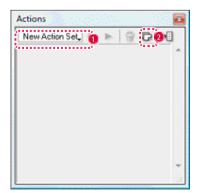

The newly created [New action set] will be displayed.

2 Click the [Add action] button.

4. Record actions

Perform the actions you want to record then record in an [Action set].

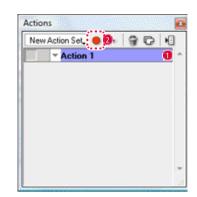

- The newly created [Action 1] will be displayed.
- 2 Click the [Start recording actions] button.

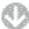

Perform the actions you want to record.

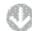

Click the [Stop recording actions] button.

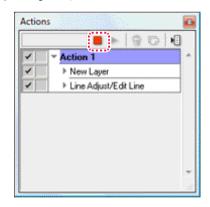

6. Action recording is complete The operations have been recorded in the [Actions] palette.

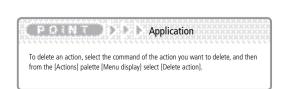

### Operation method 2: Action playback

Playback the [Actions] saved to the [Actions] palette.

1. Open the palette

Select [Actions] from the [Window] menu to display the [Actions] palette.

- 2. Select command
  - Playback the recorded [Action].

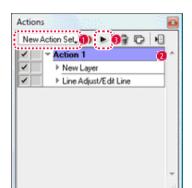

- Select the created [Action set].
- 2 Select the [Action] or [Command] to playback.
- Click the [Start Playing Actions] button.
- 3. Actions will be played back The recorded operations are played back.

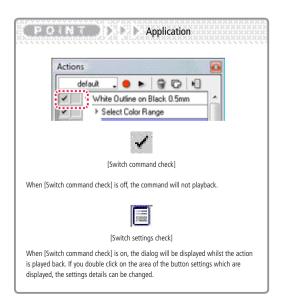

### Operation method 3: Insert special command

In actions function there are some actions which cannot be recorded. [Special commands] are action commands that are difficult to assign to menus or access with a mouse or pen tablet.

| [Select next page]                  | Specifies the next page as a target for an action.                               |
|-------------------------------------|----------------------------------------------------------------------------------|
| [Exchange top layer]                | Leaves the target layer as is, but exchanges it with the next layer above.       |
| [Exchange bottom layer]             | Leaves the target layer as is, but<br>exchanges it with the next layer<br>below. |
| [Move selected layer to the top]    | Moves the selected layer to the top.                                             |
| [Move selected layer to the bottom] | Moves the selected layer to the bottom.                                          |

1. Open the palette

Select [Actions] from the [Window] menu to display the [Actions] palette.

2. Select the action

Select the [Action] from the [Actions] palette.

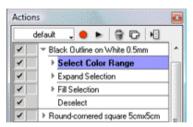

3. Edit the command

Select [Special command] from the [Actions] palette [Menu display]. Here we will select [Exchange with upper layer].

4. Addition will be complete

The selected action will be added to the special commands.

| Actio |                                | L |
|-------|--------------------------------|---|
| L     | default 🔔 😑 ⊳   😭 🕞 月          |   |
| 1     | ∀ White Outline on Black 0.5mm | 1 |
| 1     | Image Select Color Range       |   |
| 1     | Swap With Upper Layer          |   |
| 1     | Expand Selection               |   |
| 1     | Fill Selection                 |   |
| 1     | Deselect                       | = |
| 1     | ✓ Black Outline on White 0.5mm |   |

a to develop of the tensor of the tensor of the tensor of the

### Commands which cannot be recorded

The following commands cannot be recorded in the action function.

| $[File] \rightarrow [Most Recently Used Files]$                 |
|-----------------------------------------------------------------|
| $[File] \rightarrow [Import] \rightarrow [Select TWAIN device]$ |
| $[File] \rightarrow [Import] \rightarrow [Continuous Scan]$     |
| $[File] \rightarrow [Page settings]$                            |
| $[File] \rightarrow [Print settings]$                           |
| $[File] \rightarrow [Preferences]$                              |
| $[File] \rightarrow [Shortcut settings]$                        |
| $[File] \rightarrow [Custom tool settings]$                     |
| $[File] \rightarrow [Install Materials]$                        |
| $[File] \to [Quit]$                                             |
| $[Edit] \rightarrow [Undo]$                                     |
| $[Edit] \rightarrow [Redo]$                                     |
| All from [View], [Window] and [Help] menu                       |

### [How to read the Action settings] dialog

When you select [Action settings] from the [Actions] palette  $\rightarrow$  [Menu display], the [Action settings] dialog will be displayed.

o a bab oro a bab of babo a cabado.

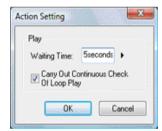

• [Waiting time] Set the time to wait before executing a command.

PON Note

for some menu commands.

Note that depending on the command it may not be possible to record the set value

• [Carry Out Continuous Check Of Loop Play] When loop playback is set, every time the action playback has completed a continuation confirmation dialog will be displayed.

### Operation method 4: Insert menu

Save a menu bar command directly to an action set.

Select [Insert menu] from the [Action] palette  $\rightarrow$  [Menu display] to insert.

1. Select the action

In the [Action] palette, select the [Action] that you want to save into the [Action set] palette.

### 2. Select the menu command

When you select [Insert menu] from the [Action] palette [Menu display], the [Insert menu] dialog will be displayed.

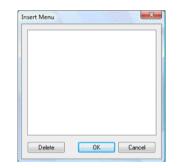

### 3. Select target menu

Select the menu command you want to save from the menu bar. Select the [New Layer].

| Specify Character From Materials | Select Character |
|----------------------------------|------------------|
| Show All Story Characters        |                  |
| Do Not Show Same Character       |                  |

The [New layer] will be saved to the [Insert menu] dialog. Click [OK] when saving is complete.

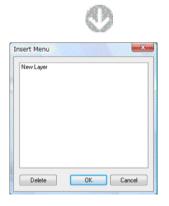

4. Insert menu is complete

A new [Command] has been saved to the [Action] palette.

375

# Chapter 14

# Features Reference

This chapter is a reference for Manga Studio's menus, toolbars and windows, and contains a list of keyboard shortcut commands.

Step: 01 Menus Step: 02 Windows & Palettes

386 398 File Menu

This menu is mostly used for file input and output operations.

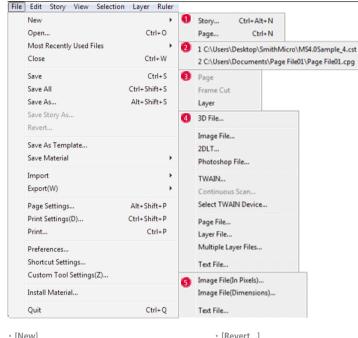

[New]

Create a new [Story] File or [Page] File for editing.

- [Open...] Open a previously saved [Story] File or [Page] File for editing.
- [Most Recently Used Files] Show a list of recently used [Story] Files and [Page] Files. Select a file to begin editing.
- [Close] Close the currently open editing window.
- [Save] Save the contents of the [Page] File you're editing to disk.
- · [Save All] Save the contents of all opened [Page] Files to disk.
- [Save As...] Save the contents of the [Page] File you're editing to disk with a new name.
- [Save Story As...] Save the contents of the [Story] File you're editing to disk with a new name.

- [Revert...] Revert the contents of the current file to the most recently saved state.
- [Save As Template...] Save the Page Settings of the current [Page] File as a Page Template.
- · [Save Material] (EX only) Save the currently selected [Page], [Page] Layout, or layer contents on the [Materials] Palette.
- [Import]  $\rightarrow$  [3D File...] (EX only) Import 3D File into a [Page].

 $\rightarrow$  [Image File...] Import an image file into a [Page] as a layer.

 $\rightarrow$  [2DLT...] (EX only) Import an image file into a [Page] and perform 2DLT rendering.

→ [Photoshop File...] (FX only) Import a Photoshop File into a [Page] as a layer.

 $\rightarrow$  [TWAIN...] Import an image from a TWAIN device into a [Page] as a layer.

→ [Continuous Scan...] (EX only) Scan multiple pages into a [Story].

→ [Select TWAIN Device...] Select a TWAIN device to use.

 $\rightarrow$  [Page File...] Import a page file into the current [Story].

 $\rightarrow$  [Layer File...] Import a layer file into the current [Page].

 $\rightarrow$  [Multiple Layer Files...] Import all layer files contained in the folder you choose into the current [Page].

→ [Text File...] (EX only) Import a text file into the current [Page] as a new text layer.

• [Export] → [Image File (In Pixels)...] Export a [Page] into one of a number of image file formats by choosing a pixel size.

→ [Image File (Dimensions)...] Export a [Page] into one of a number of image file formats by choosing its Dimensions.

→ [Export Print Shop Data...] Export a [Story] in a data format suitable for sending to a print shop.

 $\rightarrow$  [Text File...] (EX only) Export the text from all a [Page]'s text layers into a text file.

- · [Page Settings...] Set the Page Size, orientation, etc. for printing.
- [Print Settings...] Set the print range, number of copies, and other options.
- [Print...] Print the current [Story] or [Page] according to the print settings.

- [Preferences...] Choose story and page behavior, printing and tablet settings, and other preferences.
- [Shortcut Settings...] (EX only)
   Edit shortcut settings.
- [Custom Tool Settings...] (EX only) Edit settings for the [Custom Tools] Palette.
- [Install Material...]

# Edit Menu

This menu is mainly used for image editing operations.

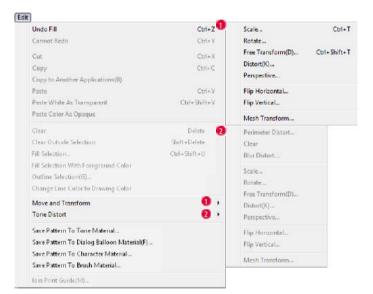

- [Undo Fill] [Page]Delete operation immediately prior to this (page).
- [Redo] [Page]Redo the operation that deleted the (page).
- [Cut] Cut the selected area, and save to the clipboard.
- [Copy] Copy the selected area, and save to the clipboard.
- [Copying to Another Application] Copy the selected area, and save to the clipboard to be pasted to another application.
- [Paste]
   Editing [Pages] Paste the content saved to the clipboard to the new (page) as a new layer.

 [Paste White As Transparent]
 Editing[Pages]Paste the content saved to the clipboard to the new (page), making the white areas transparent.

Use this to install a materials pack. Exit Manga Studio.

[Ouit]

Exit Manga Studio.

- [Paste Colors As Opaque]
   Editing[Pages]Paste the content saved to the clipboard to the new (page), making the color density opaque.
- [Clear]
   Delete the content included in the selected area of the selected layer.
- [Clear Outside Selection]
   Delete the content included in the area that has not been selected of the selected layer.
- [Fill Selection...] Paint the specified color and settings within the selected area.

- [Fill Selection With Foreground Color] (EX only)
   Paints the currently-selected drawing color on the target layer within the selected area.
- [Outline Selection] (EX only)
   Specifies and draws the color and thickness of the solid lines around the selected area.
- [Change Line Color to Drawing Color] (EX only) Changes the color of the drawing lines on

Changes the color of the drawing lines on the vector layer and the parts that are not transparent within the selected area to the currently-selected drawing color. Features Reference

[Move and Transform]
 → [Scale...] • [Rotate...] • [Free
 Transform...] • [Distort...] • [Perspective...]
 • [Flip Horizontal] • [Flip Vertical]
 Grasp and drag the handle to transform the
 image in the selected area.

· [Tone Distort](EX only)

→ [Peripheral Distort...] · [Clear] · [Blur Distort...] · [Scale...] · [Rotate...] · [Free Transform...] · [Distort...] · [Perspective...] · [Flip Horizontal] · [Flip Vertical] · [Mesh Transform...]

Distorts and transforms tones within the selected area. Grasps and drags the handle to distort the image as necessary.

- [Save Pattern To Tone Material] Saves images within the selected area to the [Materials] palette as pattern tones.
- · [Save Pattern To Dialog Balloon Material]

### (EX only)

Saves images within the selected area or selected rulers to the [Materials] palette as word balloons.

- [Save Pattern To Character Material] (EX only)
   Saves images within the selected area to [Materials] as characters.
- [Save Pattern To Brush Material...]

# Story Menu

This menu contains actions for the [Story] Tab of the [Edit] Window.

| Open Page                                                                                                    | Itrl+Shift+O         |                                                                                                    |                                                                                                    |
|----------------------------------------------------------------------------------------------------|----------------------|----------------------------------------------------------------------------------------------------|----------------------------------------------------------------------------------------------------|
| Open Page In New Window<br>Close Page                                                                                                    | trl+Shift+W          |                                                                                                    |                                                                                                    |
| Next Page                                                                                                    | (I)+5000+44          |                                                                                                    |                                                                                                    |
| Previous Page                                                                                                    | >                    |                                                                                                    |                                                                                                    |
| Copy Page<br>Clear Page<br>Delete Page                                                                                                    |                      |                                                                                                    |                                                                                                    |
| Insert New Page<br>Select Paper and Insert                                                                                                    |                      |                                                                                                    |                                                                                                    |
| Spread Pages(B)<br>Single Pages                                                                                                    |                      |                                                                                                    |                                                                                                    |
| View                                                                                                    | 0 0                  |                                                                                                    | L                                                                                                    |
| Change Story Settings                                                                                                    |                      | Fit View Scale To View Width                                                                                                    |                                                                                                    |
| Binding Position/Start Page Changing(W)                                                                                                    |                      | Page Info<br>Print Guide/Basic Frame                                                                                                    |                                                                                                    |
| Change Page Format Guide (All Pages)                                                                                                    |                      |                                                                                                    | -                                                                                                    |
| Change Page Format Guide (Selective Page)(Q)                                                                                                    |                      | Quick View(S)                                                                                                    |                                                                                                    |
| E dit Memo<br>Story Editor(Z)                                                                                                    |                      | High Quality View                                                                                                    |                                                                                                    |
| Open Page]                                                                                                    | lictlin the          | [Insert New Page]                                                                                                    | a page colorial in the                                                                                                  |
| Open Page]<br>Open the selected page from the [Page<br>[Page Edit Area] of the current [Edit] Wi<br>Open Page in New Window]<br>Open the selected page from the [Page<br>new [Edit] Window.<br>Close Page]<br>Close the current page.<br>Next Page]<br>Go to the next page.     | indow.               | <ul> <li>[Insert New Page]<br/>Insert a new page after the<br/>[Page List].</li> <li>[Select Paper and Insert.<br/>Select the [Page Form], nur<br/>whether to insert the page<br/>page selected in the [Page</li> <li>[Spread Pages] (EX only)<br/>Concatenate adjacent page<br/>List] to make a page spread</li> </ul>   | ]<br>nber of pages, and<br>s before or after the<br>List].<br>es selected on the [Pag                                   |
| Open the selected page from the [Page<br>[Page Edit Area] of the current [Edit] Wi<br>Open Page in New Window]<br>Open the selected page from the [Page<br>new [Edit] Window.<br>Close Page]<br>Close the current page.<br>Next Page]<br>Go to the next page.                   | indow.               | Insert a new page after the<br>[Page List].<br>• [Select Paper and Insert.<br>Select the [Page Form], nur<br>whether to insert the page<br>page selected in the [Page<br>• [Spread Pages] (EX only)<br>Concatenate adjacent page<br>List] to make a page spread<br>• [Single Pages] (EX only)                             | ]<br>nber of pages, and<br>s before or after the<br>List].<br>es selected on the [Pag<br>d.                             |
| Open the selected page from the [Page<br>[Page Edit Area] of the current [Edit] Wi<br>Open Page in New Window]<br>Open the selected page from the [Page<br>new [Edit] Window.<br>Close Page]<br>Close the current page.<br>Next Page]<br>Go to the next page.<br>Previous Page] | indow.               | Insert a new page after the<br>[Page List].<br>• [Select Paper and Insert.<br>Select the [Page Form], nur<br>whether to insert the page<br>page selected in the [Page<br>• [Spread Pages] (EX only)<br>Concatenate adjacent page<br>List] to make a page spread<br>• [Single Pages] (EX only)<br>Detach concatenated page | ]<br>nber of pages, and<br>s before or after the<br>List].<br>es selected on the [Pag<br>d.                             |
| Open the selected page from the [Page<br>[Page Edit Area] of the current [Edit] Wi<br>Open Page in New Window]<br>Open the selected page from the [Page<br>new [Edit] Window.<br>Close Page]<br>Close the current page.<br>Next Page]<br>Go to the next page.                   | indow.               | Insert a new page after the<br>[Page List].<br>• [Select Paper and Insert.<br>Select the [Page Form], nur<br>whether to insert the page<br>page selected in the [Page<br>• [Spread Pages] (EX only)<br>Concatenate adjacent page<br>List] to make a page spread<br>• [Single Pages] (EX only)                             | ]<br>nber of pages, and<br>s before or after the<br>List].<br>es selected on the [Pag<br>d.                             |
| Open the selected page from the [Page<br>[Page Edit Area] of the current [Edit] Wi<br>Open Page in New Window]<br>Open the selected page from the [Page<br>new [Edit] Window.<br>Close Page]<br>Close the current page.<br>Next Page]<br>Go to the next page.<br>Previous Page] | indow.<br>List] in a | Insert a new page after the<br>[Page List].<br>• [Select Paper and Insert.<br>Select the [Page Form], nur<br>whether to insert the page<br>page selected in the [Page<br>• [Spread Pages] (EX only)<br>Concatenate adjacent page<br>List] to make a page spread<br>• [Single Pages] (EX only)<br>Detach concatenated page | ]<br>nber of pages, and<br>s before or after the<br>List].<br>es selected on the [Page<br>d.<br>s selected on the [Page |

(EX only) Saves the images within the selected area as pattern brushes.

[Join Print Guides] (EX only) Matches left and right print guides on the spread page.

 $\rightarrow$  [Page Info] Toggle to show or hide the [Page Info] in the [Edit] Window.

 $\rightarrow$  [Print Guide/Basic Frame] Toggle to show or hide the [Print Guide & Basic Frame] in the [Page List].

 $\rightarrow$  [Quick View] Set the story view state in the [Page List] to Quick View.

 $\rightarrow$  [High Quality View] Set the number of pages in the story, and check the cover page and pagination in the [Page List].

- [Change Story Settings...]
   Change Story Settings in the [Story] File, such as the Title and author's name.
- [Binding Position/ Start Page Changing] Change the binding position and start page position of your [Story].
- [Change Page Format Guide (All Pages)...] Change the paper guide settings for all pages in your [Story].
- [Change Page Format Guide (Selective Page)...]
   Change the paper guide settings for the selected [Pages].
- [Edit Memo...] Add a memo for the selected [Page].
- [Story Editor...] (EX only) Open the [Story Editor] to edit all the text used in your [Story].

# View Menu

This menu is used for adjusting the page display and other settings.

### View

| Rotate/Invert              | 0            | 1 Normal                                |             |              |
|----------------------------|--------------|-----------------------------------------|-------------|--------------|
| Vector View                | 2            | Rotate 90 Degrees<br>Rotate 180 Degrees |             |              |
| Show Ruler                 | Ctrl+R       | Rotate 270 Degrees                      |             |              |
| Show Panel Folder Area     | Ctrl+Shift+4 |                                         |             |              |
| Show Text Layer Area       | Ctrl+Alt+4   | Flip Horizontal                         |             |              |
| Show 3D Workspace Area     |              | Flip Vertical                           |             |              |
| Show Story/Author Info     |              | 2 Show Anti-aliasing                    | L           |              |
| Show Page Number           |              | Show Center Line                        |             |              |
| Show Pagination            |              | 3 Show Print Guide/                     | Basic Frame |              |
| Show Transparent Area      | Ctrl+4       | Show Guide                              |             | Ctrl+Shift+2 |
| Show Page Image            | Ctrl+5       | Show Grid                               |             | Ctrl+Shift+3 |
| how All Page Image         | Ctrl+Shift+5 | 4 Rulers                                | Ctrl+6      |              |
| Drawing Aids               | 3            | Perspective                             | Ctrl+7      |              |
| inap                       | Ctrl+1       | Radial Lines                            | Ctrl+8      |              |
| et Snap Point              | 4            | Radial Curves(F)                        | Ctrl+Alt+8  |              |
| how Ruler Manipulator      | Ctrl+Shift+1 | Parallel Lines                          | Ctrl+9      |              |
| how Ruler Handles          |              | Concentric Circle                       | Ctrl+Alt+9  |              |
| Show Selection Launcher(K) |              | Symmetry Ruler                          | Ctrl+Alt+7  |              |
| Show Selection             |              | Guides                                  | Ctrl+2      |              |
|                            |              | Grids                                   | Ctrl+3      |              |

· [Rotate/Invert]

→ [Normal View], [Rotate 90 Degrees], [Rotate 180 Degrees], [Rotate 270 Degrees], [Flip Horizontal], [Flip Vertical] Rotate or flip the view of the page image.

· [Vector View] (EX only)

 $\rightarrow$  [Show Anti-aliasing] Smooth out lines in a [Vector Layer] with antialiasing.

 $\rightarrow$  [Show Center Line] Show thin lines along the center of lines in a [Vector Layer].

- [Show Page Rulers] Toggle to show or hide the measurement scale.
- [Show Panel Folder Area]
   Toggle to show or hide [Frame] area gridlines.
- [Show Text Layer Area]
   Toggle to show or hide [Text Layer] area gridlines.
- [Show 3D Workspace Area] (EX only)
   Toggle to show or hide [3D Workspace] area gridlines.
- [Show Story/Author Info]
   Toggle to show or hide the Story Info and Author Info.

- [Show Page Number] Toggle to show or hide page numbers.
- [Show Pagination] Toggle to show or hide pagination.
- [Show Transparent Area]
   Toggle to show or hide transparent areas in the image.
- [Show Page Image in Panel Window]

Toggle to show or hide the page image in the panel area of the [Panel] Window.

- [Show Entire Page Image in Panel Window]
   Toggle to show or hide the entire page image in the [Panel] Window.
- [Drawing Aids]
   → [Print Guide/Basic Frame]
   Toggle to show or hide the Print Guide and basic frame.

 $\rightarrow$  [Show Guide] Toggle to show or hide guide lines.

 $\rightarrow$  [Show Grid] Toggle to show or hide the grid.

- [Snap]
- Toggle snapping. • [Set Snap Point]
  - Figures, [Perspective] (EX only), [Speed Lines] (EX only), [Parallel Lines] (EX only), [Concentric Circle] (EX only), [Radial Curves] (EX only), [Symmetry Ruler] (EX only), [Guides], [Grids] Set what kinds of rulers, grid or guide to snap to.
- [Show Page Rulers Manipulator] Toggle to show or hide the ruler manipulator.
- [Show Page Rulers Handles] Toggle to show or hide ruler handles.
- [Show Selection Launcher]
   Toggle to show or hide the selection launcher.
- [Show Selection] (EX only)
   Toggle to show or hide the dotted lines around selections.

# Selection Menu

This menu is used for operations on selection areas and selected data.

### Selection

| - | account                               |              |   |                            |
|---|---------------------------------------|--------------|---|----------------------------|
|   | Select All                            | Ctrl+A       |   |                            |
|   | Deselect                              | Ctrl+D       |   |                            |
|   | Re-select.                            |              |   |                            |
|   | Invert Selection                      | Ctrl+Shift+I |   |                            |
|   | Expand Selection                      |              |   |                            |
|   | Reduce Selection(V)                   |              |   |                            |
|   | Blur Border                           |              |   |                            |
|   | Select Color Range(Z)                 |              |   |                            |
|   | Convert Selection To Layer            | Ctrl+Shift+D |   |                            |
|   | Convert Layer To Selection            | Ctrl+F       |   |                            |
|   | Add Layer To Selection(P)             | Ctrl+Shift+F |   |                            |
|   | Partially Delete Layer From Selection | Ctrl+Alt+F   |   |                            |
|   | Use Quick Mask                        | Ctrl+M       |   |                            |
|   | Use Quick Select(R)                   | Ctrl+Shift+M | - |                            |
|   | Convert Selection To Panel Folder     |              | 1 |                            |
|   | Vector Selection Method               | 0            |   | Select Enclosed Lines Only |

[Select All]

Selects the entire page during [Page] edit, and selects the entire panel during [Panel] window edit.

- [Clear Selection] Clears the current selection.
- [Reselect](EX only) Restores the cleared selection to its status before being cleared.
- [Invert Selection]
   Inverts selected and unselected regions.
- [Expand Selection...] Specifies the numerical value and method to expand the selection.
- [Reduce Selection...]
   Specifies the numerical value and method to reduce the selection.
- [Blur Border...](EX only) Blurs the borders of the selection.
- [Select Color Range(Z)...]

Specifies a color on [Page], and the portions with the same color are selected.

Ctrl+K Ctrl+Shift+K Ctrl+Alt+K

- [Convert Selection To Layer] Converts the current selection to a [Selection Layer].
- [Change Layer Type To Selection] Converts the [Selection Layer] to the selection.
- [Add Layer To Selection]
   Converts the [Selection Layer] to a selected area and adds it to the current selection.
- [Subtract Layer From Selection] Converts the [Selection Layer] to a selected area and deletes it from the current selection.
- [Use Quick Mask](EX only)
   Toggles the use of [Quick Mask]. During [Quick Mask], the selection can be temporarily created as if drawn by using the Drawing Tool.

- [Use Quick Select] (EX only)
   Toggles the use of [Quick Select]. During [Quick Select], the Selection Layer of the display status is automatically treated as the Selection.
- [Convert Selection To Panel Folder] (EX only) Converts the selection to a [Panel Ruler Layer].
- [Vector Selection Method] (EX only)
   → [Cut In Selection]
   When handling the drawing lines for the [Vector
   Layer], the drawing lines are cut at the selection
   and then selected...

 $\rightarrow$  [Select Enclosed and Touching Lines] When taking a selection of the drawing lines of the [Vector Layer], the drawing lines that are enclosed in or touch the selection are selected.

 $\rightarrow$  [Select Enclosed Lines Only] When taking a selection of the drawing lines of the [Vector Layer], the drawing lines that are completely enclosed in the selection are selected.

# Layers Menu

### Performs layer operations.

### Layer Ruler Filter Window Hel

| New Layer                    | Ctrl+Shift+N |                    |
|------------------------------|--------------|--------------------|
| Duplicate Layer              | Ctrl+Shift+C |                    |
| Delete Layer                 |              |                    |
| Group Layers Into Folder     | Ctrl+G       |                    |
| Ungroup Layers               | Ctrl+Shift+G |                    |
| Open Panel Folder            |              |                    |
| Show Panel Line(I)           |              |                    |
| Hide Panel Line(I)           |              |                    |
| Change Layer Type            | Ctrl+Alt+E   |                    |
| Rasterize Layer              |              |                    |
| Merge Layers                 | Ctrl+Shift+E |                    |
| Merge With Lower Layers      | Ctrl+E       |                    |
| Make Upper Layer Edit Target |              |                    |
| Make Lower Layer Edit Target |              |                    |
| Show Layer Color             | Ctrl+B       | 1 Auto Set         |
| Lock Layer                   | Ctrl+L       | Halftone Dot View  |
| Layer Properties             |              | Grayscale View     |
| Layer Settings               |              | Show Paste Area(V) |
| Tone View Setting            | 0.           | Hide Paste Area(N) |

- [New Layer...] Sets the layer type and details, and creates a new layer.
- [Duplicate Layer] Duplicates the selected layer.
- [Delete Layer] Deletes the selected layer.
- [Group Layer Into Folder] Creates layer folders, and saves the selected layers in the folders.
- [Ungroup Layers] Removes the layers stored in the selected [Layer folder], [Text folder], and [Panel Folder], and deletes the folders. • •
- [Open Panel Folder] Opens the selected [Panel Folder] in a separate window.
- [Show Panel]
   Displays the panel frame of the selected [Panel Folder].

- [Hide Panel] Hides the panel frame of the selected [Panel Folder].
- [Change Layer Type] Changes the type of the selected layer. Enables Panel Folders to be created to Frame rulers.
- [Rasterize Layer] Converts the selected layer into a raster layer.
- [Merge Layers...] Merges multiple selected layers into a single layer.
- [Merge With Lower Layers] Merges the selected layer and one layer down into a single layer.
- [Make Upper Layer Edit Target] (EX only)
   Changes the layer to be edited to one layer above.
- [Make Lower Layer Edit Target] (EX only)
   Changes the layer to be edited to one layer below.

• [Show Layer Color]

Changes whether or not to replace and display the image in the selected layer with the replacement color set using the [Properties] palette. []

• [Lock Layer]

Turns ON and OFF whether or not to temporarily disable changes for the majority of properties in the selected layer.

- [Layer Properties] Displays the [Properties] palette and the layer tabs for the selected layer.
- [Layer Settings]
   Displays the [Properties] palette for the selected layer, and displays the special settings tabs for that layer.
- [Tone Display Settingss]

 $\rightarrow$  [Auto Set] Changes all tone display methods to [Auto].

 $\rightarrow$  [Halftone Dot View] Changes all tone display methods to [Tone].

 $\rightarrow$  [Grayscale View] Changes all tone display methods to [Gray].

 $\rightarrow$  [Show Paste Area] Add all colors to the area to which the tone has been pasted, and display.

 $\rightarrow$  [Hide Paste Area] Hides if the area to which the tone has been pasted is displayed in color.

# Ruler Menu

### Performs settings and operations related to Rulers.

### Ruler

| (L | ler                                    |              |
|----|----------------------------------------|--------------|
|    | Cut Rulers                             | Ctrl+Alt+X   |
|    | Copy Rulers                            | Ctrl+Alt+C   |
|    | Paste Rulers                           | Ctrl+Alt+V   |
|    | Delete Selected Points                 | Ctrl+Delete  |
|    | Change Angle Status Of Selected Points |              |
|    | Verticalize                            | Ctrl+Shift+H |
|    | Horizontalize                          | Ctrl+H       |
|    | Split Panel Ruler                      |              |
|    | Expand Panel Ruler                     |              |
|    | Merge Two Panel Rulers                 |              |
|    | New Special Ruler                      | 0            |
|    | New Symmetry Ruler                     | 2            |
|    |                                        |              |

| 1 | New Perspective Ruler   | (One-point Perspective)(1) |                  |
|---|-------------------------|----------------------------|------------------|
| _ | New Perspective Ruler   | (Two-point Perspective)(2) |                  |
|   | New Perspective Ruler   | (Three-point Perspective)  | Ctrl+Shift+7     |
|   | New Radial Lines Rule   | (C)                        | Ctrl+Shift+8     |
|   | New Radial Curve Rule   | er(F)                      | Ctrl+Alt+Shift+8 |
|   | New Parallel Lines Rule | er                         | Ctrl+Shift+9     |
|   | New Concentric Circle   | Ruler(S)                   | Ctrl+Alt+Shift+9 |
| 2 | Line Symmetry           | Ctrl+Alt+Shift+7           |                  |
|   | 2-axis Symmetry         |                            |                  |
|   | 2-point Symmetry        |                            |                  |
|   | 3-point Symmetry        |                            |                  |
|   | 4-point Symmetry        |                            |                  |
|   | 5-point Symmetry        |                            |                  |
|   | 6-point Symmetry        |                            |                  |
|   | 8-point Symmetry        |                            |                  |
|   | 12-point Symmetry(9)    |                            |                  |

• [Cut Rulers]

Cuts the rulers selected with the [Ruler Selection] tool, and copies them to the clipboard.

• [Copy Rulers]

Copies the rulers selected with the [Ruler Selection] tool to the clipboard.

- [Paste Rulers] Pastes the rulers copied to the clipboard.
- [Delete Selected Points] Deletes the points of the ruler selected with the [Ruler Selection] tool.
- [Change Angle Status of Selected Points] (EX only)

Changes whether the start and end points of path rulers selected with the [Ruler Selection] tool are corners.

- [Verticalize]
   Makes the sides of the rulers selected with the [Ruler Selection] tool vertical.
- [Horizontalize] Makes the sides of the rulers selected with the [Ruler Selection] tool horizontal.
- [Split Panel Ruler] Splits the Panel ruler selected with the [Ruler Selection] tool into equal intervals.
- [Expand Panel Ruler]
   Expands and cuts the Panel ruler selected with the [Ruler Selection] tool to the page edges in any direction.
- [Merge Two Panel Rulers]
   Merges the two selected Panel rulers.

• [New Special Ruler](EX only)

→ [New Perspective Ruler (1-point Perspective)] • [New Perspective Ruler (2-point Perspective)] • [New Perspective Ruler (3-point Perspective)](EX only) Creates a perspective ruler in the layer being edited.

 $\rightarrow$  [New Radial Lines Ruler] (EX only) Creates a Speed Lines ruler in the layer being edited.

 $\rightarrow$  [New Radial Curves Ruler] (EX only) Creates a Radial curves ruler in the layer being edited.

 $\rightarrow$  [New Parallel Lines Ruler] (EX only) Creates a parallel lines ruler in the layer being edited.

 $\rightarrow$  [New Concentric Circle Ruler] (EX only) Creates a concentric Circle ruler in the layer being edited.

· [New Symmetry Ruler](EX only)

```
→ [Line Symmetry] • [2-axis Symmetry] •
[2-point Symmetry] • [3-point Symmetry] •
[4-point Symmetry] • [5-point Symmetry] •
[6-point Symmetry] • [8-point Symmetry] •
[12-point Symmetry]
Creates a point-symmetry symmetry ruler in the
layer being edited.
```

# Filter Menu

This menu is used for adjusting and transforming images.

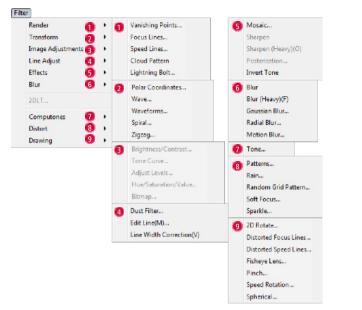

### • [Render]

These filters ([Vanishing Points...], [Focus Lines...], [Speed Lines...], [Cloud Pattern] (EX only), [Lightning...] (EX only)) are used for generating images.

· [Transform] (EX only)

These filters ([Polar Coordinates...], [Wave...], [Waveforms...] (EX only), [Spiral...], [Zigzag...]) are used to transform an image.

- [Image Adjustments] (EX only)
   These filters ([Brightness/Contrast...], [Tone
   Curve...], [Adjust Levels...], [Hue/Saturation/Value...],
   [Bitmap...]) are used to adjust an image.
- [Line Adjust] (EX only)
   These filters ([Dust Cleaner...], [Edit Line...], [Change Width]) are used to adjust lines in an image.
- [Effects] (EX only)
   These filters ([Mosaic...], [Sharpen], [Sharpen (Heavy)], [Posterization...], [Invert Tone]) are used to add effects to an image.

- [Blur] (EX only) These filters ([Blur], [Blur (Heavy)], [Gaussian Blur...], [Radial Blur...], [Motion Blur...]) are used to add effects to an image.
- [2DLT...] (EX only) This filter is used to perform 2DLT processing on an image.
- [Computones] (EX only)
   These filters ([Tone...] are used to paste Computone materials into an image.
- [Distort] (EX only) These filters ([Sparkle...], [Soft Focus...], [Patterns...], [Random Grid Pattern...], [Rain...]) are used to generate images.
- [Drawing] (EX only)
   These filters ([2D Rotate...], [Pinch...], [Speed Rotate...], [Distorted Focus Lines...], [Distorted Speed Lines...], [Spherical...], [Fisheye Lens...]) are used to transform your image.

# Window Menu

Performs operation related to windows and palettes.

| New Window                                         |              |                                            |
|----------------------------------------------------|--------------|--------------------------------------------|
| Full Screen Mode                                   |              |                                            |
| Arrange Palette                                    | 0            |                                            |
| Zoom In                                            | Ctrl+Num +   | Initialize Position(D)                     |
| Zoom Out                                           | Ctrl+Num -   | Save Current Positions                     |
| Actual Pixels                                      | Ctrl+Alt+0   |                                            |
| Fit On Screen(A)                                   | Ctrl+0       |                                            |
| Print Size                                         | Ctrl+Shift+0 |                                            |
| Show All Palettes                                  | Tab          |                                            |
| Beginner's Assistant(Y)                            | F10          |                                            |
| Tool Bar                                           |              |                                            |
| Status Bar                                         |              |                                            |
| Tools                                              | F2           |                                            |
| Tool Options                                       | FD           |                                            |
| Layers                                             | F4           |                                            |
| Navigator                                          | F5           |                                            |
| Materials                                          | F6           |                                            |
| Properties                                         | F7           |                                            |
| History                                            | FB           |                                            |
| Color(J)                                           | F9           |                                            |
| Custom Tools<br>Actions                            | F11<br>F12   |                                            |
|                                                    | F12          |                                            |
| Overlap(C)                                         |              |                                            |
| Horizontal<br>Vertical                             |              |                                            |
|                                                    |              |                                            |
| 1 [New Story - Page 1] (8.27 * 11.69inch 600dpi)   |              |                                            |
|                                                    |              |                                            |
| lew Window]                                        | • [Print Si  | ize]                                       |
| Dpen a new [Edit] Window like the one currently    | Resize t     | the current [Page] to match the print size |
| eing edited.                                       |              | preferences.                               |
|                                                    | jour         | F                                          |
| ull screen Mode] (EX only)                         | • [Show A    | All Palettes]                              |
| nlarge to current [Edit] Window to fill the entire | Toggle 1     | to show or hide the current [Palettes].    |
| creen.                                             |              |                                            |
|                                                    | • [Reginn    | er's Assistant]                            |
| vrange Palette]                                    | - 0          | to show or hide the [Beginner's Assistar   |
|                                                    | roggie       | to show of flue the [beginner's Assistal   |
| → [Arrange]                                        |              |                                            |
| Return all palette positions to a state saved with | • [Tool Ba   | -                                          |
| 'Save Current Positions."                          | Toggle 1     | to show or hide the [Tool Bar].            |
|                                                    |              |                                            |

→ [Initialize Position] Reset all palettes to their initial positions.

 $\rightarrow$  [Save Current Positions] Save the current positions of all palettes.

- · [Zoom In] Enlarge the view of the current [Edit] Window.
- · [Zoom Out] Shrink the view of the current [Edit] Window.
- · [Actual Pixels] Make each pixel of the current [Page] image equal one pixel on your screen.
- [Fit To Window] Resize the current [Page] to fit its contents in the current edit area.

- ze set
- ant].
- [Status Bar] Toggle to show or hide the [Status Bar].
- · [Tools] Toggle to show or hide the [Tools] Palette.
- · [Tool Options] Toggle to show or hide the [Tool Options] Palette.
- [Layers] Toggle to show or hide the [Layers] Palette.
- · [Navigator] Toggle to show or hide the [Navigator] Palette.
- [Materials] Toggle to show or hide the [Materials] Palette.
- · [Properties] Toggle to show or hide the [Properties] Palette.

- [History] Toggle to show or hide the [History] Palette.
- · [Color]
  - Toggle to show or hide the [Color] Palette.
- · [Custom Tools] (EX only) Toggle to show or hide the [Custom Tools] Palette.
- · [Actions] (EX only) Toggle to show or hide the [Actions] Palette.
- [Cascade] Arrange the [Edit] Windows so they cascade.
- [Horizontal] Arrange the [Edit] Windows as horizontal tiles.
- [Vertical] Arrange the [Edit] Windows as vertical tiles.

### Help Menu

### Displays the help and version information.

### Help

Register Online.

Check for Updates....

Documentation... Manga Studio Product Pag Manga Studio Online Resources... Buy Manga Content...

Dynamic Help

Version Info.

- [Register Online....]
- [Check for Updates]
- [Documentation]
- · [Manga Studio Product Page]
- · [Manga Studio Online Resources] Opens MangaStudio.net in your browser.
- [Buy Manga Content]
- [Dynamic Help] Displays and hides Dynamic Help.
- [Version Information...] Displays the version information.

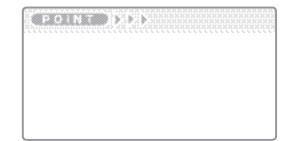

# Edit Window

Displayed when the [Story] file and [Page] file are opened.

### [Edit] Window [Story] Tab

Displayed when the [Story] tab in the [Story] file is opened.

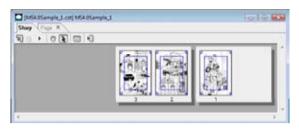

### [Edit] Window [Page] Tab

Displayed when the [Page] tab in the [Story] file and [Page] file is opened.

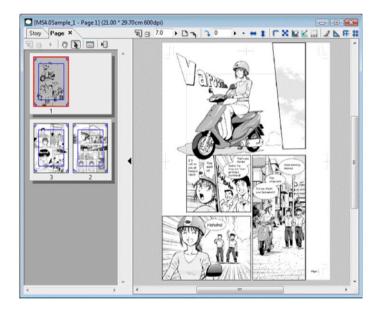

### Panel Window

Displayed by double-clicking the panel folder in the [Page] file.

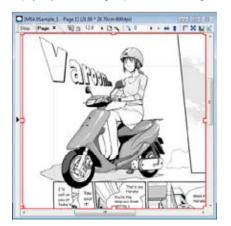

e de lare diversité de la construir de la construir de la construir de la construir de la construir de la const

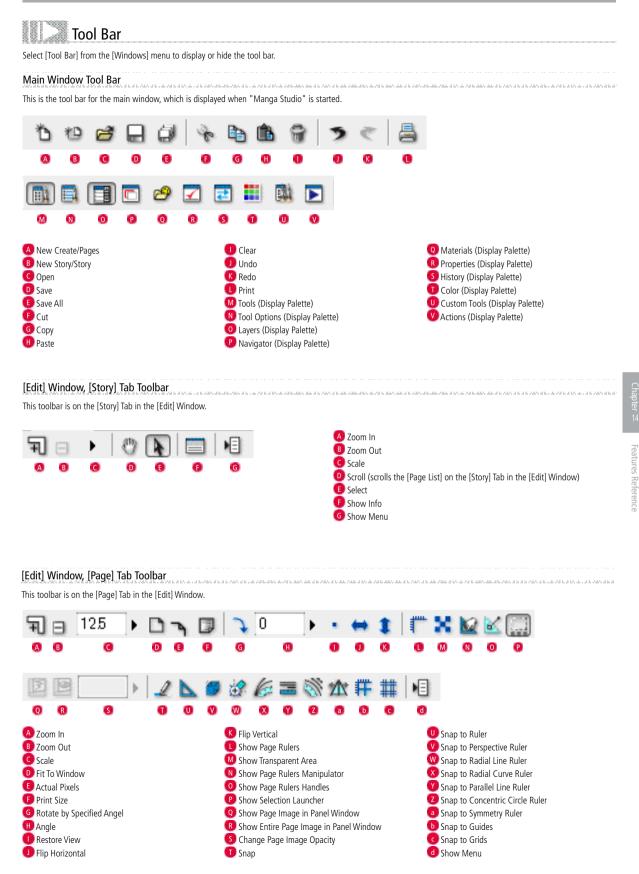

Manga Studio
Windows Palette
This section introduces the Manga Studio window and palette functions.

# Tools Palette

Displays when [Tools] is selected in the [Windows] menu. The commands are laid out as buttons.

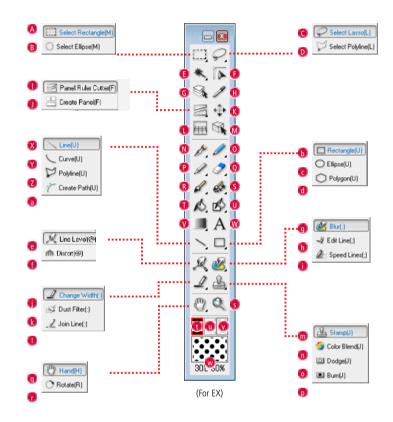

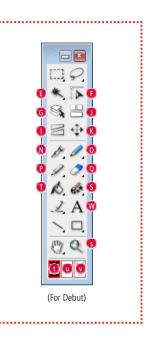

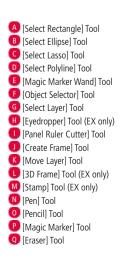

- [Brush Pen] Tool (EX only) S [Pattern Brush] Tool 🕕 (Fill) Tool U [Close Fill] Tool (EX only) 🕐 [Gradation] Tool (EX only) 🖤 [Text] Tool 🗴 [Line] Tool 🕐 [Curve] Tool 🛛 [Polyline] Tool [Create Path] Tool (EX only) [Rectangle] Tool C [Ellipse] Tool d [Polygon] Tool 0 [Line Level] Tool (EX only) [Distort] Tool (EX only) [Blur] Tool (EX only) (Edit Line] Tool (EX only)
- [Speed Lines] Tool (EX only)
   [Change Width] Tool (EX only)
   [Dust Filter] Tool (EX only)
   [Join Line] Tool
   [Stamp] Tool (EX only)
   [Color Blend] Tool (EX only)
   [Dodge] Tool (EX only)
   [Dodge] Tool (EX only)
   [Burn] Tool (EX only)
   [Rotate] Tool
   [Zoom] Tool
   [Black Darkness]
   [White Darkness]
   [White Darkness]
   [Transparent]
   Drawing Color: Tone] (EX only)

## Tools Options Palette

Displays when [Tool Options] is selected in the [Windows] menu.

Enables the advanced [Tools] functions to be set. You can toggle between [Show Menu], [Show Tab], [Show List], and [Show Stroke]. The [Show List] and [Show Stroke] tools might not be displayed.

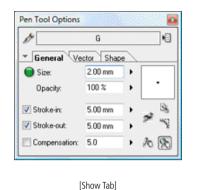

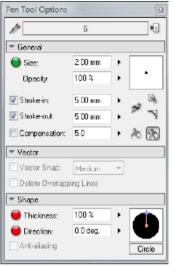

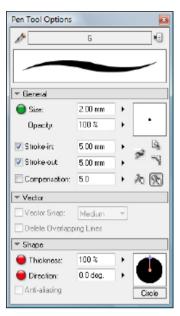

[Show List]

[Show Stroke]

Enables the advanced [Tools] functions to be set.

The items in the [Tool Options] palette depend on the tools. For details, refer to the page for each tool.

## Layers Palette

When the [Page] Tab of an [Edit] Window is open, select [Layers] from the [Window] Menu to open the Layers Palette. You can manage the layers in your image.

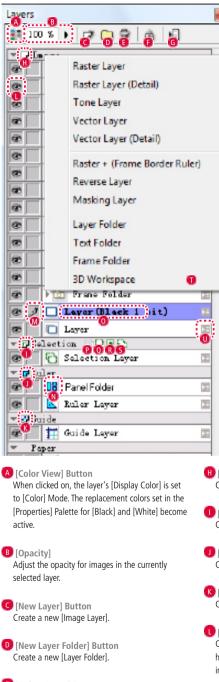

[Delete Layer] Button Delete the currently selected layer.

[Lock/Unlock Layer] Button Toggle whether the layer may be edited.

G [Show Menu] Button Show the [Layer] Menu.

- (I) [New Image Layer] Button Create a new [Image Layer].
- [New Selection Layer] Button Create a new [Selection Layer].
- [New Ruler Layer] Button Create a new [Ruler Layer].
- [New Guide Layer] Button Create a new [Guide Layer].
- [Show/Hide Layer] Click to toggle whether the layer is visible or hidden. When the Eye icon appears, the layer's images are visible.

[Enable/Disable Layer Drawing] When the pen icon is visible, drawing is enabled in the layer.

If you click on another layer of the same type while one is already selected, a checkmark will appear. You can manipulate the originally selected layer and the clicked layer at the same time in the [Layers] Palette.

If another kind of layer is already selected, clicking on the layer will select it and show the pen icon.

### 🔃 [Layer] Icons

Each type of layer is represented by a different icon. Click the icon to select and show the layer. Double-click to open the [Properties] Palette.

 [Layer Name] Field Click to select and show the layer. The field will be shown in a violet color when the layer is selected. Double-click to change the name of the layer.

[Convert Selection to Layer] Button Convert a selection to a [Selection Layer].

- [Change Layer Type to Selection] Button Imports a selection area saved in a [Selection Layer] and creates a new selection.
- R [Use/Cancel Quick Mask] Button When enabled, you can change the selection in a layer by editing it with drawing tools.
- [Use/Cancel Quick Select] Button When enabled, you can read a selection on multiple [Selection Layers] at once.
- New Layer Menu Click the [Category] field on the [Layer] Palette to show the New Layer Menu.

U Show Layer Properties Icon Show the [Properties] Palette.

# Navigator Palette

Displays when [Navigator] is selected in the [Windows] menu.

Displays all or some of the pages as thumbnails. The page position moves when the page inside the palette is dragged.

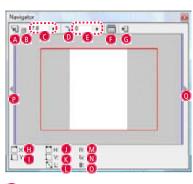

A [Zoom In] Button Enlarges the image.

IZoom Outl Button

Reduces the image. To change the [Zoom In] and [Zoom Out] scale, select the [File] menu, and then select [Preferences], [Page], [Scale and Angle], and [Display Magnification].

C [Scale] Displays the image using the specified scale.

[Rotate Specified Angle] Rotates and displays the image according to the set value whenever this option is clicked. To change the rotation angle, select the [File] menu, and then select [Preferences], [Page], [Scale and Angle], and [Step Value].

[Angle] Rotates and displays the image at the specified angle.

[Information Display] Button Displays the size and position information details numerically.  $\textcircled{H} \sim \textcircled{O}$  Displays and hides the field.

G [Show Menu] Button Displays the [Navigator] menu.

🕕 [X] Axis Displays the X axis of the cursor whose starting point is the top left of the image.

🕕 [Y] Axis

Displays the Y axis of the cursor whose starting point is the top left of the image.

### 🕕 [H]

Displays the length along the X axis of the selected area.

🖸 [L] Displays the length of the line to the opposing corner within the selected area. M [R] (Red) Displays the R (red) of the cursor position numerically. 🚺 [G] (Green) Displays the g (Green) of the cursor position Numerically.

Displays the length along the Y axis of the selected area.

K [V]

0 [B] (Blue) Displays the B (blue) of the cursor position numerically.

P [To Left Page] Opens the next page when a story is open.

Q [To Right Page] Opens the previous page when a story is open.

# Materials Palette

Displays when [Materials] is selected in the [Windows] menu. Manages tones, word balloons, and rulers, etc.

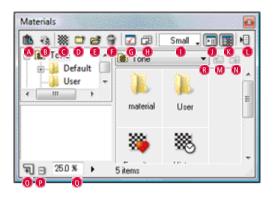

- [Paste Materials] Button Pastes the material selected using the [Materials]
  - Pastes the material selected using the [Materials] palette to the selected area or [Page] tab in the [Edit] window.
- B [Replace Tone] Button Replaces the selected tone in the selected area or the [Page] tab in the [Edit] window with the tone selected using the [Tone] palette.
- [O [New Tone] Button [Displays the [Properties] palette and creates a new tone. You can create tones in the individual [User] folders only in the [Materials] palette.
- [New Folder] Button You can create new folders. You can create folders in the individual [User] folders only in the [Materials] palette.
- [Save Materials] You can Save external files as materials.

### 🕒 [Delete]

You can delete the tone or folder. You can create folders in the individual [User] folders only in the [Materials] palette.

- [Change Settings...] Displays the [Properties] palette, so you can change the materials settings.
- (H) [Add to Favorites] Adds the selected material to Favorites.
- Pull-Down Menu You can select to display the materials table as [Small], [Large], [Details], and [List].
- [Switch Tree View] Displays and hides the tree display.
- [Switch Preview] Displays and hides the Preview display.

- [Show Menu] Button Displays the [Materials] menu.
- [Move Up] Button Moves to the folder one level above.
- [Move Down] Button Moves to the folder one level below.
- [Zoom In] Button Enlarges the preview display.
- [Zoom Out] Button Reduces the preview display.
- [Scale] Change the size of the preview display using either the slider or by entering a numerical value.
- [Folder Selection Menu] Selects the folder.

# Properties Palette

Select [Properties] on the [Window] Menu to open the Properties Palette.

# Properties S....M... Layer Ruler Layer Type: Raster Layer Layer Name: layer Color Modet: Black And White (2 bits) Tone Area: Show D Resolution: 600.0 dpi Sub-Ruler: Convert To Layer Hide Detailed View 0

[Simple View]

| Properties 🛛                                   |
|------------------------------------------------|
| S M Layer Ruler                                |
| 🗛 Layer Type: Raster Layer 🔐                   |
| BLayer Name: Layer                             |
| Color Model: Black And White (2 bits)          |
| Opacity: 100 % DResolution: 600.0 dpi          |
| 🖪 Display Color: 💿 Grayscale 💿 Color           |
| G Alternative color of black                   |
| Alternative color of white                     |
| Palette Color:                                 |
| 🚺 Tone Area: 📃 🔣 Jpacity: 70 % 🕨               |
| 0 Output Attributes: 🕐 Sketch 🔘 Finish         |
| 🧕 Sub-Ruler: 🖳 Convert To Layer 🛛 Hide         |
| Color Reduction<br>Method: Do Not Reduce Color |
| Threshold: 127 > 0                             |
| 2 Simple View                                  |
| [Advanced View]                                |

A [Layer Type] Shows the layer type.

B [Layer Name] You can change the name of the layer here.

Color Model] Shows the currently set color model.

[Resolution] Shows the currently set resolution.

[Opacity] Adjust the layer's opacity.

[Display Color] Toggle the layer's display mode between [Grayscale] and [Color].

G [Alternate Color of Black] When [Display Color] is set to [Color], this sets the [Black] replacement color.

B [Alternate Color of White] When [Display Color] is set to [Color], this sets the [White] replacement color.

[Palette Color] You can set the layer display color on the [Layer] Palette here.

[Tone Area]

Here you can set an alternative drawing color for the [Tone Area] when the [Color Replacement Method] in a [Tone Layer] or a [Grayscale (8bit)] [Raster Layer] is set to [Convert to Tone]. 🔇 [Opacity]

Here you can set the opacity for the alternative drawing color for the [Tone Area] when the [Display Color] is set to [Color].

[Output Attribute] Here you can choose the [Output Attribute], either [Sketch] or [Finish].

[Sub-Ruler] Here you can select whether to Show (Convert to Layer) or Hide a [Sub-Ruler Layer] that belongs to a layer.

- [Color Reduction Method] Here you can select the [Color Reduction Method] from [Do Not Reduce Color], [Threshold], [Dither] or [Convert to Tone].
- [Threshold] Set the [Threshold] value when [Color Reduction Method] is set to [Threshold].

[Simple View] Button Hide detailed settings.

- [Detailed View] Button Show detailed settings.
- (Lock Layer) Button Toggles the layer between locked and unlocked.
- X [Selection], [Material] and [Ruler] Tabs Click on the tabs to show the corresponding settings.

# History Palette

Select [History] on the [Window] Menu to open the History Palette. This records and manages the action history.

| History          | <b>2</b>    |
|------------------|-------------|
|                  |             |
| Select Rectangle | ^           |
| Deselect         | <b>D</b> al |
| Select Rectangle | +           |
| Deselect         |             |

- [Undo] Button Revert to a state before the last action.
- B [Redo] Button Revert to a state before the last Undo action.
- [Show Menu] Button Use this to select [Undo] and [Redo] operations from the [History] Palette.

 [Action History]
 Shows the action history. Recent actions are shown at the bottom.

# Color Palette

Displays when [Color] is selected in the [Windows] menu. Manages the drawing colors.

[Drawing Color: Black]

[Drawing Color: White]

Black] in the [Tools] palette.

White] in the [Tools] palette.

C [Drawing Color: Transparent]

Transparent] in the [Tools] palette.

D [Drawing Color: Tone] (EX only)

[Show Menu] Button (EX only) [Show Tab] • [Switches [List]

Switches the color set settings.

Tone] in the [Tools] palette.

[]Displays the current settings of [Drawing Color:

[Displays the current settings of [Drawing Color:

[Displays the current settings of [Drawing Color:

[Color Set [Show Color Set] Menu (EX only)

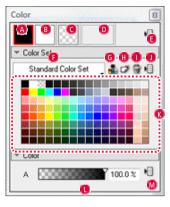

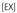

8 ЪE 100.0 % G м

[Debut]

# Customize Tools Palette (EX only)

Displays when [Custom Tools] is selected in the [Windows] menu. Customizes the tools.

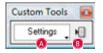

action set.

[Custom Tools Settings] Button Switches the custom tools settings.

B [Show Menu] Button Displays the command menu.

# Action Palette (EX only)

Displays when [Action] is selected in the [Windows] menu. Manages the actions.

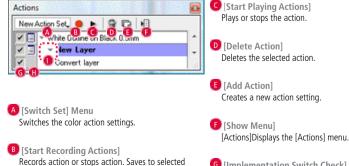

G [Implementation Switch Check] Turns ON and OFF the command implementation. 🕕 [Settings Switch Check] Turns ON and OFF the dialog box display. (Only commands displayed in the settings dialog box.)

[Show Advanced Action Settings] Switches the action settings display between develop and save.

[Action Layer] Displays the action as a layer.

- palette, and saves it to the current [Color Set] in the [Color] palette. [Displays the current settings of [Drawing Color:
  - 🕕 [Add Color] Button (EX only) Creates a new [Color] palette.

G [Save Color] Button (EX only)

IDelete Colori (EX only) [Deletes the selected color from the current [Color Set] in the [Color] palette.

[Picks up the current [Drawing Color] in the [Tools]

- 🕖 [Show Menu] Button (EX only) Displays the color set command menu.
- Color] Palette (EX only) Displays the usable colors.
- [Transparent Color Concentration] You can adjust the opacity of the transparent colors using either the bar or numbers.

M [Show Menul Button Selects and displays the color command menu in the gray, RGB, and HSV sliders or areas.

### Beginner's Assistant

It is displayed by selecting [Beginner's Assistant] from the [Window] menu.

It is a palette directed at beginners with the tools divided by each work process such as [Pen In] or [Tone].

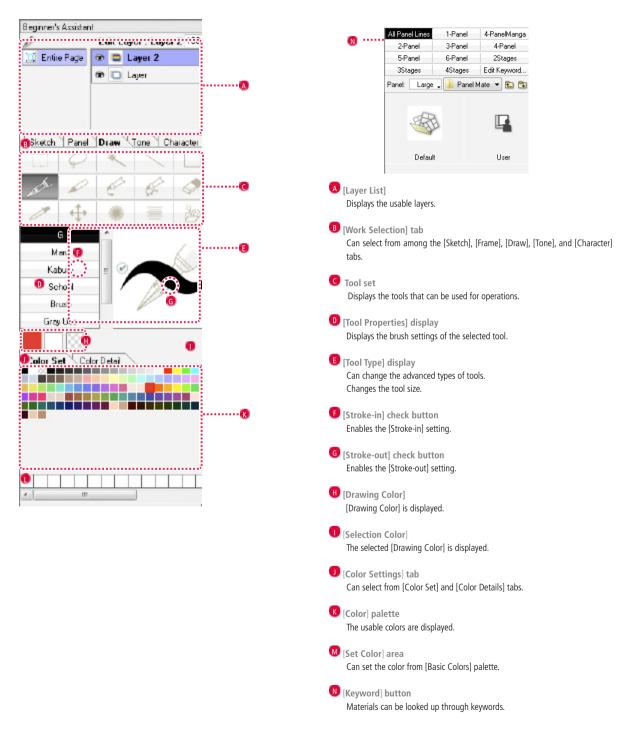

# Chapter 15

This chapter is a supplement on troubleshooting, as well as computer and manga terminology.

 Step: 01
 Troubleshooting

 Step: 02
 Glossary

408 411

### Troubleshooting

| Symptom                                                                                                    | Cause                                                                                                    | Countermeasure                                                                                                    |
|----------------------------------------------------------------------------------------------------|----------------------------------------------------------------------------------------------------|----------------------------------------------------------------------------------------------------|
|                                                                                                    | The correct operating environment may not be in<br>place.<br>In order for Manga Studio to work properly, it<br>is necessary that the OS version, CPU, memory<br>capacity and the likes of the PC being used satisfy<br>the operating environment. | Check the specifications of the PC in use, and if the operating environment is not satisfied, consider adding parts or taking such other actions.                                                                                                    |
| Manga Studio does not start.                                                                                      | During the installation of the application, the administrator or system administrator may not have logged on                                                                                                    | When installing the application, log in as administrator or system administrator.                                                                                                    |
| inanga studio does not start.                                                                                     | Problems may arise in Manga Studio itself or the setup due to some system issues.                                                                                                    | Double-click the Manga Studio icon while holding<br>down the [Shift] key to do an initialization startup.<br>When the [Start up and clear the default settings?]<br>dialog is displayed, clicking the [Yes] button displays<br>the [Initialization on Startup] dialog, and then, click<br>the [OK] button with the [Others] check box turned<br>on.          |
| Manga Studio freezes immediately.<br>Reinstalling Manga Studio does not fix it                                    | The correct operating environment may not be in place.                                                                                                    | Check the specifications of the PC in use, and if the operating environment is not satisfied, consider adding parts or taking such other actions.                                                                                                    |
|                                                                                                    | Software, other than those provided as standard in the OS, may include those that are incompatible with Manga Studio.                                                                                                    | Revert the PC being used to the settings during shipping, and check whether the issue arises.                                                                                                    |
| Each time Manga Studio is aborted, the remaining hard disk capacity becomes small.                                | Manga Studio saves the in-process data. Normally,<br>this data is automatically deleted upon exit but is<br>not deleted if normal exit is not possible, and it takes<br>up hard disk space.                                                       | [From the [File] menu, check [Preferences] $\rightarrow$ [Memory] $\rightarrow$ [Virtual Memory Folder Location].<br>If the file "SWP*.tmp" remains in the system's temporary folder (e.g. C: \) of the selected drive on the disk used by virtual memory, manually delete this file. Note: The file deletion should only be done after ending Manga Studio. |
| The story data cannot be stored onto disk.                                                                        | Sufficient free space is not maintained on the hard disk.                                                                                                    | Maintain at least 500 MB of free space on the hard disk.                                                                                                    |
| Image file cannot be imported.                                                                                    | There are image file formats that cannot be imported by Manga Studio.                                                                                                    | Use an image editing software to change the format<br>of the image file to one that can be imported by<br>Manga studio.                                                                                                    |
| Even if [Import] $\rightarrow$ [TWAIN] is selected from the [File] menu, it is not possible to read from scanner. | [TWAIN] cannot be selected without opening<br>[Page] of the [Edit] window.                                                                                                    | Select [New] $\rightarrow$ [Page] from the [File] menu,<br>then select [TWAIN] after opening [Page] tab from<br>the [Edit] window                                                                                                    |
|                                                                                                    | The scanner's power supply may be off, or it is not properly connected.                                                                                                    | Check whether the scanner is properly connected.<br>Depending on the type of scanner used, it may not<br>be recognized by the PC if the scanner's power is not<br>turned on before switching on the PC.                                                                                                    |

| Symptom                                                                                                    | Cause                                                                                                    | Countermeasure                                                                                                    |
|----------------------------------------------------------------------------------------------------|----------------------------------------------------------------------------------------------------|----------------------------------------------------------------------------------------------------|
| -                                                                                                    | The layer is not selected correctly.                                                                                                    | Select the layer for drawing.<br>Depending on the layer, drawing may be disallowed.                                                                                                    |
|                                                                                                    | [White] or [Transparent] drawing color is not displayed.                                                                                | Check the drawing color. If [White] drawing is to be checked, select [Show Transparent Areas].                                                                                                    |
| Cannot draw to page.                                                                                                    | The layer's opacity setting is low.                                                                                                    | Double-click the layer icon of the [Layers] palette,<br>and display the [Layers] tab of the [Properties]<br>palette. (In the case of [Simple View], click the<br>[Advanced View] button to expand the palette)<br>Set the [Opacity] to 100%.                                                                                                    |
|                                                                                                    | The drawing color's opacity setting is low.                                                                                             | Select [Color] from the [Window] menu, display the [Color] palette, and set [Opacity] to 100%.                                                                                                    |
|                                                                                                    | The selection is on the screen.<br>Drawing outside the selection is not possible.                                                       | Clear the selection.                                                                                                    |
|                                                                                                    | If there are extreme differences between the drawing's resolution and the size of the displayed area, they are not reflected on screen. | Do the drawing after the screen is zoomed in by using the [Zoom] tool.                                                                                                    |
|                                                                                                    | Non-supported tablet is used.                                                                                                    | Check the operating environment.                                                                                                    |
| The [Tool Settings] menu on the [Tool Options]<br>palette of the drawing tool cannot be selected.                                                       | The initialization file may not have been properly<br>imported.                                                                         | Double-click the Manga Studio icon while holding<br>down the [Shift] key to do an initialization startup.<br>When the [Start up and clear the default settings?]<br>dialog is displayed, clicking the [Yes] button displays<br>the [Initialization on Startup] dialog, and then, click<br>the [OK] button with the [Tools] check box turned on. |
| When tablet is used, the drawing spot is shifted from that of the mouse cursor.                                                                         | Depending on the tablet settings, the drawing tool<br>for pen pressure sensing may cause the drawing to<br>be shifted.                  | Check the current [Coordinates Detection Mode]<br>at the control panels tablet settings. If it is [Mouse<br>Mode] (Relative Coordinates), change it to [Pen<br>Mode] (Absolute Coordinates).                                                                                                    |
|                                                                                                    | When the resolution is changed while working, the tablet's drawing point may not be correctly obtained.                                 | After uninstalling the driver of the tablet in use<br>and then restarting the PC, switch the display's<br>resolution to that of Manga Studio's working<br>resolution and then reinstall the tablet driver.                                                                                                    |
| When the tablet is used, the cursor cannot be moved until the edge of screen.                                                                           | The settings of [Mapping] may not be correct.                                                                                           | Adjust the settings of [Mapping] in accordance with<br>the user manual that comes with the tablet. Check<br>whether the tablet settings of Windows' [Control<br>Panel] are recognized correctly.                                                                                                    |
| The selection does not go well by using the<br>([Rectangle Selection], [Ellipse Selection], [Lasso<br>Selection], [Polygon Selection]) selection tools. | It is possible that other than [Normal Selection] is<br>selected at the [Shrink] tab settings of the [Tool<br>Options] palette.         | Select [Tool Options] from the [Window] menu,<br>and let the settings at the [Shrink] tab be [Normal<br>Selection].                                                                                                    |
| Tone settings cannot be changed.                                                                                                    | Tones that have a key displayed on the icon are<br>provided as the default for Manga Studio, and<br>cannot be edited or deleted.        | Either paste the tone to a layer, or copy to the tone folder under the user folder.                                                                                                    |

| Symptom                                                                       | Cause                                                                                                    | Countermeasure                                                                                                    |
|-------------------------------------------------------------------------------|----------------------------------------------------------------------------------------------------|----------------------------------------------------------------------------------------------------|
| Moire occurs at printing and tone areas.                                      | The pasting of tones overlaps and moire also occurs<br>on screen?<br>When tones are shifted and pasted with overlap, the<br>patterns combine and moire occurs.<br>Moire that occurs at data stage is reflected as it is to<br>printouts. | Check whether the pasting method for tones fits<br>with production design.<br>For correction of tone overlap, select the [Move<br>Layer] tool and select [Move Tone] at the [Tone<br>Operations] of the [Tool Options] palette. Moire<br>can be avoided by shifting the tone position while<br>checking the angle, lines, and density. |
|                                                                               | Moire may occur due to the effects of the automatic adjustment function and printer proprietary setup.                                                                                                    | After checking the printer's user manual, redo the printer setup.                                                                                                    |
|                                                                               | If the [Tone Layer] is rasterized, there is a high<br>probability of moire occurrence due to loss of vector<br>format.                                                                                                    | Rasterized tone cannot go back to original [Tone<br>Layer].<br>Tones should be kept as they are without<br>rasterization as far as possible.                                                                                                    |
| Faintly expressed areas underwent changes on printing due to [Gaussian Blur]. | Expression that employs gray density is drawn<br>by [Black and White (2-bit)]. It is expressed by an<br>assembly of small points of 1 dot on the monitor,<br>but it may not be recognized by printers with low-<br>resolution output.    | Select the layer, then select [Change Layer Type] from<br>the [Layers] menu and a dialog is displayed.<br>Select [Type]: [Raster Layer]/Color Model]: [Gray<br>(8-bit)]/ [Color Reduction Method]: [Convert to Tone].<br>Select [Blur] or [Blur More] from the [Filter] menu<br>and execute.                                           |
| A red Panel Ruler is displayed to text.                                       | The text uses a font that is not available on the PC in use, and the use of an alternative font is indicated.                                                                                                    | Check the font used in [Properties] palette of<br>corresponding text layer from the [Layers] palette,<br>then check the text font shown in red Panel Ruler,<br>and either install on the computer in use or change<br>the corresponding text font to that of a font already<br>installed on the PC in use.                             |

Troubleshooting information can also be found at the location below.

### (PC Terminology)

### СМҮК

Pronounced as "see-wahy-em-key." It is a color model used in printing expressed by the colors of cyan, magenta, yellow, and black.

### Dpi

Pronounced as "dee-pee-ahy." Abbreviation for dots per inch.

It determines the quality of screen display and printout. It indicates the resolution of pictures and characters. The higher the number, the finer and more beautiful the display can be.

For manga, generally monochrome : 600 dpi, and color : 350 dpi.

### FTP

Pronounced as "ef-tee-pee." Abbreviation for File Transfer Protocol. It is a type of communications method used when transferring files.

### FTP passive mode

One of the FTP data transfer modes.

The client side (own PC) sends a connection to server and transfers the file(s).

### Lpi

Pronounced as "el-pee-ahy." Abbreviation for lines per inch. It determines the printing quality. It indicates the resolution of pictures and characters. The higher the number, the finer and more beautiful the display can be. Commercial printing is generally 100~175 lpi.

### OS

The basic software that controls the entire computer system.

### RGB

Pronounced as "ahr-jee-bee." It is a color model for screen display used by monitor and scanner, and it is expressed by red, green and blue.

### TWAIN

Pronounced as "tweyn."

It is a general-purpose input method for image input devices such as scanner and digital camera. If TWAIN is supported, the software can directly import images from the scanner.

Application

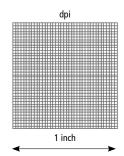

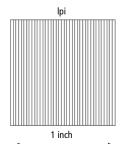

Application software that works on top of the OS to achieve the user's objective.

### Uninstall

Deletes the software and reverts to the conditions prior to installation.

Install Copies to PC and sets to ready-to-use conditions.

Cursor(pointer) Mark that indicates the position for user input on the screen.

### Resolution

A term that indicates the granularity of the image. A larger value means the image granularity can be expressed more finely.

### Gradation

It indicates the change in color gradation in numerical value.

### Extension

In Windows file name, the character string of  $3 \sim 4$  characters that indicates the file type is the rightmost portion separated by '.'(period). Double-clicking the file with the extension starts up a corresponding application that opens the file. The creator in Macintosh has similar roles, and the extension is also found in Macintosh nowadays in order to have file compatibility.

### Cut

It deletes the contents of the selected area from the window and paste to clipboard.

### Clipboard

The place where the copied or cut contents are stored temporarily.

### Grayscale

The expression format of image data with intermediate tones expressed by black and white.

### Diffusion

A type of dither in which gray is expressed by dot density. It is a conversion method that assigns density errors to surrounding pixels.

### Сору

Reproduction. The [Copy] command, compared to [Cut] and [Paste], pastes the contents of the selected area from the window to the clipboard. The original content that is copied remains on screen.

### Threshold

A gradation value that is the reference when converting a gray image to the 2 values of black and white.

As it gives rise to reaction, it is a necessary environmental value.

### Lines

A term that indicates the granularity of printing. A larger value means the printing granularity can be expressed more finely. Dialog

### A window in conversation format for carrying out installation or respective setups.

### Directory

A visualized hierarchical structure. The [Root Directory] is the highest hierarchy in the hierarchical structure.

### Dither

Falsely expressing gray at a fine cluster of black.

**Default** The initialization settings of the software.

### Dot

A square dot that is the smallest unit forming a digital image. It does not include color or color depth. It may be referred to simply as a "dot".

### Driver

The software that acts as an intermediary when connecting to hardware.

### Paste

Pasting the content of the clipboard to the window that is currently in use.

### Pixel

A square dot that is the smallest unit forming a digital image. It does not include color or color depth.

### File

A collection of program or data.

### Folder

A place where files are assembled, grouped, and organized.

### Freeze

Abnormality occurred in the system, and the screen is not working any more.

### Vector image

Also called drawing image. It is an image shape expressed by point coordinates and the joining line or the plane parameters. Even if the image is transformed by zooming in and out, the image quality fitting the resolution is maintained.

### Multi-user OS

An OS that allows multiple users without mutual interference. For example, Windows Vista or Mac OS X. The installation of applications can only be done by users with system administrator privilege.

### Monochrome binary tone

The expression format of image data without intermediate tones expressed by black and white.

### Utility

Software that supplements inadequate parts of OS or application.

### Raster image

Also called bitmap image. An image format expressed by a collection of small dots. It is not suitable for scaling and transform since zooming in causes jaggedness (indentation) to be seen on the outline and zooming out causes information to be lost.

### Login/logout

For OS that can be used by multiple users, the input of user name and password to open one's own desktop.

### (Main Image Formats)

### BMP

Pronounces as B-M-P. It refers to bitmap image. This is the Windows standard image format. The resolution cannot be set. The extension is BMP.

### PICT

### Pronounced as "pikt."

One of the standard image formats of Macintosh (Mac OS 9). It is seldom used in recent times. The extension is PCT.

### EPS

### Pronounced as "ee-pee-es."

Image format that is widely used in the pasting of images for print DTP. It allows fast editing by using low-resolution data on screen and allows high-capability output by using high-resolution data when printing. The extension is EPS.

### TIFF

### Pronounced as "tif."

Image format that is widely used in the pasting of images for print DTP. The extension is TIF.

### TGA

Pronounced as "tee-jee-ey." Also called TARGA.

It is an image format for use in videos. It is possible to specify transparent area. For the image compression method, it supports only lossless compression that can completely restore the original information. The resolution cannot be set.

### PDF

Pronounced as "pee-dee-ef."

Document file format for compresses ion to make the file's data space small. The extension is PDF.

### PSD

### Pronounced as "pee-es-dee."

Image format of Adobe Company's Photoshop graphics software that is practically the global standard for design. It has layer functionality. The extension is PSD.

### GIF

### Pronounced as "jee-ahy-ef."

Image format that is pervasive in internet use. It is suitable for flat image such as animated picture. The extension is GIF.

### JPG

Pronounced as "jey-pee-jee."

Image format that is pervasive in internet use. It is suitable for images that is full of gradation such as a photo. Commonly used at 72 dpi. The extension is JPG.

### PNG

### Pronounced as "pee-en-jee."

The third image format for use in internet, it combines the merits of GIF and JPG. It is possible to designate transparent area. For the image compression method, it supports lossless compression that can completely restore the original information. The extension is PNG.

### (Printing Terminology)

### ICC profile

Pronounced as "ahy-see-see-proh-fahyl."

A file that is created based on the definitions of the International Color Consortium so that colors are reproduced accurately on different devices. It describes the area and reproduction properties of the respective colors that are present.

### PostScript font

An outline font that enables the printing or screen display of beautiful characters without jaggedness even in large sizes. Due to its high price and high resolution, it is mainly directed at and pervasive in commercial use. The font is required in printers.

### TrueType font

An outline font that enables the printing or screen display of beautiful characters without jaggedness even in large sizes. Due to its low price and low resolution, it is mainly directed at and pervasive in personal use. The font is not required in printers.

\*Manga Studio can use whichever of the TrueType font or PostScript font as long as the usage environment is present on the computer.

### Antigue-Gothic style

A general style common in commercial manga magazines that displays Japanese katakana using the "Antigue style" and Japanese kanji using the "Gothic style."

### Gothic style

A style in which the lengthwise and breadth wise strokes that form the characters are generally of uniform width.

### Style

A character set in which the entire style is of unified design.

### Tone jump

An appearance in which there is no continuity of gradation in the gradation area of the image resulting in a boundary of striped pattern.

It is prone to happen in the event of scanner failure or extreme correction.

### Font

Style set for computer use.

### Meicho style

The start or end of the lines forming the characters is of stressed form so as to allow for the pen's start of writing or end of writing,

### Moire

A new pattern arising from the overlap of continuous patterns, and it is also called interference fringe.

It occurs due to overlapped pasting of tones or shifting with resolution.

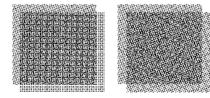

### **Rendering intent**

A conversion method for maintaining the synchronization of two different color spaces.

There are 4 types, namely [Perceptual], [Saturation], [Relative colorimetric], and [Absolute colorimetric].

### (Manga Related)

### Handwritten character

Not through sound imitation or movable printing, but the character is actually written with ink(pen).

### Main line The pen's stroke-in line.

ine pen s suoke-in ini

### Script

The words spoken by the characters.

### White fill

Bringing out the white at black-inking area of characters and pictures.

### White edge Bringing out white at edge of script or drawn characters.

ing out time at eage of script of alarm

### Screen tone/ tone

The sheet where pattern is printed on cellophane. This is cut and pasted to the manga's background.

### Bleed

The image is drawn until the cutting position (juts out from the cutting line until the bleed-marks line) of the book.

### Head and tail bands/ gutter/ thumb edge

The top part of a manga is the head band while the bottom part is the tail band. The gutter is in the binding direction while the thumb edge is in the opposite direction of binding.

### Binding

The opening direction of .

For normal Japanese manga with the script written vertically... [Right-hand binding]

For western manga or numerals, and science-oriented manga with the script written horizontally...[Left-hand binding]

### Cover page

The beginning page. Also called the title page.

### Name

Meaning 1: A simple line drawn with pencil as guide prior to putting in the pen. Meaning 2: The script inside a balloon.

Meaning 3: Decision on the flow of the entire story.

### Pagination

Page number or Panel number.

### Balloon

A script-containing Panel Ruler when characters are talking.

Inking Fill with black.

### White

Whiten the error location or location to be effectively made white.

### Spread

Assembling the 2 pages at left and right as one continuous layout (Panel).

### Ruby

The Japanese furigana cast at Japanese kanji and the likes.

### Alphanumeric

| 1 Line Panel            | 136 |
|-------------------------|-----|
| 1 Point Perspective     | 121 |
| 2DLT Rendering Folder   | 150 |
| 2DLT Rendering Function |     |
| 2DLT Settings           | 295 |
| 2D Rotate               |     |
| 2 Point Perspective     |     |
| 2 Point Symmetry Ruler  | 128 |
| 3D Frame Tool           |     |
| 3DLT Rendering Folder   | 150 |
| 3DLT Rendering Function | 322 |
| 3DLT Settings           | 324 |
| 3D Object Auto Adjust   | 308 |
| 3D Object Ground        | 308 |
| 3D Object Move          | 306 |
| 3D Object Reset         | 309 |
| 3D Object Rotate        | 307 |
| 3D Object Show/Hide     |     |
| 3D Object Size          | 307 |
| 3D Object Space         | 306 |
| 3D Object Space Rulers  |     |
| 3D Preview Layer        | 150 |
| 3D Scene File           | 303 |
| 3D Selection Tool       | 305 |
| 3D Sketch Figures       |     |
| 3D Sketching            | 300 |
| 3D Sketching Function   | 300 |
| 3D Workspace Folder     | 150 |
| 3 Point Perspective     | 121 |
| 3 Point Symmetry Ruler  | 128 |
| 4 Point Symmetry Ruler  | 128 |
| 5 Point Symmetry Ruler  | 129 |
| 6 Point Symmetry Ruler  | 129 |
| 8-bit Selection         | 169 |
| 8 Point Symmetry Ruler  | 129 |
|                         |     |

| Action Palette         |     |
|------------------------|-----|
| Actions                |     |
| Action settings dialog |     |
| Active Display         |     |
| Actual Pixels          |     |
| Add Layer to Selection |     |
| Adjust by Anchor Point |     |
| Airbrush               | 91  |
| Align Rulers           | 143 |
| Anchor Point           |     |
|                        |     |

А

### В

| balloon                     | 405  |
|-----------------------------|------|
| Balloon material            | 59   |
| Basic frame                 | , 28 |
| Beginner's Assistant        | 8    |
| Bezier Curve Ruler          | 115  |
| Biaxial Line Symmetry Ruler | 128  |
| binding                     | 405  |
| bleed                       | 405  |
| Blurring Tool               | 243  |
| Blur the Border             |      |
| BMP                         |      |
| Border Selection            |      |
| Both-Sides Display          |      |
|                             |      |

| Box                  |  |
|----------------------|--|
| Browse externally    |  |
| Brush Control        |  |
| Brush Control Dialog |  |
| Brush material       |  |
| Bug Glasses Tool     |  |
| -                    |  |

### Camera Selection 310 Center Point(Perspective Ruler) ...... 122 Change Brush Shape Menu......92 Change Layer Type ...... 158 Change Line Color to Drawing Color ......186 Change Pattern Brush Style ......91 Change Tool Option Settings] Dialog......77 Changing the Layer Pallette Color......163 Character material ...... 60, 368 Classic style......14 Close Path ......95 Color Mixing Tool ...... 246 Color setting dialog ......53 Color Settings Dialog ......75 Control Pattern Materials Dialog......92 Convert Layer to Selection ...... 189 Copy and Paste ...... 186 Copy to Another Application ...... 227 cpg ..... Create a closed curve. ..... 118 Create a continuous curve......116 Create a Curve with a Corner......117 Create new dialog (set dimensions) ......28 Create new $\rightarrow$ Page (Page template) ......26 Create new style dialog ...... 338

| Create new $\rightarrow$ Title (Page template)  | 24  |
|-------------------------------------------------|-----|
| Create new $\rightarrow$ Title (Set dimensions) | 24  |
| Create New Tone                                 |     |
| Create Path Tool                                | 116 |
| cursor(pointer)                                 | 403 |
| Cursor(Preferences)                             | 11  |
| Curved Speed Lines Ruler                        | 125 |

| det | ault                               |
|-----|------------------------------------|
| De  | ete Layer                          |
| De  | ete Layer from Selection           |
| De  | ete page                           |
|     | ete Selected Points                |
| De  | ete Vector                         |
| dif | usion                              |
| dir | ectory                             |
| Dis | play Adjustment                    |
| Dis | play Screen                        |
|     | tance Between 3D Object and Camera |
| Dis | tort                               |
| Dis | tortion Tool                       |
| Div | ide Page                           |
| Do  | dging Tool                         |
| do  |                                    |
| Dra | wing                               |
| Dra | wing Color: Black                  |
| Dra | wing Color: Color                  |
| Dra | wing Color: Gray                   |
|     | wing Color: Transparent            |
| Dra | wing Color: White                  |
|     | wing Format                        |
|     |                                    |

| Edit Color             | 75  |
|------------------------|-----|
| Edit Menu              |     |
| Edit Polygon Dialog    | 77  |
| Edit Window            |     |
| Ellipse Selection Tool |     |
| Ellipse Tool           |     |
| Eraser Tool            |     |
| Expand Panel Ruler     |     |
| Expand Selection       |     |
| Export                 |     |
| extension              | 403 |
|                        |     |

F

Е

| file                            |     |
|---------------------------------|-----|
| File Menu                       |     |
| Files                           | 21  |
| Fill Selection                  |     |
| Fill Selection in Drawing Color |     |
| Fill Tool                       | 94  |
| Filter Menu                     |     |
| Filter settings                 |     |
| Filter settings tab             | 45  |
| Finish Attribute                | 147 |
| Fisheye Lens                    |     |
| Flip Horizontal                 | 238 |
| Flip Horizontal                 |     |
| Flip Vertical                   | 238 |
| Focus Line Layer                | 147 |
| folder                          |     |

 Folder Path(Preferences)
 16

 Four Views
 327

 freeze
 404

\_\_\_\_

Н

G

| handwritten character                     | 405 |
|-------------------------------------------|-----|
| head and tail bands / gutter / thumb edge | 405 |
| Header                                    |     |
| Help Menu                                 |     |
| History function                          |     |
| History Palette                           |     |
| Horizontal Grid                           |     |
| Horizontalize                             | 143 |
| How to read the story editor              |     |

| IccProfile          | 16, 53 |
|---------------------|--------|
| ICC profile         | -      |
| Image export dialog |        |
| Image file (export) |        |
| Image file (Import) |        |
| Image Layer         |        |
| Import              |        |
| •                   |        |
| Importing text      |        |
| In                  |        |
| Infinity            |        |
| Initialize startup  | 9      |
| inking              | 405    |
| Inner dimensions    |        |
| Insert menu         |        |
| Insert new page     |        |
| Inside Selection    |        |
| install             |        |
| Invert Screen       |        |
|                     |        |

JPEG setting dialog ......53

| L                      |     |
|------------------------|-----|
| Ley input              |     |
| Lasso Selection Tool   |     |
| Layer                  | 145 |
| Layer Division Display |     |
| Layer file (Import)    | 41  |
| Layer Folder           |     |
| Layer Menu             |     |
| Layer Move Tool        | 154 |
| Layer Pallette         |     |
| Layer(Preferences)     | 13  |
| Layer (Save material)  | 57  |
| Layer Selection        |     |
| Layer Selection Tool   |     |
| Layer settings         |     |
| Layer settings tab     | 45  |
| Line Edit Tool         | 234 |
| Line Joining Tool      |     |

MangaStudio

| Line Lever Tool            |  |
|----------------------------|--|
| Line Tool                  |  |
| Line Width Correction Tool |  |

Μ

| Magic Marker Tool                |     |
|----------------------------------|-----|
| <br>Magic Wand Tool              |     |
| Magnification Angle(Preferences) |     |
| main line                        | 405 |
| Make single page                 |     |
| Masking Layer                    |     |
| Material                         |     |
| Materials Palette                |     |
| Memory(Preferences)              |     |
| Memory saver mode                | 14  |
| Merge Down Layer                 |     |
| Merge Layers                     |     |
| Merge Selected Vertex Point      |     |
| Merge Two Panel Rulers           |     |
| Mesh Transform                   | 238 |
| Mincho style                     | 405 |
| Modify paper guide               |     |
| moire                            | 405 |
| Move and Transform               |     |
| Move and Transform               |     |
| Multibrush                       |     |

| 0                                 |    |
|-----------------------------------|----|
| OBJ                               |    |
| Offset                            | 25 |
| Offset width                      | 28 |
| Open                              |    |
| Open file                         |    |
| Open page                         |    |
| Operation with the 3D Manipulator |    |
| Options(Preferences)              |    |
| Outline Selection                 |    |
| Outline Setting                   |    |
|                                   |    |

Ν

### Р

| Page Bleed            | 142      |
|-----------------------|----------|
| Page File             | 22       |
| Page file (Import)    |          |
| Page information      |          |
| Page list             |          |
| Page number           |          |
| Page(Preferences)     |          |
| Page (Save material)  | 56       |
| Page settings         | 62       |
| Page settings dialog  | 63       |
| Page template         | 24       |
| Palm Tool             |          |
| Panel Creation Tool   |          |
| Panel Folder          | 132, 135 |
| Panel Ruler           |          |
| Panel Ruler Cut Tool  | 136      |
| Panel Ruler Divisions | 141      |
| Panel Ruler Layer     | 132      |
| Paper                 |          |

| Paper size                                        |                 |
|---------------------------------------------------|-----------------|
| Parallel Lines Ruler                              |                 |
| Parent/Child Relationship                         |                 |
| paste                                             |                 |
| Paste                                             |                 |
| Paste Color Opaque                                |                 |
| Paste Rulers                                      | 137<br>228      |
| Paste White Transparent                           |                 |
| Pattern Brush Tool                                |                 |
| PDF setting dialog                                |                 |
| Pencil Tool                                       |                 |
| Pen Pressure                                      |                 |
| Pen's Gradient                                    |                 |
| Pen Tool                                          |                 |
| Perspective                                       |                 |
| Perspective Operation (Camera)                    |                 |
| Perspective Operation (Parent/Child Relationship) |                 |
| Perspective Ruler                                 |                 |
| Perspective Ruler                                 |                 |
| pff                                               | 17<br>132<br>46 |
| Photo Comic                                       |                 |
| Photoshop file (Import)                           |                 |
| Photoshop setting dialog                          |                 |
| pixel                                             |                 |
| Point(Units)                                      |                 |
| Polygon Tool                                      |                 |
| Polyline Selection Tool                           |                 |
| Polyline Tool                                     |                 |
| Pose                                              |                 |
| Pose Selection                                    |                 |
| Position adjustment tab                           |                 |
| Posterization                                     |                 |
| Preferences                                       |                 |
| Previous Filter                                   |                 |
|                                                   |                 |
| Q                                                 |                 |
| ¥                                                 |                 |
| Quick Mask                                        |                 |
| Quick Select                                      |                 |
|                                                   |                 |
| R                                                 |                 |
|                                                   |                 |
|                                                   |                 |

| Raster detailed settings dialog |     |
|---------------------------------|-----|
| Raster Drawing                  | 66  |
| raster image                    |     |
| Rasterize                       |     |
| Raster Layer                    | 147 |
| Raster Layer + (Panel Ruler)    | 131 |
| Raster + (Panel Ruler)          |     |
| Rectangle Selection Tool        |     |
| Rectangle Tool                  |     |
| Redo command                    |     |
| Reduce Selection                |     |
| Rendering intent                | 16  |
| Rendering Settings              |     |
| resolution                      | 403 |
| Reverse Layer                   | 149 |
| Ribbon                          | 91  |
| Rotate                          | 237 |
| Rotate Pen Axis                 |     |
| Rotate Screen                   |     |
| Rotation Axis                   |     |
| Rotation Tool                   |     |
| Rubi settings                   |     |
| Rubi settings dialog            |     |
| ruby                            |     |
|                                 |     |

| Ruler         |  |
|---------------|--|
| Ruler Handles |  |
|               |  |

| -                                            |     |
|----------------------------------------------|-----|
| Save                                         |     |
| Save all                                     |     |
| Save as compatible type                      |     |
| Save copy                                    |     |
| Save page template                           |     |
| Save pattern as balloon material             |     |
| Save pattern as brush material               |     |
| Save pattern as character material           |     |
| Save pattern as tone material                |     |
| Save title with different name               |     |
| Save with different name                     |     |
| Saving a Pose                                |     |
| Saving a Scene                               |     |
| Saving Motions (Series of Poses)             |     |
| Saving Poses/Scenes                          |     |
| Scan                                         |     |
| Scanning (Preferences)<br>screen tone / tone |     |
| script                                       |     |
| Select Again                                 |     |
| Select All                                   |     |
| Select and insert page                       |     |
| Select Enclosed Lines                        |     |
| Selection                                    |     |
| Selection Launcher                           |     |
| Selection Layer                              |     |
| Selection Menu                               |     |
| Shade                                        |     |
| Sharpen Angle                                | 79  |
| Sharpen Selected Vertex Point                |     |
| SHD                                          |     |
| Shortcut settings                            |     |
| Show All                                     |     |
| Show Center Line                             |     |
| Show Grid                                    |     |
| Show Guide                                   |     |
| Show/Hide Layer                              |     |
| Show Measurement Scale                       |     |
| Show Menu                                    |     |
| Show Page Numbers<br>Show Pagination         |     |
| Show Print Guide and Basic Frame             |     |
| Show Story / Author Info                     |     |
| Show Transparent Area                        |     |
| Shrink Selection                             |     |
| Shutdown                                     |     |
| Single Color                                 |     |
| Sketch Attribute                             |     |
| Sketch layer                                 |     |
| Sketch Layer                                 |     |
| Smooth                                       |     |
| Snap                                         |     |
| Snap to                                      |     |
| Special Ruler                                | 121 |
| Speed Line Layer                             |     |
| Speed Lines Ruler                            |     |
| Speed Lines Tool                             |     |
| spread                                       |     |
| Stamp                                        |     |
|                                              |     |
| Stamping Tool<br>Standard Interface          |     |

| Standard resolution                |  |
|------------------------------------|--|
| Startup                            |  |
| STC                                |  |
| Stitch position, change start page |  |
| Story editor                       |  |
| Story Menu                         |  |
| style                              |  |
| Style                              |  |
| Style settings                     |  |
|                                    |  |

| Tablet PC                     | 15  |
|-------------------------------|-----|
| Tablet(Preferences)           | 15  |
| Text dialog                   |     |
| Text Folder                   | 150 |
| Text functions                |     |
| Text Layer                    | 149 |
| Text settings                 |     |
| Text tool                     |     |
| Text units                    | 16  |
| Texture                       |     |
| Texture Display               |     |
| Texture Mapping               |     |
| TIFF setting dialog           | 53  |
| Title file                    | 22  |
| Title information dialog      | 29  |
| Tone detailed settings dialog |     |
| tone jump                     | 405 |
| Tone Layer                    | 149 |
| Tone material                 | 57  |
| Tone Settings                 |     |
| To next page                  |     |
| Tool Bar                      |     |
| Tool Options Palette          | 76  |
| Tool Palette                  | 76  |
| Tool(Preferences)             | 14  |
| Tool Settings Menu            | 77  |
| Tools Options Palette         |     |
| Tools Palette                 |     |
|                               |     |

| Undoing commands       |  |
|------------------------|--|
| Undo Levels            |  |
| uninstall              |  |
| Unit                   |  |
| Use character material |  |
| User data folder       |  |
|                        |  |

V

U

## 

| Zoom               |     |
|--------------------|-----|
| Z                  |     |
| Word Balloon Layer |     |
| Wire Frame         |     |
| Window Menu        |     |
| white fill         | 405 |
| white edge         |     |

# I N D E X

\* For questions regarding Manga Studio or our other software products, please contact:

\_\_\_\_\_

Smith Micro Software, Inc. 185 Westridge Drive Watsonville, CA 95076 Tel: (831) 768-3615 (Customer Service) Fax: (831) 761-6206 Customer Service: cs@smithmicro.com Tech Support: techsupport@smithmicro.com

Manga Studio 4.0 User Guide © 2008 CELSYS, Inc. / Smith Micro Software, Inc.

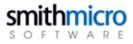

Visit Manga Studio.net for Online Tutorials and more: http://www.MangaStudio.net/

Smith Micro Software, Inc. 185 Westridge Drive Watsonville, CA 95076